การสร้างกรณีทดสอบจากบีพีเอ็มเอ็นที่มีการเรียกใช้ดีเอ็มเอ็น

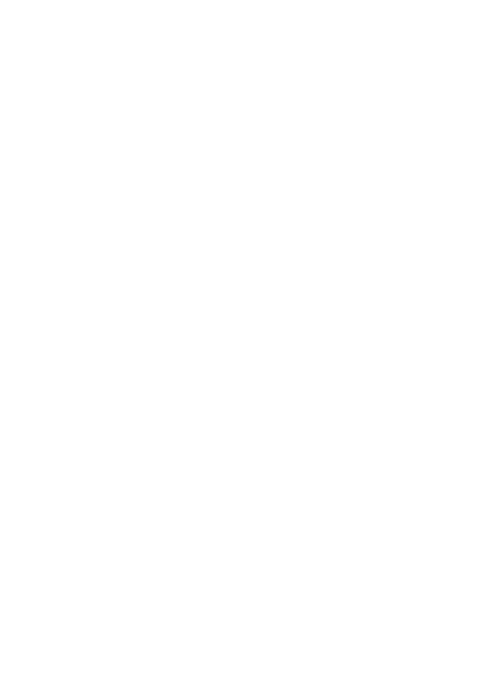

วิทยานิพนธ์นี้เป็นส่วนหนึ่งของการศึกษาตามหลักสูตรปริญญาวิทยาศาสตรมหาบัณฑิต สาขาวิชาวิศวกรรมซอฟต์แวร์ ภาควิชาวิศวกรรมคอมพิวเตอร์ คณะวิศวกรรมศาสตร์ จุฬาลงกรณ์มหาวิทยาลัย ปีการศึกษา 2563 ลิขสิทธิ์ของจุฬาลงกรณ์มหาวิทยาลัย

Test Case Generation from BPMN with DMN

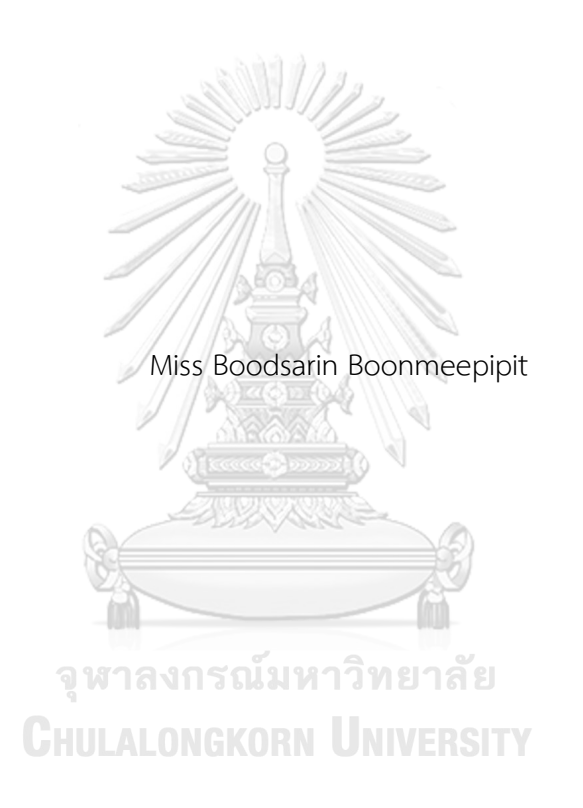

A Thesis Submitted in Partial Fulfillment of the Requirements for the Degree of Master of Science in Software Engineering Department of Computer Engineering FACULTY OF ENGINEERING Chulalongkorn University Academic Year 2020 Copyright of Chulalongkorn University

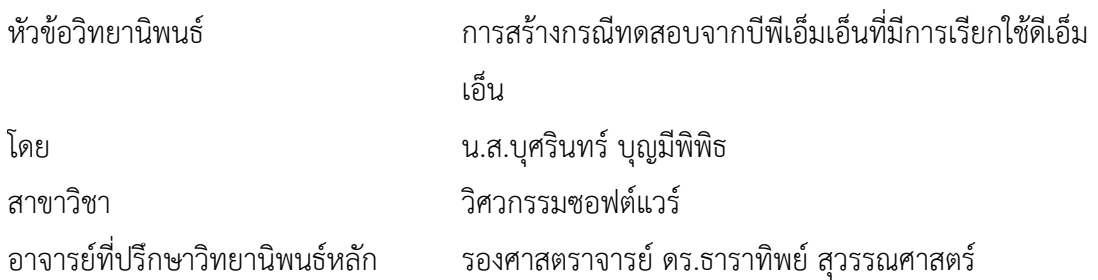

คณะวิศวกรรมศาสตร์ จุฬาลงกรณ์มหาวิทยาลัย อนุมัติให้นับวิทยานิพนธ์ฉบับนี้เป็นส่วนหนึ่ง ของการศึกษาตามหลักสูตรปริญญาวิทยาศาสตรมหาบัณฑิต

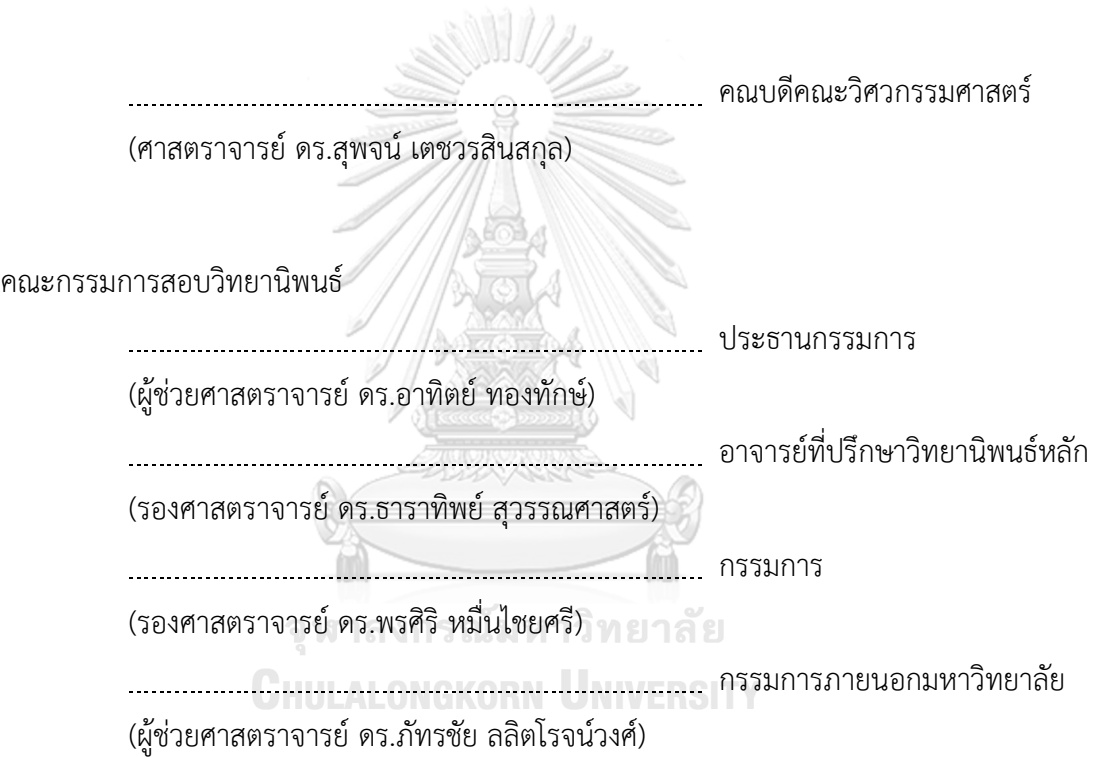

บุศรินทร์บุญมีพิพิธ : การสร้างกรณีทดสอบจากบีพีเอ็มเอ็นที่มีการเรียกใช้ดีเอ็มเอ็น. ( Test Case Generation from BPMN with DMN) อ.ที่ปรึกษาหลัก : รศ. ดร.ธารา ทิพย์สุวรรณศาสตร์

บีพีเอ็มเอ็นถูกนำมาใช้ในการจัดการกระบวนการทางธุรกิจ โดยใช้ในการสื่อสารการ ทำงานผ่านสัญลักษณ์ที่เป็นมาตรฐานของแบบจำลอง ซึ่งการจัดการกระบวนการทางธุรกิจดังกล่าว อาจเกิดระหว่างขั้นตอนการรวบรวมความต้องการของกระบวนการพัฒนาซอฟต์แวร์ เนื่องจาก กระบวนการทางธุรกิจที่มีความซับซ้อนมักจะมีกฎการตัดสินใจ ดังนั้น ดีเอ็มเอ็นจึงถูกนำมาใช้ ร่วมกับบีพีเอ็มเอ็นเพื่ออธิบายกฎเหล่านี้ในรูปแบบของตารางการตัดสินใจดีเอ็มเอ็น ดีเอ็มเอ็นยัง ช่วยให้ผู้มีส่วนเกี่ยวข้องสามารถระบุกฎทางธุรกิจได้อย่างมีประสิทธิภาพซึ่งทำให้รูปแบบ กระบวนการทางธุรกิจเข้าใจได้ง่ายขึ้น อย่างไรก็ตาม แบบจำลองเหล่านี้จำเป็นต้องถูกทวนสอบด้วย กรณีทดสอบ แม้ว่าก่อนหน้านี้จะมีงานวิจัยเกี่ยวกับการสร้างกรณีทดสอบจากบีพีเอ็มเอ็น แต่ยังไม่มี งานวิจัยใดที่มุ่งเน้นเกี่ยวกับบีพีเอ็มเอ็นที่มีการเรียกใช้ดีเอ็มเอ็น

วิทยานิพนธ์นี้จึงนำเสนอการสร้างกรณีทดสอบจากบีพีเอ็มเอ็นที่มีการเรียกใช้ดีเอ็มเอ็น โดยเริ่มจากนำเข้าและวิเคราะห์ไฟล์บีพีเอ็มเอ็น ไฟล์ดีเอ็มเอ็น ไฟล์เส้นทางการทดสอบ และไฟล์ กรณีทดสอบเดิม เพื่อค้นหาว่ามีกฎใดของตารางการตัดสินใจดีเอ็มเอ็นที่ยังไม่ถูกใช้งานในกรณี ทดสอบ จากนั้นจึงสร้างกรณีทดสอบให้ครอบคลุมครบทุกกฎ ด้วยวิธีการนี้ทำให้กรณีทดสอบมีกฎ ครอบคลุมครบทุกกฎ ซึ่งมั่นใจได้ว่ากระบวนการทางธุรกิจถูกทวนสอบอย่างอย่างถี่ถ้วน

# จุฬาลงกรณ์มหาวิทยาลัย **CHULALONGKORN UNIVERSITY**

สาขาวิชา วิศวกรรมซอฟต์แวร์ ปีการศึกษา 2563

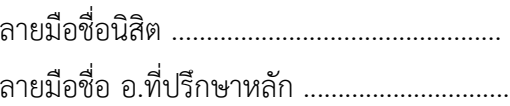

#### # # 6070935021 : MAJOR SOFTWARE ENGINEERING

KEYWORD: BPMN, DMN, Business Rule Task, Decision table, Test Case Boodsarin Boonmeepipit : Test Case Generation from BPMN with DMN. Advisor: Assoc. Prof. TARATIP SUWANNASART, Ph.D.

Business Process Model and Notation or BPMN is used in business process management to communicate business processes using models with standardized symbols. BPMN might be created during a requirement gathering phase. Since complex business processes typically contain decision rules, Decision Model and Notation or DMN is used in conjunction with BPMN to describe these rules in a DMN decision table. Furthermore, DMN enables stakeholders to effectively identify business rules, which makes the business process models more comprehensible. However, these models need to be verified by test cases. Despite there are prior studies on generating test cases from BPMN, none of them focus on BPMN with DMN.

This thesis presents an approach to generate test cases from BPMN with DMN. It starts with importing and analyzing a BPMN file, a DMN file, a BPMN traversal path file, and an existing test case file to look for unused business rules in the DMN decision table. Then, new test cases are generated to cover those rules. With this approach, all business rules are fully included in test cases to assure that business processes are rigorously verified. KORN UNIVERSITY

Field of Study: Software Engineering Student's Signature ............................... Academic Year: 2020 Martin Advisor's Signature .................................

#### **กิตติกรรมประกาศ**

วิทยานิพนธ์ฉบับนี้สำเร็จลุล่วงผ่านไปได้ด้วยดีเนื่องจากได้รับความช่วยเหลืออย่างดียิ่งจาก รองศาสตราจารย์ดร.ธาราทิพย์สุวรรณศาสตร์อาจารย์ที่ปรึกษาวิทยานิพนธ์ที่ให้ความกรุณา ช่วยเหลือ เสียสละเวลา ให้คำแนะนำ คำปรึกษา เกี่ยวกับการทำวิจัยด้วยความเอาใจใส่อย่างดียิ่ง ตลอดจนคอยชี้แนะแนวทาง ตรวจทานข้อบกพร่องต่าง ๆ และความเชื่อมั่นที่อาจารย์มีให้ผู้วิจัย ทำให้ ผู้วิจัยสามารถดำเนินงานวิจัยสำเร็จได้ด้วยดี

ขอขอบพระคุณ ผู้ช่วยศาสตราจารย์ ดร. อาทิตย์ ทองทักษ์ ประธานกรรมการสอบ รอง ศาสตราจารย์ดร. พรศิริหมื่นไชยศรีและผู้ช่วยศาสตราจารย์ดร.ภัทรชัย ลลิตโรจน์วงศ์คณะกรรมการ สอบ ที่กรุณาสละเวลาช่วยชี้แนะและให้คำแนะนำ ทำให้วิทยานิพนธ์ฉบับนี้สมบูรณ์ยิ่งขึ้น

ขอขอบพระคุณอาจารย์ทุกท่านในภาควิชาวิศวกรรมคอมพิวเตอร์จุฬาลงกรณ์มหาวิทยาลัย ที่ ได้ให้ความรู้ซึ่งจำเป็นและเป็นประโยชน์ในการทำวิจัย รวมถึงบุคลากรทุกท่านในภาควิชาวิศวกรรม คอมพิวเตอร์จุฬาลงกรณ์มหาวิทยาลัย ที่ได้ให้ข้อมูล คำแนะนำ และความช่วยเหลือในระหว่างที่ผู้วิจัย ศึกษาและสอบวิทยานิพนธ์จนสำเร็จด้วยดี

ขอขอบคุณ พี่ๆ เพื่อน ๆ และน้อง ๆ ในภาควิชาวิศวกรรมศาสตร์จุฬาลงกรณ์มหาวิทยาลัย ที่ให้คำแนะนำ ช่วยเหลือ และให้กำลังใจเป็นอย่างมากในระหว่างการทำวิจัย

ขอขอบพระคุณ ครอบครัวของข้าพเจ้าที่สนับสนุนข้าพเจ้าเป็นกำลังใจสำคัญในการทำวิจัย อนึ่ง ผู้วิจัยหวังว่า วิทยานิพนธ์ฉบับนี้จะเป็นประโยชน์แก่ผู้สนใจไม่มากก็น้อย และหากมี ์ ข้อบกพร่องต่าง ๆ ที่อาจจะเกิดขึ้น ผู้วิจัยขอน้อมรับผิดเพียงผู้เดียว และยินดีรับฟังคำแนะนำเพื่อนำไป<br>- เรือประเธอ เรือบรรณาสิรัมไลใจ ี<br>ปรับปรุงและพัฒนางานวิจัยต่อไป<br>Concline GKORN UNIVERSITY

บศรินทร์ บญมีพิพิธ

## สารบัญ

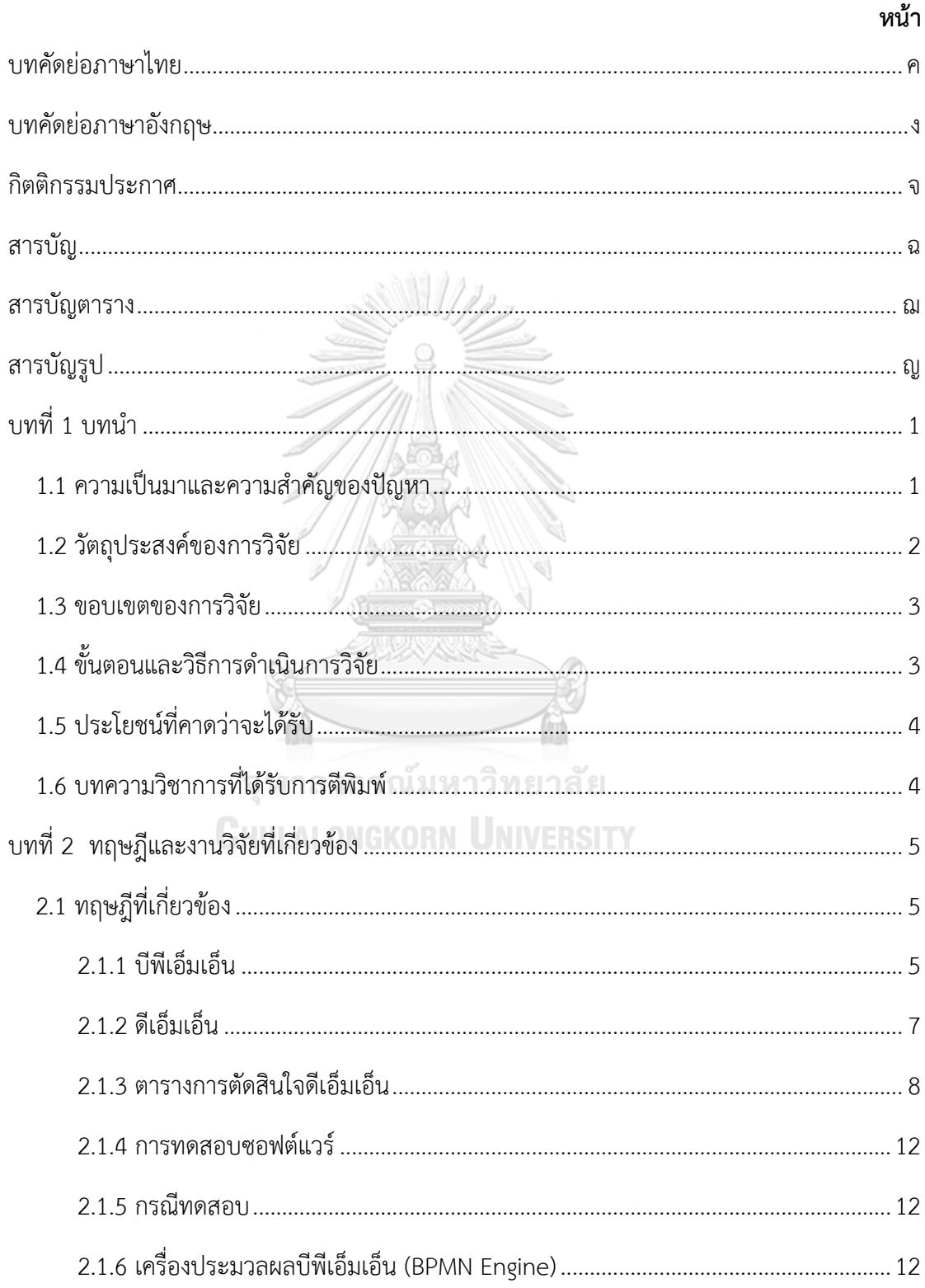

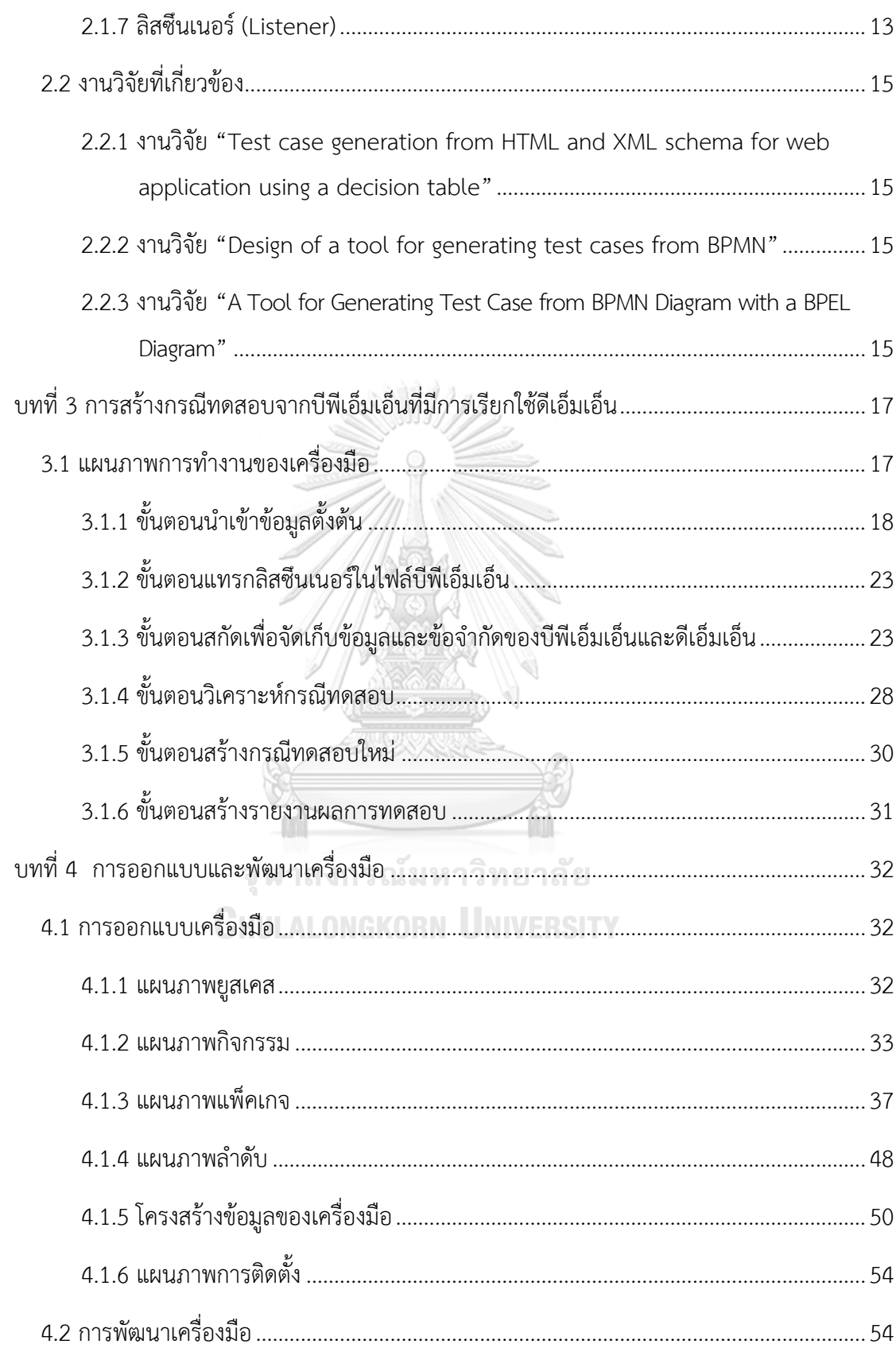

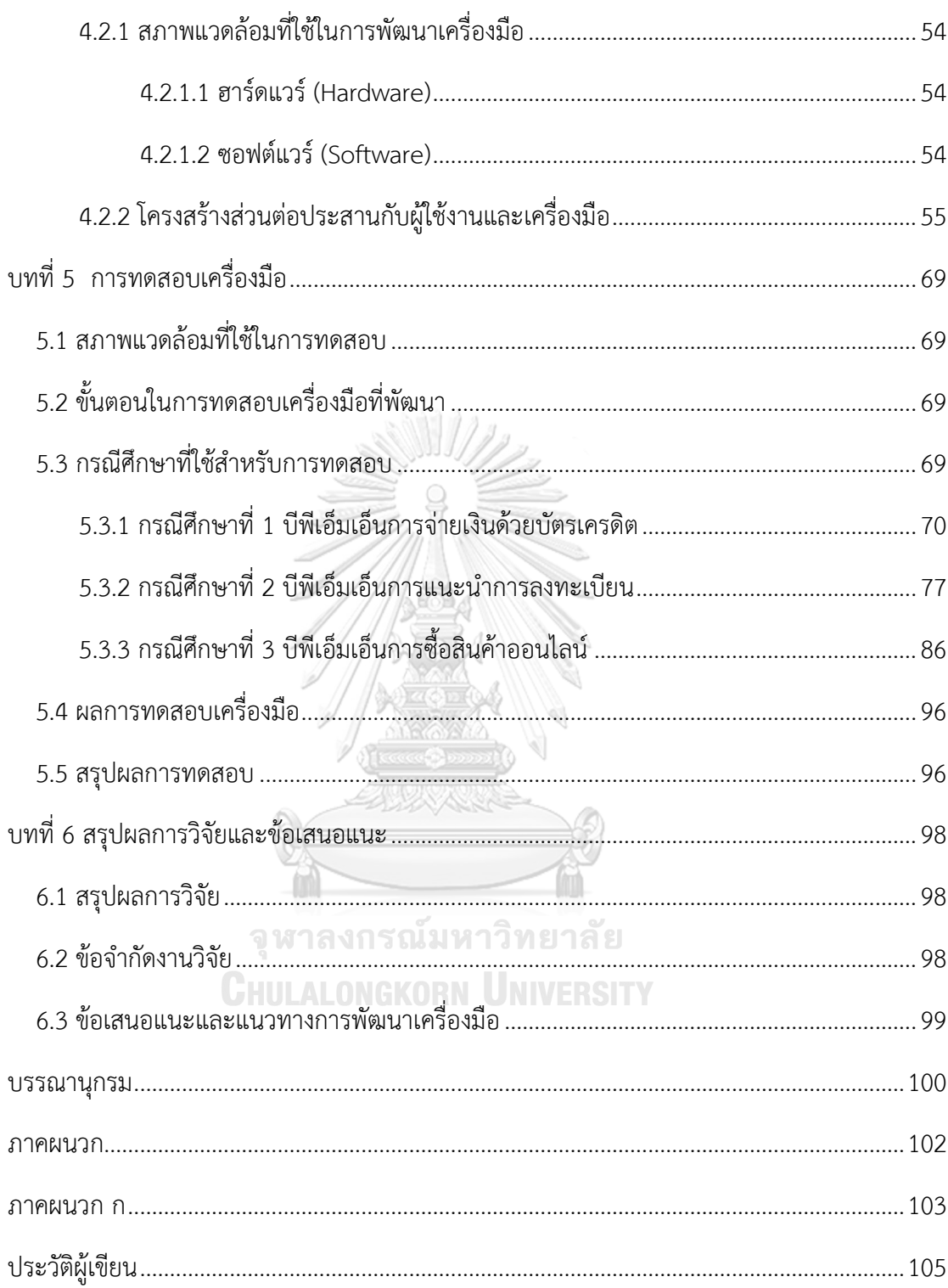

## **สารบัญตาราง**

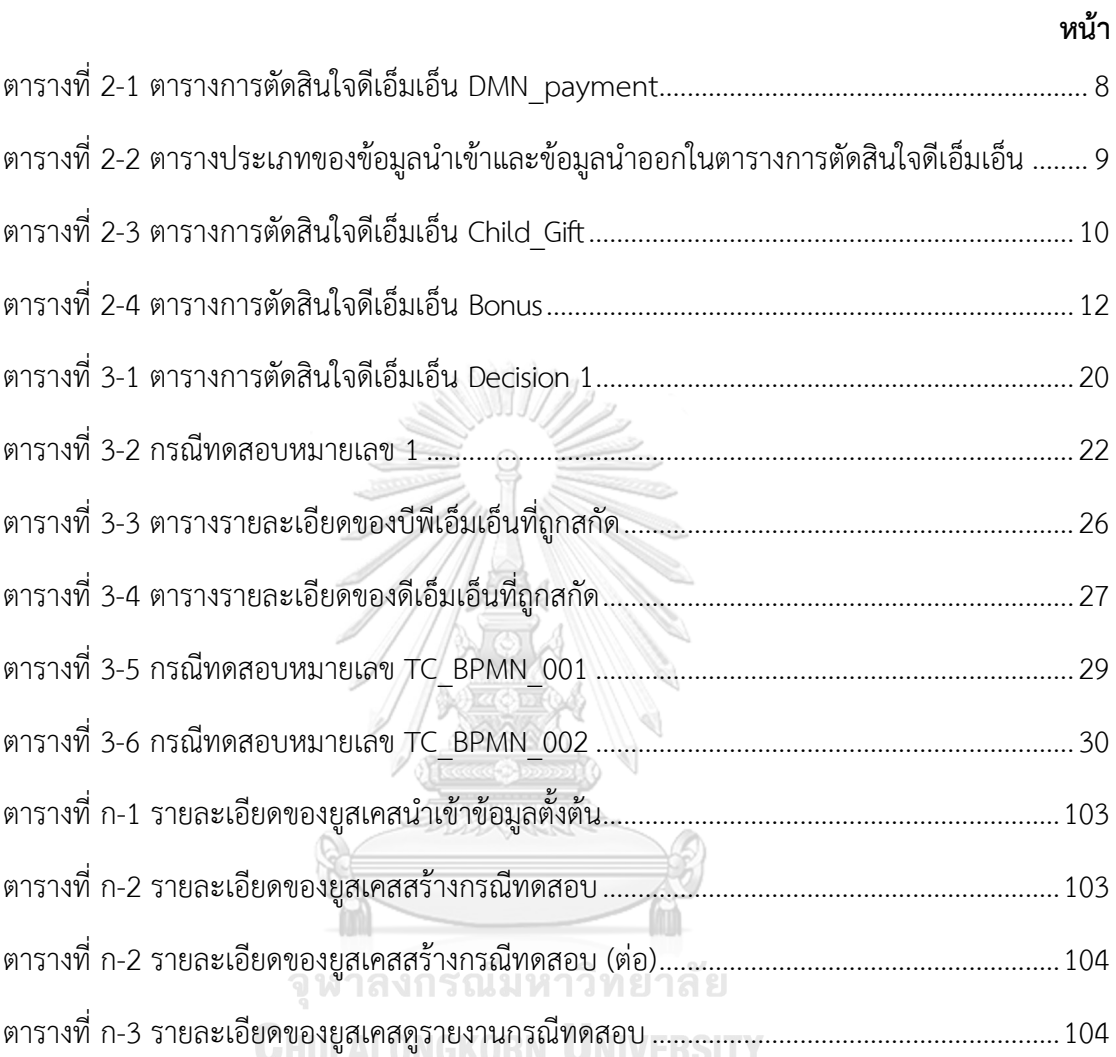

## **สารบัญรูป**

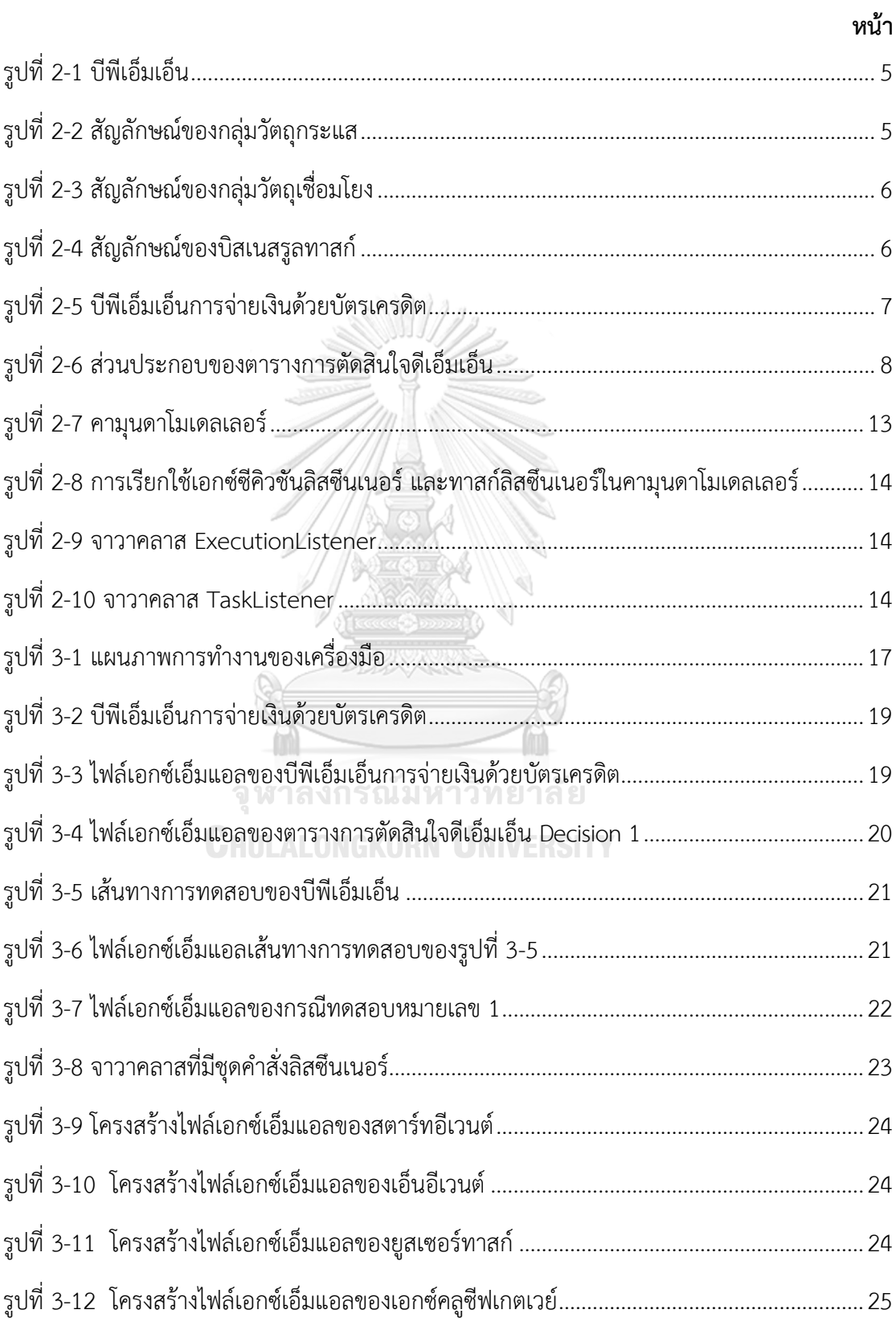

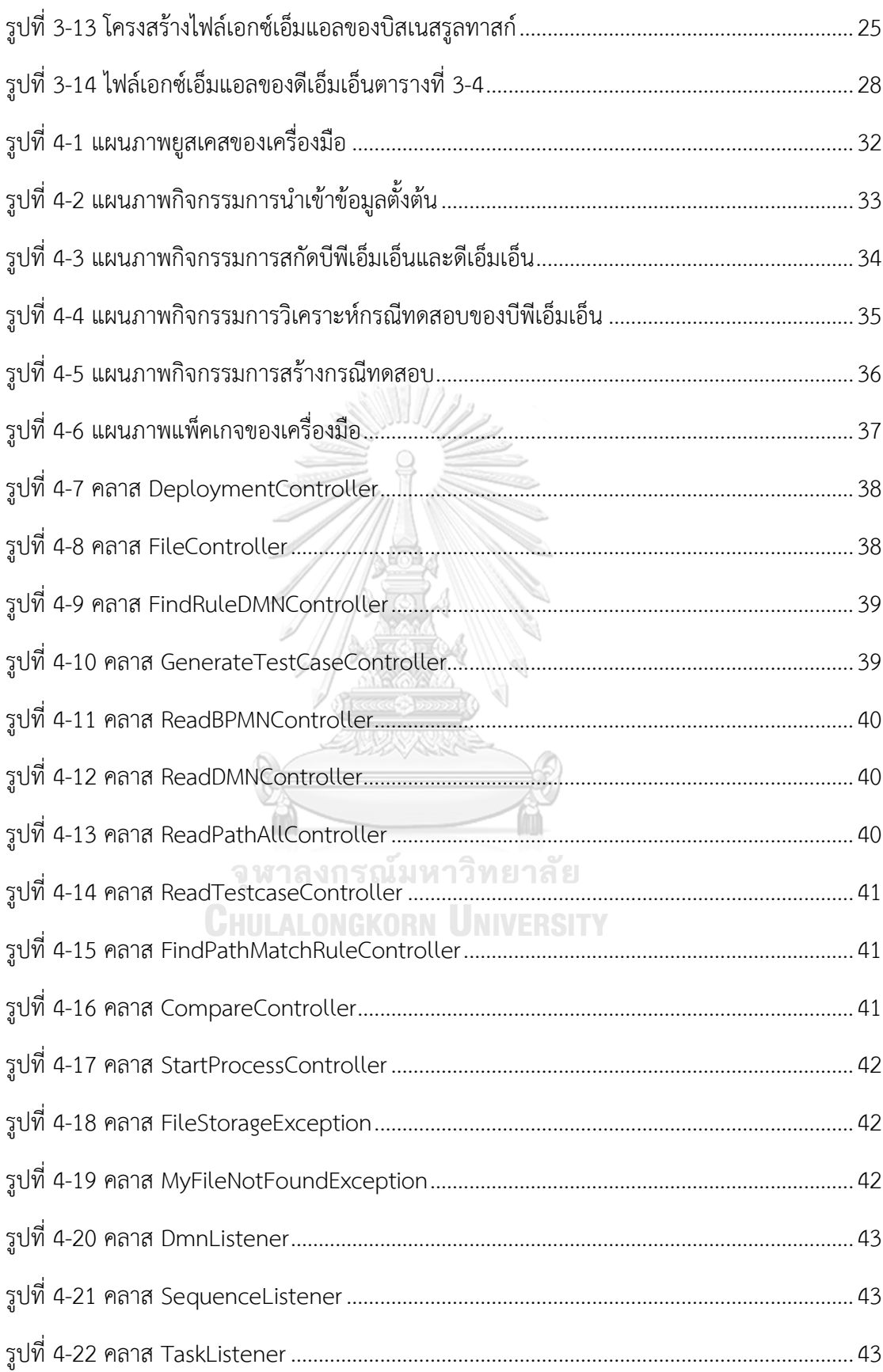

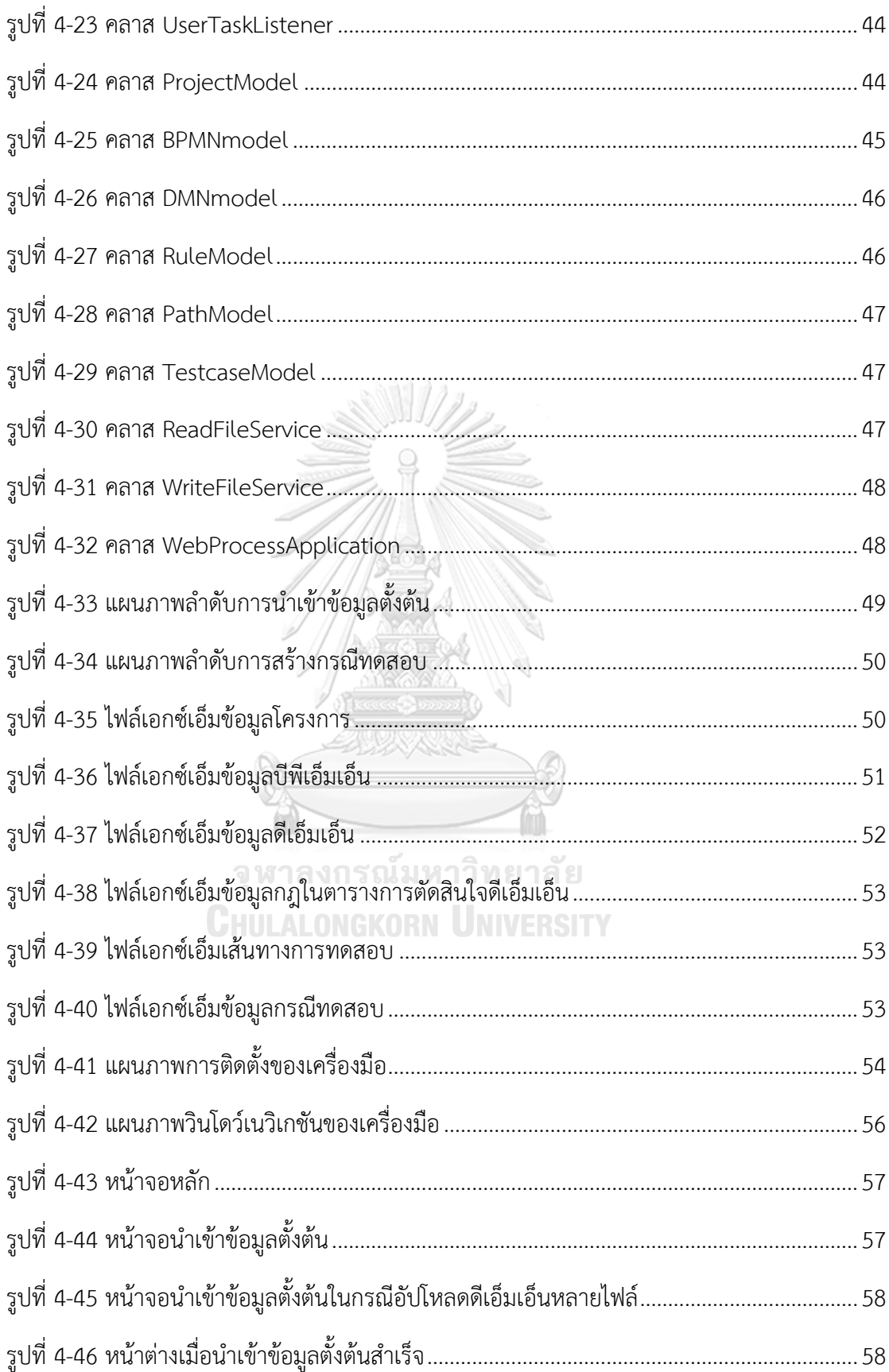

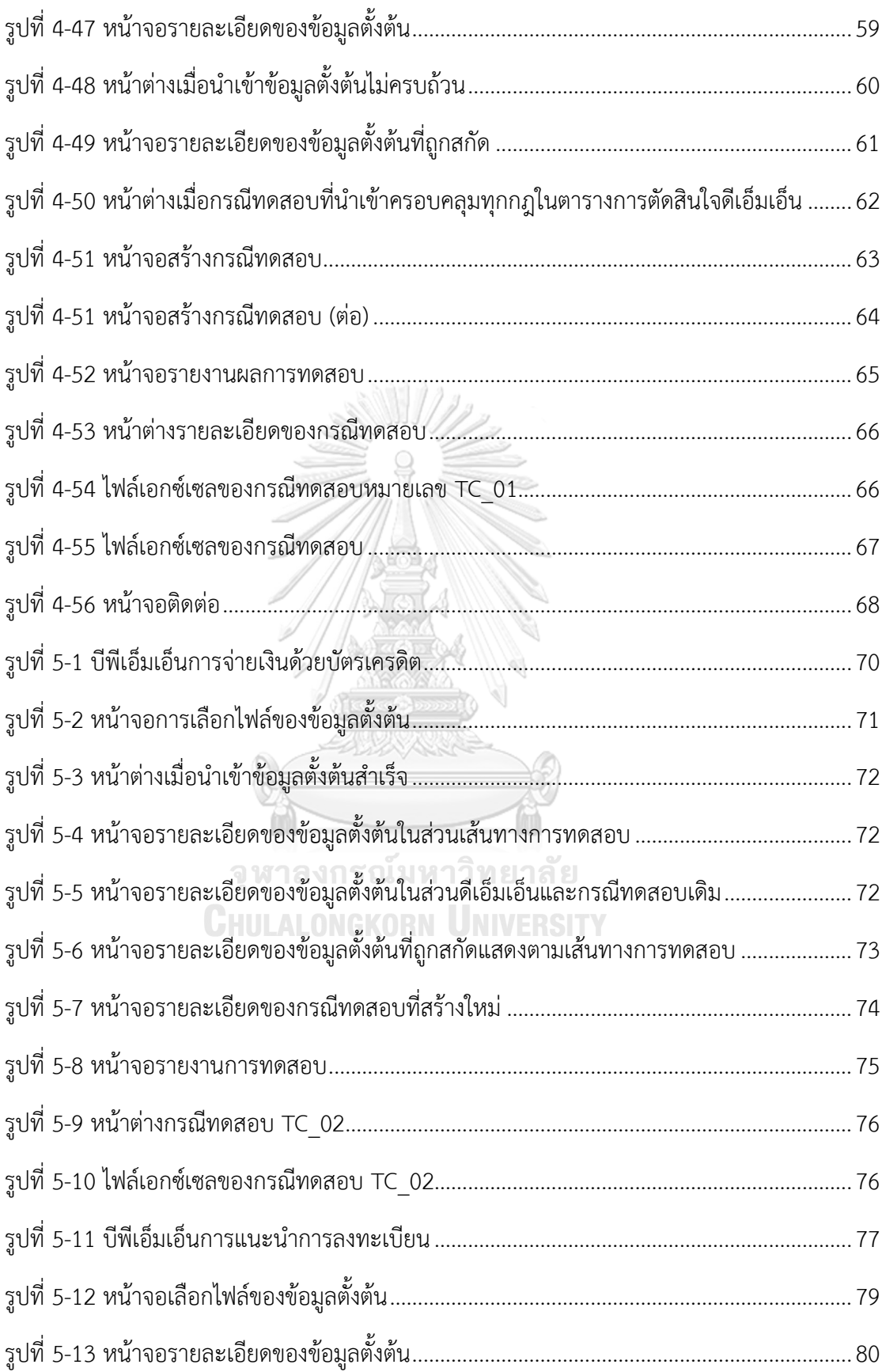

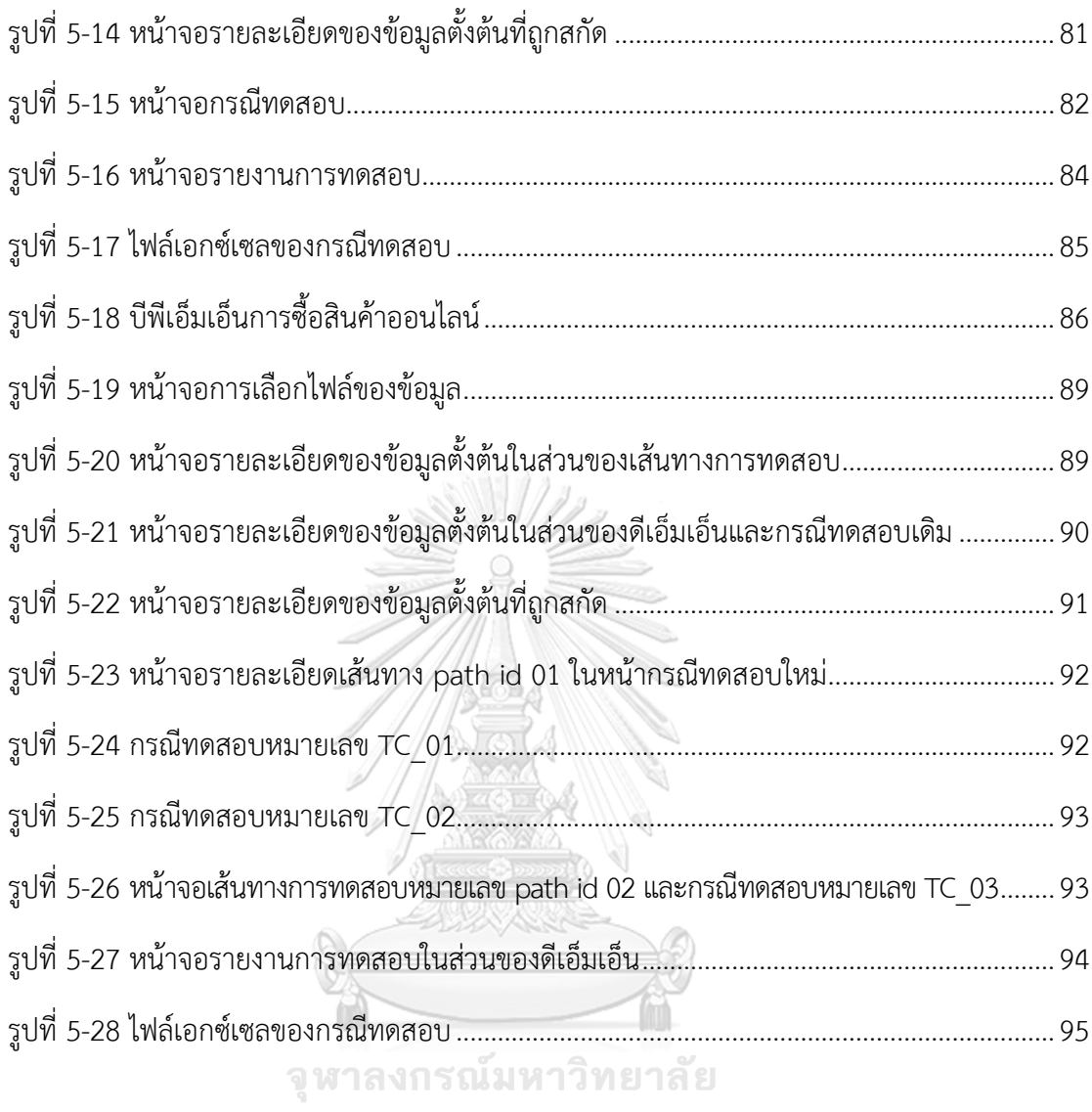

**CHULALONGKORN UNIVERSITY** 

## **บทที่ 1 บทนำ**

#### **1.1 ความเป็นมาและความสำคัญของปัญหา**

บีพีเอ็มเอ็น (BPMN - Business Process Model and Notation) [1] คือ มาตรฐาน แบบจำลองกระบวนการทางธุรกิจโดยมีเครื่องมือสำหรับใช้อธิบายขั้นตอนการดำเนินงานในธุรกิจ (Business Process Model) โดยใช้สัญลักษณ์ในการอธิบายและเป็นสื่อกลางที่ใช้ในการสื่อสาร ระหว่างการทำงาน เนื่องจากในอดีตมีการใช้แผนภาพในการวาดแบบจำลองที่เป็นที่รู้จักในกลุ่ม นักพัฒนาซอฟต์แวร์ เช่น แผนภาพกิจกรรม (Activity Diagram) ซึ่งทำให้ผู้ที่ไม่มีพื้นฐานความรู้ด้าน ยูเอ็มแอล (UML - Unified Modeling Language) จะไม่สามารถเข้าใจแผนภาพการทำงานของ กระบวนการได้อย่างถูกต้อง เนื่องจากมีการใช้สัญลักษณ์แทนวัตถุหรือสิ่งที่เกี่ยวข้องของกระบวนการ ในการทำงาน ทำให้ผู้ใช้งานทั่วไปอาจจะเข้าใจได้ยาก อาจทำให้การสื่อสารในกระบวนการทางธุรกิจ ระหว่างผู้มีส่วนเกี่ยวข้องในกระบวนการเกิดความผิดพลาดและคลาดเคลื่อน และมีความเข้าใจใน กระบวนการที่ไม่ตรงกัน จึงได้มีการนำบีพีเอ็มเอ็นมาใช้เพื่อเป็นสื่อกลางในการสื่อสารระหว่างการ ออกแบบการทำงานในกระบวนการทางธุรกิจกับผู้มีส่วนเกี่ยวข้องในกระบวนการ และให้เกิดความ เข้าใจของกระบวนการทางธุรกิจให้เป็นไปในทิศทางเดียวกัน เนื่องจากบีพีเอ็มเอ็นมีการใช้สัญลักษณ์ ที่เป็นมาตรฐานที่ถูกกำหนดขึ้นและสามารถประมวลผลบีพีเอ็มเอ็นได้สะดวกผ่านเครื่องประมวลผล บีพีเอ็มเอ็น

## จุฬาลงกรณ์มหาวิทยาลัย

ต่อมาในปี พ.ศ.2558 โอเอ็มจีกรุ๊ป (OMG - Object Management Group) องค์กรผู้พัฒนา บีพีเอ็มเอ็นได้เผยแพร่มาตรฐานดีเอ็มเอ็น (DMN - Decision Model and Notation) [2] ซึ่งเป็น มาตรฐานสำหรับการอธิบายและการสร้างแบบจำลองการตัดสินใจ ซึ่งนำมาใช้งานร่วมกันกับ บีพีเอ็มเอ็นเพื่อสนับสนุนการจัดการการตัดสินใจและกฎทางธุรกิจ (Business Rule) เนื่องจากเงื่อนไข ของกระบวนการทางธุรกิจมีความซับซ้อนและเข้าใจยาก จึงมีการนำดีเอ็มเอ็นมาใช้ร่วมกับบีพีเอ็มเอ็น เพื่อใช้ในการอธิบายเงื่อนไขในการตัดสินใจในกระบวนการทางธุรกิจโดยอ้างอิงอยู่ในทาสก์(Task) ที่ชื่อว่า บิสเนสรูลทาสก์ (Business Rule Task) ที่ระบุดีเอ็มเอ็นที่เกี่ยวข้องกับการตัดสินใจในรูปแบบ ของตารางการตัดสินใจดีเอ็มเอ็น (DMN Decision Table) ทำให้ผู้มีส่วนเกี่ยวข้องในกระบวนการ สามารถกำหนดรูปแบบการตัดสินใจและกฎทางธุรกิจได้อย่างมีประสิทธิภาพและสามารถมอง ภาพรวมและเข้าใจการทำงานของกฎในกระบวนการทางธุรกิจได้ง่ายยิ่งขึ้น

การทดสอบซอฟต์แวร์ (Software Testing) เป็นอีกหนึ่งขั้นตอนที่สำคัญในวงจรชีวิตการ พัฒนาซอฟต์แวร์ (SDLC - Software Development Life Cycle) โดยการทดสอบซอฟต์แวร์เป็น กิจกรรมเพื่อตรวจสอบความถูกต้องของซอฟต์แวร์ว่าซอฟต์แวร์นั้นมีความถูกต้องตรงตามความ ต้องการของผู้ใช้งานหรือไม่ โดยการทดสอบซอฟต์แวร์จะสร้างกรณีทดสอบ (Test Case) มาใช้ในการ ทดสอบการทำงานของซอฟต์แวร์ การทดสอบบีพีเอ็มเอ็นที่มีการเรียกใช้ดีเอ็มเอ็น ถือเป็นขั้นตอนที่ สำคัญในการทดสอบการทำงานของกระบวนการทางธุรกิจเพื่อให้มั่นใจว่ามีการดำเนินงานที่ถูกต้อง ตรงตามความต้องการและสอดคล้องกับกฎของตารางการตัดสินใจดีเอ็มเอ็นที่ถูกกำหนดไว้ จากการศึกษางานวิจัยที่เกี่ยวข้อง [3] พบงานวิจัยเกี่ยวกับการสร้างกรณีทดสอบจากแฟ้มเอกสาร เอชทีเอ็มแอลและเอกซ์เอสดีสคีมาโดยใช้ตารางตัดสินใจ งานวิจัยดังกล่าวนำเสนอวิธีการสร้างกรณี ทดสอบโดยการอ่านกฎทั้งหมดของตารางตัดสินใจเพื่อดึงจำนวนตัวแปรทั้งหมดเก็บไว้ และตรวจสอบ ความขึ้นต่อกันของตัวแปรดังกล่าวเพื่อดึงค่าข้อมูลตัวแปร จากนั้นสุ่มค่าตัวแปรตามเงื่อนไขและ ดึงผลลัพธ์ของแต่ละกฎมาสร้างกรณีทดสอบ ถึงแม้งานวิจัยนี้จะเป็นการสร้างกรณีทดสอบโดยใช้ ตารางตัดสินใจไม่ใช่การสร้างกรณีทดสอบจากตารางการตัดสินใจดีเอ็มเอ็น แต่สามารถนำ แนวความคิดและหลักการมาประยุกต์ใช้กับตารางการตัดสินใจดีเอ็มเอ็นได้ นอกจากนี้ยังมีงานวิจัยที่ นำเสนอการพัฒนาเครื่องมือสำหรับสร้างกรณีทดสอบจากบีพีเอ็มเอ็น [4] โดยการวิเคราะห์ตัวแปร ของข้อมูลนำเข้า และให้ผู้ใช้ระบุคุณลักษณะของข้อมูลนำเข้าเพื่อสร้างข้อมูลการทดสอบ จากนั้น สกัดอิลิเมนต์ของบีพีเอ็มเอ็นเพื่อสร้างข้อมูลการทดสอบให้สามารถสร้างกรณีทดสอบได้ครอบคลุม ทุกโหนดของบีพีเอ็มเอ็น ซึ่งเป็นการสร้างกรณีทดสอบของบีพีเอ็มเอ็นเพียงอย่างเดียว ยังไม่มีสร้าง กรณีทดสอบของบีพีเอ็มเอ็นที่มีการเรียกใช้ดีเอ็มเอ็น

วิทยานิพนธ์นี้จึงนำเสนอแนวคิดและเครื่องมือสร้างกรณีทดสอบของบีพีเอ็มเอ็นที่มีการ เรียกใช้ดีเอ็มเอ็น โดยนำเสนอการสร้างกรณีทดสอบให้มีความครอบคลุมครบทุกกฎในตารางการ ตัดสินใจดีเอ็มเอ็น เพื่อเป็นการตรวจสอบกฎภายในตารางการตัดสินใจดีเอ็มเอ็นว่ามีการทำงาน ถูกต้อง และทำให้มั่นใจว่ากระบวนการทางธุรกิจมีกระบวนการตัดสินใจที่ถูกต้อง อีกทั้งยังช่วยให้ ผู้ทดสอบสามารถลดเวลาในการสร้างกรณีทดสอบ

### **1.2 วัตถุประสงค์ของการวิจัย**

1. เพื่อสร้างกรณีทดสอบของบีพีเอ็มเอ็นที่มีการเรียกใช้ดีเอ็มเอ็น

2. เพื่อสร้างเครื่องมือสร้างกรณีทดสอบของบีพีเอ็มเอ็นให้ครอบคลุมครบทุกกฎของตาราง การตัดสินใจดีเอ็มเอ็น

### **1.3 ขอบเขตของการวิจัย**

- 1. ออกแบบและพัฒนาเครื่องมือสร้างกรณีทดสอบของบีพีเอ็มเอ็นที่มีการเรียกใช้ตารางการ ตัดสินใจดีเอ็มเอ็น
- 2. เครื่องมือสามารถสร้างกรณีทดสอบของบีพีเอ็มเอ็นที่มีการเรียกใช้ดีเอ็มเอ็นให้มีความ ครอบคลุมทุกกฎของตารางการตัดสินใจดีเอ็มเอ็น
- 3. พัฒนาเครื่องมือสำหรับการสร้างกรณีทดสอบของบีพีเอ็มเอ็นที่มีการเรียกใช้ตารางการตัดสินใจ ดีเอ็มเอ็น โดยมีความสามารถดังนี้
	- 3.1 สามารถนำเข้าไฟล์บีพีเอ็มเอ็น ไฟล์ดีเอ็มเอ็น และเส้นทางการทดสอบได้
	- 3.2 สามารถนำเข้ากรณีทดสอบเดิมได้ (ถ้ามี)
	- 3.3 สามารถวิเคราะห์กรณีทดสอบเดิมว่าใช้กฎใดในตารางการตัดสินใจดีเอ็มเอ็นเป็นข้อมูล ในกรณีทดสอบ
	- 3.4 สามารถสร้างกรณีทดสอบเพิ่มเติมโดยใช้ข้อมูลของกฎให้ครบทุกกฎในตารางการตัดสินใจ ดีเอ็มเอ็น
	- 3.5 สามารถแสดงรายงานผลการทดสอบ โดยจะแสดงรายการของกรณีทดสอบที่สร้าง ทั้งหมด
- 4. บีพีเอ็มเอ็น และตารางการตัดสินใจดีเอ็มเอ็น ต้องสร้างด้วยโปรแกรมคามุนดาโมเดลเลอร์ เท่านั้น และเป็นไปตามมาตรฐานของโอเอ็มจีกรุ๊ปเวอร์ชัน 2.0
- 5. การทดสอบการทำงานของบีพีเอ็มเอ็นต้องใช้เครื่องมือประมวลผลบีพีเอ็มเอ็นของคามุนดา เวอร์ชัน 7.10.0
- 6. การทดลองจะทำได้โดยใช้กรณีศึกษาอย่างน้อย 3 กรณีศึกษา โดยกำหนดให้แต่ละกรณีศึกษา จะต้องเป็นบีพีเอ็มเอ็นที่มีการเรียกใช้ดีเอ็มเอ็นอย่างน้อย 1 ดีเอ็มเอ็น และกรณีที่ไม่มีกรณี ทดสอบนำเข้า

### **1.4 ขั้นตอนและวิธีการดำเนินการวิจัย**

- 1. ศึกษาองค์ความรู้และทฤษฎีของบีพีเอ็มเอ็น ดีเอ็มเอ็น และการสร้างกรณีทดสอบ
- 2. ศึกษาการใช้งานบีพีเอ็มเอ็น ดีเอ็มเอ็น และเครื่องประมวลผลบีพีเอ็มเอ็น
- 3. กำหนดรายการความต้องการและขอบเขตการทำงานของเครื่องมือ
- 4. ออกแบบ กำหนดคุณลักษณะ โครงสร้างของเครื่องมือ
- 5. พัฒนาเครื่องมือ
- 6. ทดสอบเครื่องมือตามขอบเขตของงานและประเมินผลการนำกรณีทดสอบมาใช้กับเครื่องมือ
- 7. ตรวจสอบความครบถ้วนสมบูรณ์ และปรับปรุงแบบเครื่องมือ
- 8. สรุปผลการวิจัยและข้อเสนอแนะ
- 9. จัดทำรายงานวิทยานิพนธ์และบทความทางวิชาการ

### **1.5 ประโยชน์ที่คาดว่าจะได้รับ**

- 1. เพื่อช่วยให้ผู้ทดสอบสร้างกรณีทดสอบให้มีความครอบคลุมทุกกฎในตารางการตัดสินใจดีเอ็มเอ็น
- 2. เพื่อตรวจสอบกฎภายในตารางการตัดสินใจดีเอ็มเอ็นโดยที่ไม่กระทบต่อกระบวนการบีพีเอ็มเอ็น
- 3. เพื่อช่วยให้ผู้ทดสอบใช้เวลาในการสร้างกรณีทดสอบบีพีเอ็มเอ็นน้อยลง

### **1.6 บทความวิชาการที่ได้รับการตีพิมพ์**

งานวิจัยนี้ได้รับคัดเลือกให้ตีพิมพ์เป็นบทความวิชาการ เรื่อง "Test Case Generation from BPMN with DMN" โดย บุศรินทร์ บุญมีพิพิธ และ ธาราทิพย์ สุวรรณศาสตร์ในการประชุมวิชาการ "2019 The 3rd International Conference on Software and e-Business (ICSEB 2019)" ระหว่างวันที่ 9-11 ธันวาคม 2562 ณ มหาวิทยาลัยวาเซดะ วิทยาเขตนิชิ-วาเซดะ เมืองโตเกียว

ประเทศญี่ปุ่น

จุฬาลงกรณ์มหาวิทยาลัย **CHULALONGKORN UNIVERSITY** 

## **บทที่ 2 ทฤษฎีและงานวิจัยที่เกี่ยวข้อง**

### **2.1 ทฤษฎีที่เกี่ยวข้อง**

### 2.1.1 บีพีเอ็มเอ็น

บีพีเอ็มเอ็น คือ แบบจำลองกระบวนการทางธุรกิจที่ใช้สำหรับสื่อสารระหว่างผู้มีส่วนเกี่ยวข้อง ในกระบวนการทางธุรกิจให้มีการสื่อสารมีความเข้าใจไปในทิศทางเดียวกัน โดยมีสัญลักษณ์ที่ถูก กำหนดเป็นมาตรฐานที่ใช้สำหรับอธิบายขั้นตอนการทำงานของกระบวนการ ตัวอย่างของ บีพีเอ็มเอ็นแสดงดังรูปที่ 2-1

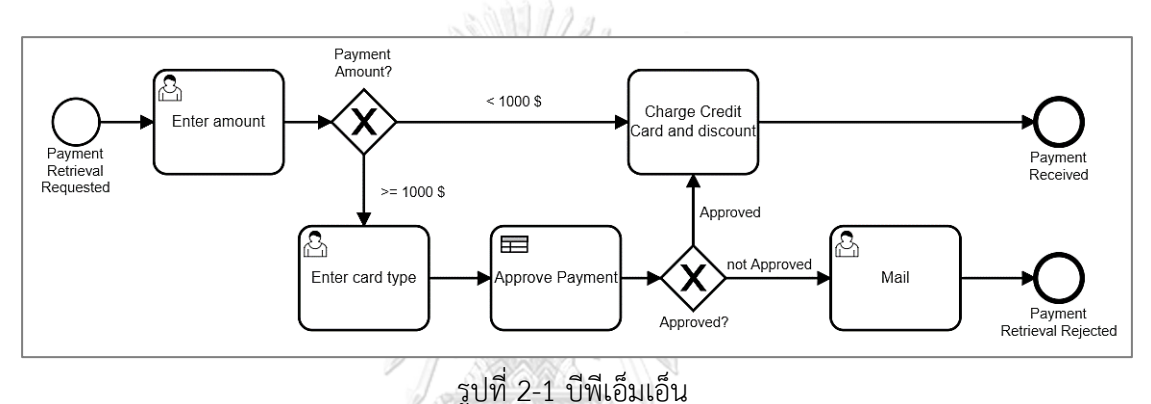

<span id="page-19-0"></span>องค์ประกอบพื้นฐานของบีพีเอ็มเอ็น ได้แก่

1. วัตถุกระแส (Flow object) เป็นองค์ประกอบหลักในการกำหนดพฤติกรรมของกระบวนการ ทางธุรกิจ มีทั้งหมด 3 ประเภทและมีสัญลักษณ์แสดงในรูปที่ 2-2

- 1.1 เหตุการณ์ (Event) ใช้แทนเหตุการณ์ที่เกิดขึ้นระหว่างกระบวนการทางธุรกิจ
- 1.2 กิจกรรม (Activity) ใช้แทนกิจกรรมที่เกิดภายในกระบวนการทางธุรกิจ
- 1.3 เกตเวย์ (Gateway) ใช้เพื่อควบคุมลำดับการไหลในกระบวนการทางธุรกิจ

<span id="page-19-1"></span>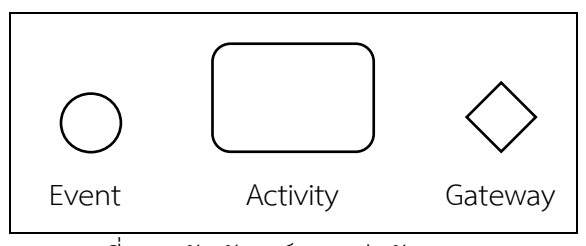

รูปที่ 2-2 สัญลักษณ์ของกลุ่มวัตถุกระแส

2. วัตถุเชื่อมโยง (Connecting Object) เป็นวัตถุที่ใช้ในการเชื่อมวัตถุกระแสเข้าด้วยกัน มีทั้งหมด 4 ประเภทและมีสัญลักษณ์แสดงดังรูปที่ 2-3

2.1 กระแสลำดับ (Sequence Flow) ใช้แสดงลำดับที่กิจกรรมจะถูกดำเนินการใน กระบวนการทางธุรกิจ

2.2 กระแสข้อความ (Message Flow) ใช้แสดงการไหลของข้อความระหว่างผู้รับและผู้ส่ง

2.3 การเชื่อมโยง (Association) ใช้แสดงการเชื่อมโยงระหว่างวัตถุ

2.4 การเชื่อมโยงข้อมูล (Data Association) ใช้แสดงการเชื่อมโยงระหว่างข้อมูล

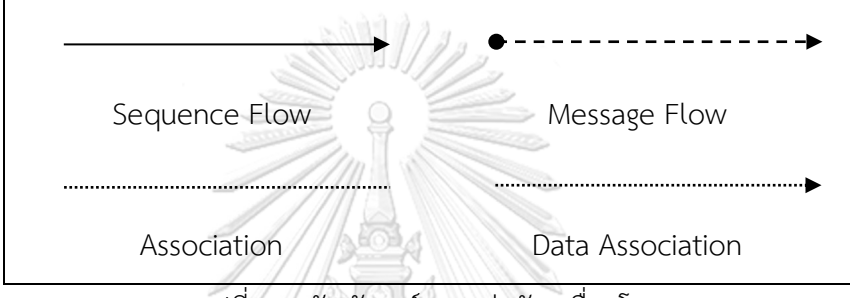

รูปที่ 2-3 สัญลักษณ์ของกลุ่มวัตถุเชื่อมโยง

<span id="page-20-0"></span>บีพีเอ็มเอ็น มีองค์ประกอบที่สำคัญที่ใช้สำหรับอธิบายการทำงานในกระบวนการทางธุรกิจ เรียกว่า ทาสก์ ซึ่งทาสก์ที่เกี่ยวข้องกับการทำงานของดีเอ็มเอ็น คือ บิสเนสรูลทาสก์

บิสเนสรูลทาสก์ คือ ทาสก์ที่ใช้ในกระบวนการตัดสินใจของกฎทางธุรกิจ โดยบิสเนส-รูลทาสก์มีการเรียกใช้และระบุเงื่อนไขกฎการตัดสินใจผ่านตารางการตัดสินใจดีเอ็มเอ็น บิสเนส-รูลทาสก์มีสัญลักษณ์แสดงดังรูปที่ 2-4

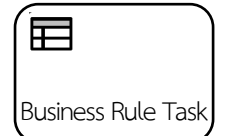

รูปที่ 2-4 สัญลักษณ์ของบิสเนสรูลทาสก์

<span id="page-20-1"></span>ตัวอย่างบีพีเอ็มเอ็นแสดงในรูปที่ 2-5 แสดงขั้นตอนการจ่ายเงินด้วยบัตรเครดิต เริ่มจาก เหตุการณ์เริ่มต้น Payment Retrieval Requested เพื่อร้องขอการชำระเงิน จากนั้นจะไปต่อที่ ยูสเซอร์ทาสก์ Enter amount เพื่อให้ผู้ใช้งานระบุจำนวนเงินที่ต้องการชำระ ถัดมาเป็นทางแยกของ เส้นทางที่เอกซ์คลูซีฟเกตเวย์ Payment Amount? กรณีระบุจำนวนเงิน <1000\$ ไปต่อที่ทาสก์ Charge Credit Card and discount และกรณีระบุจำนวนเงิน >=1000\$ จะไปต่อที่ยูสเซอร์ทาสก์ Enter card type เพื่อให้ผู้ใช้งานระบุประเภทของเครดิตการ์ดที่ใช้และไปต่อที่บิสเนสรูลทาสก์ Approve Payment กรณีที่ผลลัพธ์บิสเนสรูลทาสก์คือ Approved ไปต่อที่ทาสก์ Charge Credit Card and discount และไปที่เหตุการณ์สิ้นสุด Payment Received แต่ถ้ากรณีที่ผลลัพธ์บิสเนส-รูลทาสก์ not Approved ไปต่อที่ยูสเซอร์ทาสก์ Mail และไปที่เหตุการณ์สิ้นสุด Payment Retrieval Rejected

จากบีพีเอ็มเอ็นการจ่ายเงินด้วยบัตรเครดิต ยกตัวอย่างข้อมูลโดยระบุจำนวนเงิน 1,500\$ และ ไปที่ทางแยกของเส้นทางที่เอกซ์คลูซีฟเกตเวย์ Payment Amount ? ไปต่อที่ยูสเซอร์ทาสก์ Enter card type และระบุนิพจน์ของข้อมูลนำเข้าประเภทของเครดิตการ์ดเป็น visa และเข้าสู่บิสเนสรูลทาสก์ Approve Payment ซึ่งได้ผลลัพธ์ Approved ไปต่อที่ทางแยกของเส้นทางที่เอกซ์คลูซีฟเกตเวย์ Approved? ไปต่อที่ทาสก์ Charge Credit Card and discount และจบกระบวนการที่เหตุการณ์ สิ้นสุด Payment Received

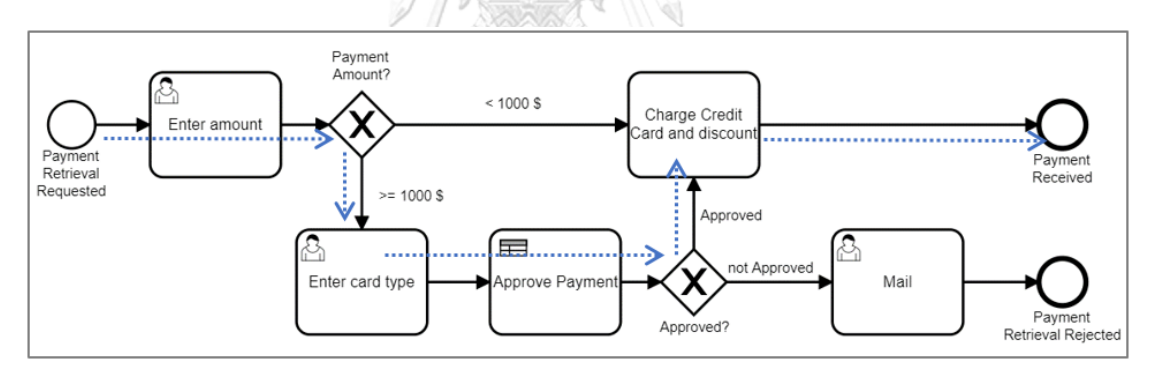

รูปที่ 2-5 บีพีเอ็มเอ็นการจ่ายเงินด้วยบัตรเครดิต

### <span id="page-21-0"></span>2.1.2 ดีเอ็มเอ็น

ดีเอ็มเอ็น คือ แบบจำลองที่ถูกออกแบบมาเพื่อทำงานร่วมกับบีพีเอ็มเอ็นโดยมีการกำหนด ้สัญลักษณ์เพื่ออธิบายกระบวนการตัดสินใจได้เข้าใจง่ายและกระชับมากขึ้น โดยระบลักษณะเงื่อนไขของ กระบวนการการตัดสินใจในรูปแบบของตารางการตัดสินใจดีเอ็มเอ็นดังตารางที่ 2-1 ซึ่งอธิบาย รายละเอียดของตารางการตัดสินใจดีเอ็มเอ็นในข้อ 2.1.3

<span id="page-22-0"></span>ตารางที่ 2-1 ตารางการตัดสินใจดีเอ็มเอ็น DMN\_payment

| DMN_payment |                          |                |  |
|-------------|--------------------------|----------------|--|
|             | item                     | result         |  |
|             | string                   | string         |  |
|             | "visa","mastercard"      | "Approved"     |  |
|             | not("visa","mastercard") | "not Approved" |  |

### 2.1.3 ตารางการตัดสินใจดีเอ็มเอ็น

ตารางการตัดสินใจดีเอ็มเอ็น คือ ตารางที่แสดงเงื่อนไขการตัดสินใจและผลลัพธ์ของเงื่อนไข ซึ่งเป็นตารางที่ถูกอ้างอิงในบิสเนสรูลทาสก์เพื่อเป็นการบอกรายละเอียดเงื่อนไขการทำงาน ซึ่งภายใน ตารางประกอบด้วยกฎต่าง ๆ ที่แสดงเงื่อนไขการทำงานของตารางนั้น ๆ โดยมีรายละเอียดของ ตารางการตัดสินใจดีเอ็มเอ็นดังรูปที่ 2-6 และตารางการตัดสินใจดีเอ็มเอ็นมีส่วนประกอบดังต่อไปนี้

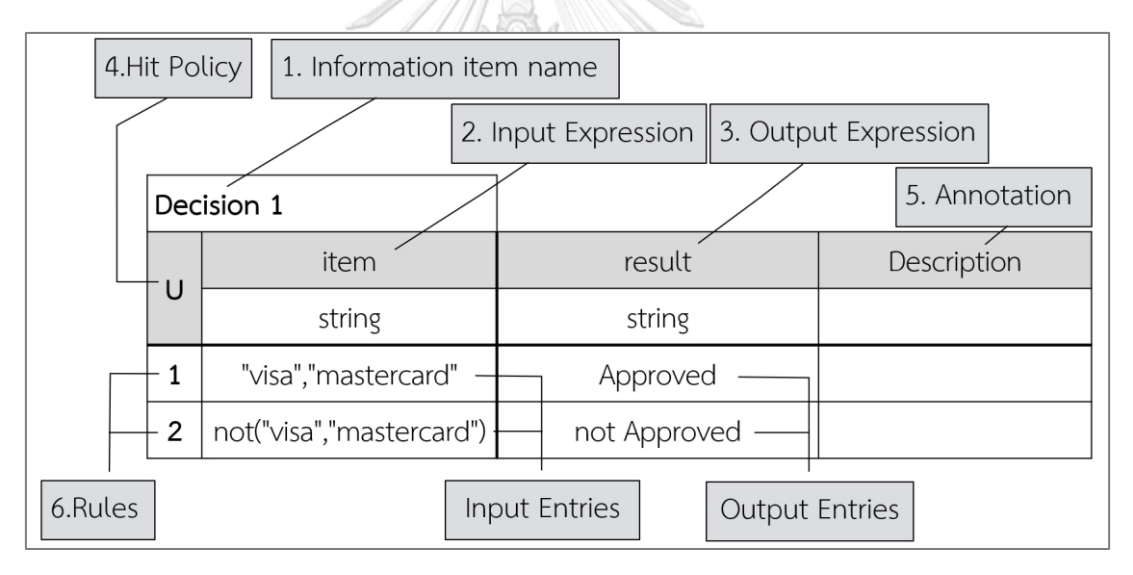

รูปที่ 2-6 ส่วนประกอบของตารางการตัดสินใจดีเอ็มเอ็น

<span id="page-22-1"></span>1. ชื่อข้อมูล (Information item name)

ชื่อข้อมูลแสดงชื่อของตารางการตัดสินใจดีเอ็มเอ็น จากรูปที่ 2.6 มีชื่อข้อมูลคือ Decision 1

2. นิพจน์ข้อมูลนำเข้า (Input Expression)

นิพจน์ข้อมูลนำเข้า คือ การแสดงค่าข้อมูลนำเข้า (Input Entries) เพื่อใช้ในกฎของตารางการ ตัดสินใจดีเอ็มเอ็น จากรูปที่ 2-6 มีนิพจน์ข้อมูลนำเข้า คือ item และมีค่าข้อมูลนำเข้า 2 ค่า คือ visa และ mastercard

ตารางการตัดสินใจดีเอ็มเอ็นมีประเภทของข้อมูลนำเข้าและข้อมูลนำออกของตาราง การตัดสินใจดีเอ็มเอ็น มีชนิดข้อมูลทั้งหมด 6 ประเภท ดังนี้ String Boolean Integer Long Double และ Date แสดงรายละเอียดในตารางที่ 2-2

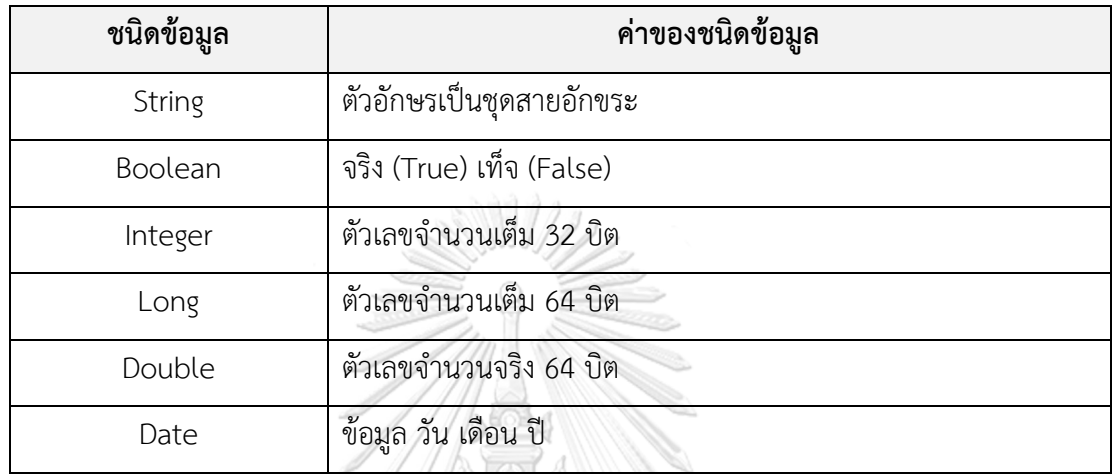

<span id="page-23-0"></span>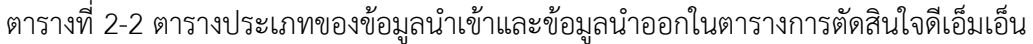

3. นิพจน์ข้อมูลนำออก (Output Expression)

นิพจน์ข้อมูลนำออก คือ การแสดงค่าข้อมูลนำออก (Output Entries) ให้สอดคล้องกับ ข้อกำหนดข้อมูลนำเข้า จากรูปที่ 2.6 มีนิพจน์ข้อมูลนำออก คือ result และมีค่าข้อมูลนำออก 2 ค่า คือ Approved และ not Approved

4. ฮิตโพลีซี (Hit Policy)

ฮิตโพลีซีใช้กำหนดการแสดงผลลัพธ์หรือข้อมูลนำออกของตารางการตัดสินใจดีเอ็มเอ็น ในกรณีที่ค่าข้อมูลนำเข้ามีความสอดคล้องกับกฎในตารางการตัดสินใจดีเอ็มเอ็นมากกว่า 1 กฎ จึงมี การกำหนดรูปแบบของฮิตโพลีซีเพื่อหลีกเลี่ยงความไม่สอดคล้องและการแสดงผลลัพธ์ที่ซ้อนทับกัน โดยแบ่งฮิตโพลีซีเป็น 2 ประเภท ได้แก่

4.1 ฮิตโพลีซีที่มีการแสดงข้อมูลนำออกของตารางการตัดสินใจเพียง 1 กฎ (Single hit tables) มี 4 ประเภท ดังนี้

4.1.1 Unique ใช้แทนด้วยอักษรภาษาอังกฤษ "U" คือ การแสดงข้อมูลนำออกได้ เพียงกฎเดียวเท่านั้น และฮิตโพลีซีนี้เป็นค่าเริ่มต้นของของตารางการตัดสินใจดีเอ็มเอ็น

4.1.2 Any ใช้แทนด้วยอักษรภาษาอังกฤษ "A" คือ การแสดงข้อมูลนำออกเฉพาะกฎ ที่มีข้อมูลนำออกที่มีค่าเท่ากัน

4.1.3 Priority ใช้แทนด้วยอักษรภาษาอังกฤษ "P" คือ การแสดงข้อมูลนำออกของ กฎที่มีลำดับความสำคัญของกฎสูงสุดในตารางการตัดสินใจดีเอ็มเอ็น

4.1.4 First ใช้แทนด้วยอักษรภาษาอังกฤษ "F" คือ การแสดงข้อมูลนำออกของกฎที่ โดยใช้ลำดับการเข้าถึงข้อมูลของกฎที่สอดคล้องลำดับแรกเท่านั้น

ยกตัวอย่างในตารางที่ 2-3 ตารางการตัดสินใจดีเอ็มเอ็นกำหนดฮิตโพลีซีด้วยตัวอักษร ภาษาอังกฤษ "F" คือ ฮิตโพลีซีประเภท First ยกตัวอย่างถ้าใส่ค่าข้อมูลนำเข้า Age=20 และ Sex=Female นั่นคือ ค่าข้อมูลนำเข้ามีความสอดคล้องกับ กฎลำดับที่ 1 และกฎลำดับที่ 3 ดังนั้น ผลลัพธ์การแสดงผลของตารางนี้ คือ กฎลำดับที่ 1 เนื่องจากเป็นกฎที่สอดคล้องกับค่าข้อมูลนำเข้า เป็นลำดับแรก

| F              | Age     | Sex          | Gift        |
|----------------|---------|--------------|-------------|
|                | integer | string       | string      |
|                | >5      | Male, Female | Toy         |
| $\overline{2}$ | $>10$   | Male         | Bag         |
| 3              | $>18$   | Female       | <b>Book</b> |
| 4              | $>18$   | Male         | Robot Model |

<span id="page-24-0"></span>ตารางที่ 2-3 ตารางการตัดสินใจดีเอ็มเอ็น Child\_Gift

**Child\_Gift**

4.2 ฮิตโพลีซีที่มีการแสดงข้อมูลนำออกของตารางการตัดสินใจได้หลายกฎ (Multiple Hit Tables) มี 3 ประเภท ดังนี้

4.2.1 Output Order ใช้แทนด้วยอักษรภาษาอังกฤษ "O" คือ การแสดงข้อมูล นำออกของทุกกฎในตารางการตัดสินใจดีเอ็มเอ็น โดยเรียงลำดับความสำคัญของกฎจากลำดับ ความสำคัญมากไปหากฎที่มีลำดับความสำคัญน้อยตามลำดับ

4.2.2 Rule Order ใช้แทนด้วยอักษรภาษาอังกฤษ "R" คือ การแสดงข้อมูลนำออก ของกฎทั้งหมดในตารางการตัดสินใจดีเอ็มเอ็นโดยเรียงลำดับการแสดงผลตามลำดับของกฎ 4.2.3 Collect ใช้แทนด้วยอักษรภาษาอังกฤษ "C" คือ การแสดงข้อมูลนำออก ทั้งหมดตามเงื่อนไข ดังต่อไปนี้

1. Sum ใช้แทนด้วยอักษรภาษาอังกฤษ "C+" คือ การแสดงผลรวมของค่า ข้อมูลนำออกของทุกกฎที่มีความสอดคล้อง (ใช้สำหรับค่าข้อมูลนำออกที่มีชนิดข้อมูลเป็นตัวเลขเท่านั้น) 2. Min ใช้แทนด้วยอักษรภาษาอังกฤษ "C<" คือ การแสดงข้อมูลนำออกที่มี

ค่าน้อยที่สุดของกฎที่มีความสอดคล้อง (ใช้สำหรับค่าข้อมูลนำออกที่มีชนิดข้อมูลเป็นตัวเลขเท่านั้น) 3. Max ใช้แทนด้วยอักษรภาษาอังกฤษ "C>" คือ การแสดงข้อมูลนำออกที่มี

ค่ามากที่สุดของกฎที่มีความสอดคล้อง (ใช้สำหรับค่าข้อมูลนำออกที่มีชนิดข้อมูลเป็นตัวเลขเท่านั้น) 4. Count ใช้แทนด้วยอักษรภาษาอังกฤษ "C#" คือ การแสดง จำนวนของ ข้อมูลของกฎทั้งหมดในตารางการตัดสินใจดีเอ็มเอ็นที่มีความสอดคล้อง

ยกตัวอย่างในตารางที่ 2-4 ตารางการตัดสินใจดีเอ็มเอ็นกำหนดฮิตโพลีซีด้วย "C+" คือ ฮิตโพลีซีประเภท Sum ยกตัวอย่างระบุนิพจน์ข้อมูลนำเข้า คือ Year และค่าข้อมูลนำเข้า 4 ซึ่งมีความ สอดคล้องกับข้อจำกัดของกฎลำดับที่ 1 และกฎลำดับที่ 2 ที่มีค่าข้อมูลนำเข้าสอดคล้องกับ 4 ดังนั้น ผลลัพธ์การแสดงผลของตารางนี้ คือ ผลรวมของค่าข้อมูลนำออกของกฎลำดับที่ 1 และกฎลำดับที่ 2 นั่นคือ 400 จุฬาลงกรณ์มหาวิทยาลัย

- 5. คำอธิบายประกอบ (Annotation) คำอธิบายประกอบแสดงคำอธิบายเพิ่มเติมของแต่ละกฎในตารางการตัดสินใจดีเอ็มเอ็น
- 6. กฎ (Rules)

 กฎแสดงค่าข้อมูลนำเข้า ค่าข้อมูลนำออกที่สอดคล้องกัน และคำอธิบายประกอบของกฎ ยกตัวอย่างในตารางที่ 2-4 ตารางการตัดสินใจดีเอ็มเอ็น Bonus มีนิพจน์ข้อมูลนำเข้า คือ Year และมี นิพจน์ข้อมูลนำออก คือ Bonus ซึ่งประเภทข้อมูลของนิพจน์ข้อมูลนำเข้าและนิพจน์ข้อมูลนำออก ดังกล่าวเป็นข้อมูลประเภท Integer มีทั้งหมด 3 กฎ ดังต่อไปนี้

กฎลำดับที่ 1 มีข้อจำกัดของกฎ คือ ค่าข้อมูลนำเข้า >1 และค่าข้อมูลนำออก 100 กฎลำดับที่ 2 มีข้อจำกัดของกฎ คือ ค่าข้อมูลนำเข้า >3 และค่าข้อมูลนำออก 300 กฎลำดับที่ 3 มีข้อจำกัดของกฎ คือ ค่าข้อมูลนำเข้า >5 และค่าข้อมูลนำออก 500

#### <span id="page-26-0"></span>ตารางที่ 2-4 ตารางการตัดสินใจดีเอ็มเอ็น Bonus

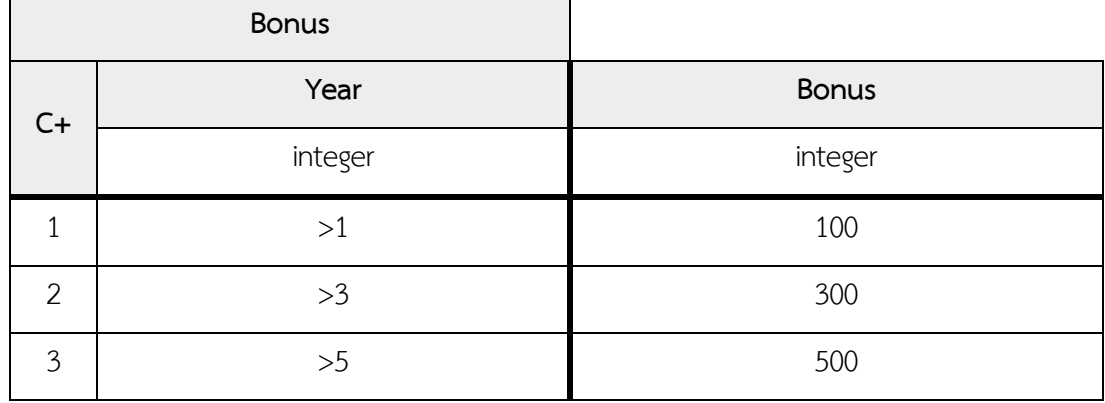

2.1.4 การทดสอบซอฟต์แวร์

การทดสอบซอฟต์แวร์ [5] คือ กระบวนการตรวจสอบหาข้อผิดพลาดที่อยู่ในระบบ ให้มีความ ถูกต้อง ตรงกับความต้องการที่กำหนดไว้ ทำการทดสอบโดยผู้ทดสอบ (Tester) เป็นการตรวจสอบ ความครบถ้วนของซอฟต์แวร์โดยคำนึงถึงความต้องการด้านการใช้งานหรือทางกระบวนการทางธุรกิจ มีการระบุข้อบกพร่องทางเทคนิคหรือข้อผิดพลาดเพื่อให้ดำเนินการแก้ไขให้ถูกต้อง เพื่อทำให้มั่นใจว่า ซอฟต์แวร์นั้นไม่มีข้อผิดพลาด ซึ่งซอฟต์แวร์จะต้องผ่านการทดสอบเพื่อพิจารณาว่าเหมาะสมสำหรับ การใช้งานและถูกต้องตรงตามความต้องการ

2.1.5 กรณีทดสอบ

กรณีทดสอบ คือ ชุดของเงื่อนไขหรือตัวแปรที่ผู้ทดสอบจะกำหนดว่าระบบภายใต้การทดสอบ นั้นเป็นไปตามข้อกำหนดหรือทำงานอย่างถูกต้องหรือไม่ โดยกรณีทดสอบขึ้นอยู่กับวัตถุประสงค์ของ ระบบที่ต้องการทดสอบโดยสามารถออกแบบกรณีทดสอบได้หลายรูปแบบเพื่อให้เป็นไปตาม วัตถุประสงค์หรือความต้องการของระบบ ซึ่งรูปแบบโดยทั่วไปของกรณีทดสอบจะประกอบด้วย โครงสร้างดังต่อไปนี้ หมายเลขกรณีทดสอบ (Test Case ID) ข้อมูลที่ใช้ทดสอบ (Test Data) ขั้นตอน ก่อนหน้าหรือเหตุการณ์ก่อน (Pre-conditions) และผลลัพธ์ที่คาดหวัง (Expected Results) เป็นต้น

2.1.6 เครื่องประมวลผลบีพีเอ็มเอ็น (BPMN Engine)

เครื่องประมวลผลบีพีเอ็มเอ็น [6] เป็นเครื่องมือที่ช่วยในการนำบีพีเอ็มเอ็นมาประมวลผลและ ดำเนินการตามกระบวนการที่ถูกระบุไว้โดยไม่ต้องแปลงเป็นซอร์สโค้ด ซึ่งเครื่องประมวลผล บีพีเอ็มเอ็นมี3 ส่วนดังนี้

1. เครื่องมือสร้างบีพีเอ็มเอ็น (BPMN Designer) เป็นเครื่องมือสำหรับสร้างแบบจำลองเพื่อ อธิบายกระบวนการทางธุรกิจผ่านสัญลักษณ์ที่ถูกกำหนดตามมาตรฐาน ตัวอย่างของเครื่องมือสร้าง บีพีเอ็มเอ็น เช่น คามุนดาโมเดลเลอร์ (Camunda Modeler) รูปที่ 2-7 แสดงตัวอย่างของเครื่องมือ สร้างบีพีเอ็มเอ็น

2. บีพีเอ็มเอ็น เป็นผลลัพธ์ที่ได้จากนักพัฒนาแบบจำลอง โดยสรุปกระบวนการทางธุรกิจผ่าน เครื่องมือสร้างบีพีเอ็มเอ็น โดยผลลัพธ์ถูกจัดเก็บอยู่ในรูปแบบไฟล์เอกซ์เอ็มแอล ในแท็ก <bpmn:definitions>

3. เครื่องประมวลผลบีพีเอ็มเอ็น เป็นเครื่องมือที่นำบีพีเอ็มเอ็นมาประมวลผลและดำเนินการ ตามกระบวนการที่ถูกระบุไว้

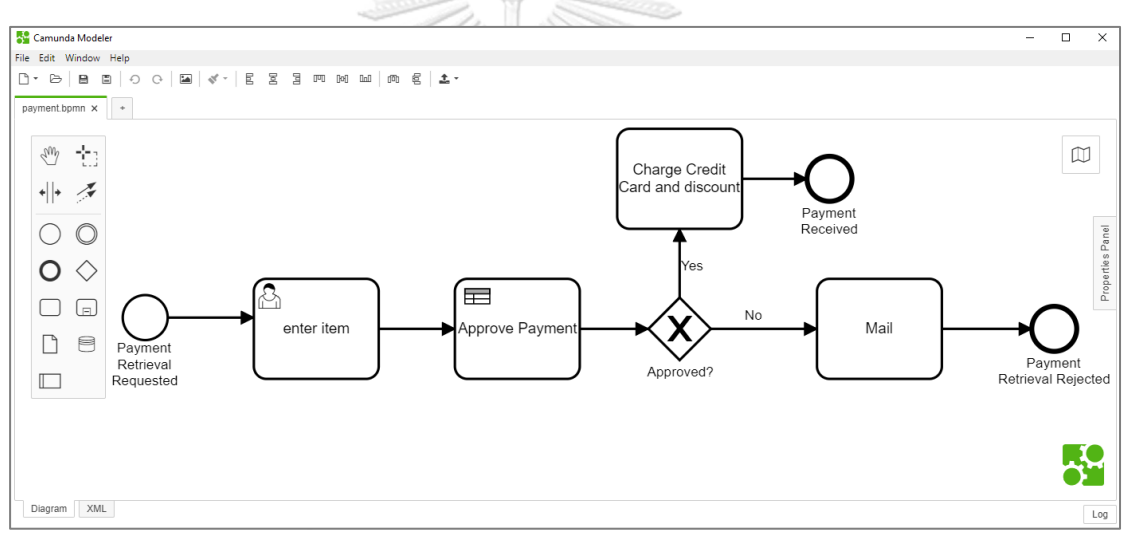

รูปที่ 2-7 คามุนดาโมเดลเลอร์

### <span id="page-27-0"></span>2.1.7 ลิสซึนเนอร์(Listener)

ลิสซึนเนอร์[7] คือ เครื่องมือที่ใช้สำหรับเฝ้าสังเกตการทำงานของบีพีเอ็มเอ็นระหว่างที่ถูก กระทำการ (Execute) บนเครื่องประมวลผลบีพีเอ็มเอ็นตามเหตุการณ์ที่สนใจ เช่น เริ่มต้นและสิ้นสุด กระบวนการทางธุรกิจ เริ่มต้นและสิ้นสุดของกิจกรรม เริ่มต้นและสิ้นสุดเกตเวย์เริ่มต้นและสิ้นสุดของ เหตุการณ์และสิ้นสุดเหตุการณ์เริ่มต้นหรือเริ่มเหตุการณ์สิ้นสุด เป็นต้น และได้นำเอกซ์ซีคิวชัน ลิสซึนเนอร์ (Execution Listener) และทาสก์ลิสซึนเนอร์(Task Listener) มาใช้ในการเฝ้าสังเกต การทำงานในแต่ละทาสก์ตามประเภทของลิสซึนเนอร์ รูปที่ 2-8 แสดงการเรียกใช้เอกซ์ซีคิวชัน ลิสซึนเนอร์ และทาสก์ลิสซึนเนอร์ในคามุนดาโมเดลเลอร์ซึ่งลิสซึนเนอร์ดังกล่าวมีคุณสมบัติดังต่อไปนี้

1. เอกซ์ซีคิวชันลิสซึนเนอร์[8] คือ ชุดคำสั่งที่สามารถแทรกในกิจกรรมภายในบีพีเอ็มเอ็น เมื่อมี เหตุการณ์ระหว่างการประมวลผลกระบวนการทางธุรกิจ

2. ทาสก์ลิสซึนเนอร์[9] คือ ชุดคำสั่งที่ทำงานกับยูสเซอร์ทาสก์โดยสามารถรับค่าตัวแปรจาก ผู้ใช้งานได้นำมาใช้สำหรับเฝ้าสังเกตการทำงานของเหตุการณ์เริ่มต้นของแผนภาพกระบวนการทาง ธุรกิจว่าผู้ใช้งานได้มีการใส่ค่าข้อมูลใดบ้าง

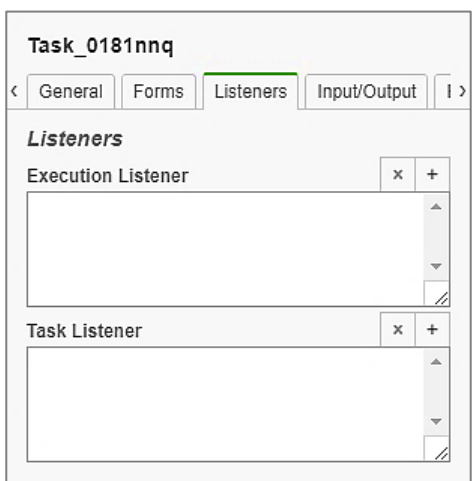

<span id="page-28-0"></span>รูปที่ 2-8 การเรียกใช้เอกซ์ซีคิวชันลิสซึนเนอร์ และทาสก์ลิสซึนเนอร์ในคามุนดาโมเดลเลอร์

การใช้งานลิสซึนเนอร์จะต้องอิมพลีเมนต์ (Implement) จาวาคลาส ExecutionListener และ จาวาคลาส TaskListener ตามประเภทของทาสก์ในบีพีเอ็มเอ็น จากนั้นสร้างเมท็อด (Method) notify เพื่อให้เครื่องประมวลผลบีพีเอ็มเอ็นเรียกใช้เมท็อดนี้และส่งข้อมูลผ่านพารามิเตอร์ (Parameter) ตัวอย่างของจาวาคลาส ExecutionListener และ จาวาคลาส TaskListener แสดงใน รูปที่ 2-9 และ รูปที่ 2-10 ตามลำดับ

<span id="page-28-1"></span>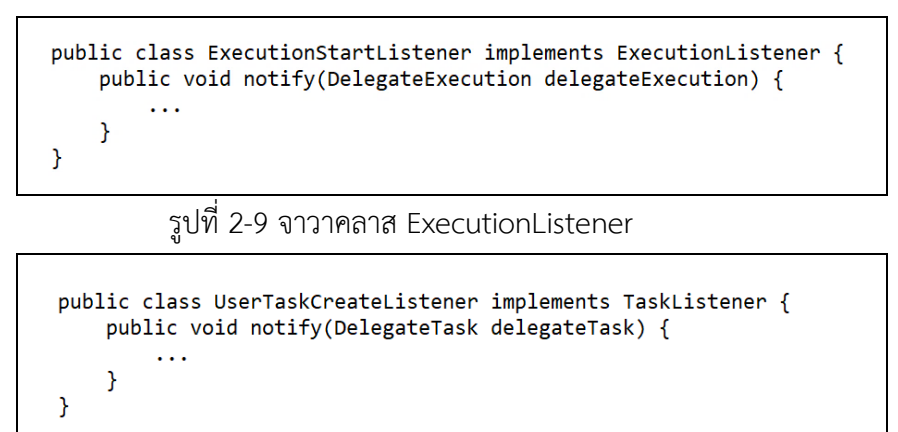

#### <span id="page-28-2"></span>รูปที่ 2-10 จาวาคลาส TaskListener

### **2.2 งานวิจัยที่เกี่ยวข้อง**

2.2.1 งานวิจัย "Test case generation from HTML and XML schema for web application using a decision table"

งานวิจัยโดย Wichuda Khetudomkiri และ Taratip Suwannasart (2006) [3] ได้นำเสนอ การสร้างกรณีทดสอบจากแฟ้มเอกสารเอ็ชทีเอ็มแอลและเอกซ์เอ็มแอลสคีมาโดยใช้ตารางตัดสินใจ เริ่มจากการอ่านกฎทั้งหมดของตารางตัดสินใจเพื่อดึงจำนวนตัวแปรทั้งหมดเก็บไว้ในฐานข้อมูล และ ตรวจสอบความขึ้นต่อกันของตัวแปรดังกล่าวเพื่อดึงค่าข้อมูลตัวแปร จากนั้นสุ่มค่าตัวแปรตามเงื่อนไข และดึงผลลัพธ์ของแต่ละกฎมาสร้างกรณีทดสอบ

จากแนวคิดของการการสร้างกรณีทดสอบจากแฟ้มเอกสารเอ็ชทีเอ็มแอลและเอกซ์เอ็มแอล สคีมาโดยใช้ตารางตัดสินใจสามารถนำวิธีการและแนวคิดมาปรับใช้เป็นแนวทางในงานวิจัยนี้ได้

2.2.2 งานวิจัย "Design of a tool for generating test cases from BPMN"

งานวิจัยโดย Prat Yotyawilai และ Taratip Suwannasart (2014) [4] งานวิจัยนำเสนอการ ออกแบบเครื่องมือสำหรับการสร้างกรณีทดสอบจากแบบจำลองบีพีเอ็มเอ็น ในรูปแบบเอกสารเอกซ์ เอ็มแอล โดยเริ่มจากการวิเคราะห์เพื่อดูว่ามีคุณสมบัติตัวแปรที่เป็นข้อมูลนำเข้า ซึ่งประกอบด้วย ชื่อของตัวแปร ชนิดของตัวแปร ความยาวของตัวแปร ค่าสูงสุดของตัวแปร และค่าต่ำสุดของตัวแปร หากข้อมูลของตัวแปรที่จำเป็นสำหรับการสร้างกรณีทดสอบนั้นไม่สมบูรณ์เครื่องมือจะแจ้งผู้ใช้ให้ กรอกข้อมูลเพิ่มเติมข้อมูลให้สมบูรณ์ และข้อมูลองค์ประกอบของโมเดลจะถูกแยกและจัดเก็บในการ ออกแบบโครงสร้างของข้อมูลสำหรับการสร้างกราฟควบคุมทิศทางการไหล (Control Flow Graph) เพื่อสร้างกรณีทดสอบ โดยใช้วิธีการวิเคราะห์เส้นทางการทดสอบแบบการค้นหาแบบลึก (Depth First Search) เพื่อให้การทดสอบมีครอบคลุมคำสั่งที่แต่ละโหนดที่มีการผ่านอย่างน้อย 1 ครั้ง และส่งกรณีทดสอบให้ผู้ใช้งานต่อไป

จากแนวคิดการสร้างกรณีทดสอบจากกระบวนการทางธุรกิจเท่านั้น ซึ่งยังไม่มีการสร้างกรณี ทดสอบให้ครอบคลุมถึงกฎภายในการตารางการตัดสินใจที่อยู่ในกระบวนการทางธุรกิจ

2.2.3 งานวิจัย "A Tool for Generating Test Case from BPMN Diagram with a BPEL Diagram"

งานวิจัยโดย Chaitep Nonchot และ Taratip Suwannasart (2016) [10] งานวิจัยนำเสนอ เครื่องมือสำหรับสร้างกรณีทดสอบจากบีพีเอ็มเอ็น ด้วยแผนภาพบีเพล (BPEL- Business Process Execution Language) โดยเครื่องมือจะเริ่มจากให้ผู้ใช้งานนำเข้าบีพีเอ็มเอ็น และแผนภาพบีเพลที่ใช้

อธิบายพฤติกรรมการทำงานของงานบริการและกระบวนการการทำงาน โดยเริ่มจากการสกัดอิลิเมนต์ ภายในบีพีเอ็มเอ็นซึ่งอยู่ในรูปแบบไฟล์เอกซ์เอ็มแอล จากนั้นเครื่องมือค้นหาเซอร์วิสที่ถูกใช้ใน บีพีเอ็มเอ็นและสกัดข้อมูลของเซอร์วิสดังกล่าว และนำบีพีเอ็มเอ็นและแผนภาพบีเพลมาสร้างกราฟ ควบคุมทิศทางการไหล จากนั้นสร้างกรณีทดสอบให้ครอบคลุมแบบทุกข้อความคำสั่ง (Statement Coverage) ซึ่งงานเครื่องมือสามารถลดต้นทุนและเวลาในการสร้างกรณีทดสอบได้

ในงานวิจัยนี้เป็นงานวิจัยที่เสนอวิธีการสร้างกรณีทดสอบจากบีพีเอ็มเอ็น ซึ่งสามารถนำแนวคิด และวิธีการไปเป็นแนวทางในการดำเนินการและปรับใช้ในงานวิจัยนี้ได้

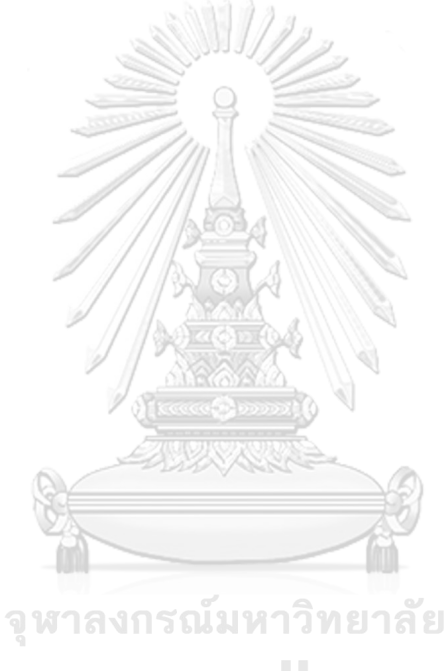

**CHULALONGKORN UNIVERSITY** 

## **บทที่ 3 การสร้างกรณีทดสอบจากบีพีเอ็มเอ็นที่มีการเรียกใช้ดีเอ็มเอ็น**

บทนี้จะอธิบายถึงวิธีการของเครื่องมือสำหรับสร้างกรณีทดสอบจากบีพีเอ็มเอ็นที่มีการเรียกใช้ ดีเอ็มเอ็นเพื่อนำไปประยุกต์ใช้ในการพัฒนาและออกแบบเครื่องมือ และมีการอธิบายถึงภาพรวม การทำงานของเครื่องมือและขั้นตอนการทำงาน โดยมีรายละเอียดดังนี้

### **3.1 แผนภาพการทำงานของเครื่องมือ**

แผนภาพการทำงานของเครื่องมือสำหรับสร้างกรณีทดสอบจากบีพีเอ็มเอ็นที่มีการเรียกใช้ ดีเอ็มเอ็น แสดงดังรูปที่ 3-1

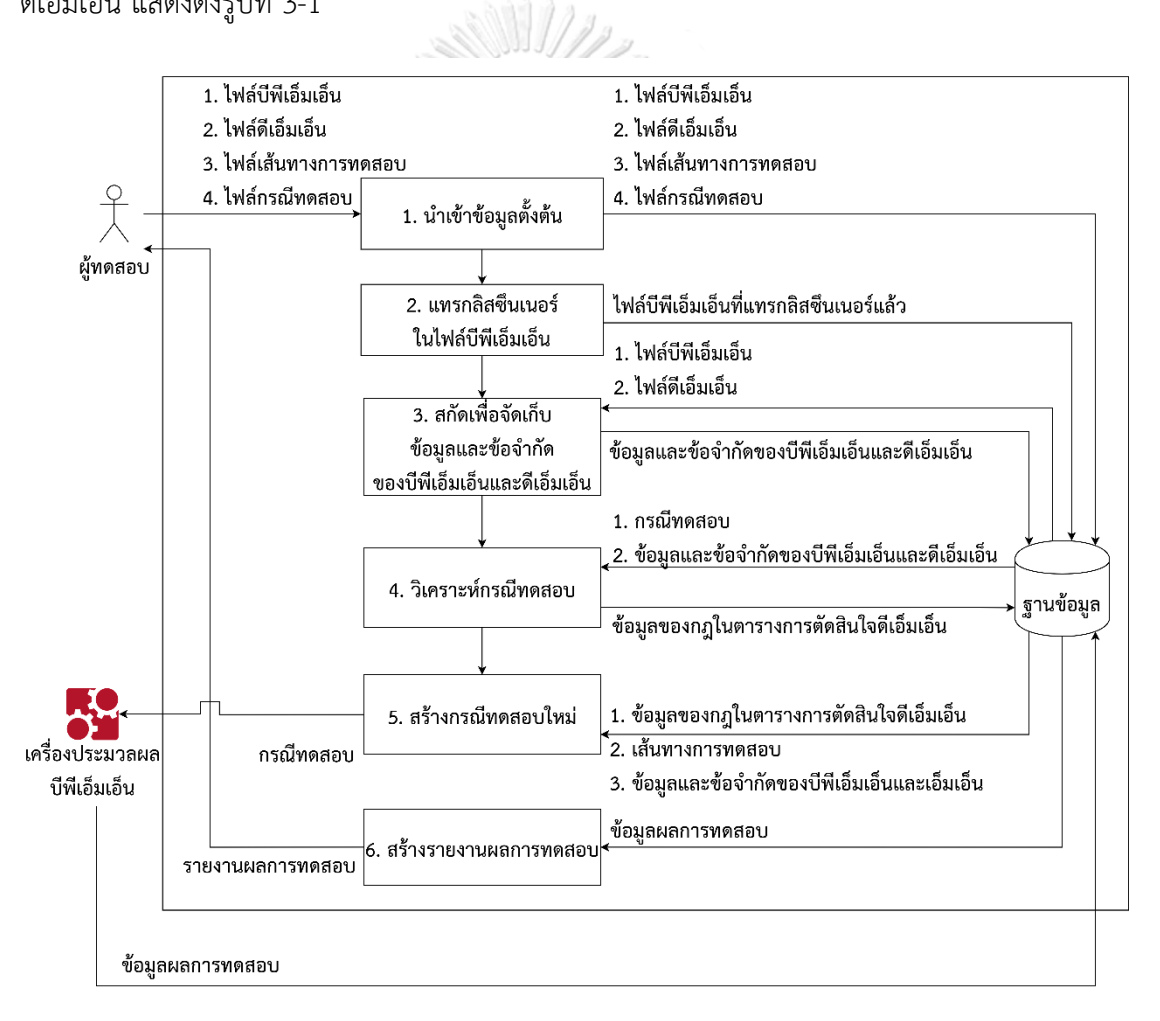

<span id="page-31-0"></span>รูปที่ 3-1 แผนภาพการทำงานของเครื่องมือ

จากรูปที่ 3-1 แสดงถึงแนวคิดและวิธีการของงานวิจัย ซึ่งประกอบไปด้วย 6 ขั้นตอนหลัก ดังนี้

ขั้นตอนที่ 1 ขั้นตอนนำเข้าข้อมูลตั้งต้น 3 ไฟล์ ได้แก่ ไฟล์บีพีเอ็มเอ็น ไฟล์ดีเอ็มเอ็น ไฟล์เส้นทางการทดสอบ และไฟล์กรณีทดสอบ (ถ้ามี) หลังจากนั้นเครื่องมือจะจัดเก็บไฟล์ข้อมูลตั้งต้น

ขั้นตอนที่ 2 ขั้นตอนแทรกลิสซึนเนอร์ที่อยู่ในรูปแบบจาวาคลาสและแทรกชุดคำสั่งในไฟล์ บีพีเอ็มเอ็น โดยแทรกลิสซึนเนอร์ในทุกทาสก์ของบีพีเอ็มเอ็น

ขั้นตอนที่ 3 ขั้นตอนสกัดเพื่อจัดเก็บข้อมูลข้อจำกัดของบีพีเอ็มเอ็นและดีเอ็มเอ็น โดยนำไฟล์ บีพีเอ็มเอ็นและไฟล์ดีเอ็มเอ็นมาสกัดเพื่อนำไปใช้ในขั้นตอนสร้างกรณีทดสอบ

ขั้นตอนที่ 4 ขั้นตอนวิเคราะห์กรณีทดสอบ โดยนำกรณีทดสอบมาวิเคราะห์ว่าค่าข้อมูลนำเข้า ในกรณีทดสอบมีความสอดคล้องกับข้อจำกัดของกฎใดของตารางการตัดสินใจดีเอ็มเอ็น โดยใช้ข้อมูล ตัวแปรของบีพีเอ็มเอ็นและข้อมูลและข้อจำกัดของตารางการตัดสินใจดีเอ็มเอ็นในการวิเคราะห์

ขั้นตอนที่ 5 ขั้นตอนสร้างกรณีทดสอบใหม่โดยใช้ข้อมูลและข้อจำกัดของตารางการตัดสินใจ ดีเอ็มเอ็นที่ยังไม่ถูกนำไปใช้เป็นข้อมูลในกรณีทดสอบมาใช้ในการสร้างกรณีทดสอบให้ครบทุกกฎของ ตารางการตัดสินใจดีเอ็มเอ็น จากนั้นเครื่องมือนำกรณีทดสอบดังกล่าวไปติดตั้งเครื่องประมวลผล บีพีเอ็มเอ็นเพื่อทดสอบค่าข้อมูลการทดสอบว่าบีพีเอ็มเอ็นนั้นสามารถทำงานได้ปกติ

ขั้นตอนที่ 6 ขั้นตอนสร้างรายงานผลการทดสอบเพื่อแสดงว่าบีพีเอ็มเอ็นที่มีการเรียกใช้ ดีเอ็มเอ็นนี้สามารถสร้างกรณีทดสอบที่ครอบคลุมครบทุกกฎของตารางการตัดสินใจ โดยแสดง รายละเอียดของกรณีทดสอบและผู้ทดสอบสามารถส่งออกข้อมูลดังกล่าวได้อีกด้วย

3.1.1 ขั้นตอนนำเข้าข้อมูลตั้งต้น

ขั้นตอนนำเข้าข้อมูลตั้งต้น มีข้อมูลที่จำเป็นต้องนำเข้าหลัก ๆ 3 ชนิด คือ ไฟล์บีพีเอ็มเอ็น ไฟล์ดีเอ็มเอ็น ไฟล์เส้นทางการทดสอบ และไฟล์กรณีทดสอบ (ถ้ามี) หากผู้ใช้งานนำเข้าข้อมูลตั้งต้น ไม่ครบถ้วนทั้ง 3 ชนิด เครื่องมือจะแจ้งเตือนผู้ใช้งานให้นำเข้าข้อมูลตั้งต้นให้ครบถ้วน และในส่วนของ ข้อมูลตั้งต้นที่เป็นกรณีทดสอบ หากผู้ใช้งานมีกรณีทดสอบเดิมสามารถนำเข้าเป็นข้อมูลตั้งต้นได้ ซึ่งในการทำงานของเครื่องมือต้องนำเข้าข้อมูลตั้งต้นที่มีรายละเอียด ดังต่อไปนี้

1. ไฟล์บีพีเอ็มเอ็น

ไฟล์บีพีเอ็มเอ็นต้องประกอบด้วยบิสเนสรูลทาสก์เป็นองค์ประกอบอย่างน้อย 1 ทาสก์ ตัวอย่างในรูปที่ 3-2 บีพีเอ็มเอ็นการจ่ายเงินด้วยบัตรเครดิตในรูปที่ 3-2 ซึ่งบีพีเอ็มเอ็นมีบิสเนส-รูลทาสก์ชื่อ Approve Payment โดยมีไฟล์เอกซ์เอ็มแอลของบีพีเอ็มเอ็นดังกล่าวแสดงในรูปที่ 3-3

<span id="page-33-0"></span>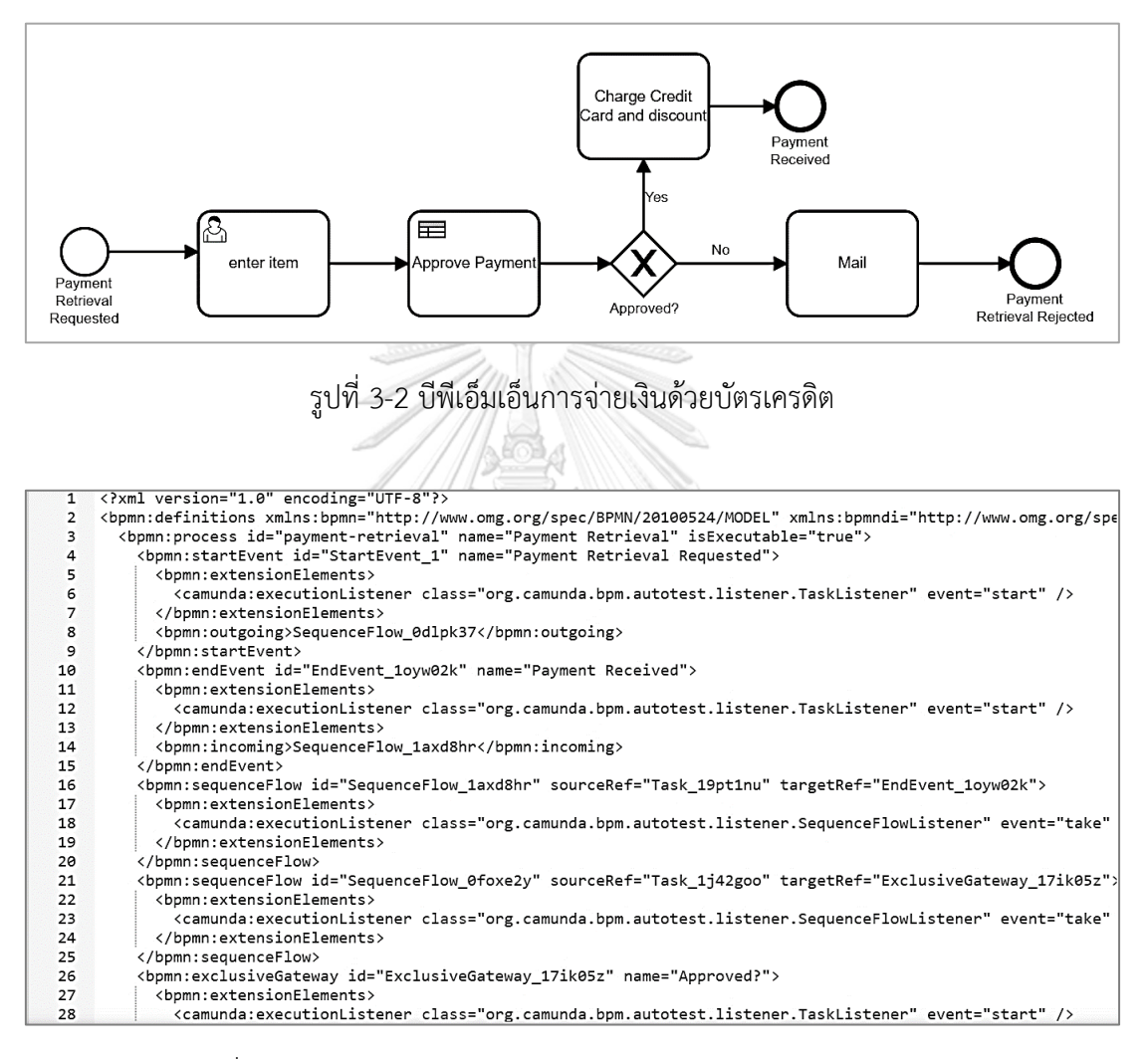

รูปที่ 3-3 ไฟล์เอกซ์เอ็มแอลของบีพีเอ็มเอ็นการจ่ายเงินด้วยบัตรเครดิต

### <span id="page-33-1"></span>2. ไฟล์ตารางการตัดสินใจดีเอ็มเอ็น

ไฟล์ตารางการตัดสินใจดีเอ็มเอ็น จะต้องเป็นดีเอ็มเอ็นที่ถูกเรียกใช้ในบีพีเอ็มเอ็นที่นำเข้า เป็นข้อมูลตั้งต้น ในตารางที่ 3-1 แสดงตัวอย่างมีตารางการตัดสินใจดีเอ็มเอ็น Decision 1 ที่ถูก เรียกใช้ในบีพีเอ็มเอ็นรูปที่ 3-2 โดยมีไฟล์เอกซ์เอ็มแอลของดีเอ็มเอ็นดังกล่าวแสดงในรูปที่ 3-4

<span id="page-34-0"></span>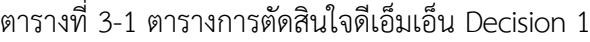

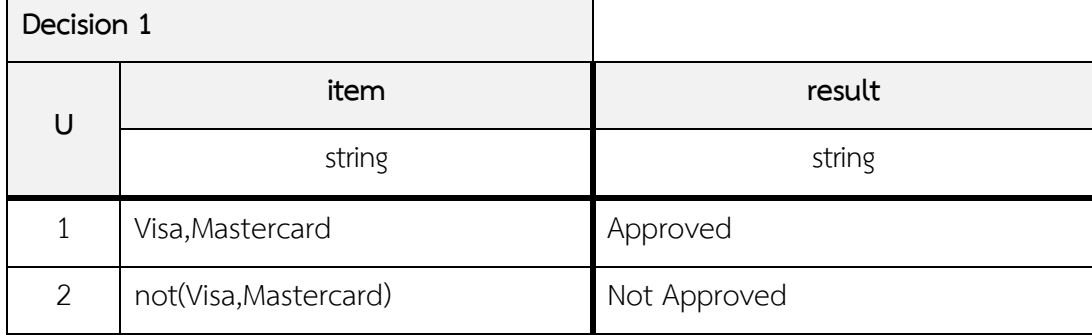

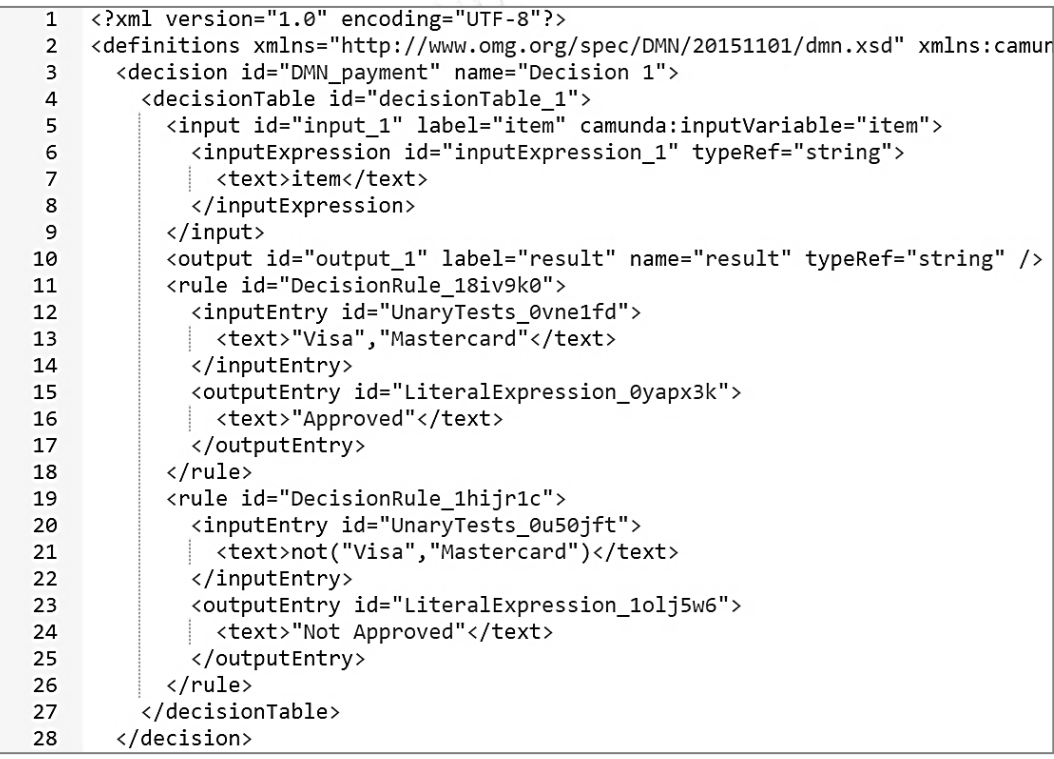

รูปที่ 3-4 ไฟล์เอกซ์เอ็มแอลของตารางการตัดสินใจดีเอ็มเอ็น Decision 1

<span id="page-34-1"></span>จากตารางที่ 3-1 ตารางการตัดสินใจดีเอ็มเอ็น Decision 1 ประกอบไปด้วยกฎทั้งหมด 2 กฎ ดังนี้

กฎลำดับที่ 1 มีนิพจน์ข้อมูลนำเข้า คือ item มีค่าข้อมูลนำเข้าคือ Visa หรือ Mastercard และ มีนิพจน์ข้อมูลนำออก คือ result และค่าของข้อมูลนำออก คือ Approved

กฎลำดับที่ 2 มีนิพจน์ข้อมูลนำเข้า คือ item มีค่าข้อมูลนำเข้าที่ไม่ใช่ Visa หรือ Mastercard และมีนิพจน์ข้อมูลนำออก คือ result และค่าของข้อมูลนำออก คือ Not Approved

3. ไฟล์เส้นทางการทดสอบ

ไฟล์เส้นทางการทดสอบ คือ เส้นทางการทดสอบของบีพีเอ็มเอ็นซึ่งนำเข้าในรูปแบบของ ไฟล์เอกซ์เอ็มแอล มีเส้นทางการทดสอบทั้งหมด 2 เส้นทาง ได้แก่ เส้นทางการทดสอบหมายเลข 01 และ 02 โดยไฟล์เอกซ์เอ็มแอลที่แสดงเส้นทางการทดสอบของบีพีเอ็มเอ็นดังกล่าวแสดงในรูปที่ 3-6

<span id="page-35-0"></span>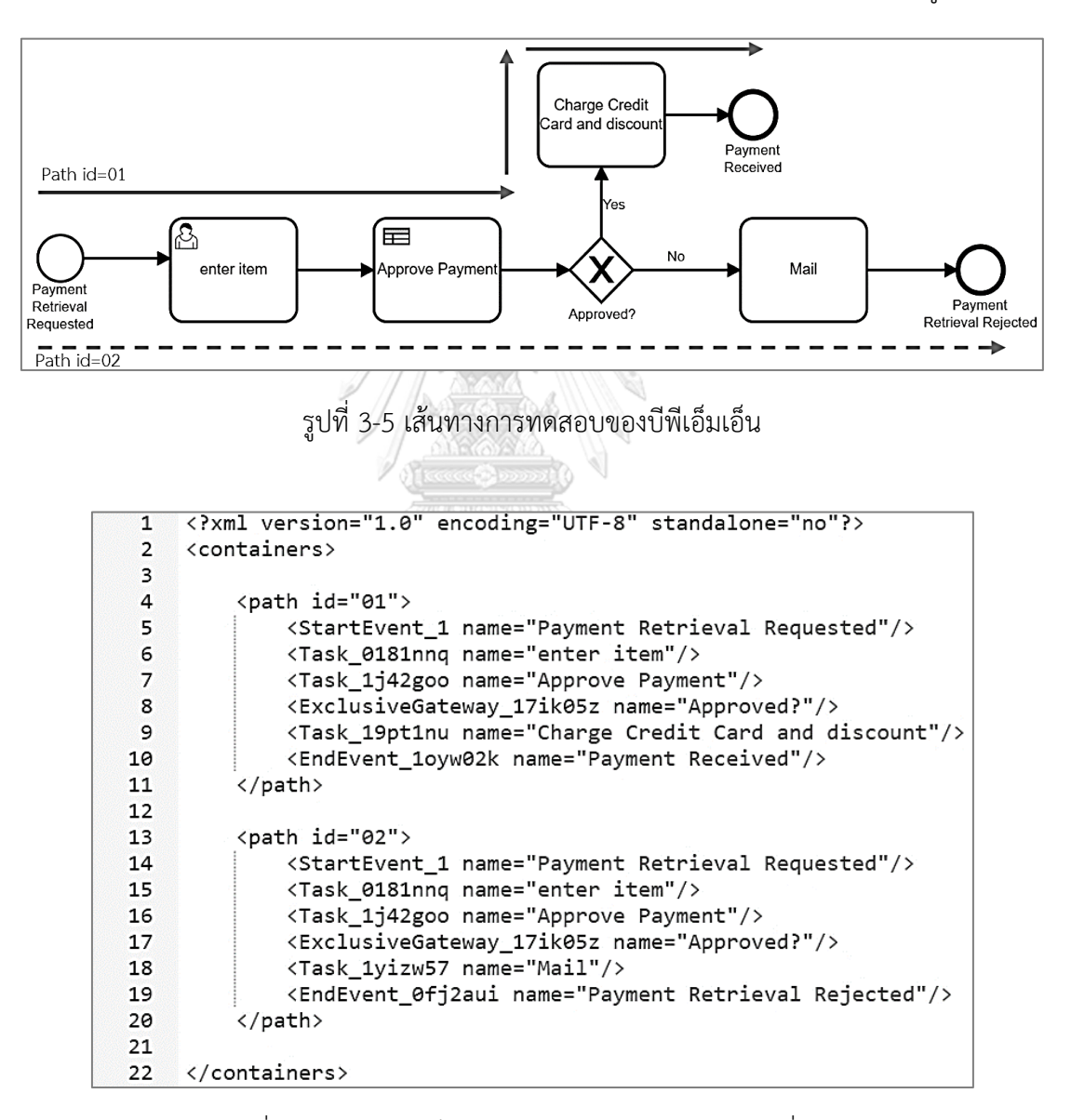

<span id="page-35-1"></span>รูปที่ 3-6 ไฟล์เอกซ์เอ็มแอลเส้นทางการทดสอบของรูปที่ 3-5
4. ไฟล์กรณีทดสอบ

ไฟล์กรณีทดสอบ คือ กรณีทดสอบเดิมของบีพีเอ็มเอ็น ตัวอย่างของกรณีทดสอบเดิม ดังตารางที่ 3-2 โดยมีตัวอย่างกรณีทดสอบที่อยู่ในรูปแบบไฟล์เอกซ์เอ็มแอลดังรูปที่ 3-7

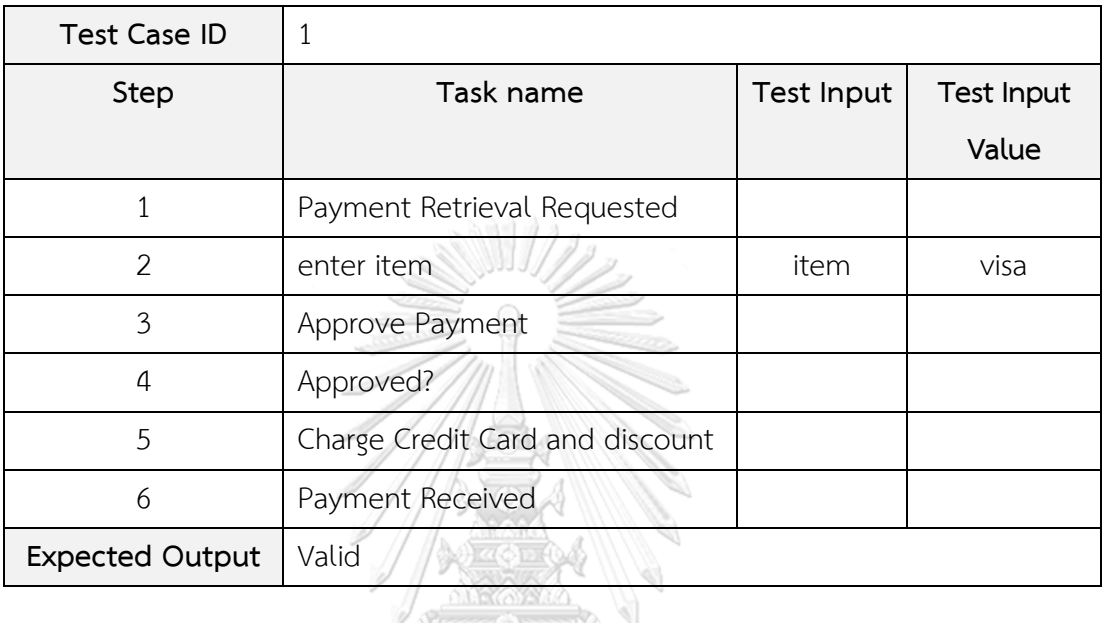

ตารางที่ 3-2 กรณีทดสอบหมายเลข 1

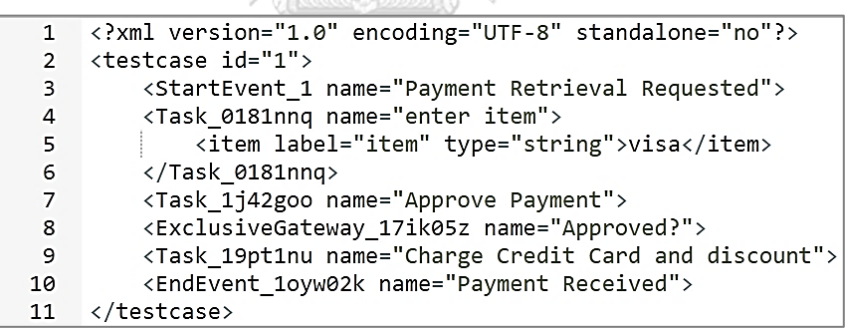

รูปที่ 3-7 ไฟล์เอกซ์เอ็มแอลของกรณีทดสอบหมายเลข 1

จากตารางที่ 3-2 กรณีทดสอบประกอบด้วยส่วนต่าง ๆ ดังนี้

- Test Case ID คือ หมายเลขของกรณีทดสอบ
- Step คือ ลำดับของเส้นทางการทดสอบ
- Task name คือ ชื่อทาสก์
- Test Input คือ ข้อมูลนำเข้า
- Test Input Value คือ ค่าข้อมูลนำเข้า
- Expected Output คือ ผลลัพธ์ที่คาดหวัง

ในตารางที่ 3-2 มีตัวอย่างของข้อมูลกรณีทดสอบ คือ หมายเลขกรณีทดสอบ 1 มีนิพจน์ข้อมูล นำเข้า คือ item ของทาสก์ชื่อ enter item มีค่าข้อมูลนำเข้าคือ visa และผลลัพธ์ที่คาดหวัง Valid

## 3.1.2 ขั้นตอนแทรกลิสซึนเนอร์ในไฟล์บีพีเอ็มเอ็น

ขั้นตอนนี้เพื่อให้ลิสซึนเนอร์เฝ้าสังเกตการเรียกใช้งานผ่านเครื่องประมวลผลบีพีเอ็มเอ็น โดยเรียกใช้จาวาคลาสที่มีชุดคำสั่งลิสซึนเนอร์และแทรกชุดคำสั่งลิสซึนเนอร์ ไปที่อิลิเมนต์ของ บีพีเอ็มเอ็น ในรูปที่ 3-8 แสดงตัวอย่างบีพีเอ็มเอ็นที่มีการแทรกทาสก์ลิสซึนเนอร์ในบรรทัดที่ 71 และ แทรกเอกซ์ซีคิวชันลิสซึนในบรรทัดที่ 72

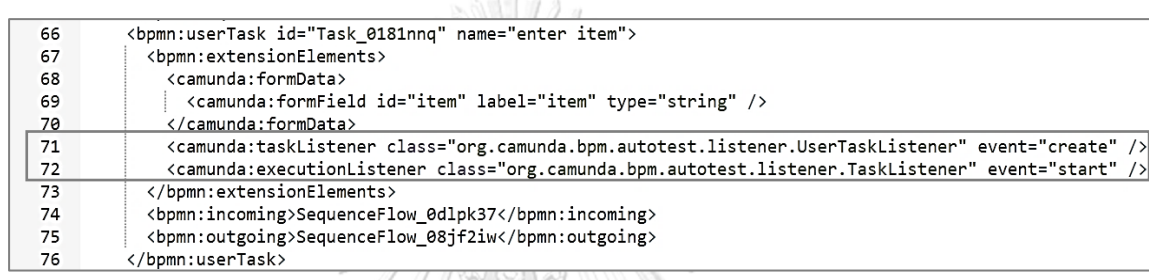

รูปที่ 3-8 จาวาคลาสที่มีชุดคำสั่งลิสซึนเนอร์

3.1.3 ขั้นตอนสกัดเพื่อจัดเก็บข้อมูลและข้อจำกัดของบีพีเอ็มเอ็นและดีเอ็มเอ็น

ในขั้นตอนนี้จะนำไฟล์บีพีเอ็มเอ็นและไฟล์ดีเอ็มเอ็นที่ถูกนำเข้าในขั้นตอนนำเข้าข้อมูลตั้งต้นอยู่ ในรูปแบบไฟล์เอกซ์เอ็มแอล มาสกัดข้อมูลและข้อจำกัดเพื่อบันทึกข้อมูลตัวแปรและเงื่อนไขของไฟล์ ดังกล่าวเพื่อใช้ในการวิเคราะห์ในขั้นตอนต่อไป ซึ่งมีรายละเอียดของการสกัดข้อมูลแบ่งออกเป็น 2 ประเภท ดังต่อไปนี้ CHULALONGKORN UNIVERSITY

3.1.3.1 การสกัดข้อมูลและข้อจำกัดบีพีเอ็มเอ็น

การสกัดข้อมูลและข้อจำกัดบีพีเอ็มเอ็นนั้นเครื่องมือจะอ่านข้อมูลจากของไฟล์เอกซ์เอ็มแอล สกัดตามโครงสร้างอิลิเมนต์ของบีพีเอ็มเอ็น และจัดเก็บข้อมูลที่สกัด

โครงสร้างของไฟล์เอกซ์เอ็มแอลในแต่ละอิลิเมนต์ของบีพีเอ็มเอ็นจัดเก็บรายละเอียดของ ข้อมูลดังต่อไปนี้

1. สตาร์ทอีเวนต์(Start Event) มีโครงสร้างไฟล์เอกซ์เอ็มแอลแสดงดังรูปที่ 3-9 จัดเก็บ รายละเอียดของข้อมูล ดังนี้

1.1 ประเภทของอิลิเมนต์

1.2 หมายเลขของอิลิเมนต์

1.3 ชื่อของอิลิเมนต์

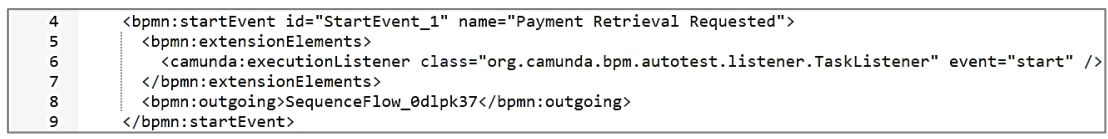

รูปที่ 3-9 โครงสร้างไฟล์เอกซ์เอ็มแอลของสตาร์ทอีเวนต์

2. เอ็นอีเวนต์ (End Event) มีโครงสร้างไฟล์เอกซ์เอ็มแอลแสดงดังรูปที่ 3-10 และจัดเก็บ

รายละเอียดของข้อมูล ดังนี้

- 2.1 ประเภทของอิลิเมนต์
- 2.2 หมายเลขของอิลิเมนต์
- 2.3 ชื่อของอิลิเมนต์

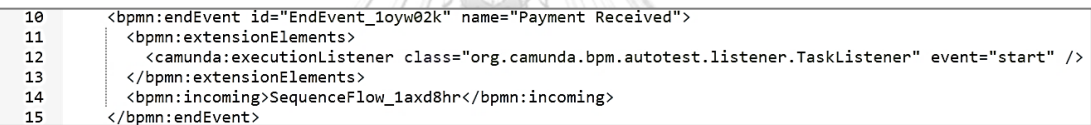

รูปที่ 3-10 โครงสร้างไฟล์เอกซ์เอ็มแอลของเอ็นอีเวนต์

3. ยูสเซอร์ทาสก์มีโครงสร้างไฟล์เอกซ์เอ็มแอลแสดงดังรูปที่ 3-11 และจัดเก็บรายละเอียด

ของข้อมูล ดังนี้

- จุฬาลงกรณ์มหาวิทยาลัย
- 3.1 ประเภทของอิลิเมนต์
- 3.2 หมายเลขของอิลิเมนต์
- 3.3 ชื่อของอิลิเมนต์
- 3.4 ชื่อของตัวแปร
- 3.5 ประเภทของตัวแปร

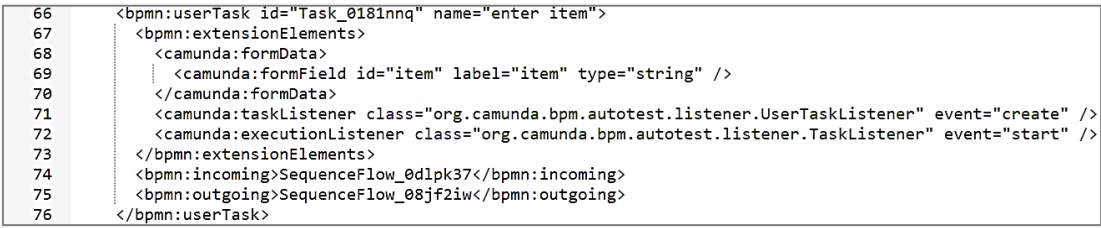

รูปที่ 3-11 โครงสร้างไฟล์เอกซ์เอ็มแอลของยูสเซอร์ทาสก์

4. เอกซ์คลูซีฟเกตเวย์เป็นอิลิเมนต์ที่แยกเส้นทางออกจากกัน มีโครงสร้างไฟล์เอกซ์เอ็มแอล แสดงดังรูปที่ 3-12 และจัดเก็บรายละเอียดของข้อมูล ดังนี้

4.1 ประเภทของอิลิเมนต์

4.2 หมายเลขของอิลิเมนต์

4.3 ชื่อของอิลิเมนต์

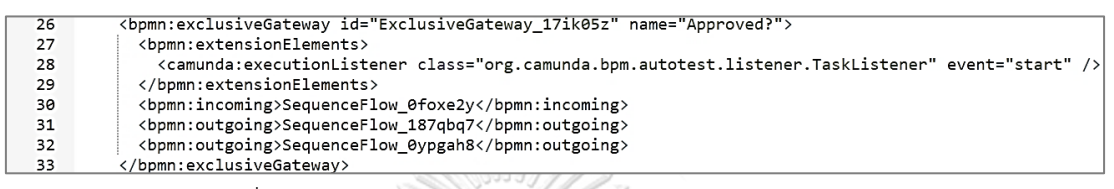

- รูปที่ 3-12 โครงสร้างไฟล์เอกซ์เอ็มแอลของเอกซ์คลูซีฟเกตเวย์
- 5. บิสเนสรูลทาสก์ มีโครงสร้างไฟล์เอกซ์เอ็มแอลดังรูปที่ 3-13 และบันทึกรายละเอียดดังนี้
	- 5.1 ประเภทของอิลิเมนต์
	- 5.2 หมายเลขของอิลิเมนต์
	- 5.3 ชื่อของอิลิเมนต์
	- 5.4 ตารางการตัดสินใจที่อ้างอิง (Decision Ref.)

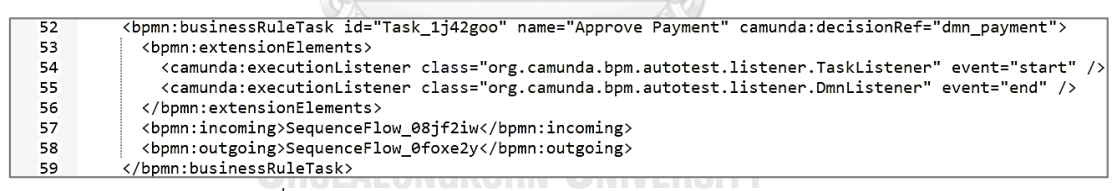

## รูปที่ 3-13 โครงสร้างไฟล์เอกซ์เอ็มแอลของบิสเนสรูลทาสก์

ยกตัวอย่างตารางที่ 3-3 แสดงการสกัดข้อมูลบีพีเอ็มเอ็น ซึ่งสกัดจากบีพีเอ็มเอ็นรูปที่ 3-5 โดยรายละเอียดของของข้อมูลที่สกัดดังต่อไปนี้

- 1. BPMN ID คือ หมายเลขบีพีเอ็มเอ็นที่อยู่ในแท็ก < bpmn:process>
- 2. BPMN Name คือ ชื่อของบีพีเอ็มเอ็น
- 3. Element Type คือ ประเภทของทาสก์ในบีพีเอ็มเอ็น เช่น แท็ก <bpmn:startEvent> คือ ข้อมูลของทาสก์ประเภทสตาร์ทอีเวนต์
- 4. Element ID คือ หมายเลขประเภทของทาสก์ในบีพีเอ็มเอ็น
- 5. Element Name คือ ชื่อของทาสก์ในบีพีเอ็มเอ็น
- 6. Form Field คือ ข้อมูลที่ผู้ใช้งานต้องระบุให้กับบีพีเอ็มเอ็น จะมีเฉพาะในยูสเซอร์ทาสก์เท่านั้น
- 7. Decision Ref. คือ หมายเลขของตารางการตัดสินใจดีเอ็มเอ็นที่ใช้อ้างในบิสเนสรูลทาสก์ มีเฉพาะในบิสเนสรูลทาสก์เท่านั้น

ตารางที่ 3-3 ตารางรายละเอียดของบีพีเอ็มเอ็นที่ถูกสกัด

| <b>BPMN ID</b>     | payment-retrieval |                     |       |               |  |
|--------------------|-------------------|---------------------|-------|---------------|--|
| <b>BPMN Name</b>   | Payment Retrieval |                     |       |               |  |
| Element            | Element ID        | <b>Element Name</b> | Form  | Decision Ref. |  |
| <b>Type</b>        |                   |                     | Field |               |  |
| <b>Start Event</b> | StartEvent 1      | Payment Retrieval   |       |               |  |
|                    |                   | Requested           |       |               |  |
| User Task          | Task 0181nng      | Enter item          | item  |               |  |
| <b>Business</b>    | Task 1j42goo      | Approve Payment     |       | dmn payment   |  |
| <b>Rule Task</b>   |                   |                     |       |               |  |
| Exclusive          | ExclusiveGateway  | Approved?           |       |               |  |
| Gateway            | 17ik05z           |                     |       |               |  |
| Task               | Task 19pt1nu      | Charge Credit Card  |       |               |  |
|                    |                   | and discount        |       |               |  |
| End Event          | EndEvent 1oyw02k  | Payment Received    |       |               |  |
| Task               | Task _1yizw57     | Mail                |       |               |  |
| End Event          | EndEvent Ofj2aui  | Payment Retrieval   |       |               |  |
|                    |                   | Rejected            |       |               |  |

## 3.1.3.2 การสกัดข้อมูลและข้อจำกัดดีเอ็มเอ็น

การสกัดข้อมูลและข้อจำกัดดีเอ็มเอ็น เครื่องมือจะทำการสกัดโดยเริ่มจากนำไฟล์ เอกซ์เอ็มแอลของดีเอ็มเอ็นนำมาสกัดข้อมูลและข้อจำกัดตามโครงสร้างของไฟล์เอกซ์เอ็มแอล ซึ่งโครงสร้างของไฟล์เอกซ์เอ็มแอลจะประกอบไปด้วยอิลิเมนต์ต่าง ๆ ของดีเอ็มเอ็น ซึ่งจะจัดเก็บ ข้อมูลตามตัวอย่างในตารางที่ 3-4 และมีรายละเอียดของข้อมูลที่จัดเก็บดังต่อไปนี้

- 1. หมายเลขของตารางการตัดสินใจดีเอ็มเอ็น
- 2. ชื่อของตารางการตัดสินใจดีเอ็มเอ็น
- 3. หมายเลขกฎ
- 4. ข้อมูลนำเข้า
	- 4.1 หมายเลขข้อมูลนำเข้า
	- 4.2 นิพจน์ข้อมูลนำเข้า
	- 4.3 ชนิดข้อมูลนำเข้า
	- 4.4 ค่าข้อมูลนำเข้า
- 5. ข้อมูลนำออก
	- 5.1 หมายเลขข้อมูลนำออก
	- 5.2 นิพจน์ข้อมูลนำออก
	- 5.3 ชนิดข้อมูลนำออก
	- 5.4 ค่าข้อมูลนำออก

ตารางที่ 3-4 ตารางรายละเอียดของดีเอ็มเอ็นที่ถูกสกัด

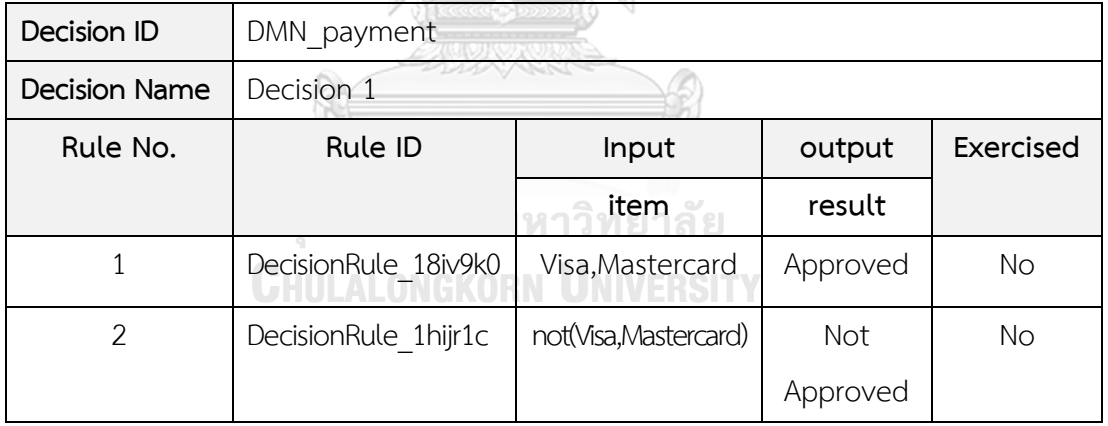

ตัวอย่างรูปที่ 3-14 แสดงไฟล์เอกซ์เอ็มแอลของดีเอ็มเอ็น ซึ่งเครื่องมือจะสกัดดีเอ็มเอ็น โดยจัดเก็บข้อมูลดีเอ็มเอ็นที่ถูกสกัดทั้งหมด 7 ประเภท แสดงในตารางที่ 3-4 โดยมีรายละเอียดดังนี้

- 1. Decision ID คือ หมายเลขของตารางการตัดสินใจดีเอ็มเอ็น
- 2. Decision Name คือ ชื่อของตารางการตัดสินใจดีเอ็มเอ็น
- 3. Rule No. คือ ลำดับของกฎในตารางการตัดสินใจดีเอ็มเอ็น
- 4. Rule ID คือ หมายเลขกฎ
- 5. Input คือ ข้อมูลนำเข้า ประกอบด้วย นิพจน์ข้อมูลนำเข้า และค่าข้อมูลนำเข้า
- 6. Output คือ ข้อมูลนำออก ประกอบด้วย นิพจน์ข้อมูลนำออก และค่าข้อมูลนำออก
- 7. Exercised คือ สถานะของกฎ
	- Yes คือ สถานะของกฎถูกใช้งานในกรณีทดสอบแล้ว
	- No คือ สถานะของกฎยังไม่ถูกใช้งานในกรณีทดสอบ

```
<?xml version="1.0" encoding="UTF-8"?>
 \mathbf{1}<definitions xmlns="http://www.omg.org/spec/DMN/20151101/dmn.xsd" xmlns:camur
 \overline{2}<decision id="DMN_payment" name="Decision 1">
 \overline{3}<decisionTable id="decisionTable_1"><br>| <input id="input_1" label="item" camunda:inputVariable="item">
 \overline{a}5
              <inputExpression id="inputExpression_1" typeRef="string">
 \epsilon<text>item</text>
 \overline{7}\mathbf{R}</inputExpression>
 \alpha\langle/input>
            <output id="output 1" label="result" name="result" typeRef="string" />
10
            <rule id="DecisionRule_18iv9k0">
11
              <inputEntry id="UnaryTests_0vne1fd">
12<text>"Visa","Mastercard"</text>
13</inputEntry>
14
              <outputEntry id="LiteralExpression_0yapx3k">
15<text>"Approved"</text>
16
17</outputEntry>
18
            \langle/rule>
            <rule id="DecisionRule_1hijr1c">
19
              <inputEntry id="UnaryTests 0u50jft">
20
21<text>not("Visa","Mastercard")</text>
22</inputEntry>
23
              <outputEntry id="LiteralExpression_1olj5w6">
              <text>"Not Approved"</text>
2425
              </outputEntry>
26
           </rule>
27
          </decisionTable>
       </decision>
28
```
รูปที่ 3-14 ไฟล์เอกซ์เอ็มแอลของดีเอ็มเอ็นตารางที่ 3-4

#### 3.1.4 ขั้นตอนวิเคราะห์กรณีทดสอบ

ในขั้นตอนนี้เครื่องมือนำกรณีทดสอบเดิมของบีพีเอ็มเอ็นมาวิเคราะห์เพื่อหาว่ามีกฎใดของ ตารางการตัดสินใจดีเอ็มเอ็นที่ถูกใช้เป็นข้อมูลในกรณีทดสอบนั้น โดยเริ่มจากนำข้อมูลนำเข้าของกรณี ทดสอบและค่าข้อมูลนำเข้าของกรณีทดสอบมาตรวจสอบกับข้อมูลที่ถูกสกัด นั่นคือ เครื่องมือจะนำ ข้อมูลนำเข้าของกรณีทดสอบตรวจสอบกับชื่อของทาสก์ของบีพีเอ็มเอ็น หากเส้นทางการทดสอบ ของบีพีเอ็มเอ็น มีความสอดคล้องกับชื่อทาสก์ในกรณีทดสอบ เครื่องมือตรวจสอบทาสก์ที่เป็นบิสเนส-รูลทาสก์เพื่อตรวจสอบตารางการตัดสินใจดีเอ็มเอ็นที่อ้างอิง และนำค่าข้อมูลนำเข้าของกรณีทดสอบ ตรวจสอบกับข้อมูลและข้อจำกัดของกฎในตารางการตัดสินใจดีเอ็มเอ็น เพื่อหาว่าข้อมูลในกรณี

ทดสอบนั้นมีความสอดคล้องกับกฎใด หากพบว่าค่าข้อมูลนำเข้าของกรณีทดสอบมีความสอดคล้องกับ กฎในตารางการตัดสินใจดีเอ็มเอ็นดังกล่าว เครื่องมือจะบันทึกข้อมูลสถานะกฎของตารางการตัดสินใจ ดีเอ็มเอ็นนั้นว่ามีสถานะถูกใช้งานเป็นข้อมูลการทดสอบในกรณีทดสอบเรียบร้อยแล้ว โดยบันทึก หมายเลขกรณีทดสอบนั้นไว้ด้วย ส่วนกรณีที่ค่าข้อมูลนำเข้าของกรณีทดสอบไม่มีความสอดคล้องกับ ข้อมูลและข้อจำกัดของดีเอ็มเอ็น เครื่องมือจะไม่ดำเนินการใด ๆ เนื่องจากไม่พบข้อมูลของกฎใน ตารางการตัดสนใจดีเอ็มเอ็นถูกใช้งานเป็นข้อมูลการทดสอบในกรณีทดสอบ

ตัวอย่างของกรณีทดสอบที่แสดงในตารางที่ 3-5 เมื่อนำมาวิเคราะห์พบว่าทาสก์ Enter item มีนิพจน์ข้อมูลนำเข้าของกรณีทดสอบ คือ item และค่าข้อมูลนำเข้าของกรณีทดสอบ คือ Visa นำข้อมูลทั้งสองไปตรวจสอบเพื่อเปรียบเทียบกับข้อมูลในตารางการตัดสินใจดีเอ็มเอ็น ตามตารางที่ 3-4 ซึ่งสอดคล้องกับกฎลำดับที่ 1 ที่มีหมายเลขกฎ DecisionRule\_18iv9k0 ซึ่งสอดคล้องกับค่าข้อมูลนำเข้าของกรณีทดสอบ Visa ดังนั้น กฎลำดับที่ 1 มีสถานะใช้งานแล้วโดย ใช้งานในกรณีทดสอบหมายเลข TC\_BPMN\_001

นั่นคือ กรณีทดสอบหมายเลข TC\_BPMN\_001 มีข้อมูลในกรณีทดสอบสอดคล้องกับกฎ ลำดับที่ 1 ของตารางการตัดสินใจดีเอ็มเอ็น DMN\_payment จึงทำให้สถานะของกฎลำดับที่ 1 ในตารางที่ 3-4 เป็น Yes คือ กฎนี้ถูกใช้เป็นข้อมูลในกรณีทดสอบแล้ว

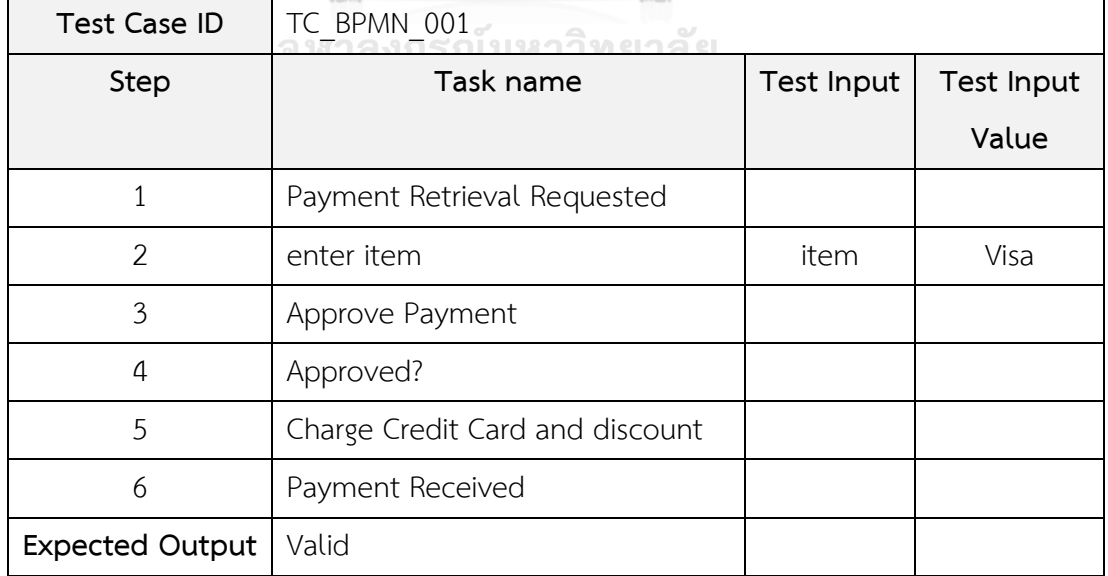

ตารางที่ 3-5 กรณีทดสอบหมายเลข TC\_BPMN\_001

## 3.1.5 ขั้นตอนสร้างกรณีทดสอบใหม่

ในขั้นตอนนี้เป็นการสร้างกรณีทดสอบใหม่ โดยนำข้อมูลกฎของตารางการตัดสินที่ยังไม่ถูก นำมาใช้เป็นกรณีทดสอบเป็นข้อมูลตั้งต้นในการสร้างกรณีทดสอบใหม่ เริ่มจากการเลือกเส้นทางการ ทดสอบ จากนั้นใช้ข้อมูลของหมายเลขของบิสเนสรูลทาสก์จากข้อมูลของบีพีเอ็มเอ็นที่ได้ทำการสกัด ไว้นำเข้ามาพิจารณา โดยนำกฎของตารางการตัดสินใจดีเอ็มเอ็นที่มีสถานะยังไม่ถูกนำมาใช้งานมาเป็น ข้อมูลในกรณีทดสอบ จากนั้นเครื่องมือสุ่มค่าของข้อมูลนำเข้าในกรณีทดสอบตามข้อมูลและข้อจำกัด ของกฎของตารางการตัดสินใจดีเอ็มเอ็น เพื่อใช้ในการสร้างกรณีทดสอบให้ครบถ้วนสมบูรณ์ และ บันทึกสถานะของกฎเป็น Yes คือ กฎนั้นมีสถานะถูกใช้งานแล้ว ทำขั้นตอนตามที่ได้กล่าวมาทำ จนครบทุกกฎของตารางการตัดสินใจดีเอ็มเอ็นที่อยู่ในเส้นทางการทดสอบ จากนั้นนำกรณีทดสอบ ที่สร้างทั้งหมดเข้าทดสอบในเครื่องประมวลผลบีพีเอ็มเอ็นเพื่อเป็นการตรวจสอบว่ากรณีทดสอบ ดังกล่าวสามารถทำให้กระบวนการทำงานของบีพีเอ็มเอ็นทำงานได้ปกติ ไม่มีข้อผิดพลาดเกิดขึ้น

ยกตัวอย่างในตารางที่ 3-4 กฎลำดับที่ 2 มีสถานะ No คือ กฎยังไม่ถูกใช้งานในกรณีทดสอบ เครื่องมือสุ่มค่าของข้อมูลนำเข้าในกรณีทดสอบตามข้อมูลและข้อจำกัดของกฎของตารางการตัดสินใจ ดีเอ็มเอ็น และเครื่องมือจะบันทึกกฎลำดับที่ 2 ให้มีสถานะของกฎเป็น Yes นั่นคือ กฎถูกนำมาใช้เป็น สถานะถูกใช้งานแล้ว ซึ่งแสดงรายละเอียดกรณีทดสอบที่สร้างใหม่ดังตารางที่ 3-6

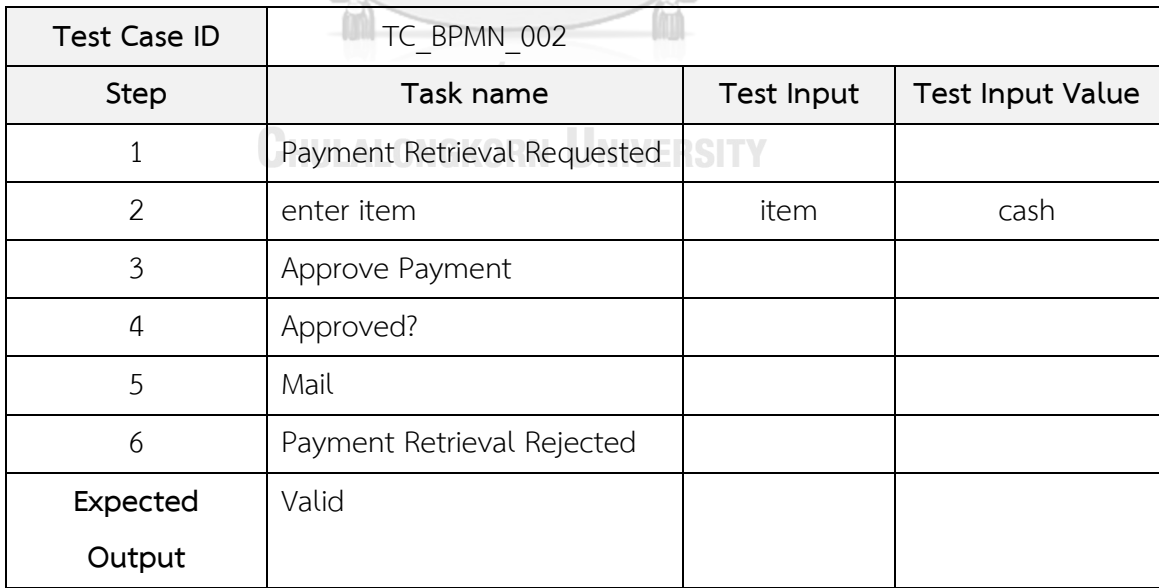

ตารางที่ 3-6 กรณีทดสอบหมายเลข TC\_BPMN\_002

3.1.6 ขั้นตอนสร้างรายงานผลการทดสอบ

ในขั้นตอนนี้เครื่องมือจะแสดงรายงานการทดสอบเพื่อแจ้งข้อมูลให้กับผู้ทดสอบ โดยแสดง กรณีทดสอบของแต่ละกฎของตารางการตัดสินใจดีเอ็มเอ็นทั้งหมดที่ถูกเรียกใช้ในบีพีเอ็มเอ็น โดยแสดงรายละเอียดของกรณีทดสอบตามเส้นทางการทดสอบของบีพีเอ็มเอ็น และผู้ทดสอบสามารถ ส่งออกไฟล์กรณีทดสอบได้

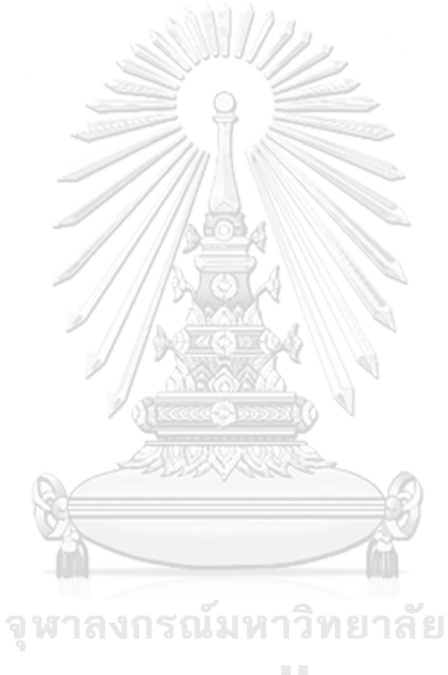

**CHULALONGKORN UNIVERSITY** 

# **บทที่ 4**

# **การออกแบบและพัฒนาเครื่องมือ**

ในบทนี้อธิบายถึงแนวคิดในการสร้างกรณีทดสอบของบีพีเอ็มเอ็นที่เรียกใช้ดีเอ็มเอ็น ตามที่ได้ อธิบายในบทที่ 3 มาอธิบายในรูปแบบของแผนภาพยูสเคส (Use case Diagram) แผนภาพกิจกรรม (Activity Diagram) แผนภาพคลาส (Class Diagram) แผนภาพลำดับ (Sequence Diagram) รวมถึง สภาพแวดล้อมที่ใช้ในการพัฒนาเครื่องมือ และการพัฒนาโครงสร้างส่วนต่อประสานผู้ใช้งานเครื่องมือ ซึ่งมีรายละเอียดดังนี้

### **4.1 การออกแบบเครื่องมือ**

การออกแบบเครื่องมือสร้างกรณีทดสอบของบีพีเอ็มเอ็นที่เรียกใช้ดีเอ็มเอ็น จะประกอบ ไปด้วยการออกแบบโครงสร้างและสถาปัตยกรรมของเครื่องมือ ซึ่งรายละเอียดดังต่อไปนี้

#### 4.1.1 แผนภาพยูสเคส

แผนภาพยูสเคสแสดงการทำงานของเครื่องมือ โดยแสดงตามฟังก์ชันการทำงานของเครื่องมือ แสดงดังรูปที่ 4-1

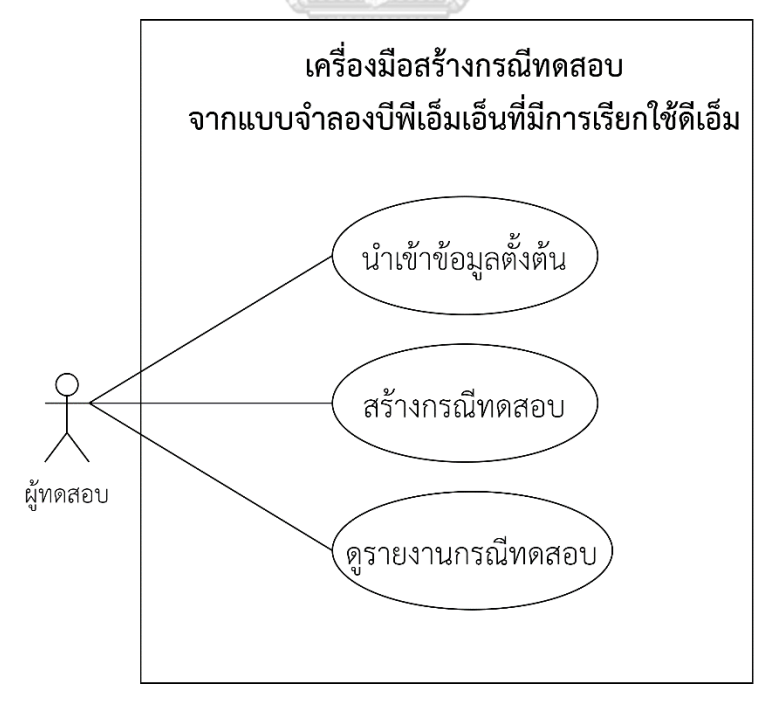

รูปที่ 4-1 แผนภาพยูสเคสของเครื่องมือ

สำหรับยูสเคสแต่ละยูสเคสมีรายละเอียดการทำงาน ดังนี้

1. ยูสเคสนำเข้าข้อมูลตั้งต้น เป็นยูสเคสที่ผู้ทดสอบนำเข้าไฟล์บีพีเอ็มเอ็น ไฟล์ดีเอ็มเอ็น ไฟล์เส้นทางการทดสอบ และไฟล์กรณีทดสอบ (ถ้ามี)

2. ยูสเคสสร้างกรณีทดสอบ เป็นยูสเคสสำหรับสร้างกรณีทดสอบใหม่ โดยนำข้อมูลกฎของตาราง การตัดสินใจดีเอ็มเอ็นที่ยังไม่ถูกนำมาใช้งานมาเป็นข้อมูลในการสร้างกรณีทดสอบให้ครอบคลุมทุกกฎ

3. ยูสเคสดูรายงานกรณีทดสอบ เป็นยูสเคสแสดงรายงานของกรณีทดสอบของบีพีเอ็มเอ็น ที่มีการเรียกใช้ดีเอ็มเอ็น

**หมายเหตุ**คำอธิบายยูสเคส (Use Case Description) สามารถดูเพิ่มเติมได้ที่ภาคผนวก ก.

4.1.2 แผนภาพกิจกรรม

แผนภาพกิจกรรมของเครื่องมือประกอบไปด้วยแผนภาพกิจกรรม 4 แผนภาพ ซึ่งมีรายละเอียดดังนี้

1. แผนภาพกิจกรรมของการนำเข้าข้อมูลตั้งต้น

แผนภาพกิจกรรมของการนำเข้าข้อมูลตั้งต้น ซึ่งข้อมูลตั้งต้นจะประกอบด้วย ไฟล์ บีพีเอ็มเอ็น ไฟล์ดีเอ็มเอ็น ไฟล์เส้นทางการทดสอบ และไฟล์กรณีทดสอบ (ถ้ามี) โดยเริ่มจากผู้ทดสอบ เลือกไฟล์ข้อมูลตั้งต้น จากนั้นเครื่องมือตรวจสอบความครบถ้วนของข้อมูลตั้งต้น กรณีที่ข้อมูลตั้งต้นที่ ถูกนำเข้าถูกต้องและครบถ้วนเครื่องมือจะจัดเก็บข้อมูลตั้งต้นดังกล่าวเพื่อนำไปใช้ในขั้นตอนต่อไป หรือกรณีที่มีการนำเข้าข้อมูลตั้งต้นไม่ถูกต้องและครบถ้วน เครื่องมือจะแสดงข้อความแจ้งผู้ทดสอบ นำเข้าข้อมูลตั้งต้นให้ครบถ้วนตามความต้องการของเครื่องมือ วิธีการนำเข้าข้อมูลตั้งต้นแสดงในรูปที่ 4-2

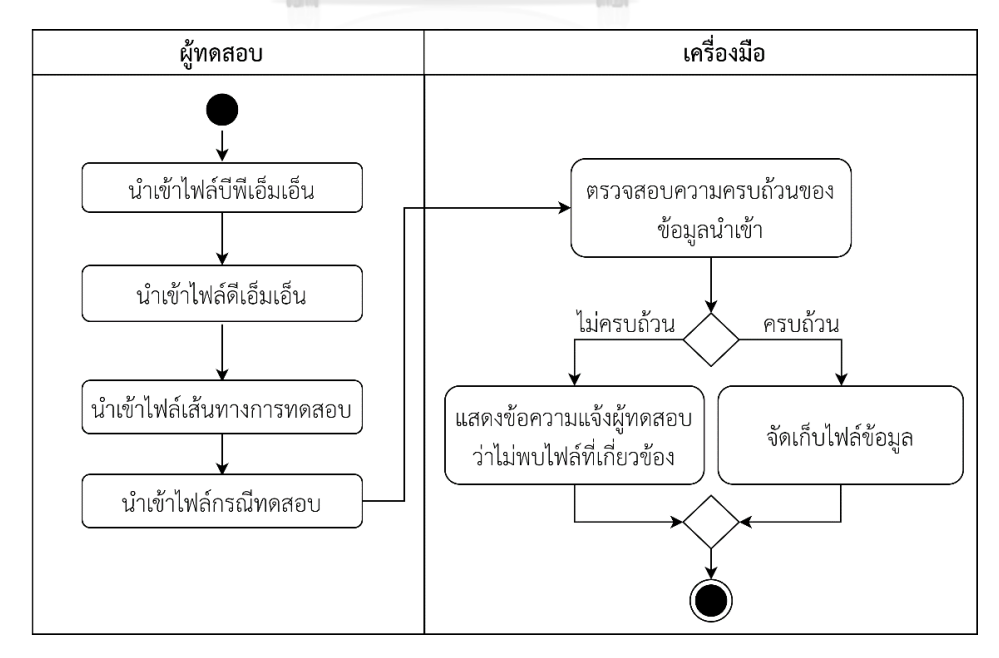

รูปที่ 4-2 แผนภาพกิจกรรมการนำเข้าข้อมูลตั้งต้น

#### 2. แผนภาพกิจกรรมการสกัดบีพีเอ็มเอ็นและดีเอ็มเอ็น

แผนภาพกิจกรรมการสกัดบีพีเอ็มเอ็นและดีเอ็มเอ็น เป็นแผนภาพกิจกรรมของการสกัด ข้อมูลตามประเภทของข้อมูลตั้งต้น โดยเครื่องมือจะสกัดตัวแปรของบีพีเอ็มเอ็นจากไฟล์เอกซ์เอ็มแอล และสกัดข้อมูลและข้อจำกัดของไฟล์ดีเอ็มเอ็นจากไฟล์เอกซ์เอ็มแอล จากนั้นเครื่องมือเก็บข้อมูล ที่สกัดเพื่อนำไปใช้ในขั้นตอนต่อไป วิธีการสกัดบีพีเอ็มเอ็นและดีเอ็มเอ็นแสดงในรูปที่ 4-3

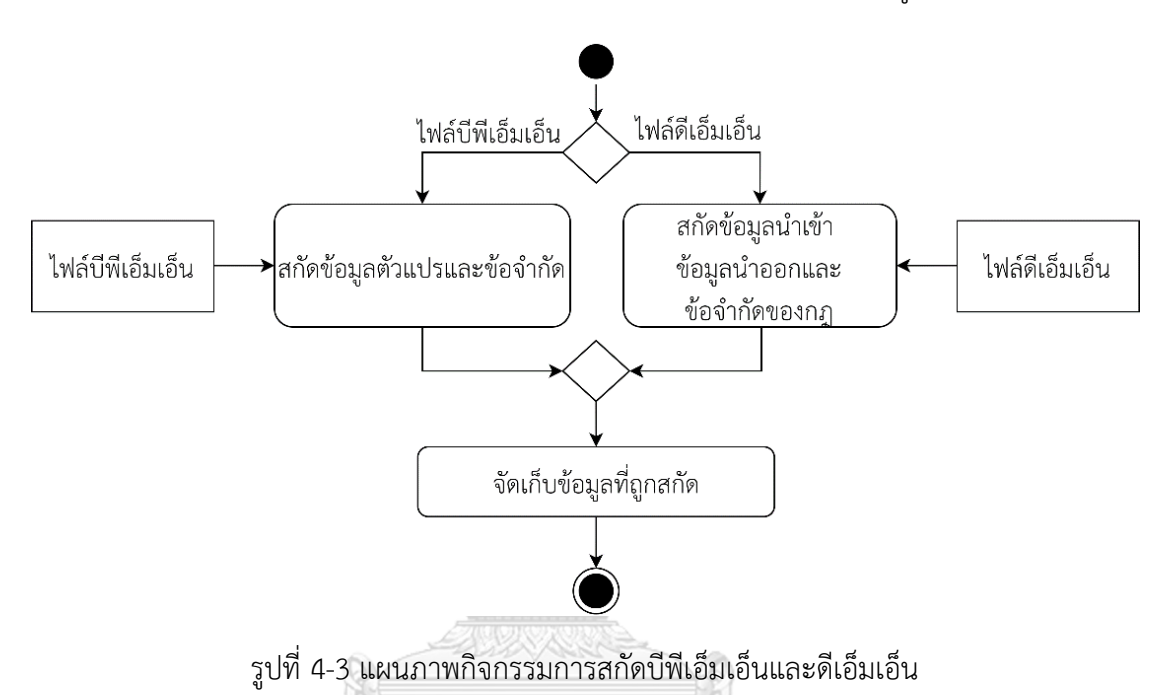

## 3. แผนภาพกิจกรรมการวิเคราะห์กรณีทดสอบของบีพีเอ็มเอ็น

แผนภาพกิจกรรมการวิเคราะห์กรณีทดสอบของบีพีเอ็มเอ็น เป็นแผนภาพกิจกรรมการ วิเคราะห์ข้อมูลในกรณีทดสอบเดิมที่ผู้ทดสอบนำเข้ามา เพื่อตรวจสอบว่ากรณีทดสอบดังกล่าวใช้กฎใด ของตารางการตัดสินใจดีเอ็มเอ็นเป็นข้อมูลในกรณีทดสอบ โดยเริ่มจากการตรวจสอบชื่อของทาสก์ใน กรณีทดสอบว่าสอดคล้องกับชื่อของบิสเนสรูลทาสก์หรือไม่ หากสอดคล้องเครื่องมือจะตรวจสอบ ข้อมูลนำเข้าและค่าข้อมูลนำเข้าในกรณีทดสอบเทียบกับข้อจำกัดของกฎในตารางการตัดสินใจดีเอ็มเอ็น หากข้อมูลดังกล่าวมีความสอดคล้องกัน เครื่องมือจะระบุสถานะของกฎในตารางการตัดสินใจว่า ถูกใช้งานแล้ว วิเคราะห์กรณีทดสอบของบีพีเอ็มเอ็นแสดงในรูปที่ 4-4

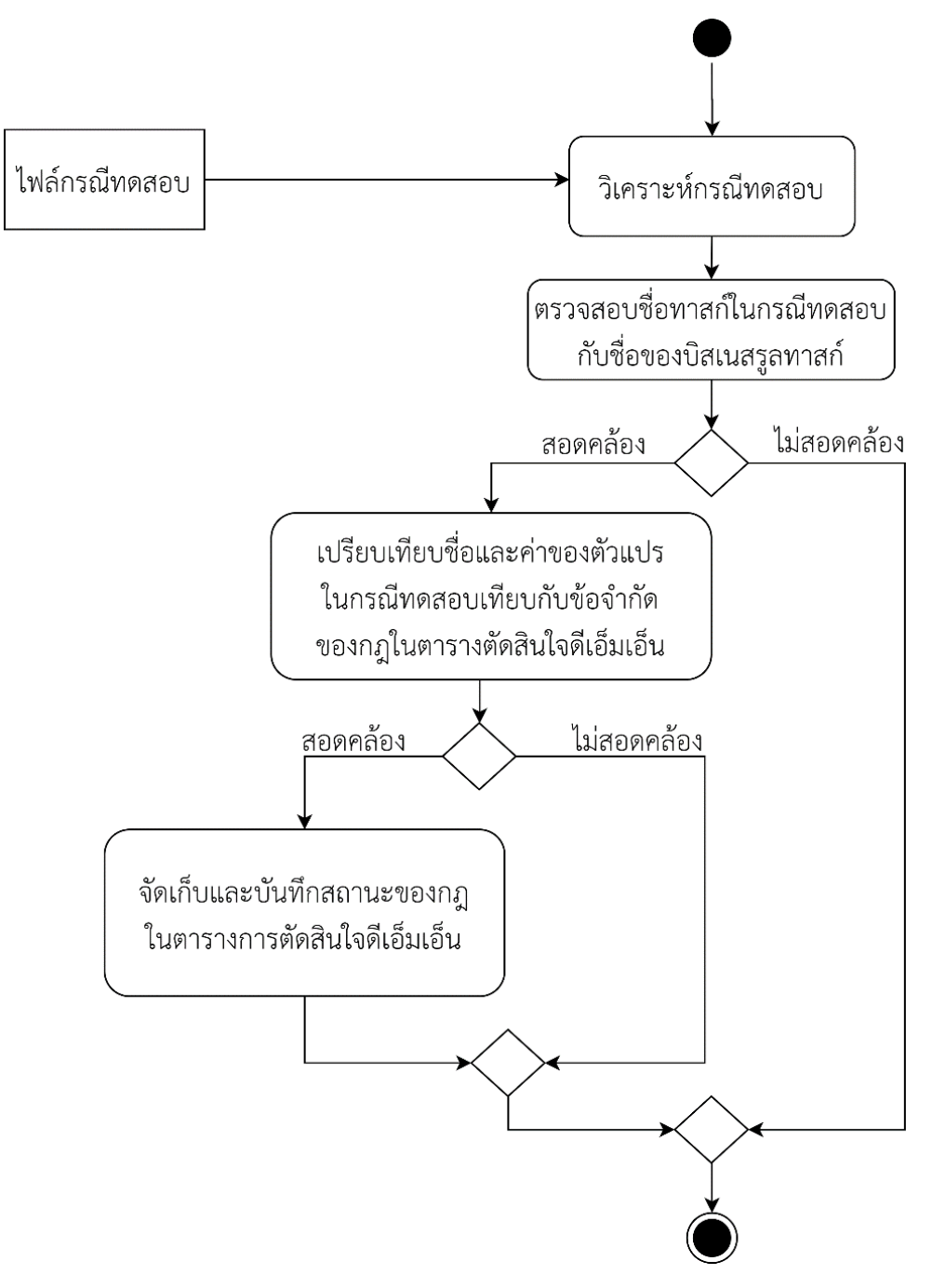

รูปที่ 4-4 แผนภาพกิจกรรมการวิเคราะห์กรณีทดสอบของบีพีเอ็มเอ็น

4. แผนภาพกิจกรรมการสร้างกรณีทดสอบ

แผนภาพกิจกรรมการสร้างกรณีทดสอบ เป็นแผนภาพกิจกรรมที่แสดงการสร้างกรณี ทดสอบของเครื่องมือ โดยเครื่องมือเลือกเส้นทางการทดสอบที่มีดีเอ็นเอ็นและแสดงรายการของกฎใน ตารางการตัดสินใจดีเอ็มเอ็น จากนั้นเครื่องมือตรวจสอบสถานะของกฎที่ยังไม่ถูกใช้งาน ในกรณีที่กฎ ยังไม่ถูกใช้งานเครื่องมือจะนำชื่อของทาสก์ในเส้นทางการทดสอบนั้นมาใส่ในกรณีทดสอบ จากนั้น เครื่องมือจะสุ่มค่าข้อมูลตัวแปรตามข้อจำกัดของกฎในตารางการตัดสินใจดีเอ็มเอ็นดังกล่าวเป็นข้อมูล นำเข้าและค่าข้อมูลนำเข้าของกรณีทดสอบเพื่อสร้างกรณีทดสอบใหม่ จากนั้นเครื่องมือเปลี่ยนสถานะ ของกฎนั้นให้มีสถานะว่าถูกใช้งานแล้ว กรณีกฎที่มีการใช้งานแล้วจะไม่ถูกนำมาสร้างกรณีทดสอบ วิธีการสร้างกรณีทดสอบแสดงในรูปที่ 4-5

36

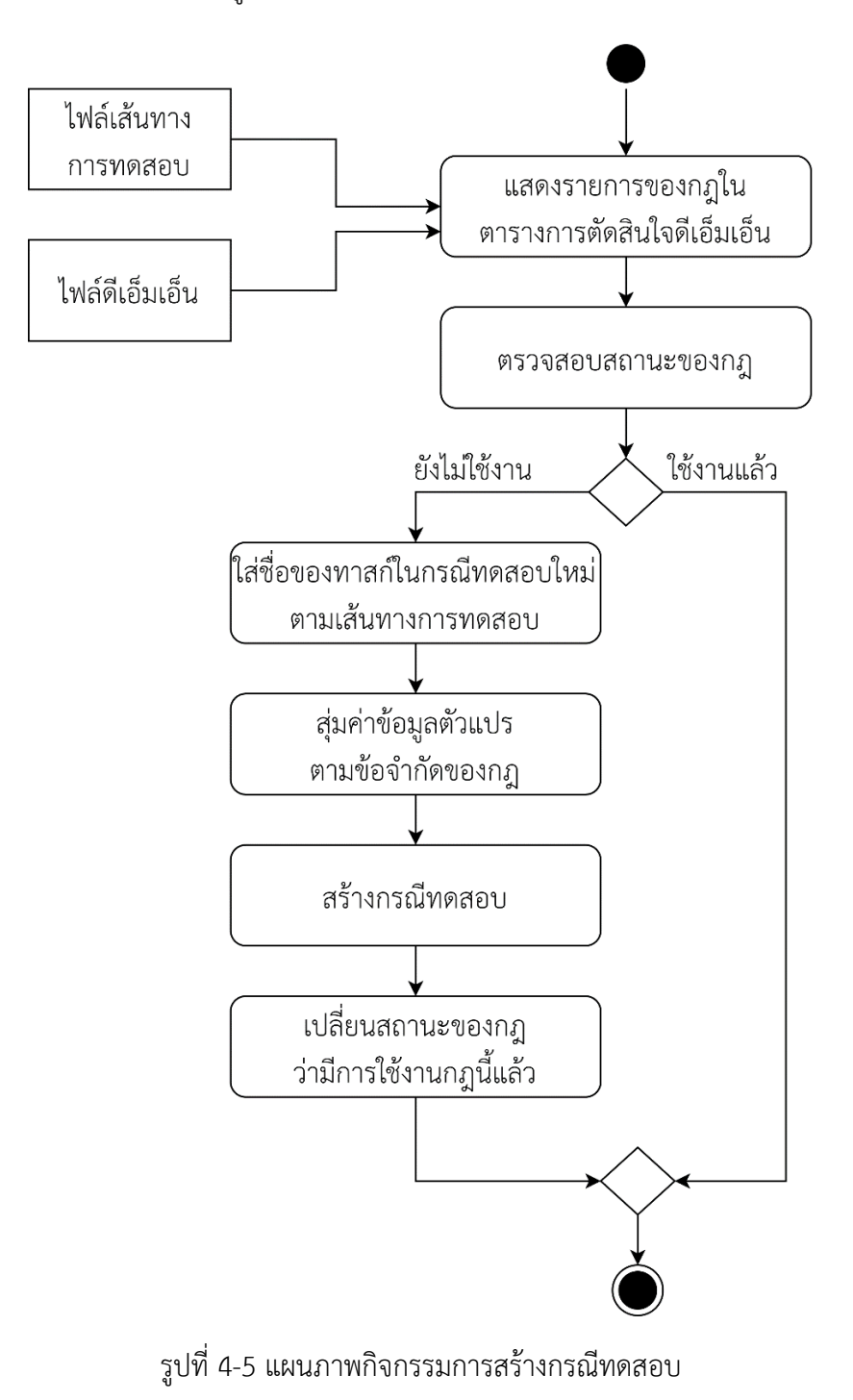

#### 4.1.3 แผนภาพแพ็คเกจ

แผนภาพแพ็คเกจของเครื่องมือสร้างกรณีทดสอบจากบีพีเอ็มเอ็นที่มีการเรียกใช้ดีเอ็มเอ็น แสดงรายละเอียดต่าง ๆ ของคลาส และความสัมพันธ์ของคลาสในเครื่องมือ แสดงดังรูปที่ 4-6 และ ประกอบด้วย 6 แพ็คเกจซึ่งมีรายละเอียดดังต่อไปนี้

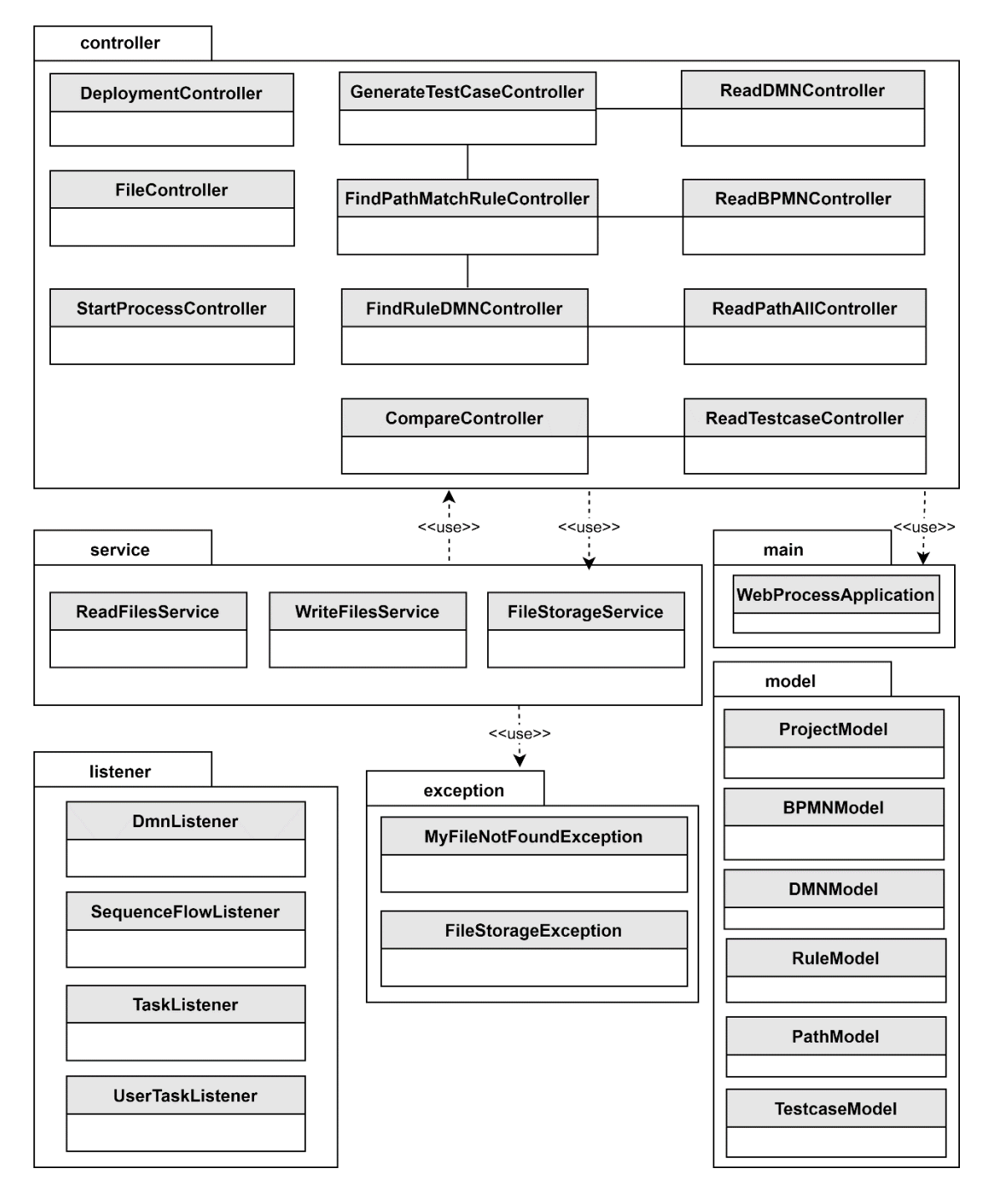

รูปที่ 4-6 แผนภาพแพ็คเกจของเครื่องมือ

1. แพ็คเกจ controller

แพ็คเกจ controller ทำหน้าที่ เก็บคลาสที่รับคำสั่งเพื่อทำการประมวลผล ประกอบด้วยคลาสที่ทำหน้าที่เป็นคลาสที่ใช้ในการจัดการส่วนต่าง ๆ ของเครื่องมือ โดยมีรายละเอียด ของแต่ละคลาสดังต่อไปนี้

1.1 คลาส DeploymentController เป็นคลาสที่ทำหน้าที่นำไฟล์บีพีเอ็มเอ็น และไฟล์ ดีเอ็มเอ็นที่เป็นข้อมูลตั้งต้นนำเข้าไปในเครื่องมือประมวลผลบีพีเอ็มเอ็น รายละเอียดของคลาส DeploymentController แสดงในรูปที่ 4-7

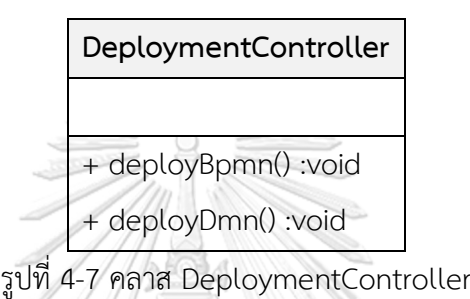

1.2 คลาส FilesController เป็นคลาสที่ทำหน้าที่จัดการการอัปโหลดไฟล์ในส่วนต่อ-ประสานหน้าการนำเข้าข้อมูลตั้งต้น รายละเอียดของคลาส FilesController แสดงในรูปที่ 4-8

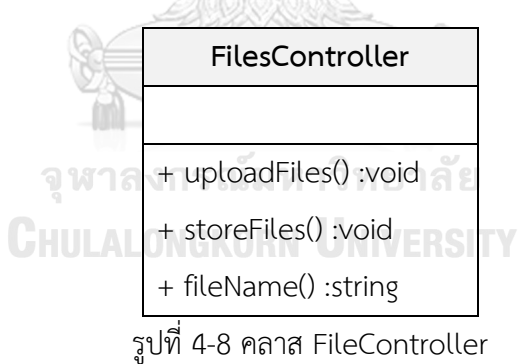

1.3 คลาส FindRuleDMNController เป็นคลาสที่ทำหน้าที่วิเคราะห์ข้อมูลตัวแปรใน กรณีทดสอบที่เป็นข้อมูลตั้งต้นว่ามีการใช้กฎใดในตารางการตัดสินใจดีเอ็มเอ็น รายละเอียดของคลาส FindRuleDMNController แสดงในรูปที่ 4-9

1.4 คลาส GenerateTestCaseController เป็นคลาสที่ทำหน้าที่สร้างกรณีทดสอบ ใหม่โดยนำข้อมูลของกฎในตารางการตัดสินใจดีเอ็มเอ็นมาใช้ในการสร้างกรณีทดสอบ รายละเอียด ของคลาส GenerateTestCaseController แสดงในรูปที่ 4-10

#### **FindRuleDMNController**

- + readDmn()
- + matchRule()
- + matchValueForTypeString()
- + matchValueForTypeBoolean()
- + matchValueForTypeNumber()
- + matchValueForTypeDate()

รูปที่ 4-9 คลาส FindRuleDMNController

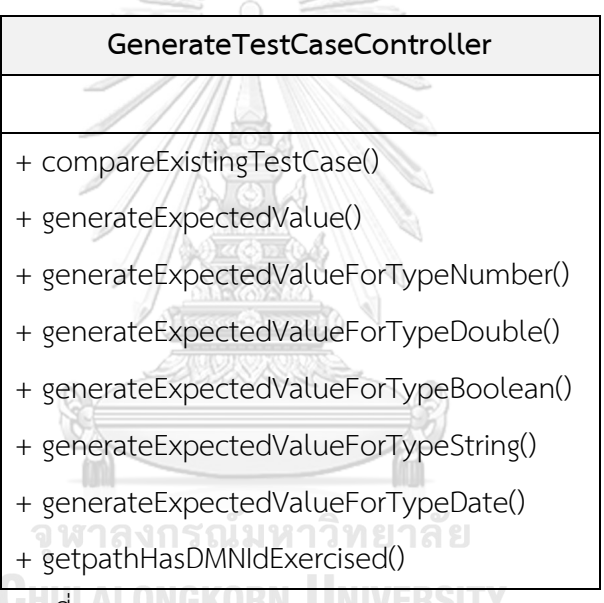

รูปที่ 4-10 คลาส GenerateTestCaseController

1.5 คลาส ReadBPMNController เป็นคลาสที่ทำหน้าที่อ่านไฟล์บีพีเอ็มเอ็นเพื่อสกัด หาข้อมูลรายละเอียดของบีพีเอ็มเอ็น รายละเอียดของคลาส ReadBPMNController แสดงในรูปที่ 4-11

1.6 คลาส ReadDMNController เป็นคลาสที่ทำหน้าที่อ่านไฟล์ดีเอ็มเอ็นเพื่อสกัดหา ข้อมูลนำเข้า ข้อมูลนำออก และข้อจำกัดของกฎในตารางการตัดสินใจดีเอ็มเอ็น รายละเอียดของ คลาส ReadDMNController แสดงในรูปที่ 4-12

1.7 คลาส ReadPathAllController เป็นคลาสที่ทำหน้าที่วิเคราะห์หาเส้นทางการ ทดสอบที่มีดีเอ็มเอ็น รายละเอียดของคลาส ReadPathAllController แสดงในรูปที่ 4-13

#### **ReadBPMNController**

- + getBPMNfile():string
- + getDocumentElement():string
- + getElementByTagName():string
- + getChildNodes():string
- + getNodeValue():string
- + getTextContent():string
- + getBPMNdetails(): List<BPMNdetails>

รูปที่ 4-11 คลาส ReadBPMNController

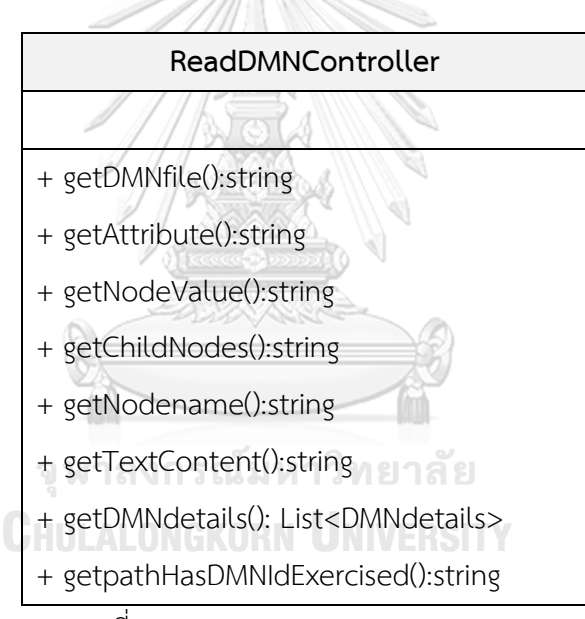

รูปที่ 4-12 คลาส ReadDMNController

#### **ReadPathAllController**

- + findDMNPath():string
- + processNodeAttrList: List<NodeAttrList>

รูปที่ 4-13 คลาส ReadPathAllController

1.8 คลาส ReadTestcaseController เป็นคลาสที่ทำหน้าที่วิเคราะห์ข้อมูลของกรณี ทดสอบ รายละเอียดของคลาส ReadTestcaseController แสดงในรูปที่ 4-14

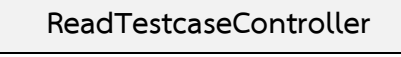

+ readTestcase():string

รูปที่ 4-14 คลาส ReadTestcaseController

1.9 คลาส FindPathMatchRuleController เป็นคลาสที่ทำหน้าที่ตรวจสอบหากฎที่ ถูกใช้ในกรณีทดสอบในเส้นทางการทดสอบ รายละเอียดของคลาส FindPathMatchRuleController แสดงในรูปที่ 4-15

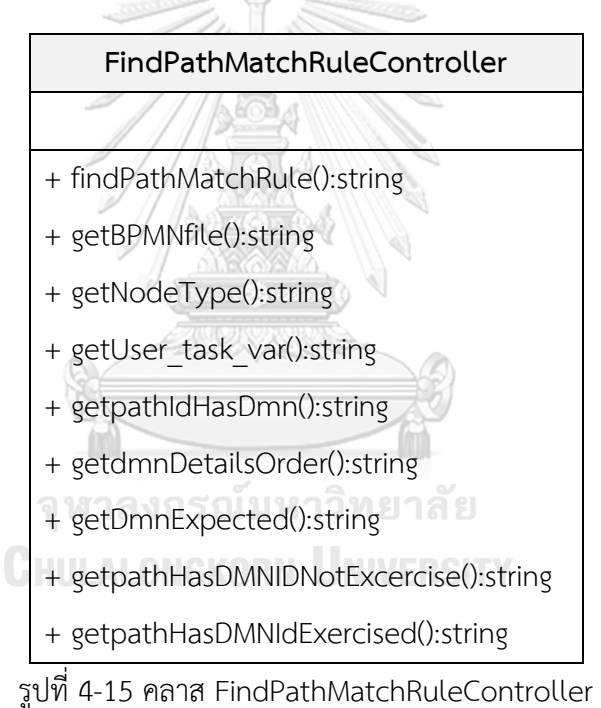

1.10 คลาส CompareController เป็นคลาสที่ทำหน้าที่วิเคราะห์หาเส้นทางที่ใช้ในกรณี ทดสอบ รายละเอียดของคลาส CompareController แสดงในรูปที่ 4-16

#### **CompareController**

+compareExistingTestCase():string

รูปที่ 4-16 คลาส CompareController

1.11คลาส StartProcessController เป็นคลาสที่ทำหน้าที่สั่งให้เครื่องประมวลผล บีพีเอ็มเอ็นเริ่มกระบวนการ (Start Process) เพื่อประมวลผลข้อมูลที่นำเข้าไปในเครื่องประมวลผล บีพีเอ็มเอ็น รายละเอียดของคลาส StartProcessController แสดงในรูปที่ 4-17

| StartProcessController                                     |  |  |
|------------------------------------------------------------|--|--|
|                                                            |  |  |
| + startProcess():void                                      |  |  |
| $7.0000$ $(L_{\odot} + D_{\odot} + D_{\odot} + D_{\odot})$ |  |  |

รูปที่ 4-17 คลาส StartProcessController

2. แพ็คเกจ exception

แพ็คเกจ exception ทำหน้าที่ ดักจับข้อผิดพลาดและทำให้โปรแกรมสามารถ ประมวลผลได้ตามปกติ ในกรณีที่การทำงานเกิดข้อผิดพลาดจากคลาส ใน Controller แพ็คเกจ exception จะทำการตรวจสอบข้อผิดพลาดของการอัปโหลดไฟล์รายละเอียดของแต่ละคลาส มีดังต่อไปนี้

2.1 คลาส FileStorageException เป็นคลาสที่ทำหน้าที่ดักจับข้อผิดพลาดของไฟล์ ก่อนจะจัดเก็บไฟล์ รายละเอียดของคลาส FileStorageException แสดงในรูปที่ 4-18

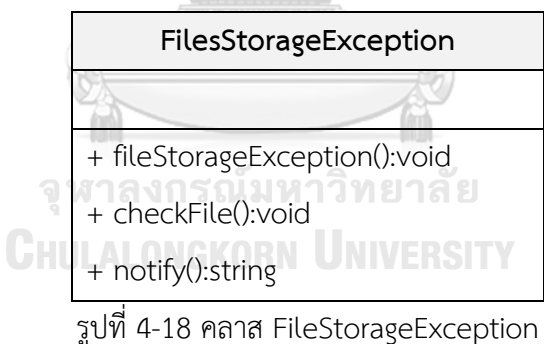

2.2 คลาส MyFileNotFoundException เป็นคลาสที่ทำหน้าที่ดักจับข้อผิดพลาดกรณี ที่ไม่พบไฟล์ รายละเอียดของคลาส MyFileNotFoundException แสดงในรูปที่ 4-19

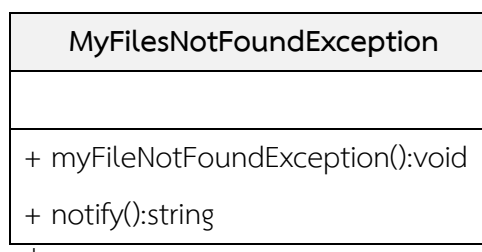

รูปที่ 4-19 คลาส MyFileNotFoundException

3. แพ็คเกจ listener

แพ็คเกจ listener ทำหน้าที่ ติดตามการทำงานในบีพีเอ็มเอ็น โดยมีรายละเอียดของ แต่ละคลาสมีดังต่อไปนี้

3.1 คลาส DmnListener เป็นคลาสที่ทำหน้าที่ติดตามการทำงานของดีเอ็มเอ็นที่อยู่ ภายในบิสเนสรูลทาสก์ รายละเอียดของคลาส DmnListener แสดงในรูปที่ 4-20

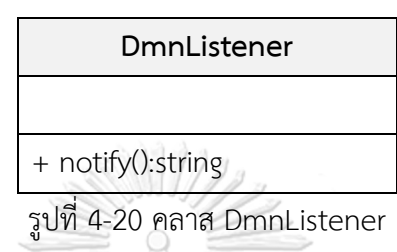

3.2 คลาส SequenceListener เป็นคลาสที่ทำหน้าที่ติดตามการทำงานของเส้นทาง

การทำงานของบีพีเอ็มเอ็นว่ามีลำดับการทำงานไปในทิศทางใด รายละเอียดของคลาส Sequence-Listener แสดงในรูปที่ 4-21

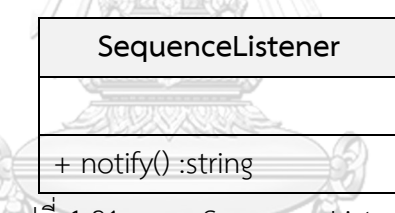

รูปที่ 4-21 คลาส SequenceListener

3.3 คลาส TaskListener เป็นคลาสที่ทำหน้าที่ติดตามการทำงานของทาสก์ในบีพีเอ็มเอ็น รายละเอียดของคลาส TaskListener แสดงในรูปที่ 4-22

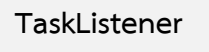

+ notify() :string

รูปที่ 4-22 คลาส TaskListener

3.4 คลาส UserTaskListener เป็นคลาสที่ทำหน้าที่ติดตามการทำงานของยูสเซอร์ ทาสก์ในบีพีเอ็มเอ็นซึ่งทำหน้าที่รับค่าข้อมูลของบีพีเอ็มเอ็น รายละเอียดของคลาส UserTask-Listener แสดงในรูปที่ 4-23

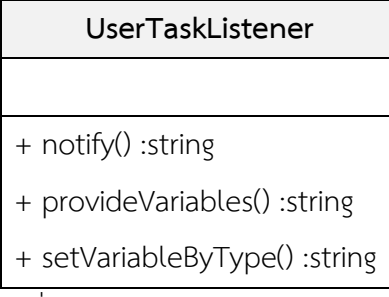

รูปที่ 4-23 คลาส UserTaskListener

4. แพ็คเกจ model

แพ็คเกจ model ทำหน้าที่ จัดเก็บคลาสที่ใช้ควบคุมและจัดการการจัดเก็บข้อมูลต่าง ๆ ของเครื่องมือ รายละเอียดของแต่ละคลาสมีดังต่อไปนี้

4.1 คลาส ProjectModel เป็นคลาสทำหน้าที่เป็นโครงสร้างสำหรับจัดเก็บข้อมูลของ ไฟล์ข้อมูลตั้งต้นที่ถูกนำเข้ามาในเครื่องมือ รายละเอียดของคลาส BPMNmodel แสดงในรูปที่ 4-24

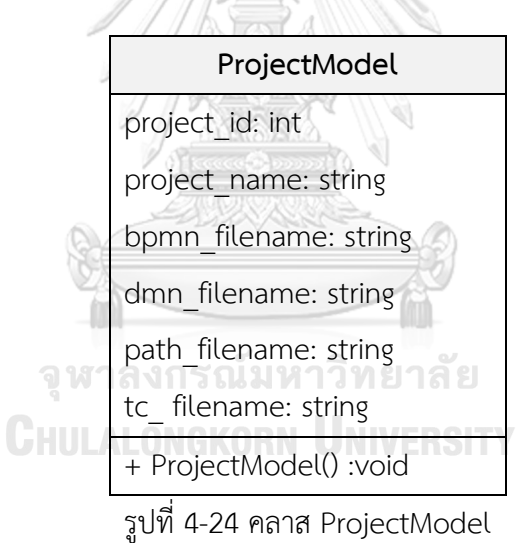

4.2 คลาส BPMNModel เป็นคลาสที่ทำหน้าที่เป็นโครงสร้างสำหรับจัดเก็บข้อมูลของ บีพีเอ็มเอ็น โดยมีการระบุหมายเลขบีพีเอ็มเอ็น ชื่อของบีพีเอ็มเอ็น ชนิดอิลิเมนต์ของ บีพีเอ็มเอ็น หมายเลขอิลิเมนต์ของบีพีเอ็มเอ็น ชื่ออิลิเมนต์ของบีพีเอ็มเอ็น หมายเลขดีเอ็มเอ็น และ หมายเลขของตารางการตัดสินใจดีเอ็มเอ็นที่อ้างถึง รายละเอียดของคลาส BPMNmodel แสดงใน รูปที่ 4-25

4.3 คลาส DMNmodel เป็นคลาสที่ทำหน้าที่เป็นโครงสร้างสำหรับจัดเก็บข้อมูลของ ดีเอ็มเอ็น โดยมีการระบุหมายเลขดีเอ็มเอ็น ชื่อของดีเอ็มเอ็น หมายเลขของตารางการตัดสินใจดีเอ็ม เอ็นที่อ้างถึง หมายเลขข้อมูลนำเข้า ชนิดข้อมูลนำเข้า ป้ายชื่อข้อมูลนำเข้า หมายเลขข้อมูลนำออก ป้ายชื่อข้อมูลนำออก ชนิดข้อมูลนำออก รายละเอียดของคลาส DMNmodel แสดงในรูปที่ 4-26

4.4 คลาส RuleModel เป็นคลาสที่ทำหน้าที่เป็นโครงสร้างสำหรับจัดเก็บข้อมูลของกฎ ในตารางการตัดสินใจดีเอ็มเอ็น โดยมีการระบุหมายเลขกฎ หมายเลขดีเอ็มเอ็น หมายเลขข้อมูลนำเข้า ประเภทข้อมูลนำเข้า ป้ายชื่อข้อมูลนำเข้า ค่าข้อมูลนำเข้า หมายเลขข้อมูลนำออกประเภทข้อมูล นำออก ป้ายชื่อข้อมูลนำออก ค่าข้อมูลนำออก และสถานะกฎ รายละเอียดของคลาส Rulemodel แสดงในรูปที่ 4-27

4.5 คลาส PathModel เป็นคลาสที่ทำหน้าที่เป็นโครงสร้างสำหรับจัดเก็บข้อมูลของ เส้นทางการทดสอบของบีพีเอ็มเอ็น โดยมีการระบุหมายเลขของเส้นทาง หมายเลขบีพีเอ็มเอ็น หมายเลขอิลิเมนต์ของบีพีเอ็มเอ็น และชื่ออิลิเมนต์ของบีพีเอ็มเอ็น รายละเอียดของคลาส Pathmodel แสดงในรูปที่ 4-28

4.6 คลาส TestcaseModel เป็นคลาสที่ทำหน้าที่เป็นโครงสร้างสำหรับจัดเก็บข้อมูล ของกรณีทดสอบ โดยมีการระบุหมายเลขกรณีทดสอบ หมายเลขเส้นทางการทดสอบ หมายเลข บีพีเอ็มเอ็น หมายเลขดีเอ็มเอ็น หมายเลขกฎ ค่าข้อมูลนำเข้า และค่าข้อมูลนำออก รายละเอียดของ คลาส TestcaseModel แสดงในรูปที่ 4-29

| <b>BPMNmodel</b>             |  |
|------------------------------|--|
| bpmn id: int                 |  |
| bpmn name: string            |  |
| bpmn element type: int       |  |
| bpmn element id: int         |  |
| bpmn element name: int       |  |
| dmn id: int                  |  |
| decision ref: string         |  |
| + getBPMNfile() :string      |  |
| string () - + getNodeName    |  |
| + getNodeType() :string      |  |
| + getUser task var() :string |  |
| + BPMNModel() :void          |  |

รูปที่ 4-25 คลาส BPMNmodel

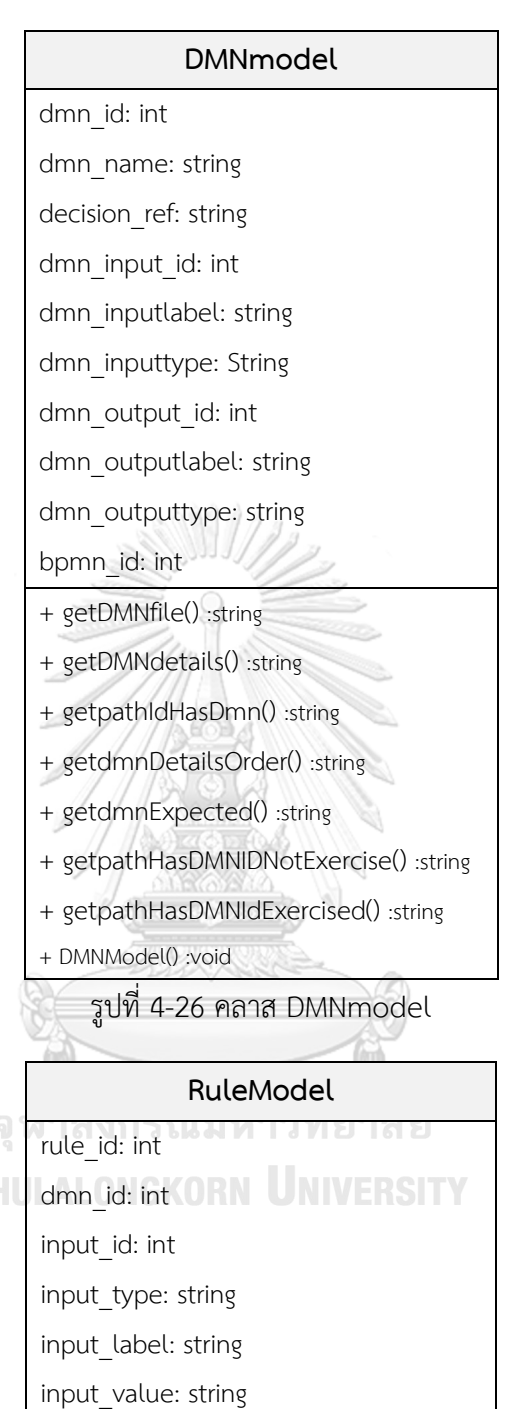

output\_id: int

output\_type: string

output\_label: string

output\_value: string

rule\_check: boolean

+storeRule() :void

รูปที่ 4-27 คลาส RuleModel

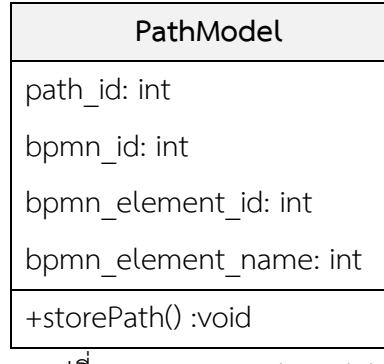

รูปที่ 4-28 คลาส PathModel

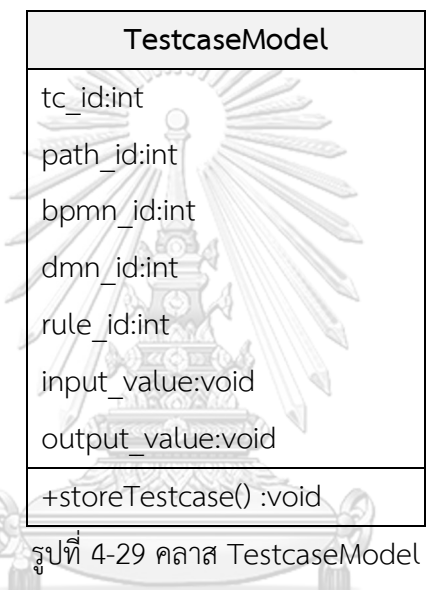

5. แพ็คเกจ service

แพ็คเกจ service ทำหน้าที่ ให้บริการการทำงานของเครื่องมือ รายละเอียดของแต่ละ คลาสมีดังต่อไปนี้

5.1 คลาส ReadFilesService เป็นคลาสทำหน้าที่อ่านไฟล์ที่อยู่ในเครื่องมือ

รายละเอียดของคลาส แสดงในรูปที่ 4-30

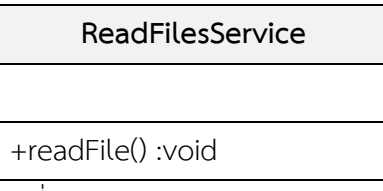

รูปที่ 4-30 คลาส ReadFileService

5.2 คลาส WriteFilesService เป็นคลาสทำหน้าที่สร้างและเขียนไฟล์ลงไปในเครื่องมือ รายละเอียดของคลาส แสดงในรูปที่ 4-31

> **WriteFilesService** +writeFile() :void

รูปที่ 4-31 คลาส WriteFileService

6. แพ็คเกจ main

แพ็คเกจ main ทำหน้าที่เป็นคลาสแรกที่เครื่องมือเรียกใช้ รายละเอียดของคลาส WebProcessApplication แสดงในรูปที่ 4-32

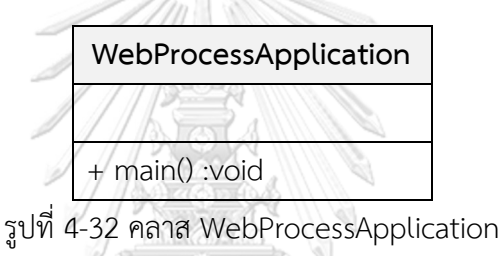

4.1.4 แผนภาพลำดับ

แผนภาพลำดับอธิบายถึงความสัมพันธ์ระหว่างระหว่างอ็อบเจ็กต์ (Object) ของคลาส ตามลําดับเหตุการณ์ที่เกิดขึ้น โดยแผนภาพลำดับของเครื่องมือมี 2 แผนภาพ ดังต่อไปนี้

1. แผนภาพลำดับการนำเข้าข้อมูลตั้งต้น

แผนภาพลำดับการนำเข้าข้อมูลตั้งต้นเป็นแผนภาพที่แสดงการอัปโหลดข้อมูลตั้งต้น โดยเริ่ม จากผู้ทดสอบเรียกใช้ฟังก์ชัน UploadFiles() ของคลาส FileController ถัดมาเรียกใช้ฟังก์ชัน checkFiles() ของคลาส FileStrorageException เพื่อตรวจสอบไฟล์ที่นำเข้ามา ในกรณีที่ไฟล์ตั้งต้น ถูกต้องครบถ้วน คลาส FileController จะเรียกใช้ฟังก์ชัน ProjectModel() เพื่อสร้างไฟล์สำหรับจัดเก็บ ไฟล์ข้อมูลตั้งต้นที่นำเข้ามาจากเครื่องมือและส่งกลับมาให้ FileController ถัดมาคลาส FileController เรียกใช้ฟังก์ชัน writeFiles() เพื่อเขียนไฟล์ที่เป็นข้อมูลของไฟล์ข้อมูลตั้งต้น และส่งกลับมาให้ FileController จากนั้นส่งข้อความแจ้งผู้ทดสอบว่าการอัปโหลดข้อมูลสำเร็จแล้ว ในกรณีที่ไฟล์ข้อมูล ตั้งต้นไม่ครบถ้วน คลาส myFileNotFoundException() จะแจ้งมาที่คลาส FileController เพื่อส่ง ข้อความแจ้งเตือนให้นักทดสอบทราบว่าการนำเข้าไฟล์ไม่ถูกต้อง และการอัปโหลดไฟล์ไม่สำเร็จ โดยรายละเอียดแผนภาพลำดับการนำเข้าข้อมูลตั้งต้นแสดงดังรูปที่ 4-33

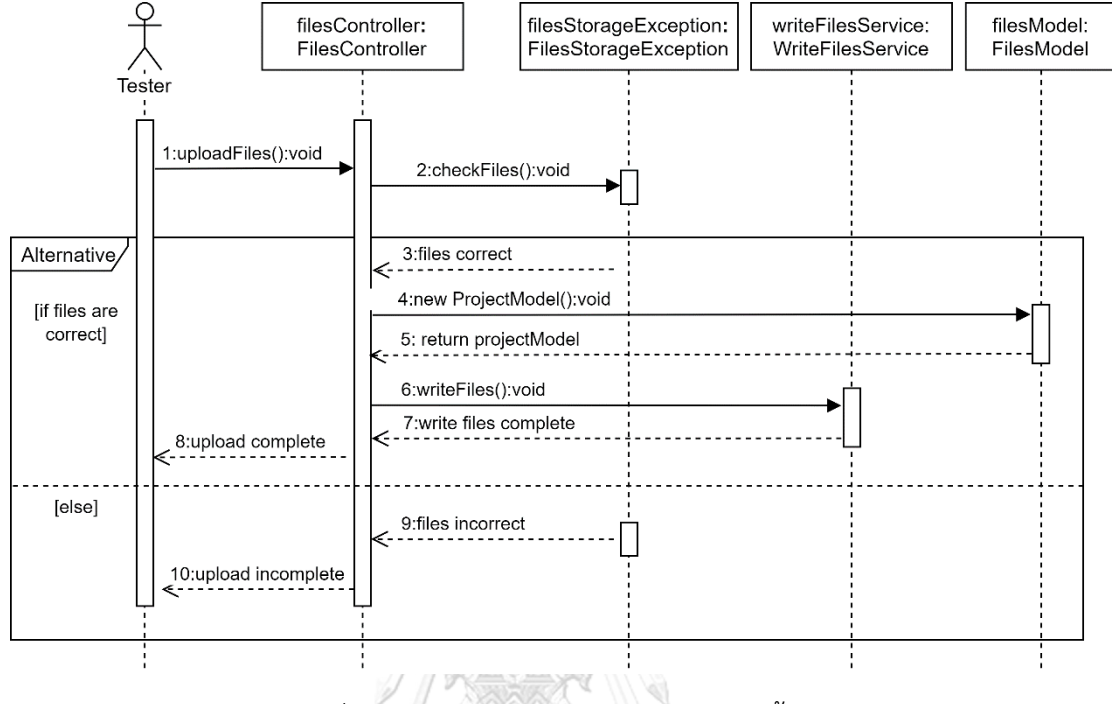

รูปที่ 4-33 แผนภาพลำดับการนำเข้าข้อมูลตั้งต้น

2. แผนภาพลำดับการสร้างกรณีทดสอบ

แผนภาพลำดับการสร้างกรณีทดสอบ เป็นแผนภาพที่แสดงการสร้างกรณีทดสอบของ บีพีเอ็มเอ็นที่มีการเรียกใช้ดีเอ็มเอ็น โดยเริ่มจากผู้ทดสอบเรียกใช้ฟังก์ชัน genTestcase() ของคลาส GenerateTestCaseController จากนั้นเครื่องมือดึงข้อมูลไฟล์ข้อมูลตั้งต้นผ่านฟังก์ชัน getFiles() จากคลาส ReadFilesService และส่งค่าของไฟล์นั้นกลับมาที่คลาส GenerateTestCaseController ถัดมาคลาส GenerateTestCaseController เรียกใช้ฟังก์ชัน 3 ฟังก์ชัน คือ ProjectModel() PathsModel() และ RulesModel() เพื่อเรียกข้อมูลโครงการ ข้อมูลเส้นทางการทดสอบ และข้อมูล ของกฎที่ต้องการเพื่อนำมาใช้ในการสร้างกรณีทดสอบ ถัดมาคลาส GenerateTestCaseController เรียกใช้ฟังก์ชัน genTestcase() เพื่อสร้างกรณีทดสอบ และเรียกใช้ฟังก์ชัน testcasesModel() สำหรับสร้างไฟล์ของกรณีทดสอบที่สร้างใหม่ จากนั้นเรียกใช้ฟังก์ชัน writeFiles() เพื่อเขียน ไฟล์ข้อมูลของกรณีทดสอบที่สร้างใหม่ และแสดงกรณีทดสอบใหม่กับผู้ทดสอบ รายละเอียดแผนภาพ ลำดับการสร้างกรณีทดสอบแสดงดังรูปที่ 4-34

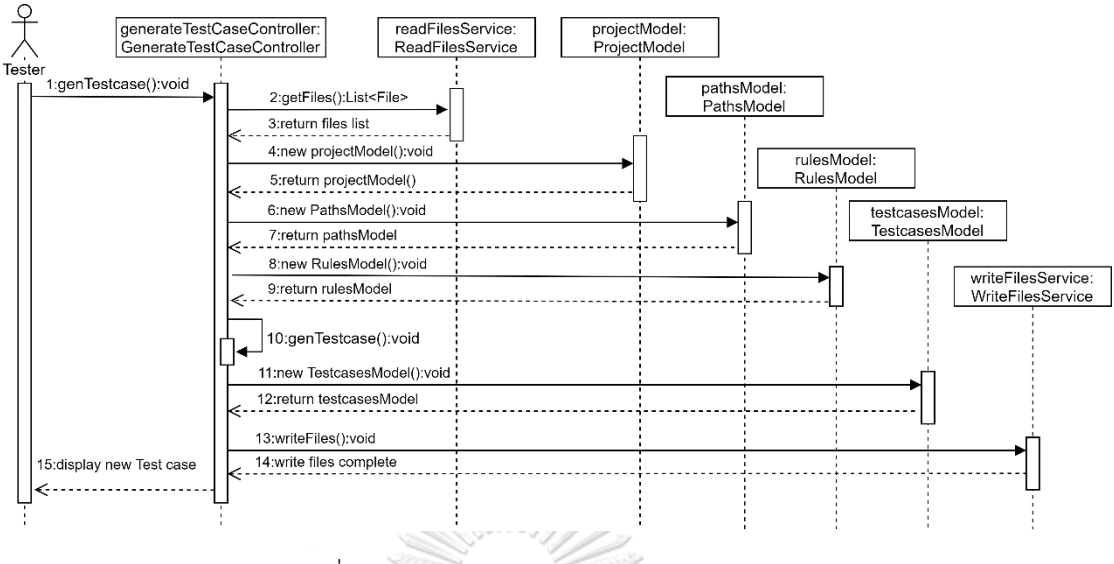

รูปที่ 4-34 แผนภาพลำดับการสร้างกรณีทดสอบ

4.1.5 โครงสร้างข้อมูลของเครื่องมือ

โครงสร้างข้อมูลของเครื่องมือเป็นการเก็บข้อมูลในรูปแบบของไฟล์เอกซ์เอ็มแอลในรูปแบบของ ชุดข้อมูลซึ่งจะประกอบด้วย 5 ไฟล์ ดังต่อไปนี้

- 1. ไฟล์เก็บข้อมูลโครงการ มีหน้าที่เก็บรายละเอียดข้อมูลของโครงการที่ใช้ในเครื่องมือ แสดงโครงสร้างไฟล์เอกซ์เอ็มแอลดังรูปที่ 4-35 ซึ่งมีส่วนประกอบของไฟล์เอกซ์เอ็มแอล ดังนี้
	- 1.1 ชื่อโครงการ
	- 1.2 หมายเลขโครงการ
	- 1.3 ชื่อไฟล์บีพีเอ็มเอ็น
	- 1.4 ชื่อไฟล์ดีเอ็มเอ็น **ONGKORN UNIVERSITY**
	- 1.5 ชื่อไฟล์เส้นทางการทดสอบ
	- 1.6 ชื่อไฟล์กรณีทดสอบ

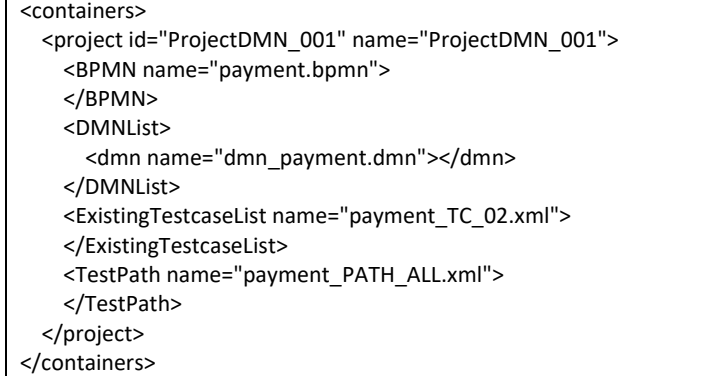

# รูปที่ 4-35 ไฟล์เอกซ์เอ็มข้อมูลโครงการ

- 2. ไฟล์เก็บข้อมูลบีพีเอ็มเอ็น มีหน้าที่เก็บข้อมูลและรายละเอียดต่าง ๆ ของบีพีเอ็มเอ็น แสดงโครงสร้างไฟล์เอกซ์เอ็มแอลดังรูปที่ 4-36 ซึ่งมีส่วนประกอบของไฟล์เอกซ์เอ็มแอล ดังนี้ ชื่อบีพีเอ็มเอ็น
	- 2.2 หมายเลขบีพีเอ็มเอ็น
	- 2.3 ประเภทของทาสก์ในบีพีเอ็มเอ็น
	- 2.4 หมายเลขของประเภททาสก์ในบีพีเอ็มเอ็น
	- 2.5 ชื่อทาสก์ในบีพีเอ็มเอ็น

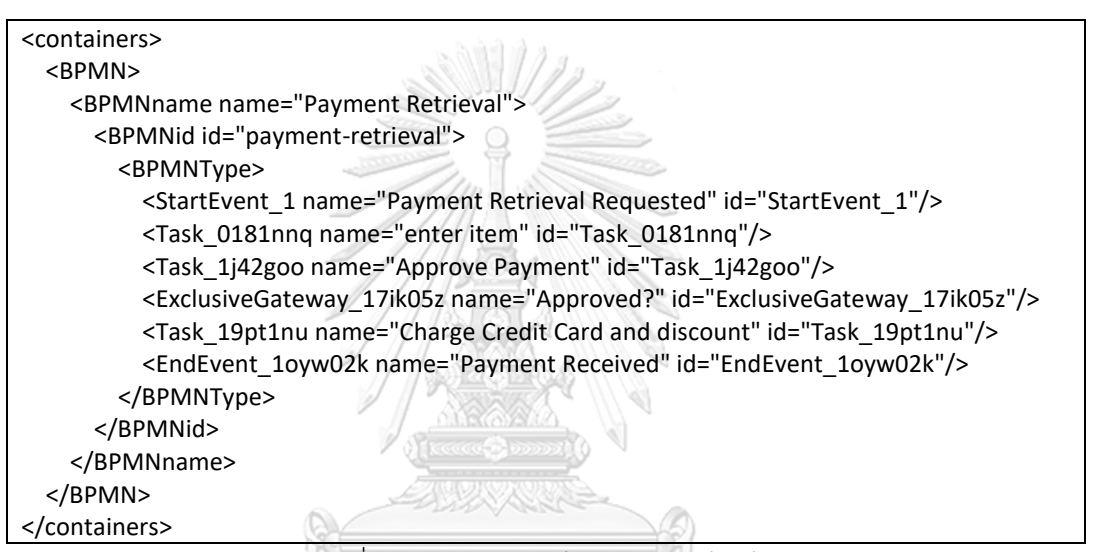

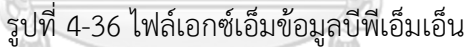

- 3. ไฟล์ข้อมูลดีเอ็มเอ็น มีหน้าที่เก็บรายละเอียดต่าง ๆ ของดีเอ็มเอ็น แสดงโครงสร้างไฟล์เอกซ์- เอ็มแอลดังรูปที่ 4-37 ซึ่งมีส่วนประกอบของไฟล์เอกซ์เอ็มแอล ดังนี้
	- 3.1 ชื่อดีเอ็มเอ็น
	- 3.2 หมายเลขดีเอ็มเอ็น
	- 3.3 หมายเลขข้อมูลนำเข้า
	- 3.4 นิพจน์ข้อมูลนำเข้า
	- 3.5 ประเภทข้อมูลของนิพจน์ข้อมูลนำเข้า
	- 3.6 หมายเลขข้อมูลนำออก
	- 3.7 นิพจน์ข้อมูลนำออก
	- 3.8 ประเภทข้อมลของนิพจน์ข้อมูลนำออก

```
<containers>
<DMN>
  <DMNname name="Decision 1">
     <DMNid id="dmn_payment">
       <input id="input_1" name="item" typeRef="string"></input>
      <output id="output_1" name="result" typeRef="string"></output>
     </DMNid>
  </DMNname>
</DMN>
</containers>
```
# รูปที่ 4-37 ไฟล์เอกซ์เอ็มข้อมูลดีเอ็มเอ็น

4. ไฟล์ข้อมูลกฎในตารางการตัดสินใจดีเอ็มเอ็น มีหน้าที่เก็บรายละเอียดต่าง ๆ ของกฎในตาราง การตัดสินใจดีเอ็มเอ็น แสดงโครงสร้างไฟล์เอกซ์เอ็มแอลดังรูปที่ 4-38 ซึ่งมีส่วนประกอบของ

ไฟล์เอกซ์เอ็มแอล ดังนี้

- 4.1 ชื่อดีเอ็มเอ็น
- 4.2 หมายเลขดีเอ็มเอ็น
- 4.3 หมายเลขกฎ
- 4.4 หมายเลขค่าข้อมูลนำเข้า
- 4.5 ค่าข้อมูลนำเข้า
- 4.6 หมายเลขค่าข้อมูลนำออก
- 4.7 ค่าข้อมูลนำออก
- 5. ไฟล์เส้นทางการทดสอบ มีหน้าที่เก็บรายละเอียดของเส้นทางการทดสอบของบีพีเอ็มเอ็น แสดงโครงสร้างไฟล์เอกซ์เอ็มแอลดังรูปที่ 4-39 ซึ่งมีส่วนประกอบของไฟล์เอกซ์เอ็มแอล ดังนี้
	- 5.1 หมายเลขเส้นทางการทดสอบ
	- 5.2 ชื่อทาสก์
	- 5.3 หมายเลขทาสก์
- 6. ไฟล์กรณีทดสอบ มีหน้าที่เก็บรายละเอียดของกรณีทดสอบ มีส่วนประกอบ คือ หมายเลข กระณีทดสอบและข้อมูลกรณีทดสอบแสดงโครงสร้างไฟล์เอกซ์เอ็มแอลดังรูปที่ 4-40 ซึ่งมี ส่วนประกอบของไฟล์เอกซ์เอ็มแอล ดังนี้
	- 6.1 หมายเลขกรณีทดสอบ
	- 6.2 ชื่อทาสก์
	- 6.3 หมายเลขทาสก์
	- 6.4 ป้ายชื่อข้อมูลนำเข้า
	- 6.5 ประเภทข้อมูลนำเข้า

```
<containers>
<DMN name="Decision 1" id="dmn_payment">
   <DMNrule>
     <rule id="DecisionRule_18iv9k0"
        inputEntry="UnaryTests_0vne1fd"
        text="visa,mastercard">
     </rule>
     <rule id="DecisionRule_1hijr1c"
        inputEntry="UnaryTests_0u50jft"
        text="not(visa,mastercard">
     </rule>
   </DMNrule>
</DMN>
</containers>
```
รูปที่ 4-38 ไฟล์เอกซ์เอ็มข้อมูลกฎในตารางการตัดสินใจดีเอ็มเอ็น

| xml version="1.0" encoding="UTF-8" standalone="no"?                |  |  |  |
|--------------------------------------------------------------------|--|--|--|
| <containers></containers>                                          |  |  |  |
| <path id="01"></path>                                              |  |  |  |
| <startevent 1="" name="Payment Retrieval Requested"></startevent>  |  |  |  |
| <task 0181nng="" name="enter item"></task>                         |  |  |  |
| <task 1j42goo="" name="Approve Payment"></task>                    |  |  |  |
| <exclusivegateway 17ik05z="" name="Approved?"></exclusivegateway>  |  |  |  |
| <task 19pt1nu="" name="Charge Credit Card and discount"></task>    |  |  |  |
| <endevent 1oyw02k="" name="Payment Received"></endevent>           |  |  |  |
|                                                                    |  |  |  |
| <path id="02"></path>                                              |  |  |  |
| <startevent_1 name="Payment Retrieval Requested"></startevent_1>   |  |  |  |
| <task 0181nnq="" name="enter item"></task>                         |  |  |  |
| <task 1j42goo="" name="Approve Payment"></task>                    |  |  |  |
| <exclusivegateway 17ik05z="" name="Approved?"></exclusivegateway>  |  |  |  |
| <task 1yizw57="" name="Mail"></task>                               |  |  |  |
| <endevent name="Payment Retrieval Rejected" ofj2aui=""></endevent> |  |  |  |
|                                                                    |  |  |  |
|                                                                    |  |  |  |

รูปที่ 4-39 ไฟล์เอกซ์เอ็มเส้นทางการทดสอบ

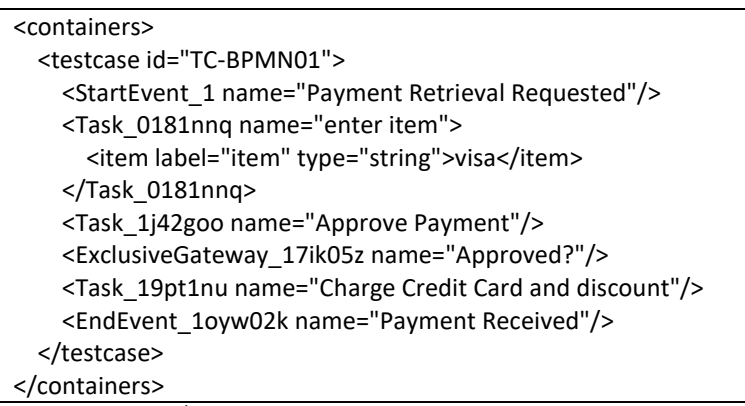

รูปที่ 4-40 ไฟล์เอกซ์เอ็มข้อมูลกรณีทดสอบ

4.1.6 แผนภาพการติดตั้ง

แผนภาพการติดตั้งของเครื่องมือโดยแสดงให้เห็นถึงไคลเอนต์ (Client) เรียกใช้งานเครื่องมือ สร้างกรณีทดสอบของบีพีเอ็มเอ็นที่มีการเรียกใช้ดีเอ็มเอ็น โดยถูกติดตั้งที่แอปพลิเคชันเซิร์ฟเวอร์ และ ทำการทดสอบด้วยเครื่องมือประมวลผลบีพีเอ็มเอ็นของคามุนดา แสดงดังรูปที่ 4-41

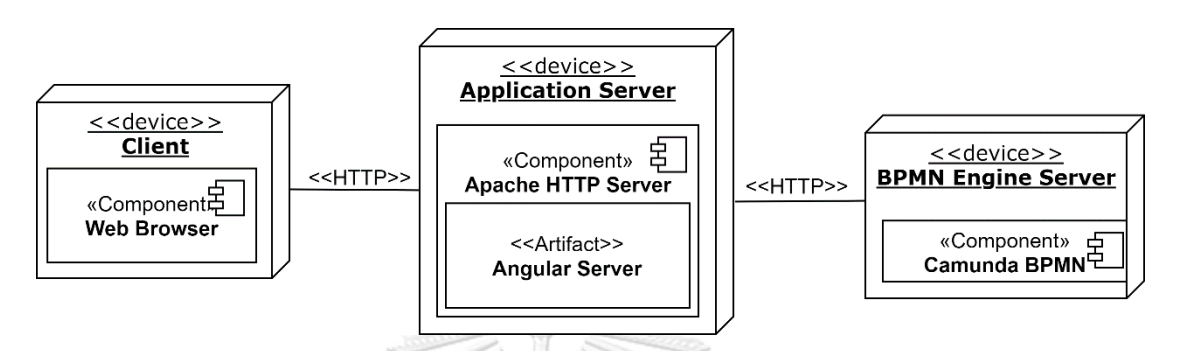

รูปที่ 4-41 แผนภาพการติดตั้งของเครื่องมือ

## **4.2 การพัฒนาเครื่องมือ**

การพัฒนาเครื่องมือประกอบด้วยสภาพแวดล้อมที่ใช้ในการพัฒนาเครื่องมือ และโครงสร้าง ส่วนต่อประสานกับผู้ใช้งานและเครื่องมือ โดยมีรายละเอียดังต่อไปนี้

4.2.1 สภาพแวดล้อมที่ใช้ในการพัฒนาเครื่องมือ มีรายละเอียดดังนี้

4.2.1.1 ฮาร์ดแวร์ (Hardware)

1. เครื่องคอมพิวเตอร์โน้ตบุ๊ค (Notebook) หน่วยประมวลผลอินเทลคอร์

ไอเซเว่น 2.8 กิกะเฮิรตซ์ (Inter Core i7 2.80GHz)

- 2. ฮาร์ดดิสก์ (Hard disk) 500 กิกะไบต์ (500 GB)
- 3. หน่วยความจำ (RAM) 8 กิกะไบต์ (8 GB)

4.2.1.2 ซอฟต์แวร์ (Software)

4. ระบบปฏิบัติการ (Operating System) ไมโครซอฟท์วินโดวส์เท็น

(Microsoft Window 10)

- 5. เครื่องมือที่ใช้พัฒนาอินเทลลิเจ 2017.1.2 (IntelliJ 2017.1.2)
- 6. ภาษาที่ใช้พัฒนา คือ ภาษาจาวา (Java) เวอร์ชัน 8 ขึ้นไป
- 7. เฟรมเวิร์กที่ใช้พัฒนา คือ สปริงบูต (Spring Boot)

8. เครื่องมือประมวลผลแบบจำลองบีพีเอ็มเอ็นคามุนดาเวอร์ชัน 7.10.0

(Camunda BPMN Engine7.10.0)

9. เครื่องมือสำหรับสร้างบีพีเอ็มเอ็นและตารางการตัดสินใจดีเอ็มเอ็น คือ คามุนดาโมเดลเลอร์ 2.0.0 (Camunda Modeler 2.0.0)

10. เว็บเบราว์เซอร์ (Web Broweser) กูเกิลโครม (Google Chrome) เวอร์ชัน 81 ขึ้นไป

4.2.2 โครงสร้างส่วนต่อประสานกับผู้ใช้งานและเครื่องมือ

โครงสร้างส่วนต่อประสานของเครื่องมือสร้างกรณีทดสอบบีพีเอ็มเอ็นที่เรียกใช้ดีเอ็มเอ็น อธิบายด้วยแผนภาพวินโดว์เนวิเกชัน (Window Navigation Diagram) ซึ่งอธิบายส่วนต่อประสาน และความสัมพันธ์ของเครื่องมือ โดยอธิบายถึงความสัมพันธ์ดังรูปที่ 4-42

เครื่องมือการสร้างกรณีทดสอบจากบีพีเอ็มเอ็นที่มีการเรียกใช้ดีเอ็มเอ็น มีส่วนประกอบการ ทำงานของเครื่องมือทั้งหมด 6 หน้าจอ ดังต่อไปนี้

1. หน้าจอหลัก (Home Page)

หน้าจอหลัก เป็นหน้าที่ทำหน้าที่เป็นเมนู (Menu) ของเครื่องมือ แสดงดังรูปที่ 4-43 ประกอบด้วย 5 เมนูย่อย ดังต่อไปนี้

- 1. เมนู Home คือ เมนูสำหรับอธิบายคุณสมบัติของเครื่องมือ
- 2. เมนู Import Files คือ เมนูสำหรับอัปโหลดไฟล์ที่เป็นข้อมูลตั้งต้น
- 3. เมนู Extracted Files คือ เมนูสำหรับแสดงรายละเอียดของข้อมูลที่ถูกสกัด
- 4. เมนู Generate Test Cases คือ เมนูสำหรับแสดงข้อมูลเพื่อสร้างกรณีทดสอบ
- 5. เมนู Report คือ เมนูสำหรับแสดงรายการงานทดสอบ
- 6. เมนู Contact คือ เมนูสำหรับช่องการการติดต่อผู้พัฒนาเครื่องมือ

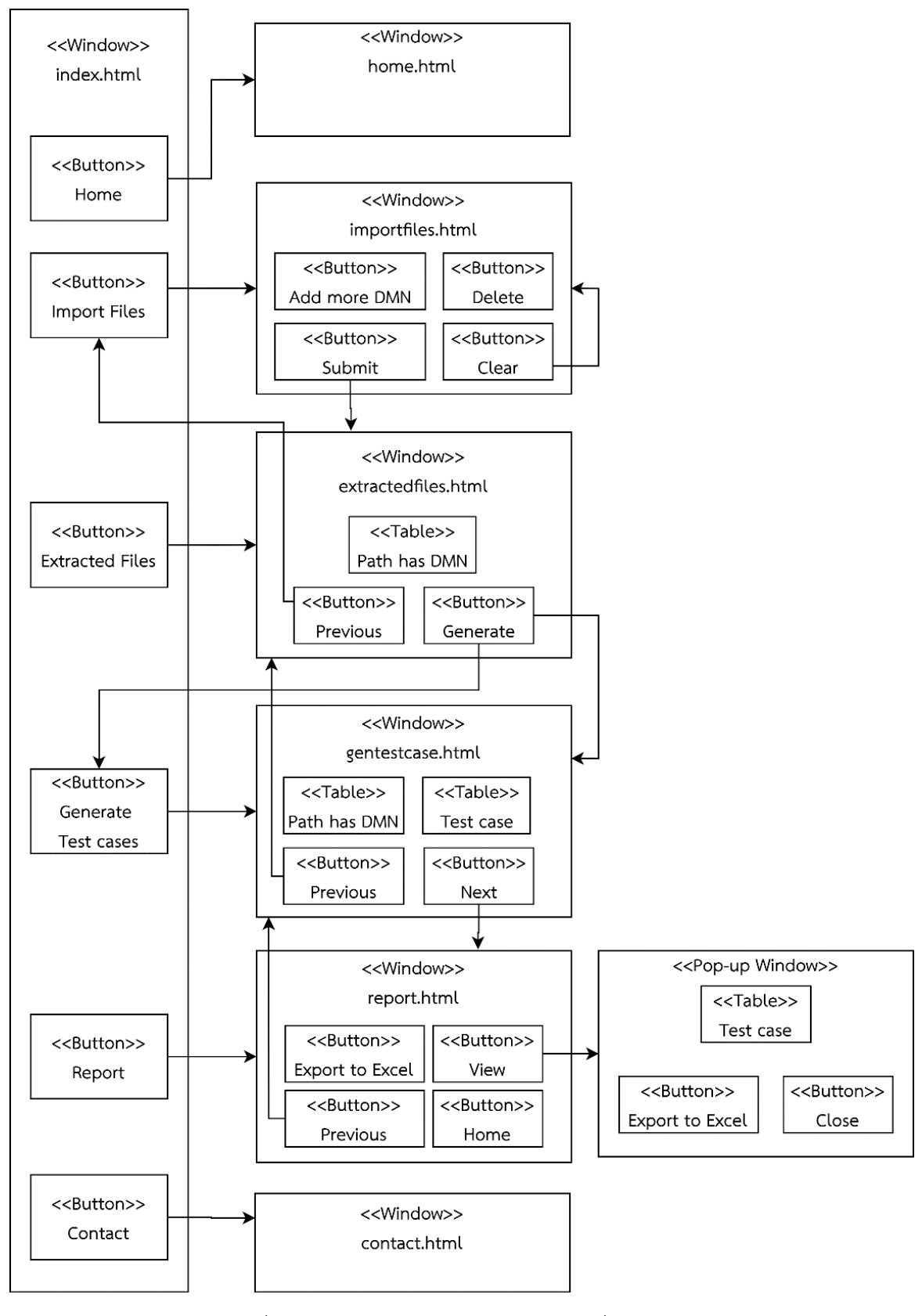

รูปที่ 4-42 แผนภาพวินโดว์เนวิเกชันของเครื่องมือ

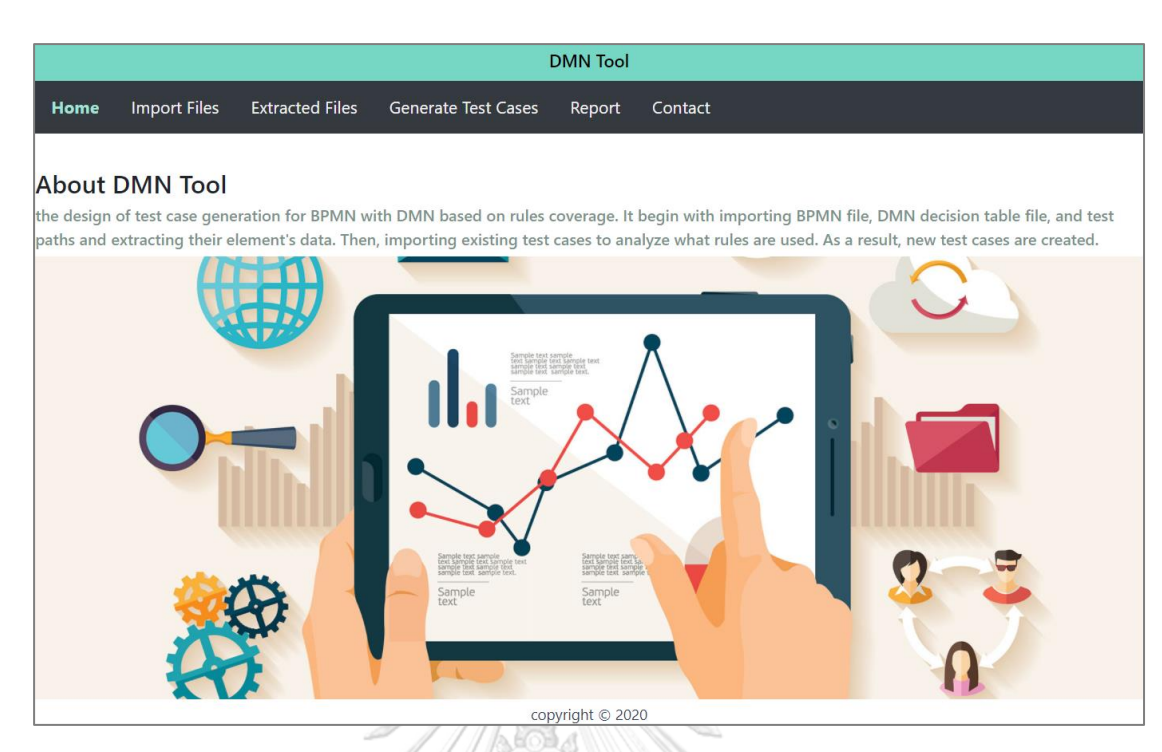

# รูปที่ 4-43 หน้าจอหลัก

2. หน้าจอนำเข้าข้อมูลตั้งต้น (Import Files Page)

หน้าจอนำเข้าข้อมูลตั้งต้น ทำหน้าที่ให้ผู้ใช้งานเลือกไฟล์ข้อมูลตั้งต้นแสดงรายละเอียด ของหน้าดังรูปที่ 4-44 และหน้านำเข้าข้อมูลตั้งต้นจะมีปุ่ม Submit สำหรับกดเพื่อยืนยันและทำการ อัปโหลดไฟล์และปุ่ม Clear เพื่อล้างข้อมูลไฟล์ที่เลือกไว้

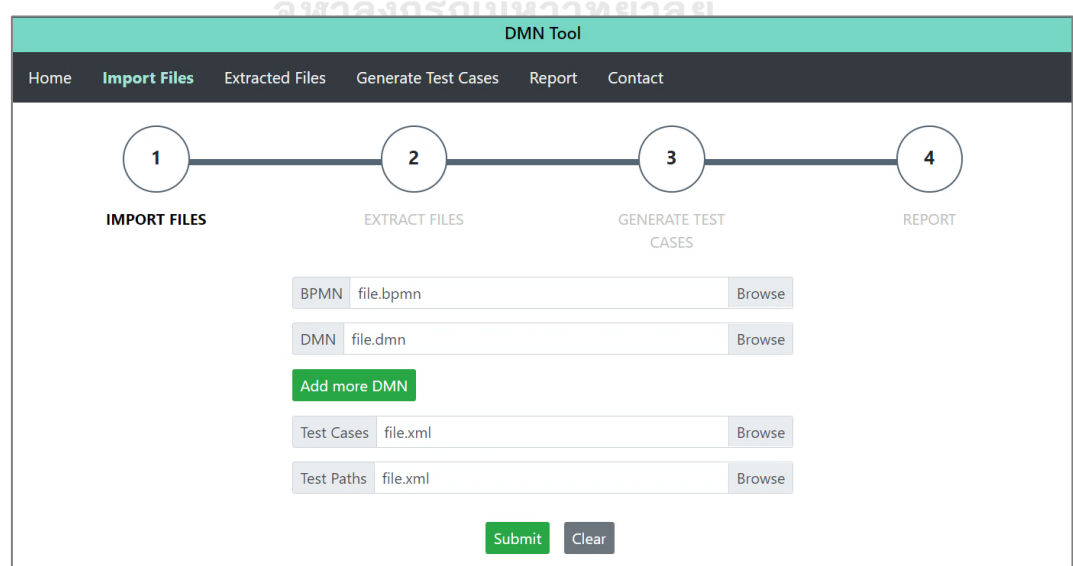

รูปที่ 4-44 หน้าจอนำเข้าข้อมูลตั้งต้น
ในกรณีที่ต้องการนำเข้าไฟล์ดีเอ็มเอ็นหลายไฟล์ ให้กดปุ่ม Add more DMN เครื่องมือจะ แสดงแถบอัปโหลดไฟล์เพิ่มเติมให้ตามความต้องการ ถ้าหากไม่ต้องการแถบอัปโหลดไฟล์ที่เพิ่มขึ้นมา ให้กดปุ่ม Delete เพื่อลบแถบอัปโหลดไฟล์นั้น แสดงรายละเอียดดังรูปที่ 4-45

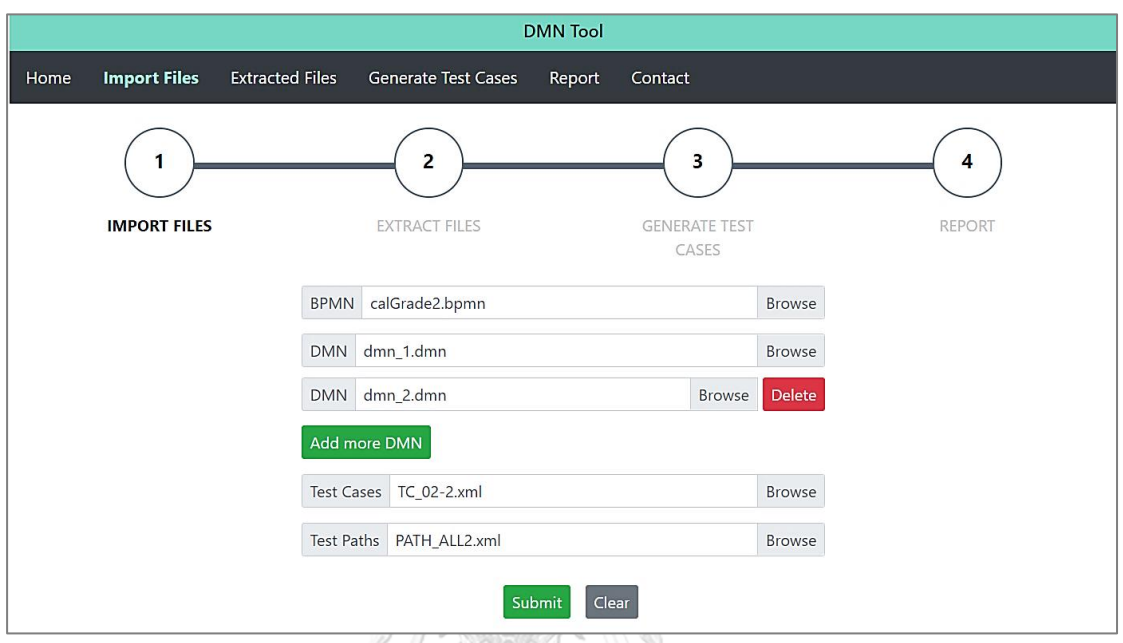

รูปที่ 4-45 หน้าจอนำเข้าข้อมูลตั้งต้นในกรณีอัปโหลดดีเอ็มเอ็นหลายไฟล์

ในกรณีที่มีการอัปโหลดข้อมูลตั้งต้นถูกต้องและครบถ้วนตามความต้องการของระบบ เครื่องมือจะแสดงหน้าต่างเพื่อแจ้งผู้ทดสอบว่าการนำเข้าข้อมูลตั้งต้นสำเร็จแล้ว ผู้ทดสอบสามารถกด ปุ่ม OK เพื่อปิดหน้าต่างและไปสู่ขั้นตอนถัดไป แสดงรายละเอียดดังรูปที่ 4-46 หลังจากนั้นเครื่องมือ จะแสดงหน้าจอรายละเอียดของข้อมูลตั้งต้นดังรูปที่ 4-47 และผู้ทดสอบสามารถย้อนกลับไปขั้นตอน ก่อนหน้าด้วยปุ่ม Previous หรือกดปุ่ม Next เพื่อไปสู่ขั้นตอนถัดไป

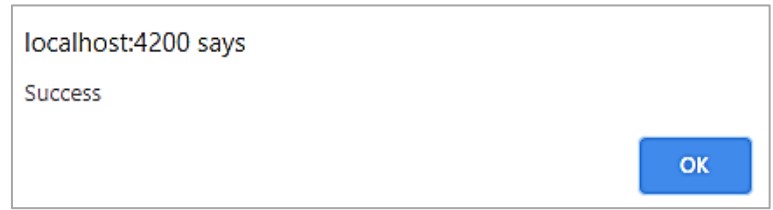

รูปที่ 4-46 หน้าต่างเมื่อนำเข้าข้อมูลตั้งต้นสำเร็จ

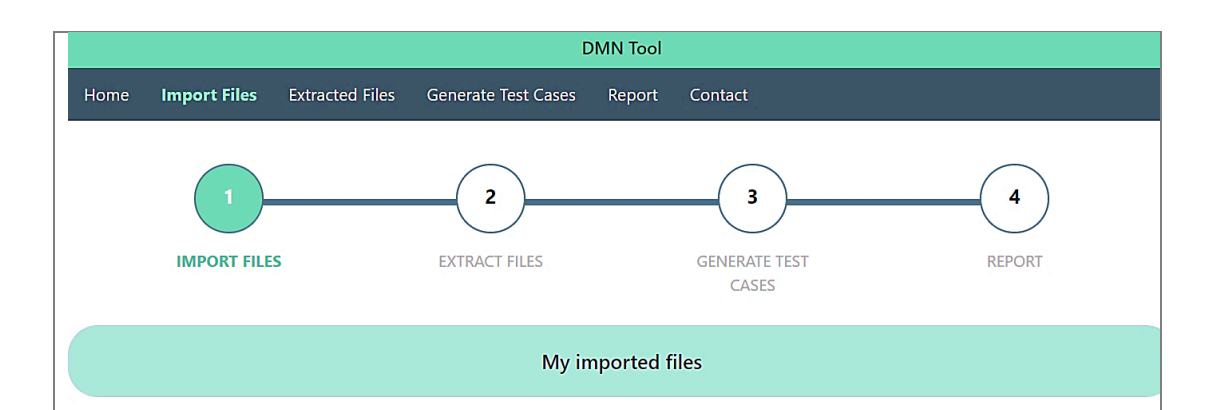

### **BPMN Path**

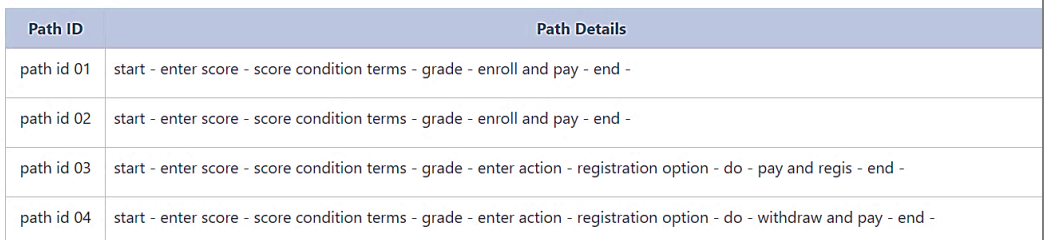

### **DMN**

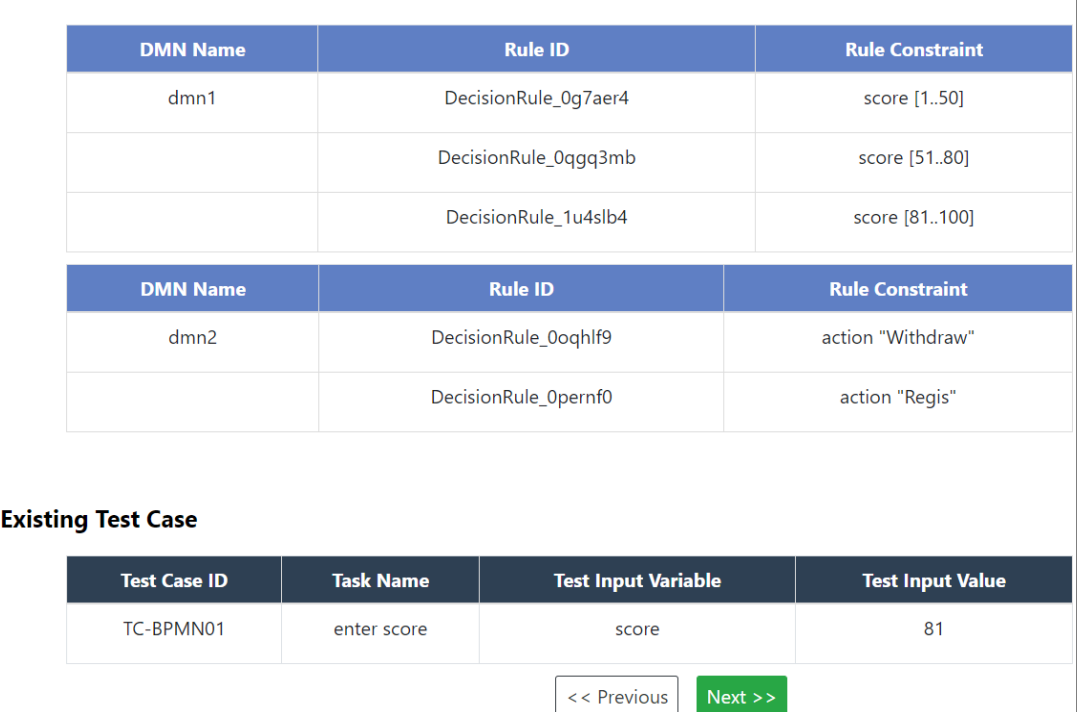

รูปที่ 4-47 หน้าจอรายละเอียดของข้อมูลตั้งต้น

ในกรณีที่มีการอัปโหลดข้อมูลตั้งต้นไม่ครบถ้วนตามความต้องการของระบบ เครื่องมือแสดง หน้าต่างเพื่อแจ้งผู้ทดสอบว่ามีข้อมูลนำเข้าที่ยังไม่ได้ถูกอัปโหลด ตัวอย่างดังรูปที่ 4-48 หน้าต่างแสดงไฟล์ ดีเอ็มเอ็นที่มีหมายเลขดีเอ็มเอ็น dmn\_condition ยังไม่ถูกอัปโหลด และกดปุ่ม OK เพื่อปิดหน้าต่าง เพื่ออัปโหลดไฟล์ดังกล่าวเพิ่มเติม

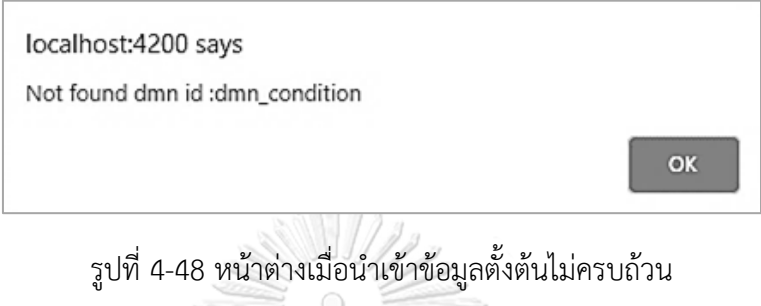

3. หน้าจอแสดงข้อมูลตั้งต้นที่ถูกสกัด (Extracted Files)

หน้าจอแสดงข้อมูลตั้งต้นที่ถูกสกัด เป็นหน้าที่แสดงรายละเอียดของข้อมูลตั้งต้นที่ผู้ทดสอบ นำเข้ามา โดยเครื่องมือจะแสดงรายการที่ถูกสกัดตามเส้นทางการทดสอบของบีพีเอ็มเอ็น ซึ่งมี รายละเอียดดังรูปที่ 4-49 โดยแต่ละเส้นทางการทดสอบจะแสดงรายละเอียดดังนี้

- Path ID แสดงหมายเลขของเส้นทางการทดสอบ
- Path Details แสดงชื่อทาสก์ของบีพีเอ็มเอ็นในเส้นทางนั้น ๆ
- DMN name แสดงชื่อดีเอ็มเอ็นที่อยู่ในเส้นทางการทดสอบนั้น ๆ
- Rule ID แสดงหมายเลขกฎในตารางการตัดสินใจดีเอ็มเอ็น
- Rule Constraints แสดงข้อจำกัดของกฎ

- Test Case ID แสดงหมายเลขของกรณีทดสอบของกรณีทดสอบที่นำเข้าแล้วมี ความสอดคล้องกับกฎที่ในตารางการตัดสินใจดีเอ็มเอ็น ถ้าแสดง None คือ กฎนั้นยังไม่ถูกนำไปใช้ใน กรณีทดสอบ

ผู้ทดสอบสามารถย้อนกลับไปขั้นตอนก่อนหน้าด้วยปุ่ม Previous ในหน้าจอแสดงข้อมูล ตั้งต้นที่ถูกสกัด ซึ่งในกรณีที่กรณีทดสอบเดิมมีข้อมูลในกรณีทดสอบยังไม่ครอบคลุมทุกกฎในตาราง การตัดสินใจดีเอ็มเอ็น เครื่องมือจะแสดงปุ่ม Generate เพื่อให้ผู้ทดสอบสามารถกดปุ่มเพื่อสร้าง กรณีทดสอบเพิ่มเติมได้ดังรูปที่ 4-49

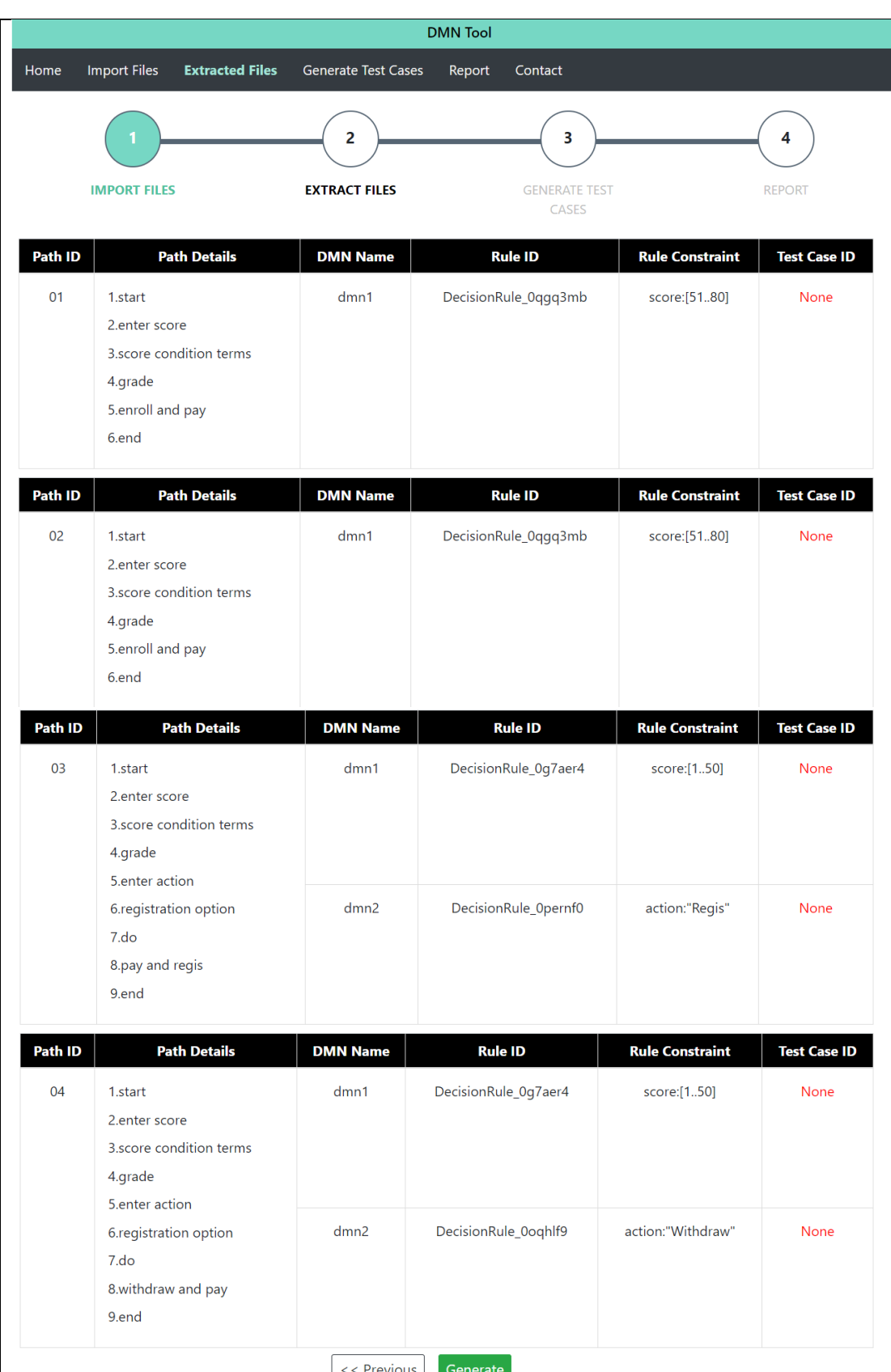

รูปที่ 4-49 หน้าจอรายละเอียดของข้อมูลตั้งต้นที่ถูกสกัด

ในกรณีที่มีการนำเข้ากรณีทดสอบเดิมและข้อมูลในกรณีทดสอบใช้กฎในตารางการตัดสินใจ ดีเอ็มเอ็นครอบคลุมครบทุกกฎ เครื่องมือจะแสดงหน้าต่างเพื่อแจ้งผู้ทดสอบว่าข้อมูลตั้งต้นที่นำเข้า ครอบคลุมกฎของตารางการตัดสินใจดีเอ็มเอ็นแล้ว ดังรูปที่ 4-50

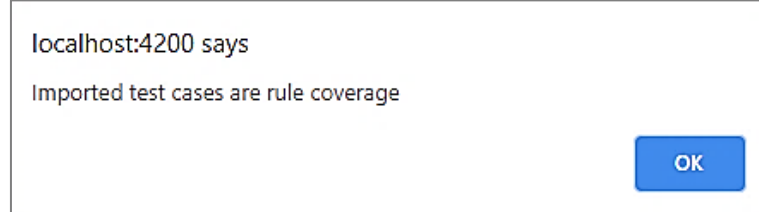

รูปที่ 4-50 หน้าต่างเมื่อกรณีทดสอบที่นำเข้าครอบคลุมทุกกฎในตารางการตัดสินใจดีเอ็มเอ็น

4. หน้าจอสร้างกรณีทดสอบ (Generate Test Cases Page)

หน้าจอสร้างกรณีทดสอบ เป็นหน้าแสดงรายละเอียดของแต่ละเส้นทางการทดสอบพร้อมทั้ง ระบุหมายเลขกรณีทดสอบและตารางแสดงรายละเอียดของกรณีทดสอบที่สร้างใหม่ แสดงตัวอย่าง ดังรูปที่ 4-51 ซึ่งในหน้าจอสร้างกรณีทดสอบ มีปุ่ม 2 ปุ่ม คือ ปุ่ม Previous เพื่อให้ผู้ใช้งานสามารถ ย้อนกลับไปหน้าก่อนหน้าหรือหน้านำเข้าข้อมูลตั้งต้นและ ปุ่ม Generate เมื่อกดเครื่องมือจะสร้าง กรณีทดสอบของกฎที่ยังไม่ถูกใช้งานให้ครบถ้วน

5. หน้าจอรายงาน (Report Page)

หน้าจอรายงาน เป็นหน้าแสดงรายละเอียดของข้อมูลดีเอ็มเอ็นที่มีกรณีทดสอบครบทุกกฎ ของตารางการตัดสินใจดีเอ็มเอ็น โดยแสดงรายละเอียดแต่ละเส้นทางของบีพีเอ็มเอ็น โดยในแต่ละ เส้นทางการทดสอบนั้นจะประกอบไปด้วย ตาราง 2 ประเภท มีรายละเอียดดังต่อไปนี้

1. ตารางรายละเอียดของเส้นทางการทดสอบ ซึ่งภายในตารางประกอบด้วย หมายเลขของ เส้นทางการทดสอบ รายละเอียดของเส้นทาง (ชื่อทาสก์ของเส้นทางนั้น ๆ) แสดงรายละเอียดดังรูปที่ 4-52

2. ตารางรายละเอียดของดีเอ็มเอ็น ซึ่งภายในตารางประกอบด้วยชื่อของดีเอ็มเอ็น หมายเลข ของกฎ ข้อจำกัดของกฎ และหมายเลขกรณีทดสอบ แสดงรายละเอียดดังรูปที่ 4-52

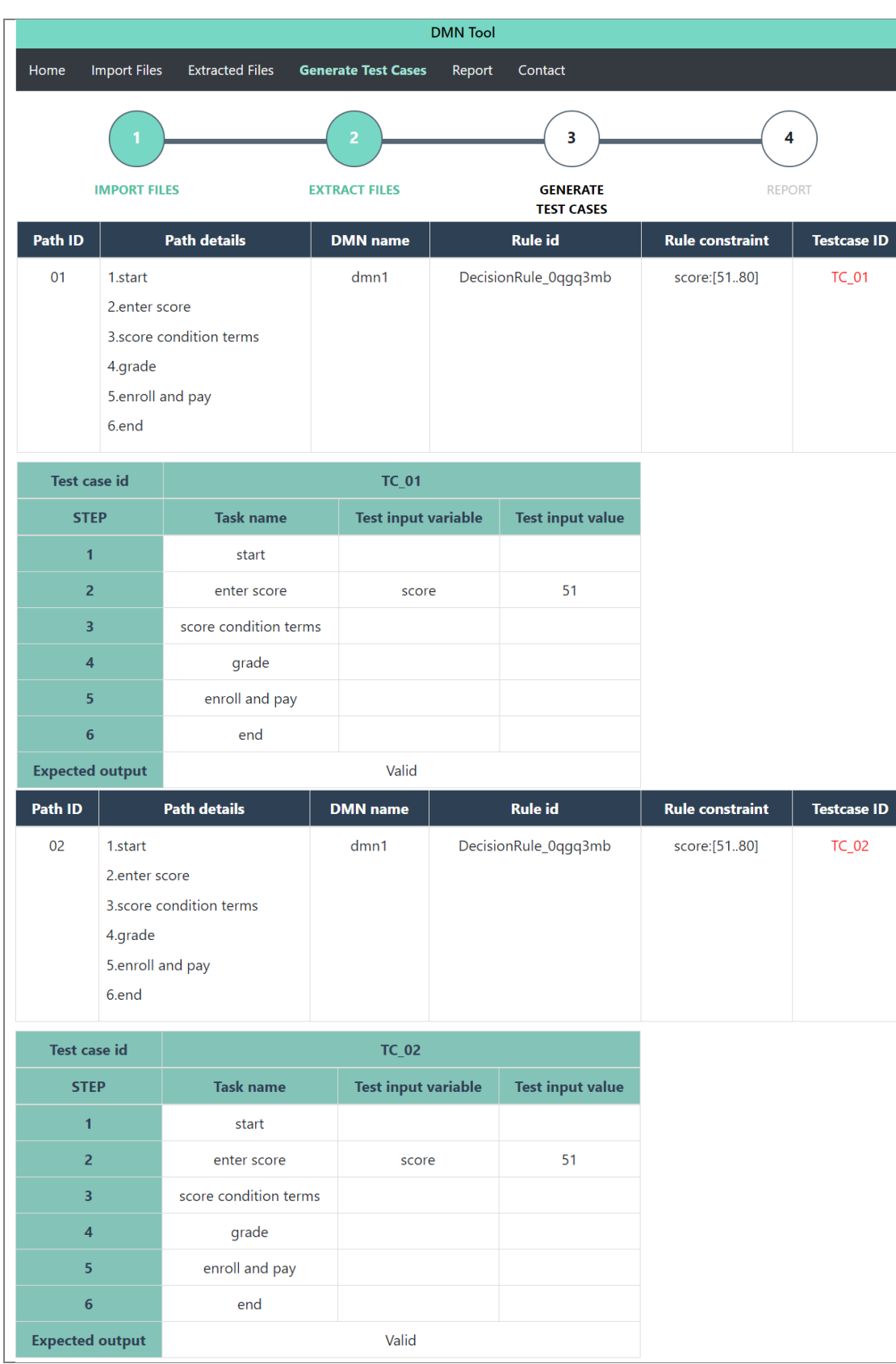

รูปที่ 4-51 หน้าจอสร้างกรณีทดสอบ

| Path ID                  |                           | Path details            | <b>DMN</b> name            |  | <b>Rule id</b>          | <b>Rule constraint</b> | <b>Testcase ID</b> |  |
|--------------------------|---------------------------|-------------------------|----------------------------|--|-------------------------|------------------------|--------------------|--|
| 03                       | 1.start                   |                         | dmn1                       |  | DecisionRule_0g7aer4    | score:[150]            | $TC_03$            |  |
|                          | 2.enter score             |                         |                            |  |                         |                        |                    |  |
|                          |                           | 3.score condition terms |                            |  |                         |                        |                    |  |
|                          | 4.grade<br>5.enter action |                         |                            |  |                         |                        |                    |  |
|                          |                           | 6.registration option   | dmn2                       |  | DecisionRule_0pernf0    | action:"Regis"         | TC_03              |  |
|                          | 7.do                      |                         |                            |  |                         |                        |                    |  |
| 8.pay and regis<br>9.end |                           |                         |                            |  |                         |                        |                    |  |
|                          |                           |                         |                            |  |                         |                        |                    |  |
| <b>Test case id</b>      |                           |                         | <b>TC_03</b>               |  |                         |                        |                    |  |
| <b>STEP</b>              |                           | <b>Task name</b>        | <b>Test input variable</b> |  | <b>Test input value</b> |                        |                    |  |
| $\mathbf{1}$             |                           | start                   |                            |  |                         |                        |                    |  |
| $\overline{2}$           |                           | enter score             | score                      |  | 1                       |                        |                    |  |
| 3                        |                           | score condition terms   |                            |  |                         |                        |                    |  |
| $\overline{\mathbf{4}}$  |                           | grade                   |                            |  |                         |                        |                    |  |
| 5                        |                           | enter action            | action                     |  | Regis                   |                        |                    |  |
| $\boldsymbol{6}$         |                           | registration option     |                            |  |                         |                        |                    |  |
| $\overline{7}$           |                           | do                      |                            |  |                         |                        |                    |  |
| $\bf8$                   |                           | pay and regis           |                            |  |                         |                        |                    |  |
| 9                        |                           | end                     |                            |  |                         |                        |                    |  |
| <b>Expected output</b>   |                           |                         | Valid                      |  |                         |                        |                    |  |
|                          |                           |                         |                            |  |                         |                        |                    |  |
|                          |                           | Path details            | <b>DMN</b> name            |  | <b>Rule id</b>          | <b>Rule constraint</b> | <b>Testcase ID</b> |  |
| 04                       | 1.start                   |                         | dmn1                       |  | DecisionRule_0g7aer4    | score:[150]            | <b>TC_04</b>       |  |
|                          | 2.enter score             |                         |                            |  |                         |                        |                    |  |
|                          |                           | 3.score condition terms |                            |  |                         |                        |                    |  |
|                          | 4.grade                   |                         |                            |  |                         |                        |                    |  |
|                          | 5.enter action            |                         | dmn2                       |  | DecisionRule_0oghlf9    | action:"Withdraw"      | <b>TC_04</b>       |  |
| Path ID                  | 7.do                      | 6.registration option   |                            |  |                         |                        |                    |  |
|                          |                           | 8.withdraw and pay      |                            |  |                         |                        |                    |  |
|                          | 9.end                     |                         |                            |  |                         |                        |                    |  |
| <b>Test case id</b>      |                           |                         | <b>TC_04</b>               |  |                         |                        |                    |  |
| <b>STEP</b>              |                           | <b>Task name</b>        | <b>Test input variable</b> |  | <b>Test input value</b> |                        |                    |  |
| $\mathbf{1}$             |                           | start                   |                            |  |                         |                        |                    |  |
| $\overline{2}$           |                           | enter score             | score                      |  | 1                       |                        |                    |  |
| 3                        |                           | score condition terms   |                            |  |                         |                        |                    |  |
| 4                        |                           | grade                   |                            |  |                         |                        |                    |  |
| 5                        |                           | enter action            | action                     |  | Withdraw                |                        |                    |  |
| $\boldsymbol{6}$         |                           | registration option     |                            |  |                         |                        |                    |  |
| $\overline{7}$           |                           | $\mathsf{do}$           |                            |  |                         |                        |                    |  |
| 8                        |                           | withdraw and pay        |                            |  |                         |                        |                    |  |
| 9                        |                           | end                     |                            |  |                         |                        |                    |  |

รูปที่ 4-51 หน้าจอสร้างกรณีทดสอบ (ต่อ)

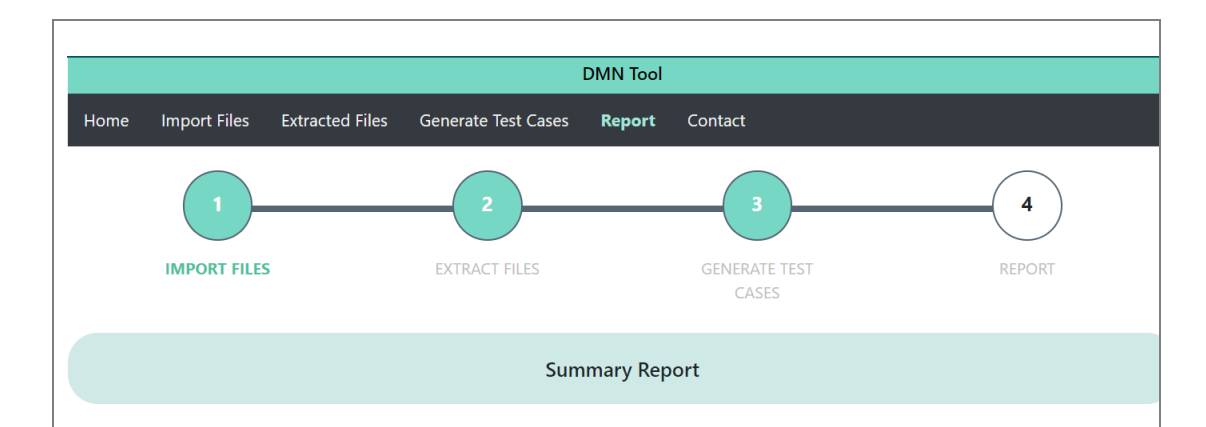

#### **BPMN Path**

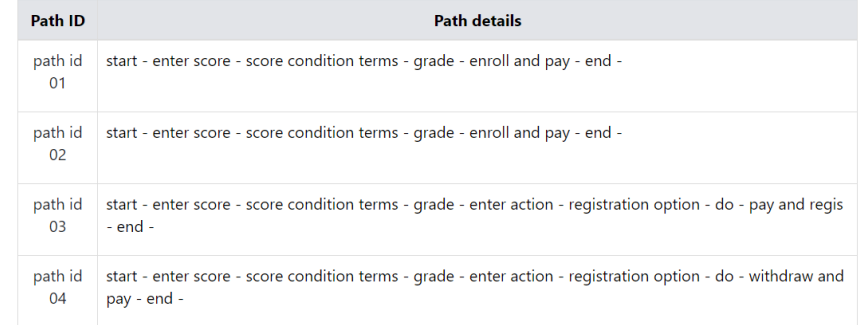

### **DMN**

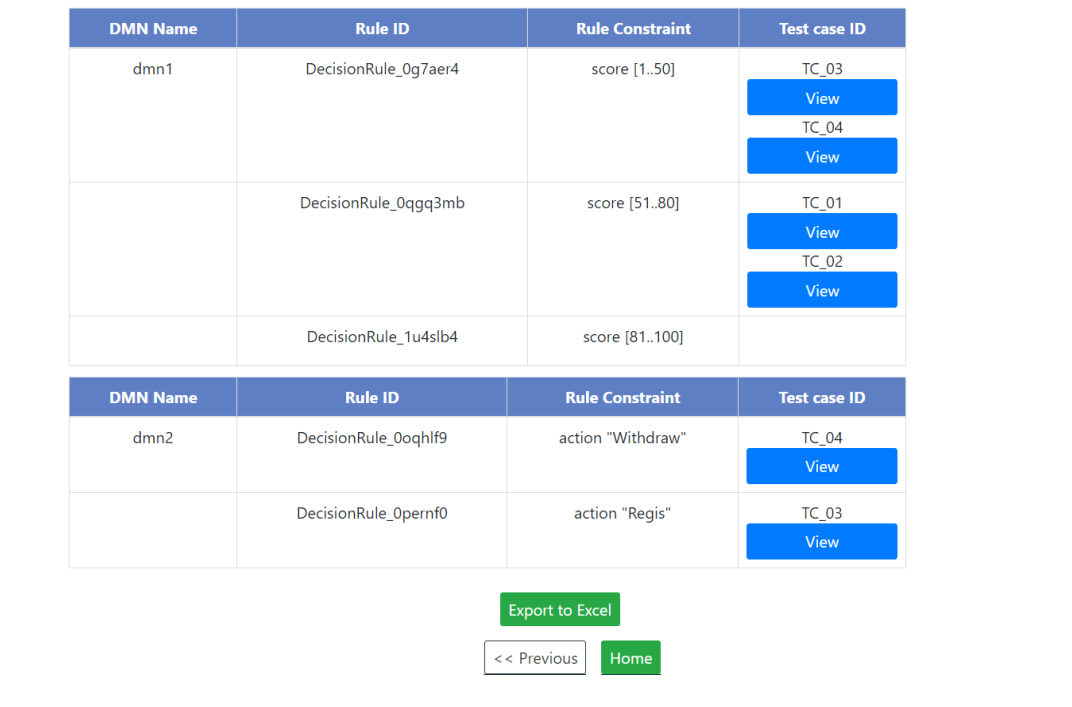

รูปที่ 4-52 หน้าจอรายงานผลการทดสอบ

ในกรณีที่ผู้ทดสอบต้องการดูกรณีทดสอบของกฎนั้น ๆ สามารถกดปุ่ม View เพื่อดู รายละเอียดของกรณีทดสอบดังรูปที่ 4-53 โดยมีรายละเอียดของกรณีทดสอบดังนี้ หมายเลขกรณี ทดสอบ ลำดับการทดสอบ ชื่อทาสก์ ข้อมูลนำเข้า ค่าข้อมูลนำเข้า และผลลัพธ์ที่คาดหวัง ซึ่งผู้ทดสอบ สามารถส่งออกกรณีทดสอบในรูปแบบไฟล์เอกซ์เซลโดยกดปุ่ม Export to Excel และสามารถปิด หน้าต่างกรณีทดสอบโดยกดปุ่ม Close

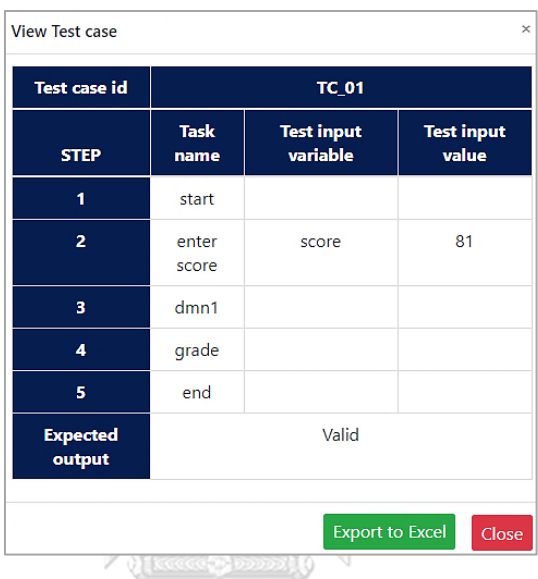

รูปที่ 4-53 หน้าต่างรายละเอียดของกรณีทดสอบ

ในกรณีที่กดปุ่ม Export to Excel ในรูปที่ 4-53 เครื่องมือจะแสดงไฟล์เอกซ์เซล (.xlsx) ของกรณีทดสอบนั้น ๆ โดยมีรายละเอียดดังรูปที่ 4-54

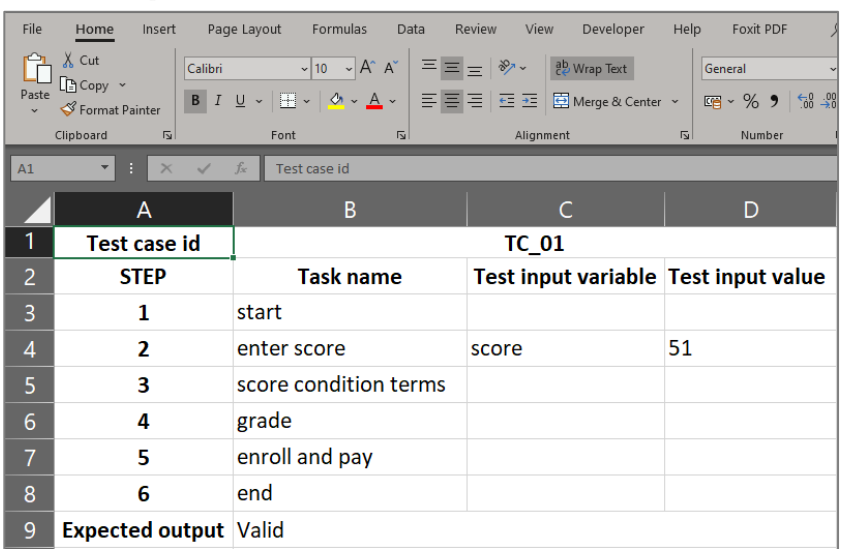

รูปที่ 4-54 ไฟล์เอกซ์เซลของกรณีทดสอบหมายเลข TC\_01

ในกรณีที่กดปุ่ม Export to Excel ในรูปที่ 4-52เครื่องมือจะส่งออกกรณีทดสอบที่สร้างใหม่ ทั้งหมดในรูปแบบของไฟล์เอกซ์เซล (.xlsx) ตัวอย่างไฟล์เอกซ์เซลของกรณีทดสอบแสดงดังรูปที่ 4-55

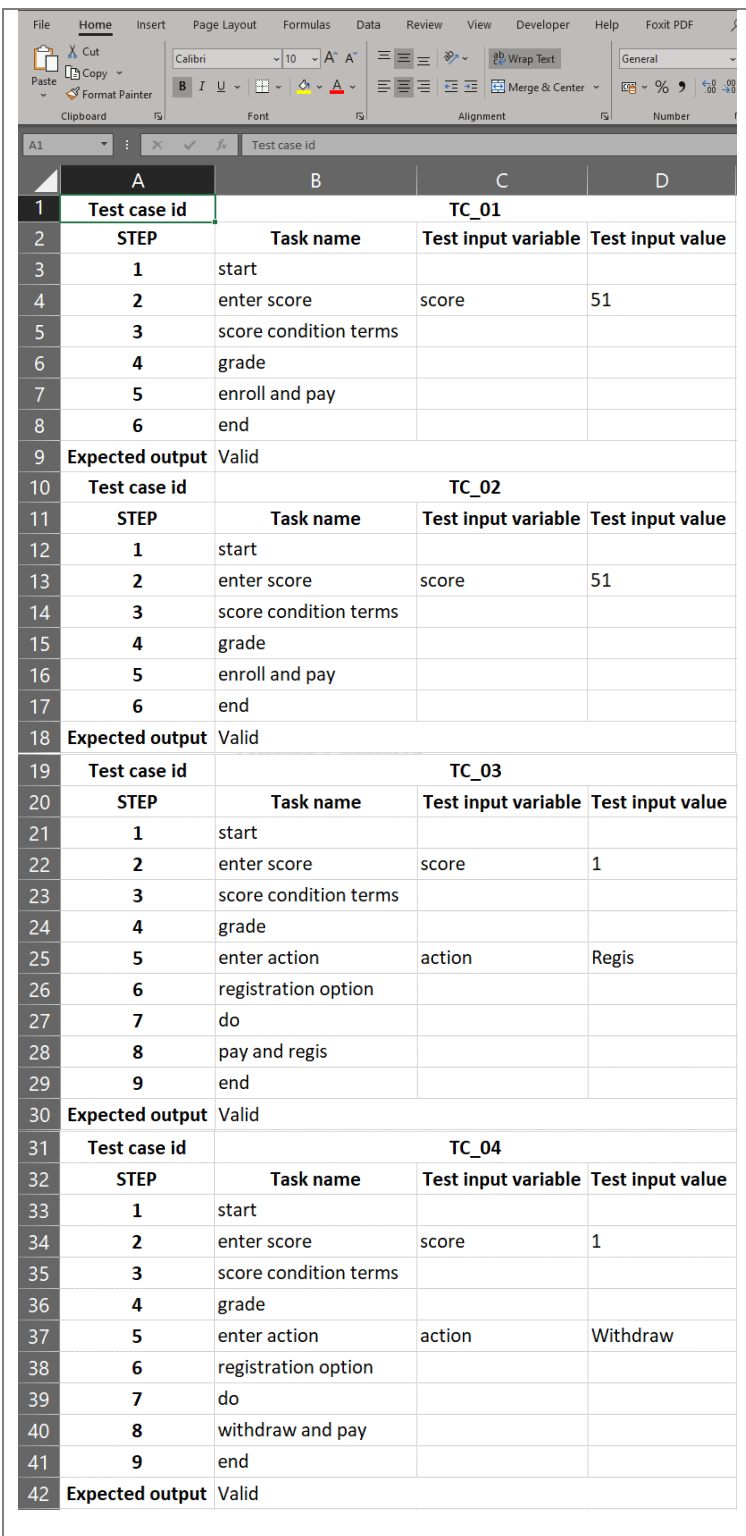

รูปที่ 4-55 ไฟล์เอกซ์เซลของกรณีทดสอบ

6. หน้าจอติดต่อ (Contact Page)

หน้าจอติดต่อ เป็นหน้าที่แสดงอีเมลที่ใช้ในการติดต่อในกรณีที่ผู้ใช้งานต้องการสอบถาม ข้อมูลเพิ่มเติม ดังรูปที่ 4-56

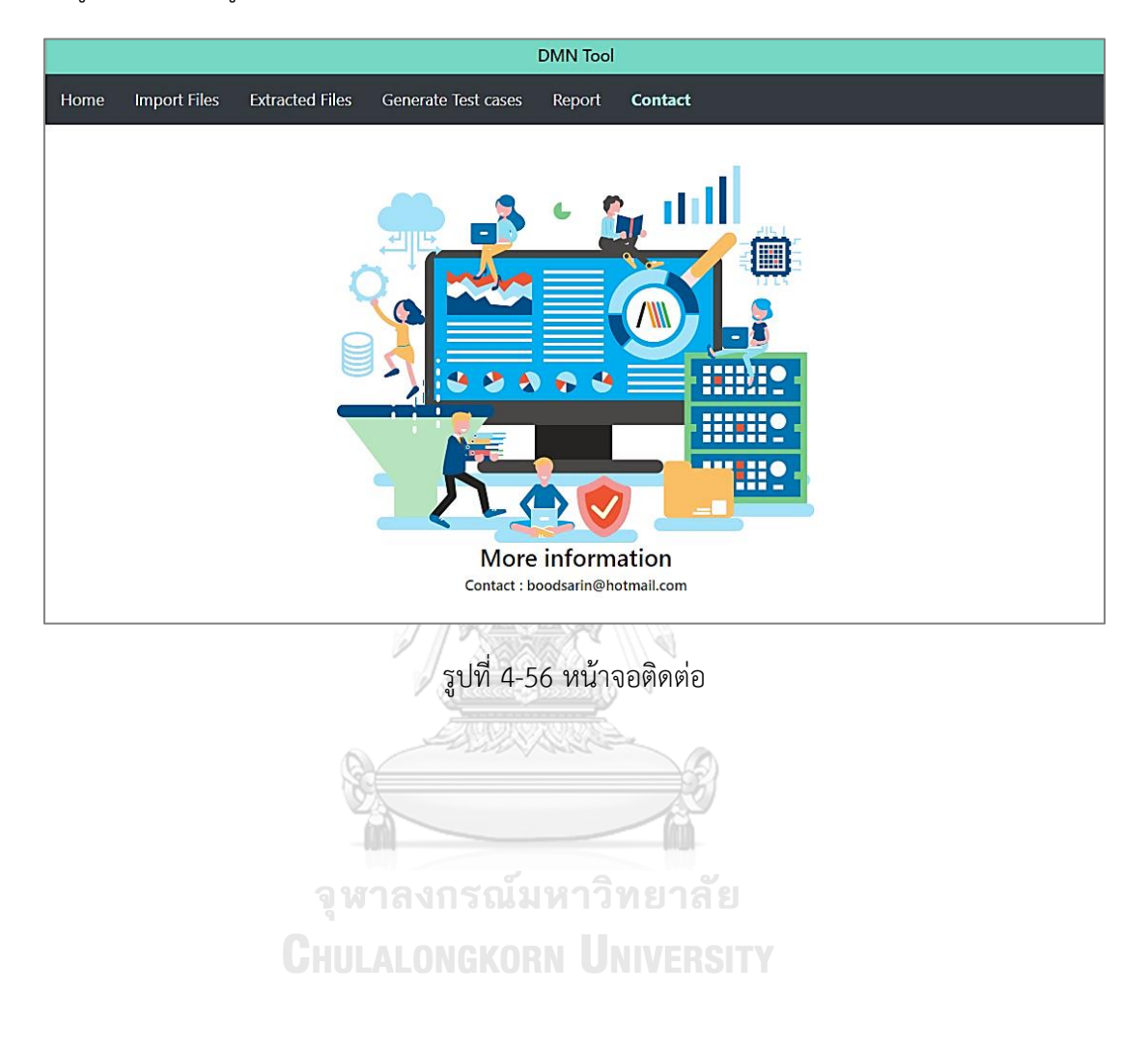

## **บทที่ 5**

## **การทดสอบเครื่องมือ**

บทนี้อธิบายการทดสอบเครื่องมือการสร้างกรณีทดสอบของบีพีเอ็มเอ็นที่มีการเรียกใช้ ดีเอ็มเอ็น เพื่อตรวจสอบความถูกต้องของการทำงานของเครื่องมือ โดยกล่าวถึงสภาพแวดล้อมที่ใช้ใน การทดสอบการทำงานของเครื่องมือ รายละเอียดของการทดสอบเครื่องมือและผลการทดสอบ เครื่องมือ มีรายละเอียดดังนี้

### **5.1 สภาพแวดล้อมที่ใช้ในการทดสอบ**

การทดสอบเครื่องมือจะทดสอบโดยใช้สภาพแวดล้อมเดียวกับการพัฒนาเครื่องมือที่อธิบายไว้ ในบทที่ 4 ของวิทยานิพนธ์ฉบับนี้

## **5.2 ขั้นตอนในการทดสอบเครื่องมือที่พัฒนา**

1. ผู้ทดสอบเตรียมบีพีเอ็มเอ็นที่ใช้ในการทดสอบ ซึ่งจะอธิบายขั้นตอนที่ 5.3 บีพีเอ็มเอ็นที่ใช้ สำหรับการทดสอบ

2. ผู้ทดสอบนำข้อมูลตั้งต้นทั้ง 4 ไฟล์ได้แก่ ไฟล์บีพีเอ็มเอ็น ไฟล์ดีเอ็มเอ็น ไฟล์เส้นทางการ ทดสอบและไฟล์กรณีทดสอบ (ถ้ามี) ผ่านเมนู Import Files ของเครื่องมือ

3. เครื่องมือแสดงรายละเอียดของข้อมูลตั้งต้นที่นำเข้าในเมนู Extracted Files

4. ผู้ทดสอบกดปุ่ม Generate Test Cases เพื่อสร้างกรณีทดสอบ

5. เครื่องมือแสดงรายละเอียดของกรณีทดสอบที่สร้างใหม่ที่มีความครอบคลุมครบทุกกฎของ ตารางการตัดสินใจดีเอ็มเอ็นในเมนู Report

# **5.3 กรณีศึกษาที่ใช้สำหรับการทดสอบ**

กรณีศึกษาที่ใช้สำหรับการทดสอบด้วยเครื่องมือสร้างกรณีทดสอบของบีพีเอ็มเอ็นที่มีการ เรียกใช้ดีเอ็มเอ็น ซึ่งกรณีศึกษาเหล่านี้เป็นบีพีเอ็มเอ็นที่ถูกพัฒนาขึ้นโดยผู้วิจัย มีทั้งหมด 3 กรณีศึกษา ดังต่อไปนี้

1. กรณีศึกษาที่ 1 บีพีเอ็มเอ็นการจ่ายเงินด้วยบัตรเครดิต โดยมีเงื่อนไขการทดสอบ คือ นำเข้า ข้อมูลตั้งต้นครบทั้ง 4 ชนิด (ไฟล์บีพีเอ็มเอ็น ไฟล์ดีเอ็มเอ็น ไฟล์เส้นทางการทดสอบ และไฟล์กรณี ทดสอบ) โดยบีพีเอ็มเอ็นที่นำเข้ามีการที่เรียกใช้ดีเอ็มเอ็น 1 ดีเอ็มเอ็น

2. กรณีศึกษาที่ 2 บีพีเอ็มเอ็นการแนะนำการลงทะเบียน โดยมีเงื่อนไขการทดสอบ คือ บีพีเอ็มเอ็นที่นำเข้ามีการที่เรียกใช้ดีเอ็มเอ็น 2 ดีเอ็มเอ็น และไม่นำเข้ากรณีทดสอบเดิม

3. กรณีศึกษาที่ 3 บีพีเอ็มเอ็นการซื้อสินค้าออนไลน์ โดยมีเงื่อนไขการทดสอบ คือ นำเข้าข้อมูล ตั้งต้นครบทั้ง 4 ชนิด โดยบีพีเอ็มเอ็นที่นำเข้ามีการที่เรียกใช้ดีเอ็มเอ็น 3 ดีเอ็มเอ็นและนำเข้า กรณีทดสอบเดิม

5.3.1 กรณีศึกษาที่ 1 บีพีเอ็มเอ็นการจ่ายเงินด้วยบัตรเครดิต

บีพีเอ็มเอ็นการจ่ายเงินด้วยบัตรเครดิต เป็นบีพีเอ็มเอ็นที่แสดงขั้นตอนของการจ่ายเงินด้วยบัตร เครดิต โดยให้ผู้ใช้งานระบุประเภทของบัตรเครดิตในการจ่ายเงิน ซึ่งมีเงื่อนไขของประเภทบัตรเครดิต ถูกระบุอยู่ในบิสเนสรูลทาสก์ ซึ่งกรณีศึกษาที่ 1 มีเงื่อนไขการทดสอบเครื่องมือโดยนำเข้าบีพีเอ็มเอ็นที่ เรียกใช้ดีเอ็มเอ็น 1 ดีเอ็มเอ็น และนำเข้าข้อมูลตั้งต้นครบทั้ง 4 ชนิดตามความต้องการของเครื่องมือ รายละเอียดของบีพีเอ็มเอ็นการจ่ายเงินด้วยบัตรเครดิตดังรูปที่ 5-1 และมีบิสเนสรูลทาสก์ Approve Payment ซึ่งภายในมีตารางการตัดสินใจดีเอ็มเอ็น DMN\_payment ที่ถูกเรียกใช้โดยมีรายละเอียด ของตารางการตัดสินใจดีเอ็มเอ็นดังตารางที่ 5-1

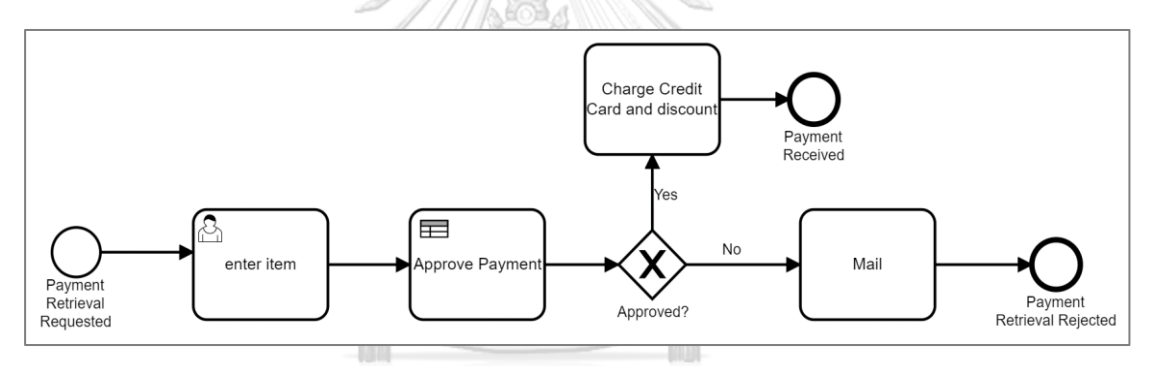

รูปที่ 5-1 บีพีเอ็มเอ็นการจ่ายเงินด้วยบัตรเครดิต

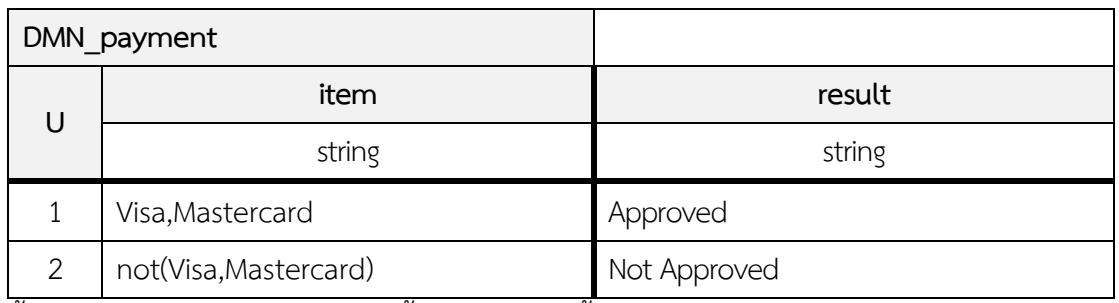

### ตารางที่ 5-1 ตารางการตัดสินใจดีเอ็มเอ็น DMN\_payment

ขั้นตอนการทำงานของบีพีเอ็มเอ็นมีขั้นตอนดังต่อไปนี้

1. ผู้ใช้งานเริ่มกระบวนการร้องขอการจ่ายเงินในทาสก์เริ่มต้น Payment Retrieval Requested

2. ผู้ใช้งานระบุประเภทบัตรเครดิตที่ใช้ในการจ่ายเงินในยูสเซอร์ทาสก์ enter item สามารถ ระบุประเภทของบัตรเครดิต

3. ข้อมูลประเภทของบัตรเครดิตถูกนำไปใช้ในบิสเนสรูลทาสก์ โดยตรวจสอบเงื่อนไขของประเภทบัตร

3.1 กฎลำดับที่ 1 นิพจน์ข้อมูลนำเข้า ประเภทบัตร คือ Visa หรือ Mastercard ค่าข้อมูล นำออก คือApproved จากนั้นจะไปที่ทาสก์ Charge Credit Card and discount และไปที่ เหตุการณ์สิ้นสุด Payment Received

3.2 กฎลำดับที่ 2 นิพจน์ข้อมูลนำเข้า ประเภทบัตร คือ ไม่ตรงกับ Visa หรือ Mastercard ค่าข้อมูลนำออก คือ Not Approved จากนั้นจะไปที่ทาสก์ Mail และไปที่เหตุการณ์สิ้นสุด Payment Retrieval Rejected

การทดสอบบีพีเอ็มเอ็นที่ 1 เริ่มด้วยขั้นตอนนำเข้าข้อมูลตั้งต้น ผู้ทดสอบเรียกใช้เมนู Import Files เครื่องมือแสดงแถบอัปโหลดไฟล์ให้ผู้ทดสอบเลือกไฟล์ข้อมูลตั้งต้นที่ต้องการ แสดงการ เลือกไฟล์ดังรูปที่ 5-2 โดยผู้ทดสอบเลือกไฟล์ดังนี้

- 1. ไฟล์บีพีเอ็มเอ็น : payment.bpmn
- 2. ไฟล์ดีเอ็มเอ็น : dmn\_payment2.dmn
- 3. ไฟล์กรณีทดสอบ : payment\_TC\_02.xml
- 4. ไฟล์เส้นทางการทดสอบ : payment\_PATH\_ALL.xml

เมื่อผู้ใช้งานเลือกไฟล์ข้างต้นเรียบร้อยแล้ว กดปุ่ม Submit จากนั้นเครื่องมือตรวจสอบข้อมูล ตั้งต้นดังกล่าวแล้วมีความถูกต้องและครบถ้วนตรงตามความต้องการของเครื่องมือ เครื่องมือแสดง หน้าต่างแจ้งผู้ทดสอบดังรูปที่ 5-3 เพื่อแจ้งว่าการนำเข้าข้อมูลตั้งต้นสำเร็จ

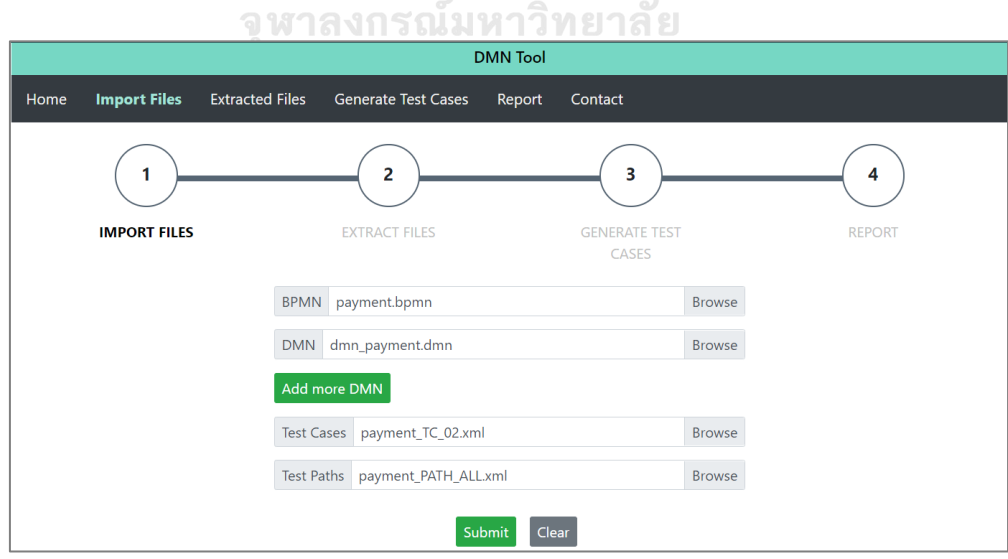

รูปที่ 5-2 หน้าจอการเลือกไฟล์ของข้อมูลตั้งต้น

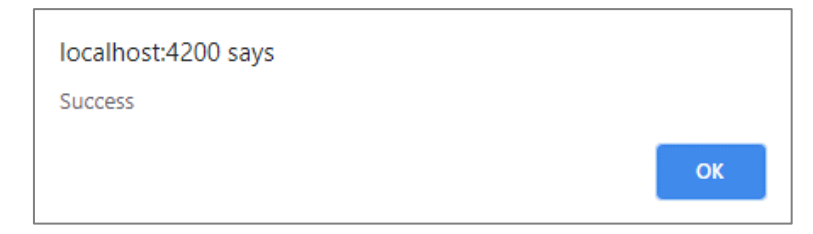

## รูปที่ 5-3 หน้าต่างเมื่อนำเข้าข้อมูลตั้งต้นสำเร็จ

จากนั้นเครื่องมือจะแสดงรายละเอียดของข้อมูลตั้งต้น โดยมีรายละเอียดของข้อมูลตั้งต้น แสดงดังรูปที่ 5-4 โดยบีพีเอ็มเอ็นที่นำเข้ามีเส้นทางการทดสอบทั้งหมด 2 เส้นทาง ภายในบีพีเอ็มเอ็น มีการเรียกใช้ดีเอ็มเอ็น 1 ดีเอ็มเอ็น ชื่อ Decision 1 ภายในประกอบด้วยกฎทั้งหมด 2 กฎ และ มีข้อมูลกรณีทดสอบเดิม คือ หมายเลขกรณีทดสอบ 1 มีนิพจน์ข้อมูลนำเข้าคือ item และมีค่าข้อมูล นำเข้า Visa แสดงดังรูปที่ 5-5

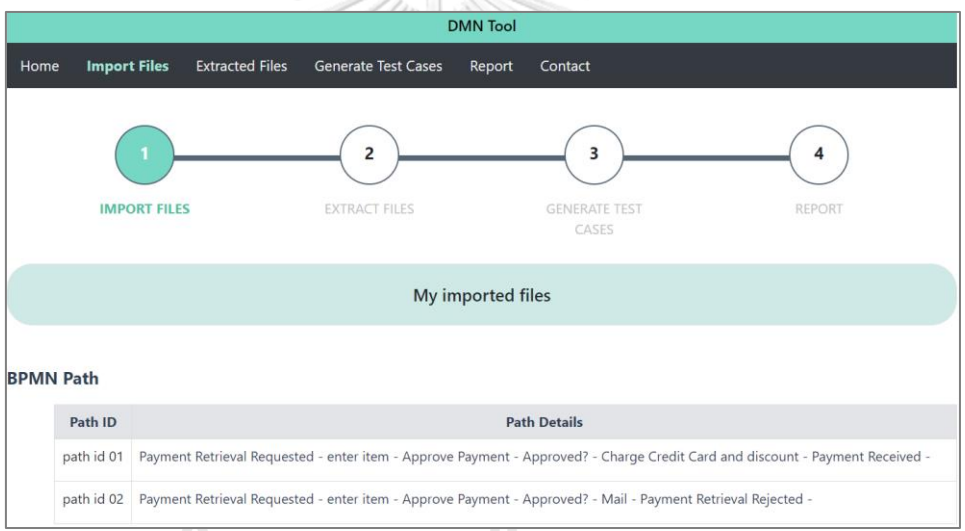

# รูปที่ 5-4 หน้าจอรายละเอียดของข้อมูลตั้งต้นในส่วนเส้นทางการทดสอบ

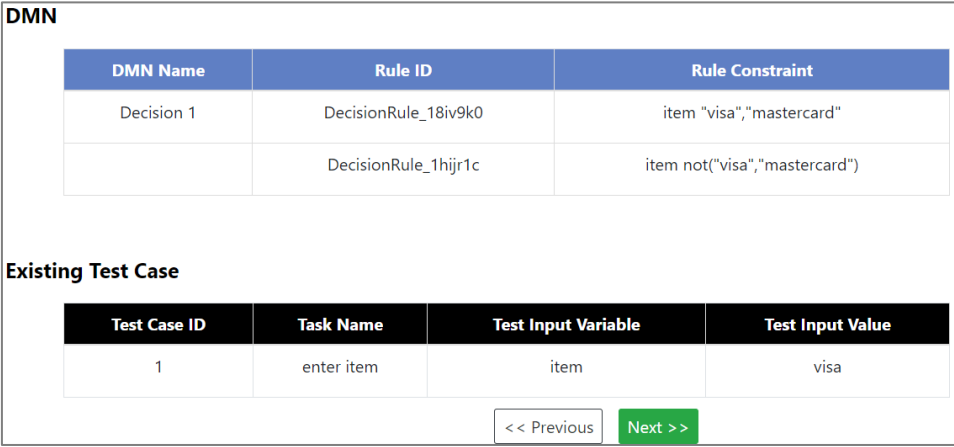

รูปที่ 5-5 หน้าจอรายละเอียดของข้อมูลตั้งต้นในส่วนดีเอ็มเอ็นและกรณีทดสอบเดิม

ต่อมาผู้ทดสอบต้องการให้เครื่องมือสกัดข้อมูลตั้งต้นดังกล่าว โดยกดที่ปุ่ม Next ในหน้าจอ แสดงรายละเอียดของข้อมูลตั้งต้นในรูปที่ 5-5 จากนั้นเครื่องมือแสดงหน้าจอรายละเอียดของเส้นทาง การทดสอบ โดยแสดงหมายเลขกรณีทดสอบที่ใช้กฎของตารางการตัดสินใจดีเอ็มเอ็นในเส้นทางการ ทดสอบนั้นดังรูปที่ 5-6

จากรูปที่ 5-6 แสดงเส้นทางการทดสอบหมายเลข 01 มีกรณีทดสอบหมายเลข 1 ซึ่งมีข้อมูลใน กรณีทดสอบสอดคล้องกับกฎในเส้นทางการทดสอบนี้ ส่วนเส้นทางการทดสอบหมายเลข 02 ยังไม่มีกรณี ทดสอบที่เป็นข้อมูลตั้งต้นใช้กฎในเส้นทางการทดสอบนี้โดยเครื่องมือแสดง Test Case ID เป็น None

|         |                                                                                                    |                                        | <b>DMN Tool</b>                    |                               |                     |
|---------|----------------------------------------------------------------------------------------------------|----------------------------------------|------------------------------------|-------------------------------|---------------------|
| Home    | <b>Import Files</b><br><b>Extracted Files</b>                                                                                                   | <b>Generate Test Cases</b>             | Report<br>Contact                  |                               |                     |
|         | <b>IMPORT FILES</b>                                                                                                    | $\overline{2}$<br><b>EXTRACT FILES</b> | 3<br><b>GENERATE TEST</b><br>CASES | 4<br><b>REPORT</b>            |                     |
| Path ID | <b>Path Details</b>                                                                                                    | <b>DMN Name</b>                        | <b>Rule ID</b>                     | <b>Rule Constraint</b>        | <b>Test Case ID</b> |
| 01      | 1. Payment Retrieval Requested<br>2.enter item<br>3. Approve Payment<br>4.Approved?<br>5.Charge Credit Card and discount<br>6. Payment Received | Decision 1                             | DecisionRule_18iv9k0               | item:"visa","mastercard"      | 1                   |
| Path ID | <b>Path Details</b>                                                                                                    | <b>DMN Name</b>                        | <b>Rule ID</b>                     | <b>Rule Constraint</b>        | <b>Test Case ID</b> |
| 02      | 1. Payment Retrieval Requested<br>2.enter item<br>3. Approve Payment<br>4.Approved?<br>5.Mail<br>6. Payment Retrieval Rejected                  | Decision 1                             | DecisionRule_1hijr1c               | item:not("visa","mastercard") | <b>None</b>         |
|         |                                                                                                    | << Previous                            | Generate                           |                               |                     |

รูปที่ 5-6 หน้าจอรายละเอียดของข้อมูลตั้งต้นที่ถูกสกัดแสดงตามเส้นทางการทดสอบ

ในกรณีนี้มีเส้นทางการทดสอบหมายเลข 02 มีข้อมูลหมายเลขกรณีทดสอบเป็น None เครื่องมือจะแสดงปุ่ม Generate ให้ผู้ทดสอบสามารถกดเพื่อสร้างกรณีทดสอบเพิ่มเติมในส่วนของกฎ ในตารางการตัดสินใจดีเอ็มเอ็นที่ยังไม่ครอบคลุม โดยเครื่องมือจะสร้างกรณีทดสอบใหม่แสดง รายละเอียดดังรูปที่ 5-7

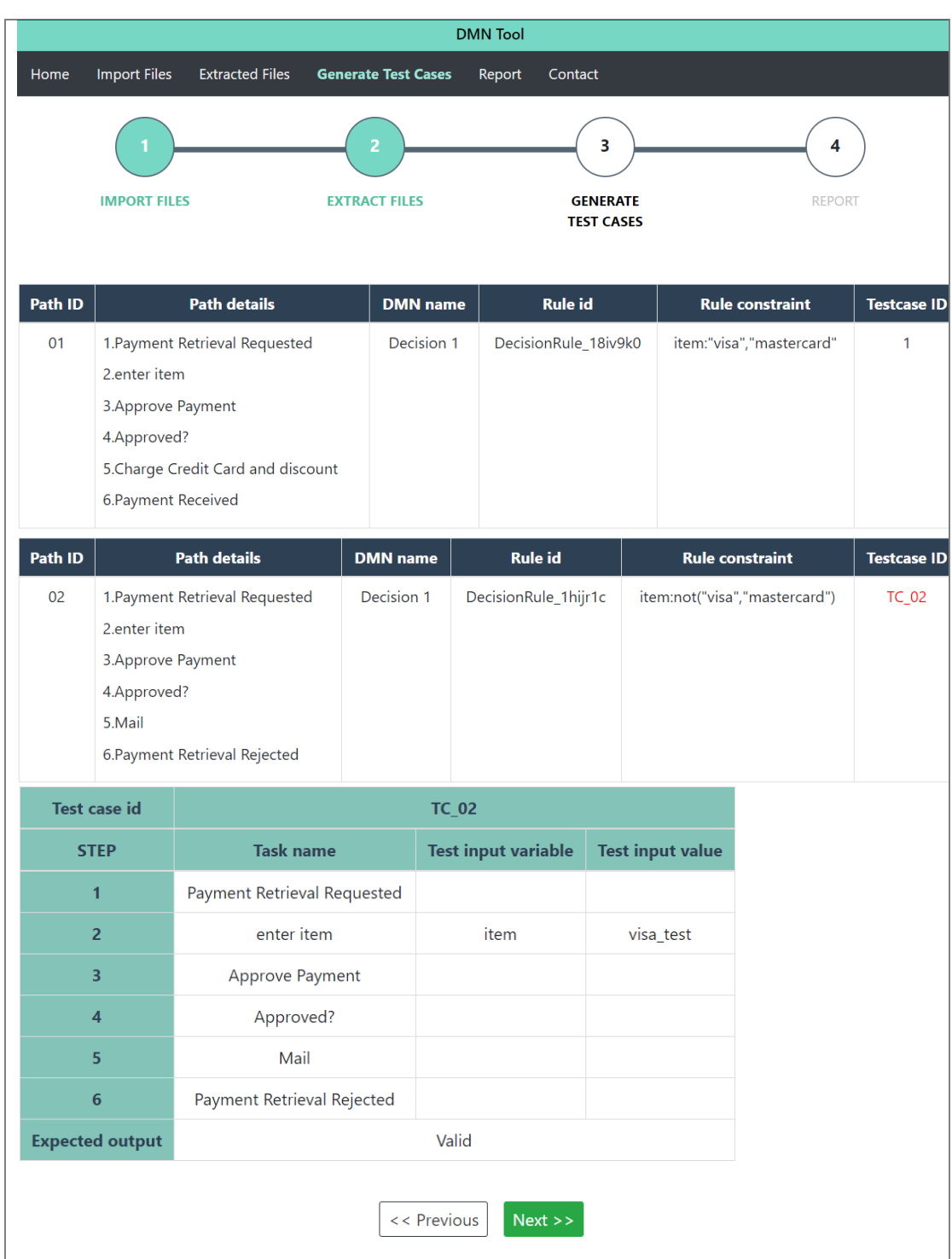

รูปที่ 5-7 หน้าจอรายละเอียดของกรณีทดสอบที่สร้างใหม่

จากรูปที่ 5-7 เครื่องมือจะแสดงปุ่ม Previous เพื่อให้ผู้ทดสอบสามารถย้อนกลับไปหน้าจอ รายละเอียดของข้อมูลตั้งต้นที่ถูกสกัดแสดงตามเส้นทางการทดสอบได้ และกดปุ่ม Next เพื่อไป หน้าจอดูรายงานการทดสอบดังรูปที่ 5-8

|                             |                 |                                                      | <b>DMN Tool</b>                                                                                   |                      |  |  |  |
|-----------------------------|-----------------|------------------------------------------------------|---------------------------------------------------------------------------------------------------|----------------------|--|--|--|
| <b>Import Files</b><br>Home |                 | <b>Extracted Files</b><br><b>Generate Test Cases</b> | <b>Report</b><br>Contact                                                                          |                      |  |  |  |
|                             |                 |                                                      |                                                                                                   | 4                    |  |  |  |
| <b>IMPORT FILES</b>         |                 | <b>EXTRACT FILES</b>                                 | <b>GENERATE TEST</b><br><b>CASES</b>                                                              | <b>REPORT</b>        |  |  |  |
|                             |                 |                                                      | <b>Summary Report</b>                                                                             |                      |  |  |  |
| <b>BPMN Path</b>            |                 |                                                      |                                                                                                   |                      |  |  |  |
| Path ID                     |                 |                                                      | <b>Path details</b>                                                                               |                      |  |  |  |
| path id<br>01               |                 | discount - Payment Received -                        | Payment Retrieval Requested - enter item - Approve Payment - Approved? - Charge Credit Card and   |                      |  |  |  |
| path id<br>02               | Rejected -      |                                                      | Payment Retrieval Requested - enter item - Approve Payment - Approved? - Mail - Payment Retrieval |                      |  |  |  |
|                             |                 |                                                      |                                                                                                   |                      |  |  |  |
| <b>DMN</b>                  | <b>DMN Name</b> | <b>Rule ID</b>                                       | <b>Rule Constraint</b>                                                                            | <b>Test case ID</b>  |  |  |  |
|                             | Decision 1      | DecisionRule_18iv9k0                                 | item "visa","mastercard"                                                                          | 1                    |  |  |  |
|                             |                 | DecisionRule_1hijr1c                                 | item not("visa","mastercard")                                                                     | <b>TC_02</b><br>View |  |  |  |
|                             |                 |                                                      | <b>Export to Excel</b>                                                                            |                      |  |  |  |
|                             |                 |                                                      |                                                                                                   |                      |  |  |  |

รูปที่ 5-8 หน้าจอรายงานการทดสอบ

จากรูปที่ 5-8 ผู้ทดสอบสามารถกดปุ่ม View เพื่อเรียกดูกรณีทดสอบที่สร้างใหม่ในรูปแบบ ของหน้าต่างกรณีทดสอบดังรูปที่ 5-9 และผู้ทดสอบสามารถกดปุ่ม Export to Excel เพื่อส่งออก กรณีทดสอบที่สร้างขึ้นในรูปแบบของไฟล์เอกซ์เซล โดยจะแสดงรายละเอียดของกรณีทดสอบ หมายเลข TC\_02 ในรูปแบบของไฟล์เอกซ์เซลดังรูปที่ 5-10

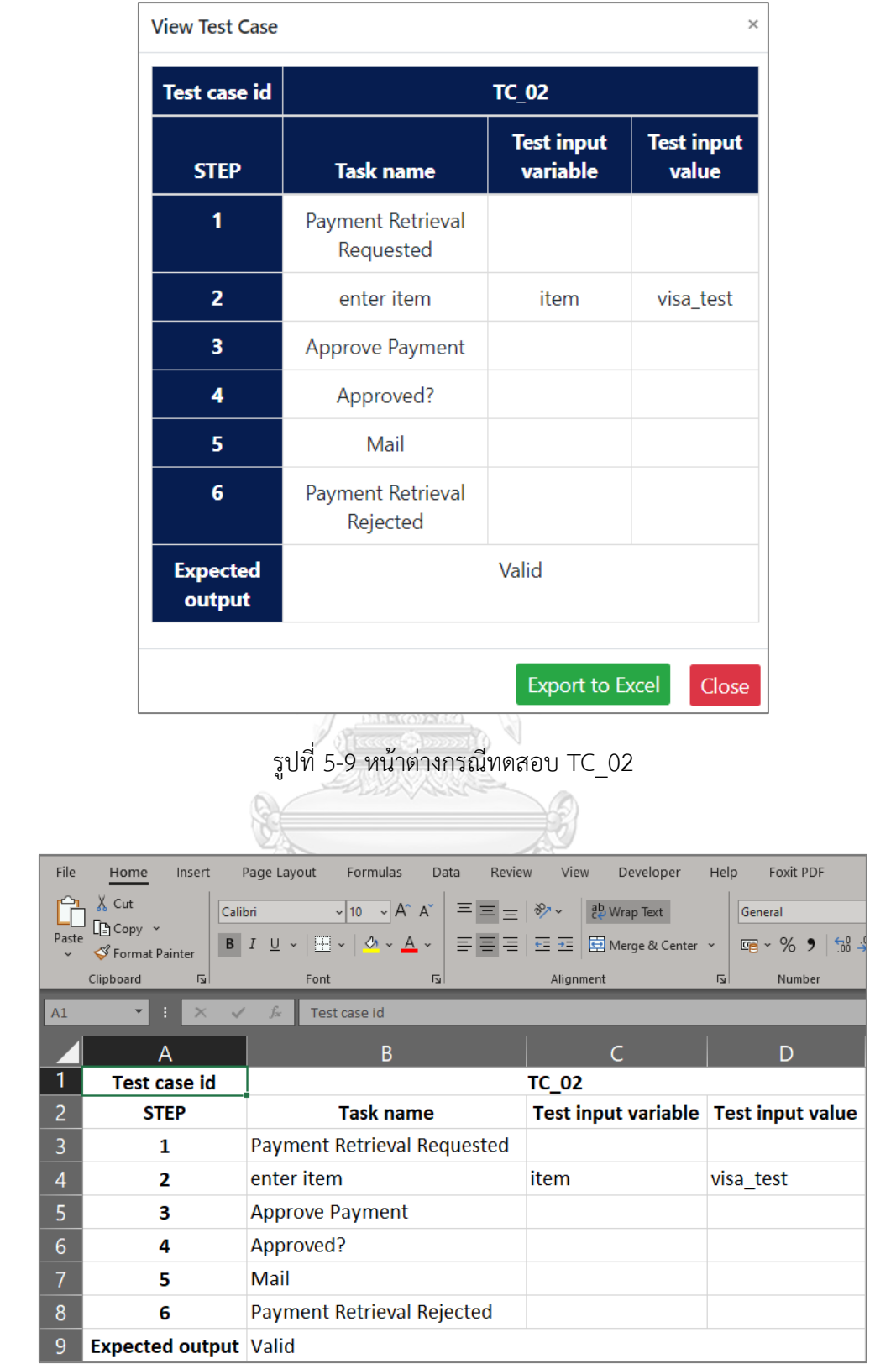

รูปที่ 5-10 ไฟล์เอกซ์เซลของกรณีทดสอบ TC\_02

5.3.2 กรณีศึกษาที่ 2 บีพีเอ็มเอ็นการแนะนำการลงทะเบียน

บีพีเอ็มเอ็นการแนะนำการลงทะเบียน เป็นบีพีเอ็มเอ็นที่แสดงขั้นตอนการแนะนำลงทะเบียน โดยผู้ใช้จะต้องระบุคะแนนเพื่อประมวลผลและส่งข้อมูลการลงทะเบียนและชำระเงินค่าลงทะเบียน ซึ่ง เป็นบีพีเอ็มเอ็นที่มีการเรียกใช้ดีเอ็มเอ็น 2 ดีเอ็มเอ็น และไม่มีการนำเข้ากรณีทดสอบเดิม โดยรายละเอียดของบีพีเอ็มเอ็นแสดงดังรูปที่ 5-11 และมีดีเอ็มเอ็นตามตารางที่ 5-2 และตารางที่ 5-3

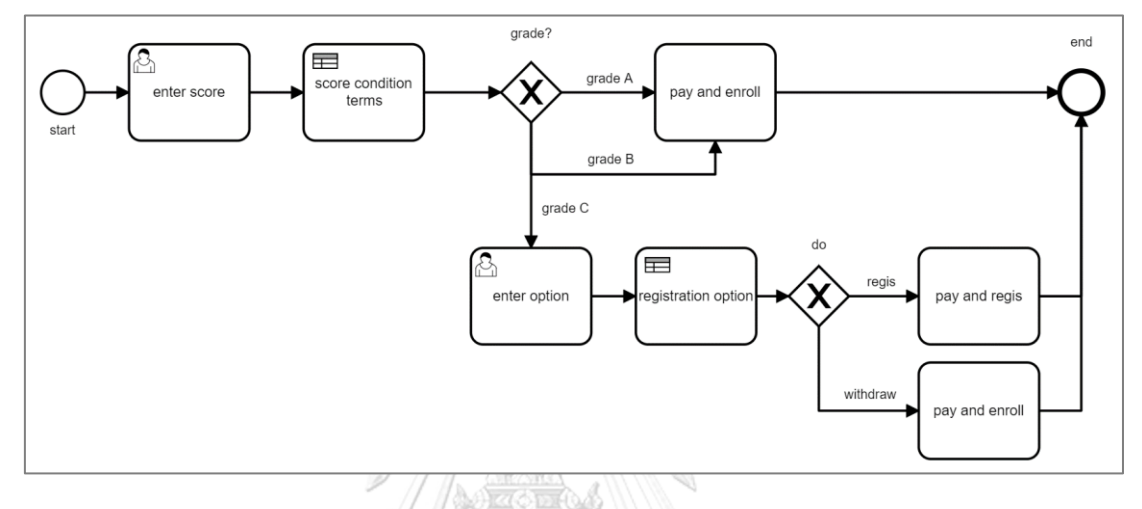

รูปที่ 5-11 บีพีเอ็มเอ็นการแนะนำการลงทะเบียน

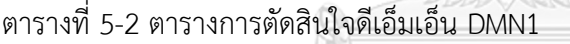

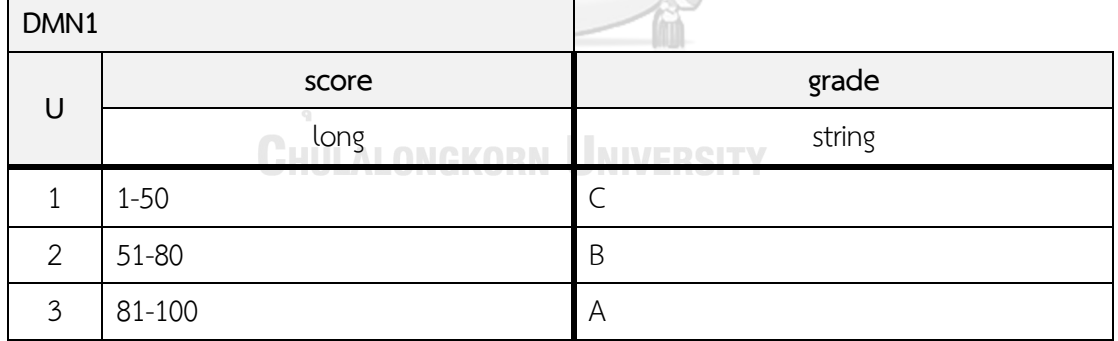

### ตารางที่ 5-3 ตารางการตัดสินใจดีเอ็มเอ็น DMN2

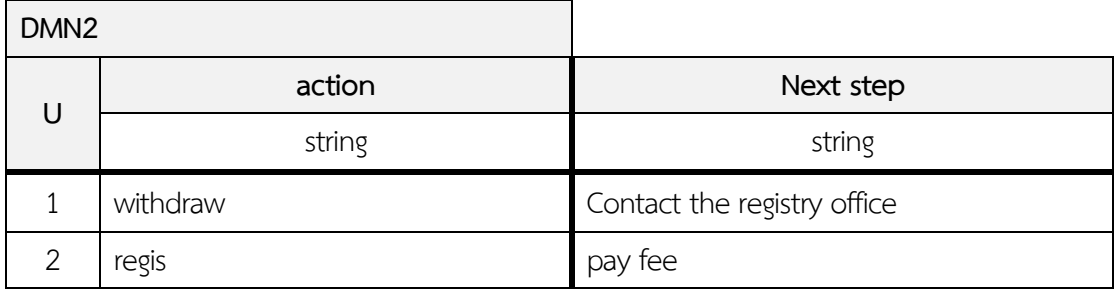

ขั้นตอนการทำงานของบีพีเอ็มเอ็นมีขั้นตอนดังต่อไปนี้

1. ผู้ใช้งานระบุคะแนนที่ยูสเซอร์ทาสก์ enter score

- 2. ตรวจสอบเงื่อนไขของคะแนนที่บิสเนสรูลทาสก์ score condition terms ซึ่งมีเงื่อนไขดังนี้
	- 2.1 คะแนนอยู่ระหว่างช่วง 1-50 มีนิพจน์ข้อมูลนำออก grade ค่าข้อมูลนำออก "C"
	- 2.2 คะแนนอยู่ระหว่างช่วง 51-80 มีนิพจน์ข้อมูลนำออก grade ค่าข้อมูลนำออก "B"
	- 2.3 คะแนนอยู่ระหว่างช่วง 81-100 มีนิพจน์ข้อมูลนำออก grade ค่าข้อมูลนำออก "A"

3. กรณีค่าข้อมูลนำออก "A" จะไปต่อที่ทาสก์ pay and enroll เพื่อให้ชำระเงิน ค่าลงทะเบียนเรียนและลงทะเบียนเรียน

4. กรณีค่าข้อมูลนำออก "B" จะไปต่อที่ทาสก์ pay and enroll เพื่อให้ชำระเงินค่าลงทะเบียน เรียนและลงทะเบียนเรียน

5. กรณีค่าข้อมูลนำออก "C" จะไปต่อที่ยูสเซอร์ทาสก์ enter option เพื่อให้ผู้ทดสอบระบุความ ต้องการของการลงทะเบียน

6. ตรวจสอบเงื่อนไขความต้องการของการลงทะเบียนที่บิสเนสรูลทาสก์ registration option

6.1 ระบุความต้องการ action=withdraw ค่าข้อมูลนำออก Next step=Contact the registry office เพื่อให้ติดต่อสำนักทะเบียน

6.2 ระบุความต้องการ action=regis ค่าข้อมูลนำออก Next step=pay fee เพื่อแจ้ง ค่าธรรมเนียมในการชำระเงิน

7. กรณี action= withdraw จะไปต่อที่ทาสก์ pay and withdraw เพื่อชำระค่าธรรมเนียมและ ถอนรายวิชาและสิ้นสุดกระบวนการ

8. กรณี action= regis จะไปต่อที่ทาสก์ pay and regis เพื่อจ่ายเงินและลงทะเบียนเรียนและ สิ้นสุดกระบวนการ

การทดสอบกรณีศึกษาที่ 2 เริ่มด้วยขั้นตอนที่ 1 ขั้นตอนนำเข้าข้อมูลตั้งต้น ผู้ทดสอบกดปุ่ม Import Files เครื่องมือจะให้ผู้ทดสอบเลือกข้อมูลตั้งต้นทั้ง 3 ชนิดที่ต้องการ แสดงการเลือกไฟล์ใน รูปที่ 5-12 โดยผู้ทดสอบเลือกไฟล์ดังนี้

- 1. ไฟล์บีพีเอ็มเอ็น : calGrade2.bpmn
- 2. ไฟล์ดีเอ็มเอ็น : dmn\_1.dmn , dmn\_2.dmn
- 3. ไฟล์กรณีทดสอบ : -
- 4. ไฟล์เส้นทางการทดสอบ : PATH\_ALL2.xml

เมื่อผู้ใช้งานเลือกไฟล์ข้างต้นเรียบร้อยแล้ว ทำการกดปุ่ม Submit เครื่องมือตรวจสอบ ข้อมูลตั้งต้นดังกล่าวแล้วมีความถูกต้องและครบถ้วนตรงตามความต้องการของเครื่องมือ จากนั้น เครื่องมือแสดงรายละเอียดของข้อมูลตั้งต้นดังรูปที่ 5-13 โดยบีพีเอ็มเอ็นที่นำเข้ามีเส้นทางการ ทดสอบทั้งหมด 4 เส้นทาง ภายในบีพีเอ็มเอ็นมีการเรียกใช้ดีเอ็มเอ็น 2 ดีเอ็มเอ็น ได้แก่ DMN1 ภายในประกอบด้วยกฎทั้งหมด 3 กฎ และ DMN2 ภายในประกอบด้วยกฎทั้งหมด 2 กฎ จากนั้น ผู้ทดสอบกดปุ่ม Next เพื่อให้เครื่องมือดำเนินการขั้นตอนถัดไป

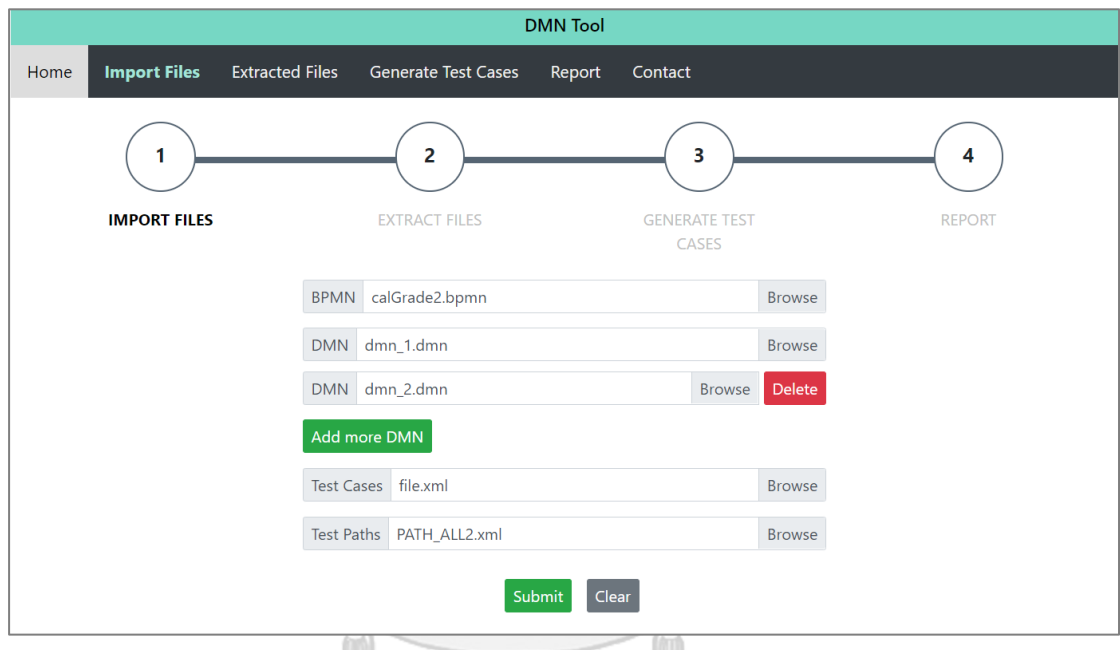

# รูปที่ 5-12 หน้าจอเลือกไฟล์ของข้อมูลตั้งต้น

### **CHULALONGKORN UNIVERSITY**

เครื่องมือแสดงรายละเอียดของข้อมูลของกฎที่ถูกใช้งานในกรณีทดสอบ โดยแสดงแต่ละ เส้นทางการทดสอบมีรายละเอียดดังรูปที่ 5-13 ในการทดสอบบีพีเอ็มเอ็นนี้ไม่มีกรณีทดสอบเดิม นำเข้า เพราะฉะนั้น กฎทุกกฎของแต่ละเส้นทางการทดสอบจึงไม่มีหมายเลขกรณีทดสอบ

เครื่องมือแสดงปุ่ม Generate ให้ผู้ทดสอบกด ในรูปที่ 5-14 เพื่อให้เครื่องมือสร้างกรณีทดสอบ ใหม่ทุกกฎในตารางการตัดสินใจดีเอ็มเอ็นโดยมีรายละเอียดแสดงดังรูปที่ 5-15 จากนั้นผู้ทดสอบ กดปุ่ม Next เพื่อให้เครื่องมือสร้างรายงานการทดสอบดังรูปที่ 5-16

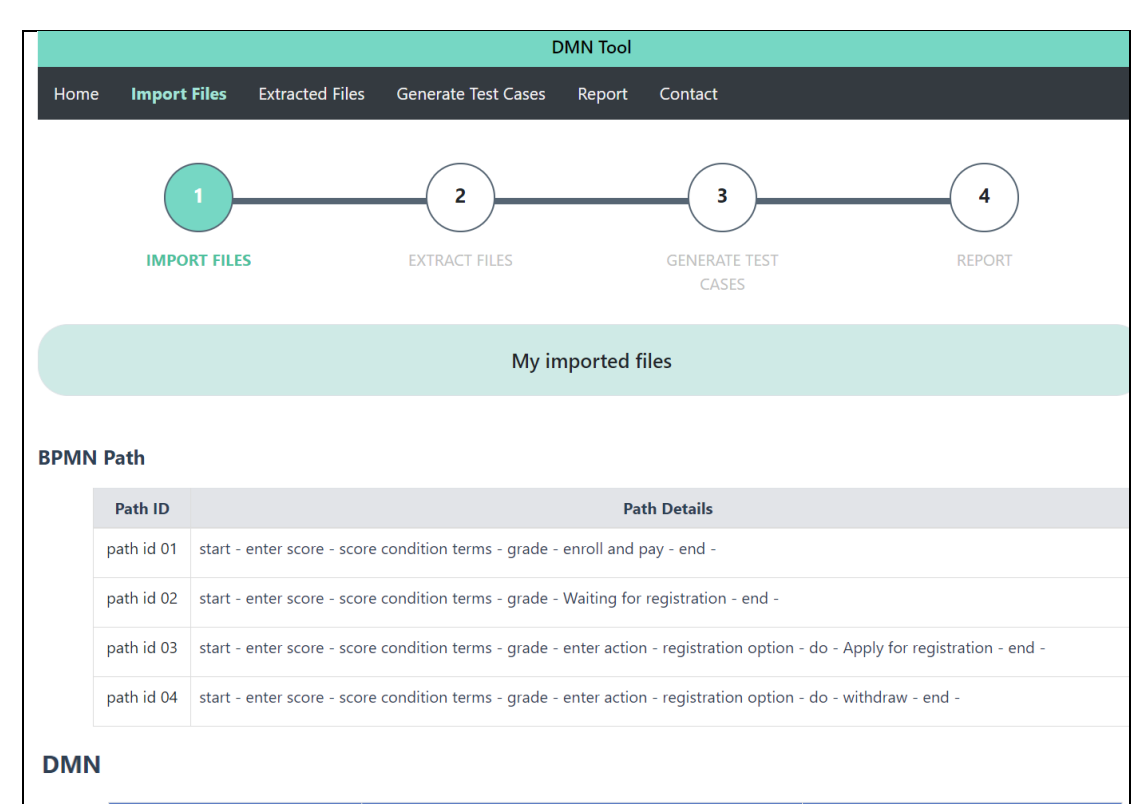

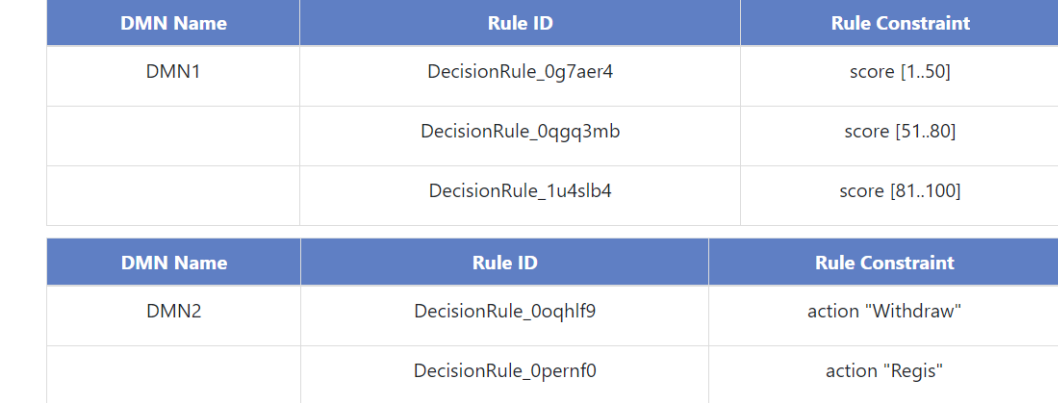

### **Existing Test Case**

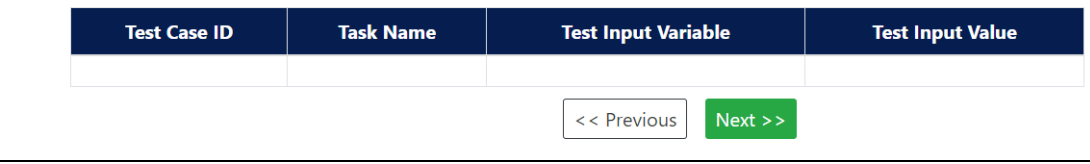

รูปที่ 5-13 หน้าจอรายละเอียดของข้อมูลตั้งต้น

80

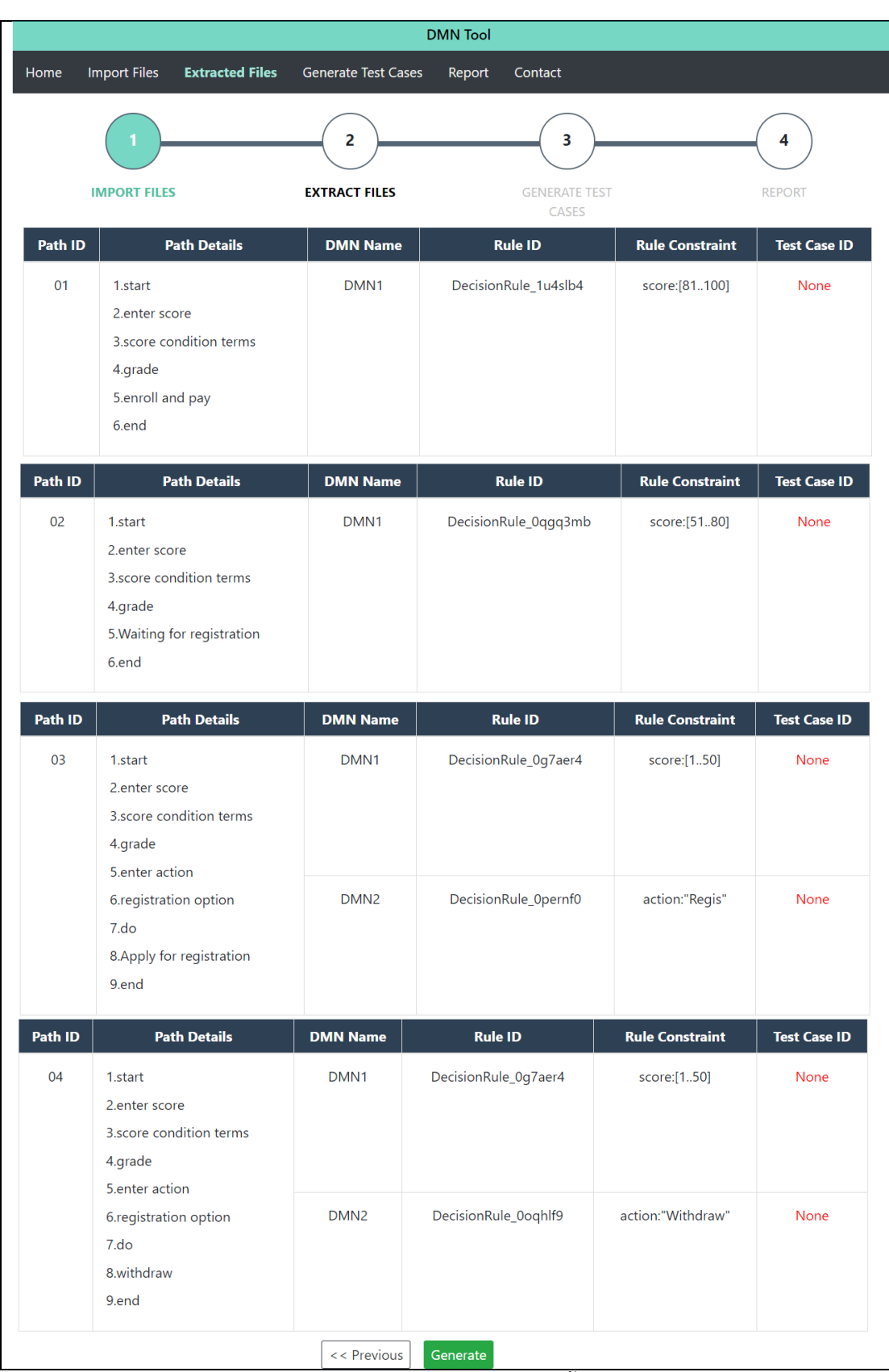

รูปที่ 5-14 หน้าจอรายละเอียดของข้อมูลตั้งต้นที่ถูกสกัด

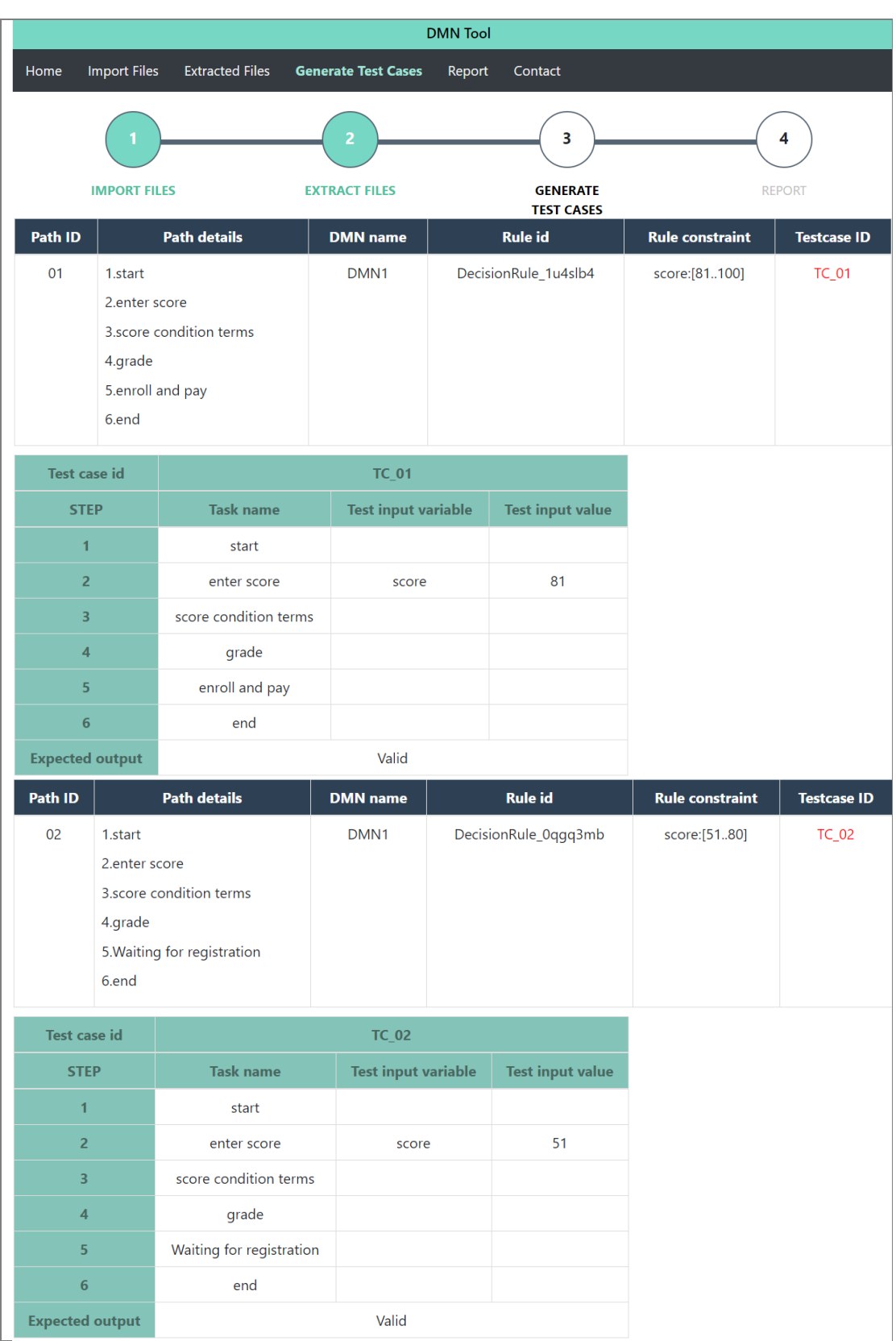

รูปที่ 5-15 หน้าจอกรณีทดสอบ

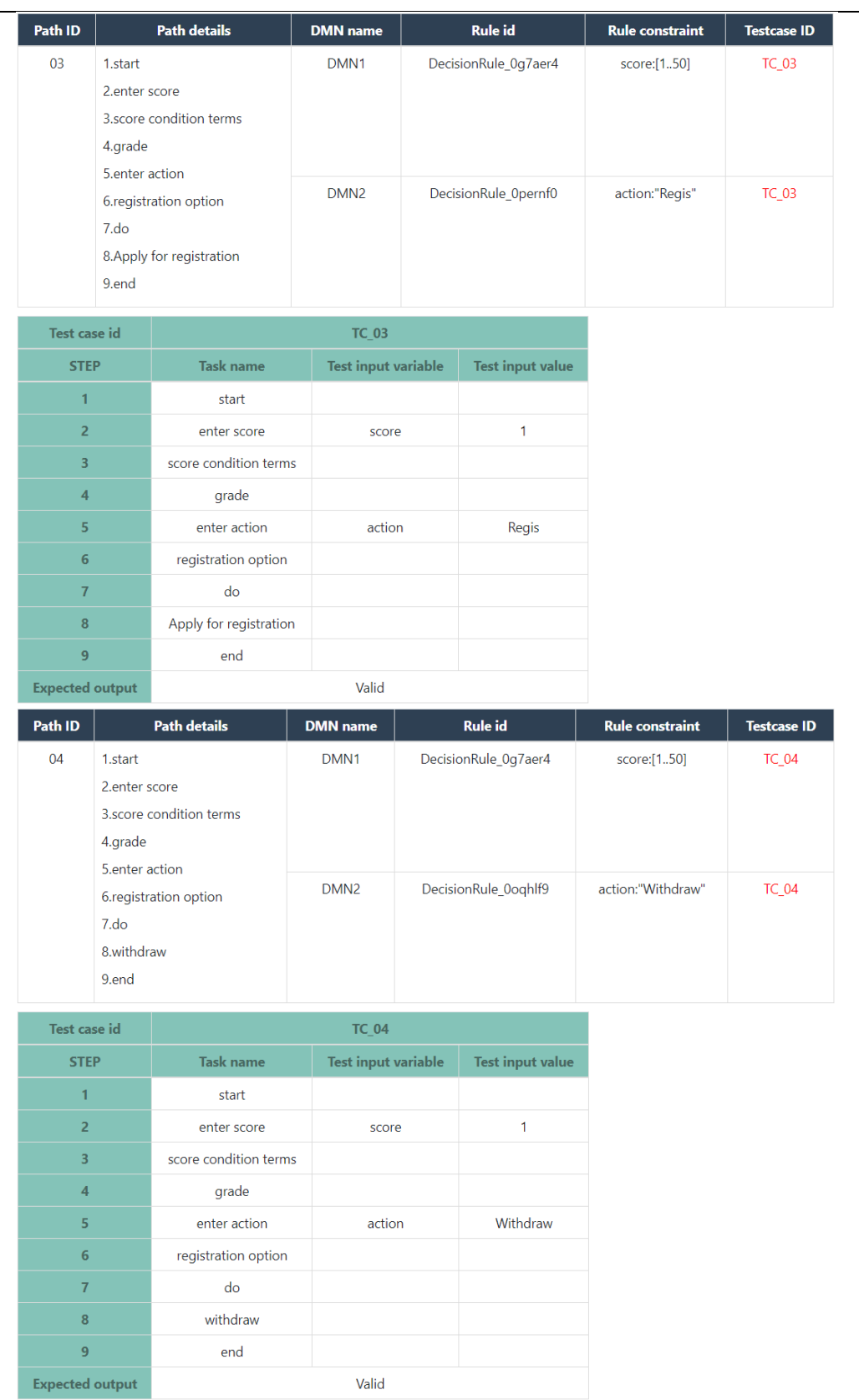

รูปที่ 5-15 หน้าจอกรณีทดสอบ (ต่อ)

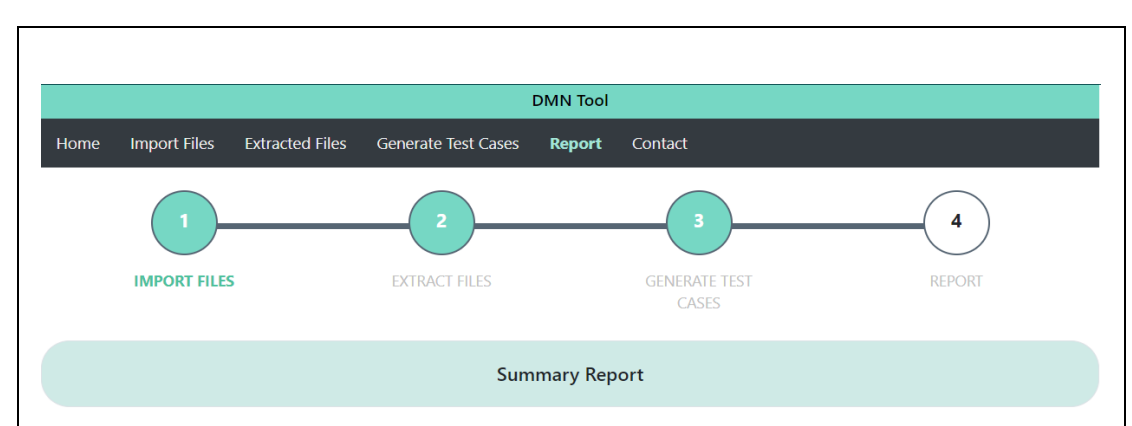

### **BPMN Path**

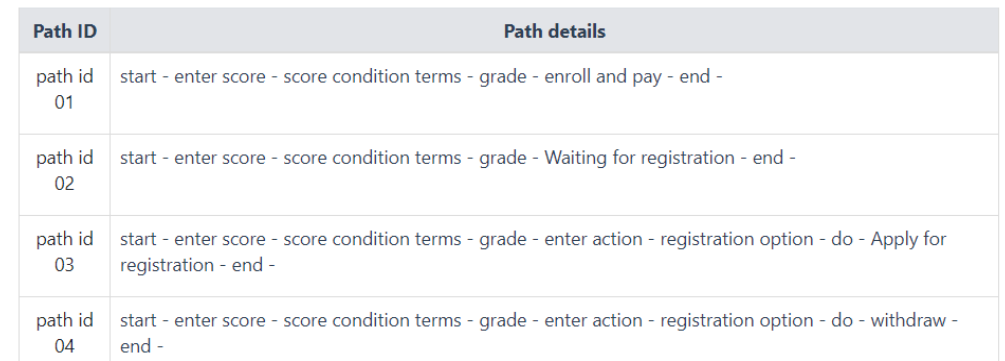

### **DMN**

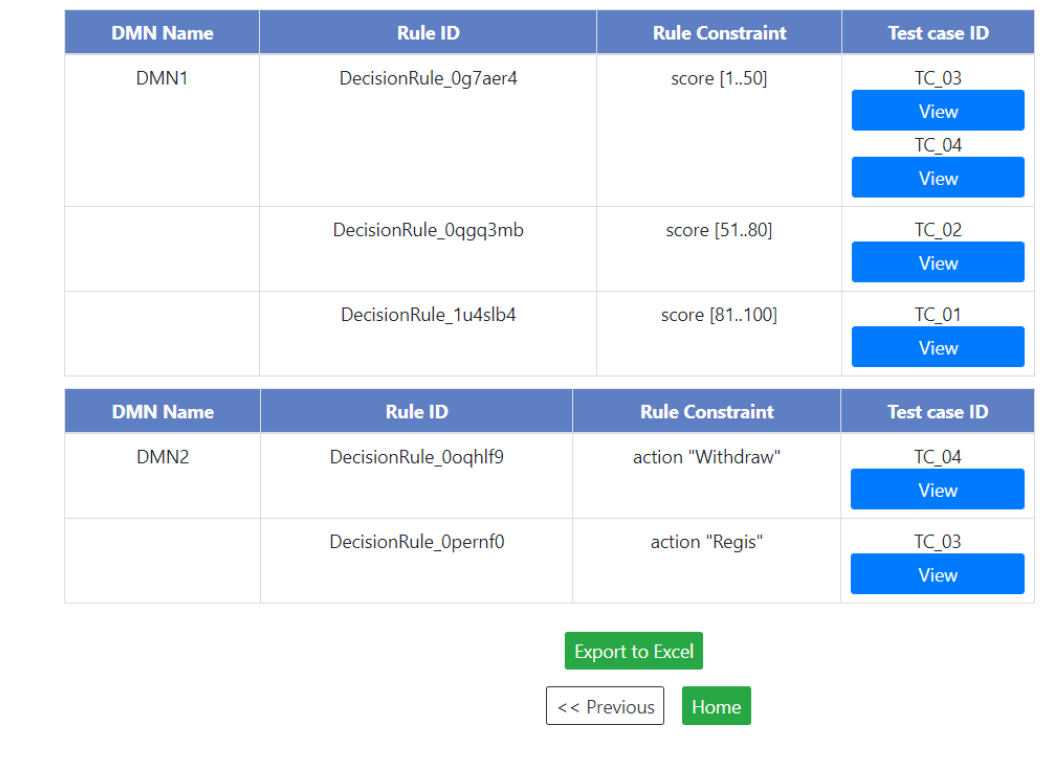

รูปที่ 5-16 หน้าจอรายงานการทดสอบ

ผู้ทดสอบสามารถกดปุ่ม Export to Excel เพื่อส่งออกกรณีทดสอบในรูปแบบของไฟล์เอกซ์เซล ดังรูปที่ 5-16 โดยจะแสดงรายละเอียดของกรณีทดสอบหมายเลข TC\_01 ถึง TC\_04 ในรูปแบบของ ไฟล์เอกซ์เซลดังรูปที่ 5-17

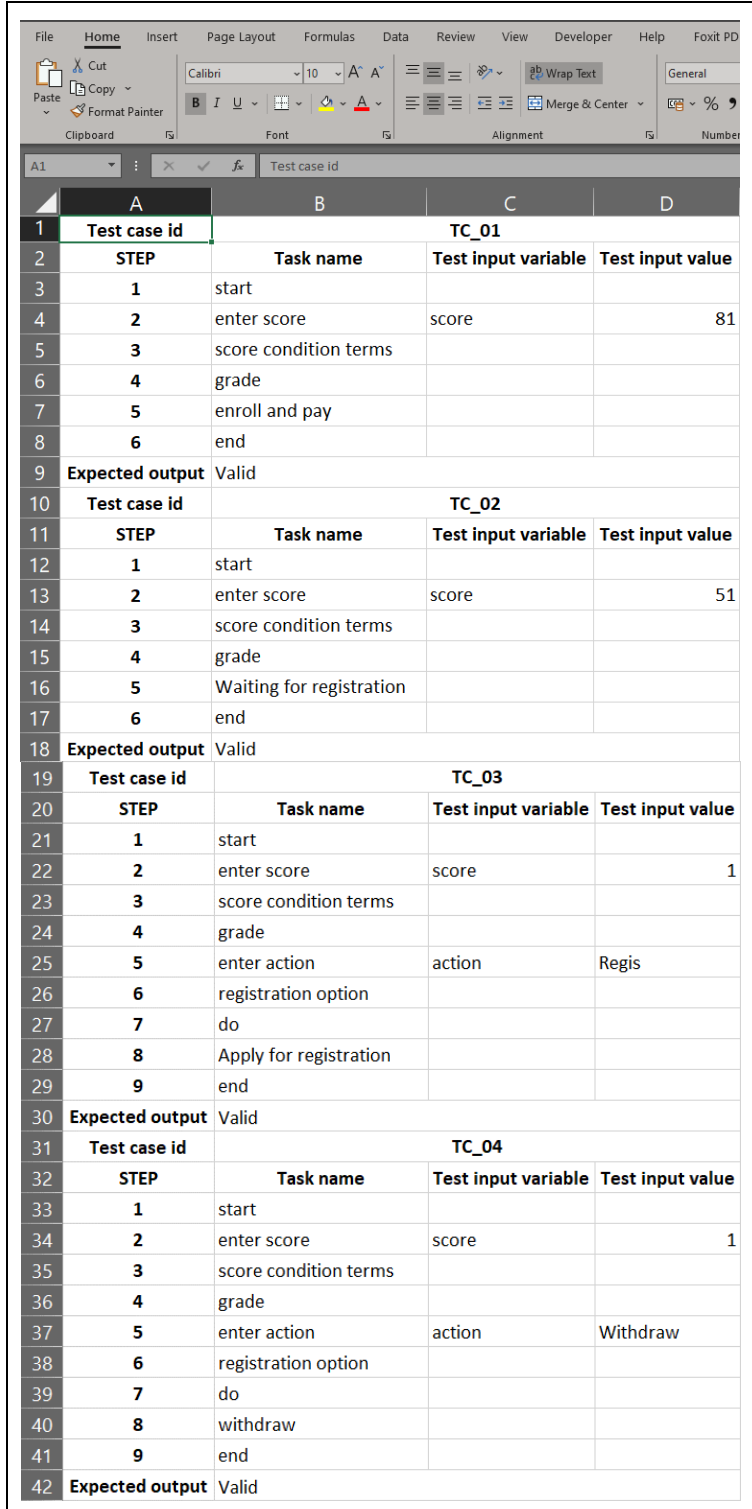

รูปที่ 5-17 ไฟล์เอกซ์เซลของกรณีทดสอบ

5.3.3 กรณีศึกษาที่ 3 บีพีเอ็มเอ็นการซื้อสินค้าออนไลน์

บีพีเอ็มเอ็นการซื้อสินค้าออนไลน์ เป็นบีพีเอ็มเอ็นที่แสดงขั้นตอนการซื้อสินค้าออนไลน์ โดยผู้ใช้จะต้องระบุจำนวนเงินที่ซื้อเพื่อให้ประมวลผลตามเงื่อนไขของการซื้อและการขนส่ง ซึ่งบีพีเอ็มเอ็นที่ 3 เป็นบีพีเอ็มเอ็นที่มีการเรียกใช้ดีเอ็มเอ็น 3 ดีเอ็มเอ็น และนำเข้ากรณีทดสอบเดิม โดยรายละเอียดของบีพีเอ็มเอ็นแสดงดังรูปที่ 5-18 และดีเอ็มเอ็นตามตารางที่ 5-4 ถึงตารางที่ 5-6 มีขั้นตอนดังนี้

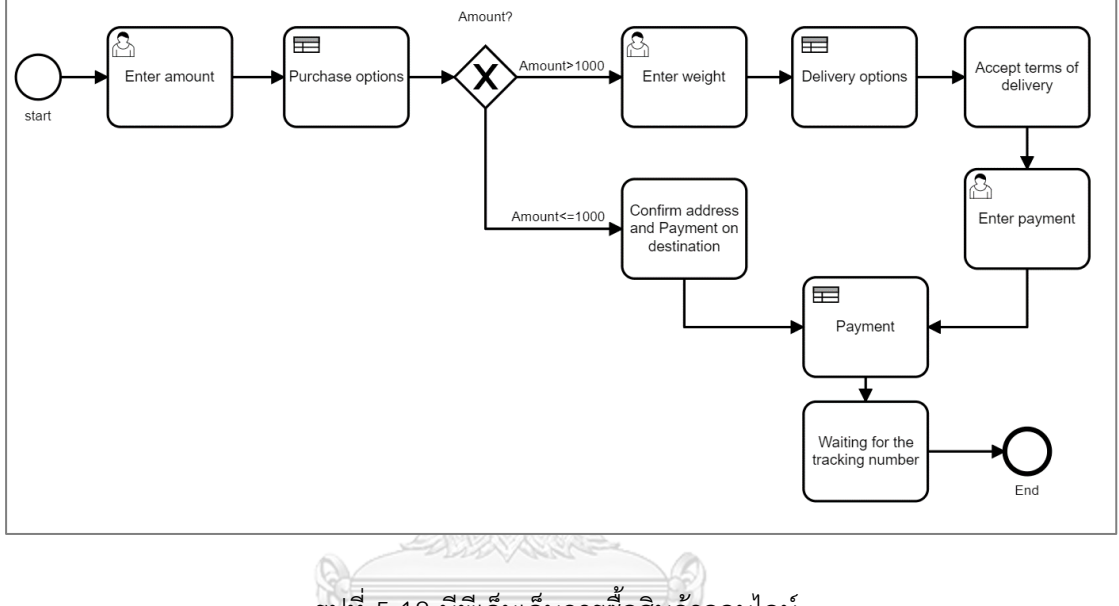

รูปที่ 5-18 บีพีเอ็มเอ็นการซื้อสินค้าออนไลน์

ตารางที่ 5-4 ตารางการตัดสินใจดีเอ็มเอ็น DMN1\_Payment

| DMN1 Payment |               |                       |                             |  |  |  |
|--------------|---------------|-----------------------|-----------------------------|--|--|--|
| U            | amount        | Next step             | <b>Note</b>                 |  |  |  |
|              | integer       | string                | string                      |  |  |  |
|              | >1000         | Free Delivery and Get | Enter delivery options      |  |  |  |
|              |               | 10% discount          |                             |  |  |  |
| 2            | $\leq$ = 1000 | Free Delivery         | Confirm address and Payment |  |  |  |
|              |               |                       | on destination              |  |  |  |

ตารางที่ 5-5 ตารางการตัดสินใจดีเอ็มเอ็น DMN2\_Delivery

| DMN2 Delivery  |           |                 |                |
|----------------|-----------|-----------------|----------------|
| F              | weight(g) | ShippingCompany | DeliveryType   |
|                | integer   | string          | string         |
|                | $<$ 300   | <b>DHL</b>      | <b>Express</b> |
| $\overline{2}$ | < 500     | Thaipost        | Simple         |
| 3              | $>=500$   | DHL             | <b>Express</b> |
| 4              | $>=500$   | <b>DHL</b>      | Simple         |

ตารางที่ 5-6 ตารางการตัดสินใจดีเอ็มเอ็น DMN3

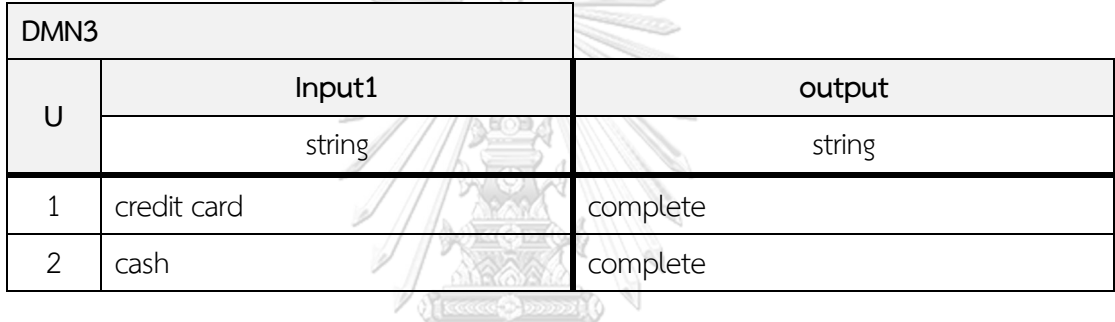

ขั้นตอนการทำงานของบีพีเอ็มเอ็นมีขั้นตอนดังต่อไปนี้

1. ผู้ใช้งานระบุยอดเงินที่ซื้อสินค้าออนไลน์ผ่านยูสเซอร์ทาสก์ Enter amount โดย ค่าที่ระบุ คือ amount และจะต้องเป็นข้อมูลชนิด interger เท่านั้น

2. ข้อมูลยอดเงินที่ซื้อสินค้าออนไลน์ถูกตรวจสอบเงื่อนไขในบิสเนสรูลทาสก์ Purchase options โดยมีเงื่อนไข ดังนี้

2.1 กฎลำดับที่ 1 amount>1000 ค่าข้อมูลนำออกคือ Privilege= Free Delivery and Get 10% discount และ Note=Enter delivery options

2.2 กฎลำดับที่ 2 amount<=1000 ค่าข้อมูลนำออกคือ Privilege=Free Delivery และ Note=Confirm address and Payment on destination

3. กรณีamount>1000 ระบบจะต้องระบุค่าผ่านยูสเซอร์ทาสก์ Enter weight โดย ค่าที่ระบุ คือ weight และจะต้องเป็นข้อมูลชนิด integer เท่านั้น

4. ข้อมูล weight จะถูกตรวจสอบเงื่อนไขในบิสเนสรูลทาสก์ Delivery options โดย มีเงื่อนไข ดังนี้

4.1 กฎลำดับที่ 1 weight<300 ค่าข้อมูลนำออกคือ ShippingCompany= DHL และ DeliveryType= Express

4.2 กฎลำดับที่ 2 weight<500 ค่าข้อมูลนำออกคือ ShippingCompany= ThaiPost และ DeliveryType=Simple

4.3 กฎลำดับที่ 3 weight>=500 ค่าข้อมูลนำออกคือ ShippingCompany= DHL และ DeliveryType=Express

4.4 กฎลำดับที่ 4 weight<500 ค่าข้อมูลนำออกคือ คือ ShippingCompany=DHL และ DeliveryType=Simple

- 5. จากนั้นมาที่ทาสก์ Accept terms of delivery
- 6. ผู้ใช้งานต้องระบุ ช่องทางการจ่ายเงิน input1 และจะต้องเป็นข้อมูลชนิด string เท่านั้น
- 7. ข้อมูล input1 จะถูกตรวจสอบเงื่อนไขในบิสเนสรูลทาสก์ Payment โดยมีเงื่อนไข ดังนี้ 7.1 กฎลำดับที่ 1 input1=credit card ค่าข้อมูลนำออกคือ output=complete 7.2 กฎลำดับที่ 2 input1=cash ค่าข้อมูลนำออกคือ output=complete
- 8. จากนั้นมาที่ทาสก์ Waiting for the tracking number และสิ้นสุดกระบวนการ

9. กรณี amount<=1000 จะมาที่ทาสก์ Confirm address and Payment on destination และไปที่บิสเนสรูลทาสก์ Payment เพื่อตรวจสอบเงื่อนและดำเนินการตามข้อ 7-8

การทดสอบกรณีศึกษาที่ 3 เริ่มด้วยขั้นตอนที่ 1 ขั้นตอนนำเข้าข้อมูลตั้งต้น ผู้ทดสอบกดปุ่ม Import Files เครื่องมือจะให้ผู้ทดสอบเลือกข้อมูลตั้งต้นทั้ง 4 ชนิดที่ต้องการ แสดงการเลือกไฟล์ใน รูปที่ 5-19 โดยผู้ทดสอบเลือกดังนี้

- 1. ไฟล์บีพีเอ็มเอ็น : shopping.bpmn
- 2. ไฟล์ดีเอ็มเอ็น : DMN1\_Payment.dmn , DMN2\_Delivery.dmn , DMN3.dmn
- 3. ไฟล์กรณีทดสอบ : payment\_tc\_02.xml
- 4. ไฟล์เส้นทางการทดสอบ : TC\_shop\_01.xml

เมื่อผู้ใช้งานเลือกไฟล์ข้างต้นเรียบร้อยแล้ว ทำการกดปุ่ม Submit จากนั้นเครื่องมือแสดง รายละเอียดของข้อมูลตั้งต้นดังรูปที่ 5-20 และรูปที่ 5-21 โดยบีพีเอ็มเอ็นที่นำเข้ามีเส้นทางการ ทดสอบทั้งหมด 2 เส้นทาง ภายในบีพีเอ็มเอ็นมีการเรียกใช้ดีเอ็มเอ็น 3 ดีเอ็มเอ็น ได้แก่ DMN1\_Payment ภายในประกอบด้วยกฎทั้งหมด 2 กฎ และ DMN2\_Delivery ภายในประกอบด้วย กฎทั้งหมด 4 กฎ และ DMN3 ภายในประกอบด้วยกฎทั้งหมด 2 กฎ จากนั้นผู้ทดสอบกดปุ่ม Next ในรูปที่ 5-21 เพื่อให้เครื่องมือดำเนินการขั้นตอนถัดไป

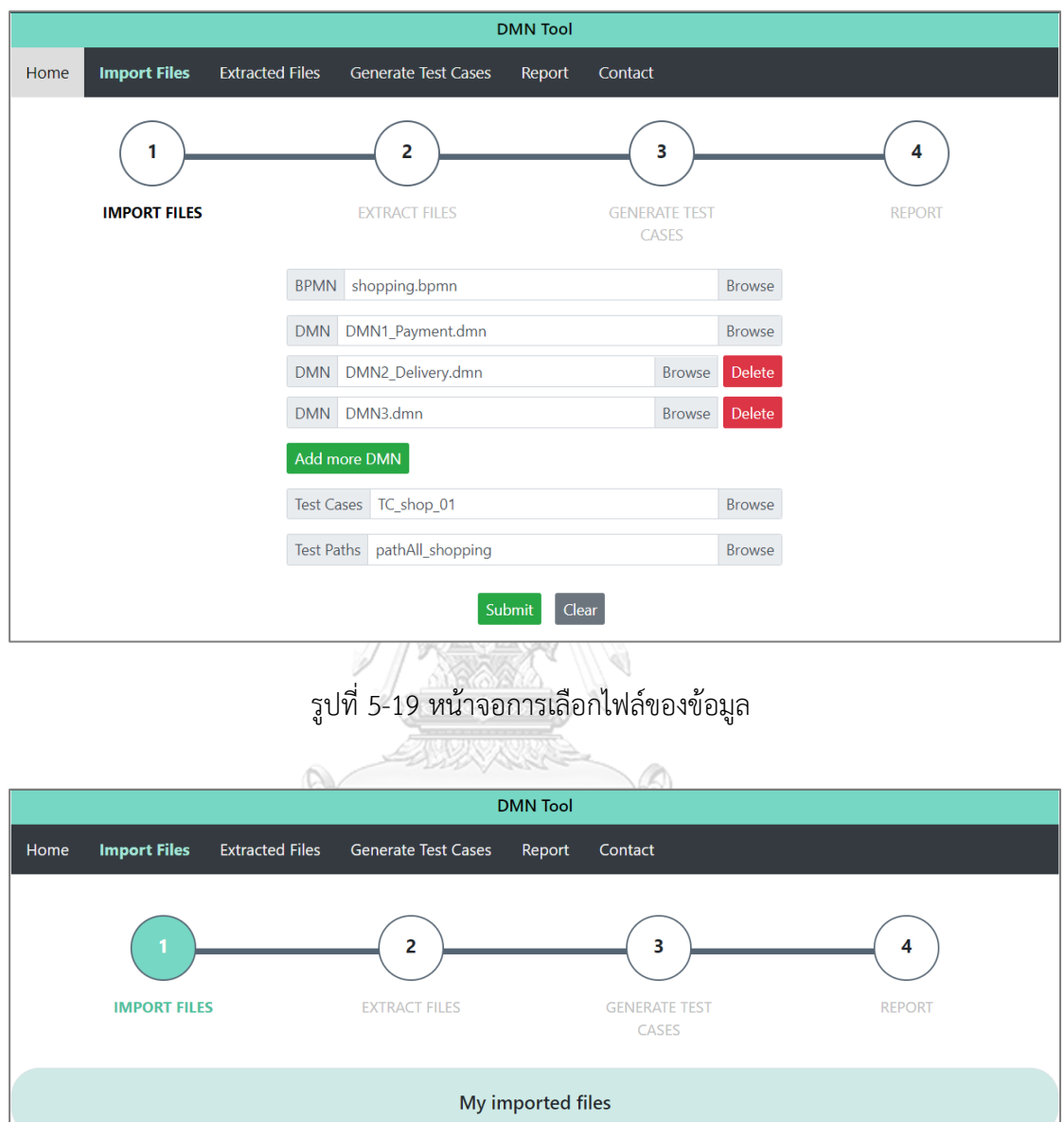

### **BPMN Path**

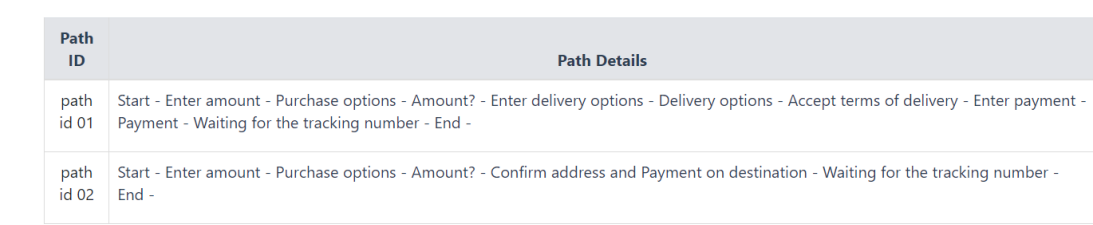

รูปที่ 5-20 หน้าจอรายละเอียดของข้อมูลตั้งต้นในส่วนของเส้นทางการทดสอบ

| <b>DMN Name</b>           |  |                                              | <b>Rule Constraint</b>     |                         |  |
|---------------------------|--|----------------------------------------------|----------------------------|-------------------------|--|
| <b>DMN2</b> Delivery      |  | DecisionRule_0mp7fa7<br>DecisionRule_0axefod |                            | weight <300             |  |
|                           |  |                                              |                            | weight <500             |  |
|                           |  |                                              | DecisionRule 0harvx2       | weight $>=$ 500         |  |
|                           |  |                                              | DecisionRule_11xmxfk       | weight $>=$ 500         |  |
|                           |  |                                              | DecisionRule_03lppjx       | weight                  |  |
| <b>DMN Name</b>           |  |                                              | <b>Rule ID</b>             | <b>Rule Constraint</b>  |  |
| DMN1_Payment              |  |                                              | DecisionRule 1raxcaf       | amount > 1000           |  |
|                           |  | DecisionRule_0hioth7                         |                            | amount < 1000           |  |
| <b>DMN Name</b>           |  | <b>Rule ID</b>                               |                            | <b>Rule Constraint</b>  |  |
| DMN3                      |  | DecisionRule_09caj7j                         |                            | input1 "credit card"    |  |
|                           |  |                                              | DecisionRule_0wqca5a       | input1 "cash"           |  |
| <b>Existing Test case</b> |  |                                              |                            |                         |  |
| <b>Test case id</b>       |  | <b>Task name</b>                             | <b>Test input variable</b> | <b>Test input value</b> |  |
| TC_shop_01                |  | Enter amount                                 | amount                     | 1003                    |  |
|                           |  | Enter weight<br>delivery                     |                            | 200                     |  |
|                           |  | Enter payment<br>input1                      |                            | cash                    |  |
| <b>Test case id</b>       |  | <b>Task name</b>                             | <b>Test input variable</b> | <b>Test input value</b> |  |
| TC_shop_02                |  | Enter amount                                 | amount                     | 12500                   |  |
|                           |  | Enter weight                                 | delivery                   | 500                     |  |
|                           |  | Enter payment                                | input1                     | cash                    |  |

รูปที่ 5-21 หน้าจอรายละเอียดของข้อมูลตั้งต้นในส่วนของดีเอ็มเอ็นและกรณีทดสอบเดิม

จากรูปที่ 5-21 มีกรณีทดสอบที่นำเข้าทั้งหมด 2 กรณีทดสอบ คือ กรณีทดสอบหมายเลข TC\_shop\_01 และ TC\_shop\_02 ซึ่งกรณีทดสอบทั้งสองใช้กฎของตารางการตัดสินใจดีเอ็มเอ็น ในเส้นทางการทดสอบหมายเลข path id 01 ดังรูปที่ 5-22

จากนั้นผู้ทดสอบกดปุ่ม Generate ในหน้าจอรายละเอียดของข้อมูลตั้งต้นที่ถูกสกัดใน รูปที่ 5-22 เพื่อสร้างกรณีทดสอบใหม่ โดยมีรายละเอียดของกรณีทดสอบที่สร้างใหม่ดังรูปที่ 5-23 ถึง รูปที่ 5-26 และกดปุ่ม Next เพื่อให้เครื่องมือแสดงหน้าจอรายงานการทดสอบดังรูปที่ 5-27

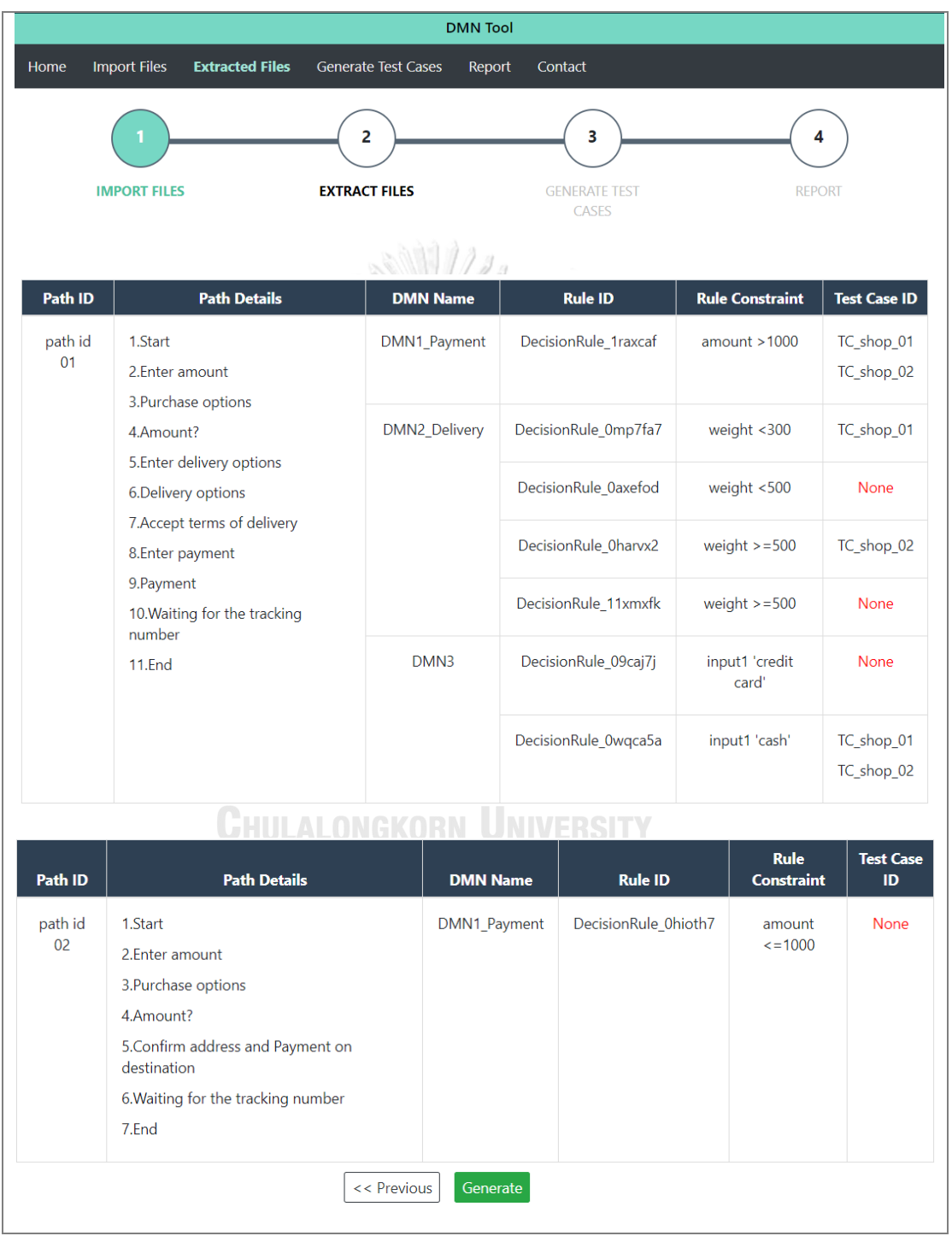

รูปที่ 5-22 หน้าจอรายละเอียดของข้อมูลตั้งต้นที่ถูกสกัด

|      |                     |                                                                                                    | <b>DMN Tool</b>                      |                                                                                              |                                             |                                                                                        |
|------|---------------------|----------------------------------------------------------------------------------------------------|--------------------------------------|----------------------------------------------------------------------------------------------|---------------------------------------------|----------------------------------------------------------------------------------------|
| Home | <b>Import Files</b> | <b>Extracted Files</b><br><b>Generate Test Cases</b>                                                                                                    | Report                               | Contact                                                                                      |                                             |                                                                                        |
|      | <b>IMPORT FILES</b> | 2<br><b>EXTRACT FILES</b>                                                                                                    |                                      | 3<br><b>GENERATE</b><br><b>TEST CASES</b>                                                    | 4<br><b>REPORT</b>                          |                                                                                        |
|      | Path ID             | <b>Path Details</b>                                                                                                    | <b>DMN Name</b>                      | <b>Rule ID</b>                                                                               | <b>Rule Constraint</b>                      | <b>Test Case ID</b>                                                                    |
|      | path id 01          | 1.Start<br>2.Enter amount<br>3. Purchase options<br>4.Amount?<br>5. Enter delivery options<br>6.Delivery options<br>7. Accept terms of delivery<br>8.Enter payment<br>9. Payment<br>10. Waiting for the tracking number | DMN1_Payment<br><b>DMN2 Delivery</b> | DecisionRule_1raxcaf<br>DecisionRule_0mp7fa7<br>DecisionRule_0axefod<br>DecisionRule_0harvx2 | amount > 1000<br>weight <300<br>weight <500 | TC_shop_01<br>TC shop 02<br><b>TC 01</b><br><b>TC_02</b><br>TC_shop_01<br><b>TC_01</b> |
|      |                     |                                                                                                    |                                      | DecisionRule_11xmxfk                                                                         | weight $>=500$<br>weight $>=500$            | <b>TC_02</b><br>TC_shop_02                                                             |
|      |                     | 11.End                                                                                                    | DMN3                                 | DecisionRule_09caj7j                                                                         | input1 'credit card'                        | <b>TC 01</b><br>TC_02                                                                  |
|      |                     |                                                                                                    |                                      | DecisionRule_0wqca5a                                                                         | input1 'cash'                               | TC_shop_01<br>TC shop 02                                                               |

รูปที่ 5-23 หน้าจอรายละเอียดเส้นทาง path id 01 ในหน้ากรณีทดสอบใหม่

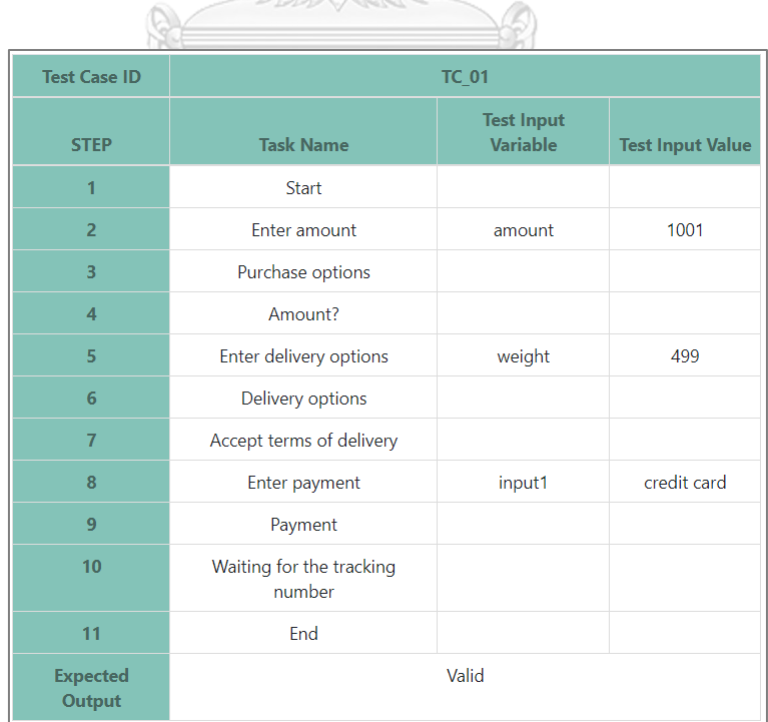

รูปที่ 5-24 กรณีทดสอบหมายเลข TC\_01

92

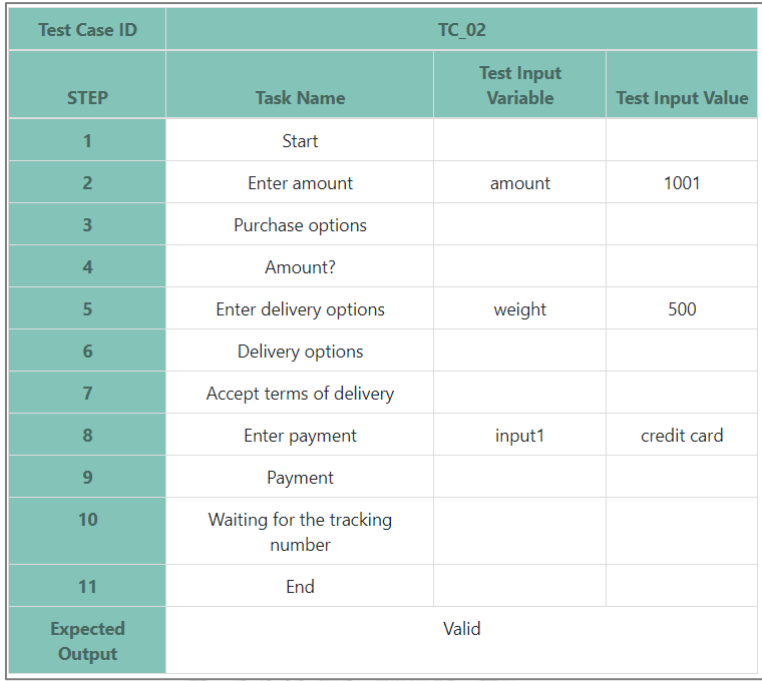

# รูปที่ 5-25 กรณีทดสอบหมายเลข TC\_02

| Path ID             | <b>Path Details</b>                              | <b>DMN Name</b>                      | <b>Rule ID</b>                    |  | <b>Rule</b><br><b>Constraint</b> | <b>Test Case</b><br>ID |
|---------------------|--------------------------------------------------|--------------------------------------|-----------------------------------|--|----------------------------------|------------------------|
| path id             | 1.Start                                          | DMN1_Payment                         | DecisionRule_0hioth7              |  | amount                           | $TC_03$                |
| 02                  | 2.Enter amount                                   |                                      |                                   |  | $\le$ = 1000                     |                        |
|                     | 3. Purchase options                              |                                      |                                   |  |                                  |                        |
|                     | 4.Amount?                                        |                                      |                                   |  |                                  |                        |
|                     | 5. Confirm address and Payment on<br>destination |                                      |                                   |  |                                  |                        |
|                     | 6. Waiting for the tracking number               |                                      |                                   |  |                                  |                        |
|                     | 7.End                                            |                                      |                                   |  |                                  |                        |
| <b>Test Case ID</b> | <b>TC_03</b>                                     |                                      |                                   |  |                                  |                        |
| <b>STEP</b>         | <b>Task Name</b>                                 | <b>Test Input</b><br><b>Variable</b> | <b>Test Input</b><br><b>Value</b> |  |                                  |                        |
| $\mathbf{1}$        | <b>Start</b>                                     |                                      |                                   |  |                                  |                        |
| $\overline{2}$      | Enter amount                                     | amount                               | 1000                              |  |                                  |                        |
| $\overline{3}$      | Purchase options                                 |                                      |                                   |  |                                  |                        |
| $\overline{4}$      | Amount?                                          |                                      |                                   |  |                                  |                        |
|                     | Confirm address and Payment on                   |                                      |                                   |  |                                  |                        |
| 5 <sup>1</sup>      | destination                                      |                                      |                                   |  |                                  |                        |
| $6\phantom{1}$      | Waiting for the tracking number                  |                                      |                                   |  |                                  |                        |
| $\overline{7}$      | End                                              |                                      |                                   |  |                                  |                        |

รูปที่ 5-26 หน้าจอเส้นทางการทดสอบหมายเลข path id 02 และกรณีทดสอบหมายเลข TC\_03
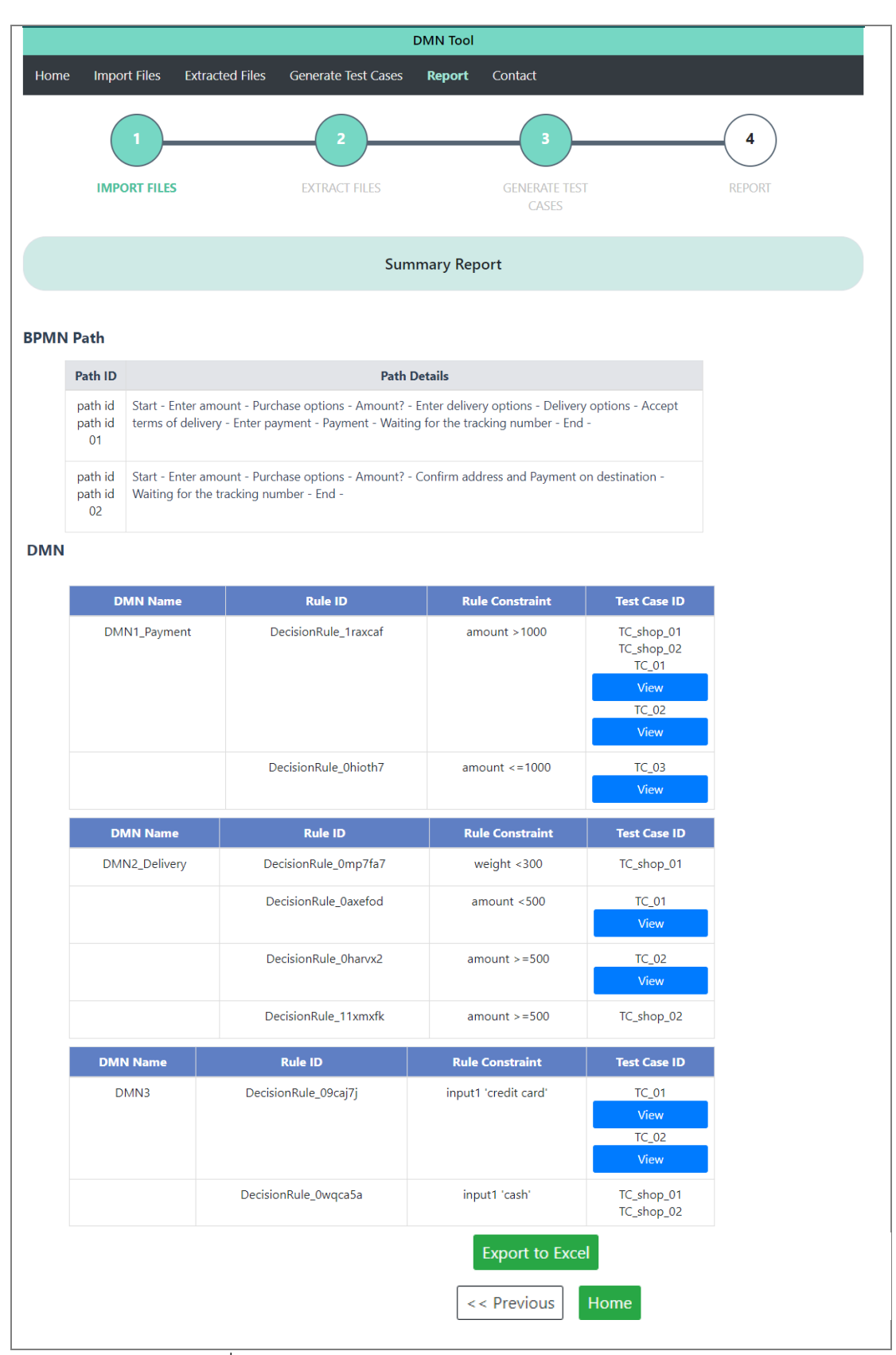

รูปที่ 5-27 หน้าจอรายงานการทดสอบในส่วนของดีเอ็มเอ็น

ผู้ทดสอบสามารถกดปุ่ม Export to Excel เพื่อส่งออกกรณีทดสอบในรูปแบบของไฟล์เอกซ์เซล ดังรูปที่ 5-27 โดยจะแสดงรายละเอียดของกรณีทดสอบหมายเลข TC\_01 ถึง TC\_03 ในรูปแบบของ ไฟล์เอกซ์เซลดังรูปที่ 5-28

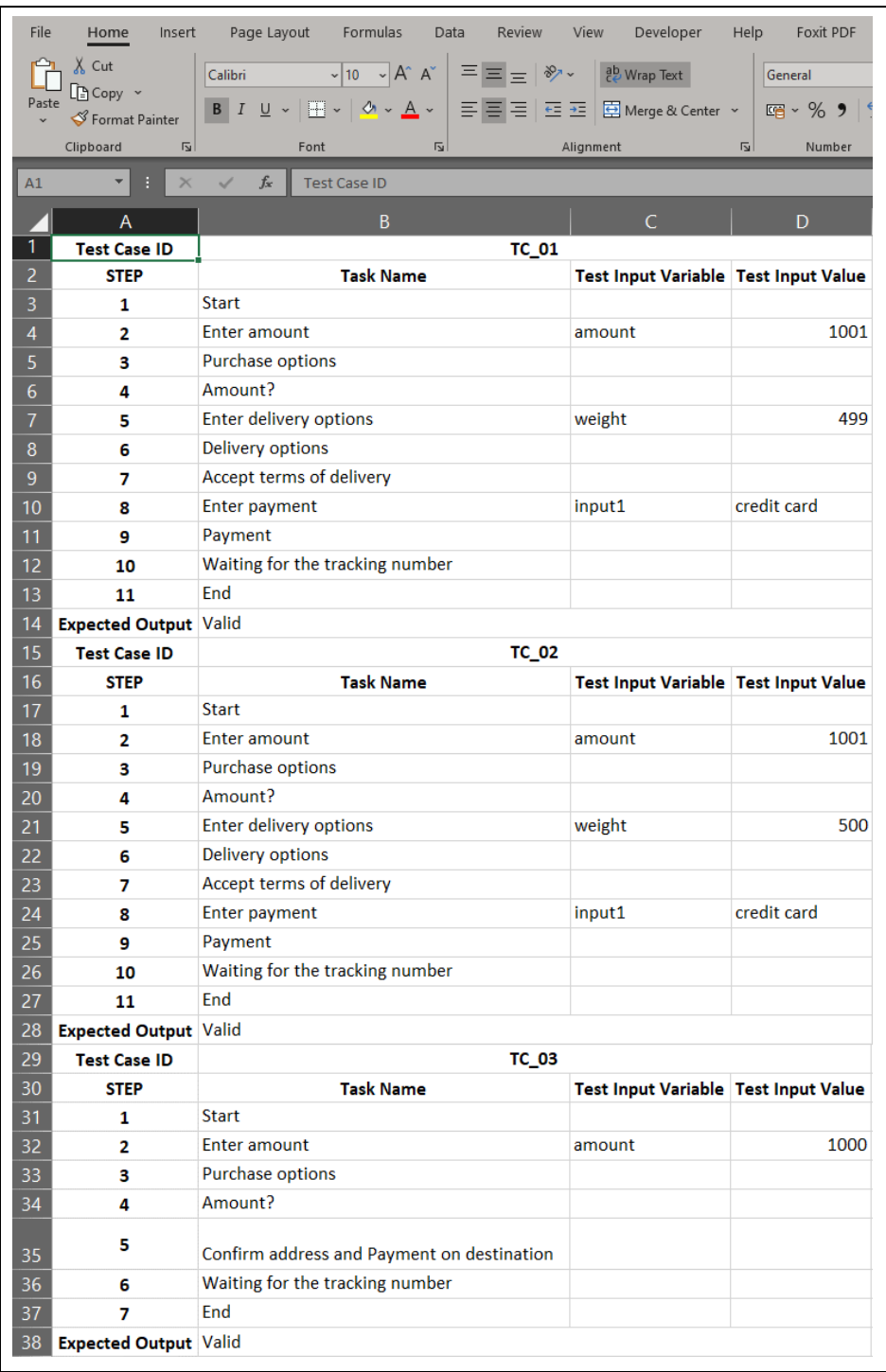

รูปที่ 5-28 ไฟล์เอกซ์เซลของกรณีทดสอบ

### **5.4 ผลการทดสอบเครื่องมือ**

จากการทดสอบเครื่องมือด้วยแบบจำลองทั้ง 3 กรณีศึกษาข้างต้น ผู้ทดสอบได้ใช้เครื่องมือ สร้างกรณีทดสอบของบีพีเอ็มเอ็นที่มีการเรียกใช้ดีเอ็มเอ็น โดยผลการทดสอบเครื่องมือสามารถสรุปได้ ดังตารางที่ 5-7

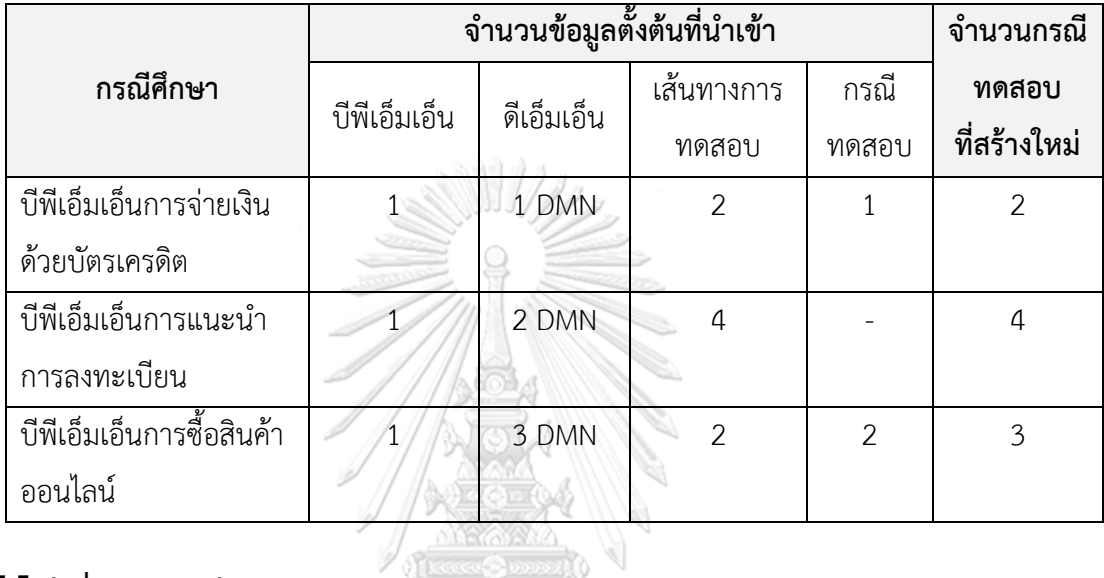

ตารางที่ 5-7 ผลการทดสอบเครื่องมือสร้างกรณีทดสอบของบีพีเอ็มเอ็นที่มีการเรียกใช้ดีเอ็มเอ็น

#### **5.5 สรุปผลการทดสอบ**

จากการทดสอบการสร้างกรณีทดสอบของบีพีเอ็มเอ็นที่มีการเรียกใช้ดีเอ็มเอ็นกับบีพีเอ็มเอ็น ทั้ง 3 บีพีเอ็มเอ็น พบว่าเครื่องมือสามารถสร้างกรณีทดสอบได้ถูกต้องและครอบคลุมทุกกฎของตาราง การตัดสินใจดีเอ็มเอ็น โดยมีรายละเอียดดังนี้ เวิทยาลัย**เ** 

1. กรณีศึกษาที่ 1 นำเข้าข้อมูลตั้งต้นครบถ้วนและบีพีเอ็มเอ็นมีเพียง 1 ดีเอ็มเอ็นเท่านั้น เครื่องมือสามารถสร้างกรณีทดสอบได้ครอบคลุมทุกกฎของตารางการตัดสินใจดีเอ็มเอ็น

2. กรณีศึกษาที่ 2 ไม่มีการนำเข้ากรณีทดสอบเดิมและบีพีเอ็มเอ็นเรียกใช้ดีเอ็มเอ็น 2 ดีเอ็มเอ็น เครื่องมือสามารถแสดงผลการสกัดข้อมูลได้อย่างถูกต้องครบถ้วน และสามารถสร้างกรณีทดสอบได้ ครอบคลุมทุกกฎของตารางการตัดสินใจดีเอ็มเอ็น

3. กรณีศึกษาที่ 3 มีการนำเข้าข้อมูลตั้งต้นครบถ้วนทั้ง 4 ชนิด และบีพีเอ็มเอ็นมีการเรียกใช้ ดีเอ็มเอ็นทั้งหมด 3 ดีเอ็มเอ็น นำเข้ากรณีทดสอบ 2 กรณีทดสอบ เครื่องมือสามารถแสดงผลการสกัด ข้อมูลได้อย่างถูกต้องครบถ้วน สามารถแสดงกฎที่ถูกใช้ในกรณีทดสอบที่ถูกนำเข้าในข้อมูลตั้งต้นได้ อย่างถูกต้อง และสามารถสร้างกรณีทดสอบได้ครอบคลุมทุกกฎของตารางการตัดสินใจดีเอ็มเอ็น

อย่างไรก็ตามการทำงานของเครื่องมือจะถูกต้องตามที่ได้ทำการทดสอบ ผู้ทดสอบจะต้อง นำเข้าข้อมูลตั้งต้นให้ถูกต้องโดยในไฟล์ดีเอ็มเอ็นที่นำเข้าจะต้องถูกเรียกใช้ในบีพีเอ็มเอ็น และเส้นทาง การทดสอบที่นำเข้าจะต้องเป็นเส้นทางการทดสอบของบีพีเอ็มเอ็นเพื่อให้เครื่องมือทำงานได้อย่าง ถูกต้อง

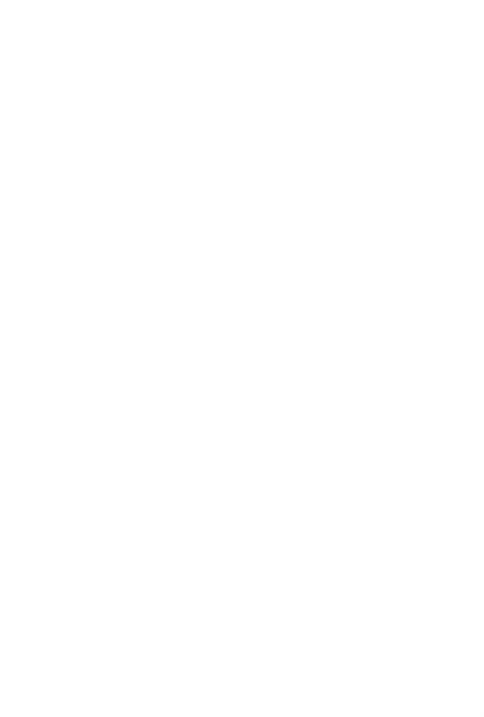

**CHULALONGKORN UNIVERSITY** 

# **บทที่ 6 สรุปผลการวิจัยและข้อเสนอแนะ**

จากการศึกษา วิจัย ออกแบบ และพัฒนาเครื่องมือสร้างกรณีทดสอบบีพีเอ็มเอ็นที่มีการ เรียกใช้ดีเอ็มเอ็น สามารถสรุปผลการวิจัย ข้อจำกัดของเครื่องมือ และแนวทางในการพัฒนา โดยมี รายละเอียดดังนี้

#### **6.1 สรุปผลการวิจัย**

งานวิจัยนี้นำเสนอเครื่องมือสร้างกรณีทดสอบบีพีเอ็มเอ็นที่มีการเรียกใช้ดีเอ็มเอ็น โดยเริ่มต้นผู้ ทดสอบนำเข้าไฟล์บีพีเอ็มเอ็น ไฟล์ดีเอ็มเอ็น ไฟล์เส้นทางการทดสอบ และไฟล์กรณีทดสอบ (ถ้ามี) จากนั้นเครื่องมือจะสกัดข้อมูลตั้งต้นดังกล่าวและแสดงรายละเอียดของกฎในตารางการตัดสินใจ ดีเอ็มเอ็นที่ยังไม่ถูกใช้ในกรณีทดสอบ จากนั้นเครื่องมือจะสร้างกรณีทดสอบโดยใช้กฎของตาราง การตัดสินใจดีเอ็มเอ็นดังกล่าวโดยสร้างกรณีทดสอบให้ครอบคลุมครบทุกกฎ และเครื่องมือสามารถ ส่งออกข้อมูลของกรณีทดสอบในรูปแบบไฟล์เอกซ์เซลได้ โดยเครื่องมือรองรับบีพีเอ็มเอ็นที่มีการ เรียกใช้ดีเอ็มเอ็นตั้งแต่ 1 ดีเอ็มเอ็นขึ้นไป ทั้งนี้ผู้วิจัยได้ทดสอบเครื่องมือกับการทำงานจริงใน 3 กรณีศึกษาและพบว่าเครื่องมือสามารถสร้างกรณีทดสอบของบีพีเอ็มเอ็นที่มีการเรียกใช้ดีเอ็มเอ็นได้ อย่างถูกต้องตามวิธีการที่ได้นำเสนอไว้ โดยเครื่องมือสามารถสร้างกรณีทดสอบให้ครอบคลุมครบทุก กฎในตารางการตัดสินใจดีเอ็มเอ็น พร้อมทั้งยังสามารถส่งออกกรณีทดสอบเพื่อให้ผู้ทดสอบสามารถ นำกรณีทดสอบไปใช้ต่อได้

# **6.2 ข้อจำกัดงานวิจัย**

เครื่องมือสร้างกรณีทดสอบบีพีเอ็มเอ็นที่มีการเรียกใช้ดีเอ็มเอ็น มีข้อจำกัดดังต่อไปนี้

1. วิทยานิพนธ์นี้ได้ทดสอบบีพีเอ็มเอ็นที่มีการเรียกใช้ดีเอ็มเอ็นที่เครื่องประมวลผลบีพีเอ็มเอ็น คามุนดารองรับเท่านั้น

2. เครื่องมือรองรับการนำเข้าไฟล์บีพีเอ็มเอ็นได้ครั้งละ 1 บีพีเอ็มเอ็นเท่านั้น

3. กรณีทดสอบที่นำเข้าเป็นข้อมูลตั้งต้นสามารถนำเข้าได้ครั้งละ 1 ไฟล์กรณีทดสอบแต่ภายใน ไฟล์สามารถมีได้หลายกรณีทดสอบ

4. ไฟล์กรณีทดสอบและไฟล์เส้นทางการทดสอบต้องอยู่ในรูปแบบไฟล์เอกซ์เอ็มแอล

5. การใส่ข้อมูลในการทดสอบดีเอ็มเอ็นรองรับเฉพาะข้อมูลที่มาจากยูสเซอร์ทาสก์เท่านั้น

## **6.3 ข้อเสนอแนะและแนวทางการพัฒนาเครื่องมือ**

เครื่องมือสร้างกรณีทดสอบบีพีเอ็มเอ็นที่มีการเรียกใช้ดีเอ็มเอ็น สามารถนำไปต่อยอดพัฒนาให้ รองรับฟังก์ชันเพิ่มเติมและแก้ไขข้อจำกัดได้ดังต่อไปนี้

1. พัฒนาเครื่องมือสร้างกรณีทดสอบของบีพีเอ็มเอ็นที่มีการเรียกใช้ดีเอ็มเอ็นที่สามารถนำเข้า ได้ครั้งละมากกว่า 1 บีพีเอ็มเอ็น

2. พัฒนาเครื่องมือที่สามารถรองรับเครื่องมือสร้างบีพีเอ็มเอ็นและดีเอ็มเอ็นของค่ายอื่น ๆ ได้

3. พัฒนาเครื่องมือให้รองรับดีเอ็มเอ็นแบบ Decision Requirement Diagram (DRD) [11] นั่นคือ สามารถรองรับดีเอ็มเอ็นที่มีความสัมพันธ์กันระหว่างดีเอ็มเอ็นตามลำดับชั้นของความสัมพันธ์ ซึ่งมีความซับซ้อนมากกว่าดีเอ็มเอ็นในงานวิจัยนี้

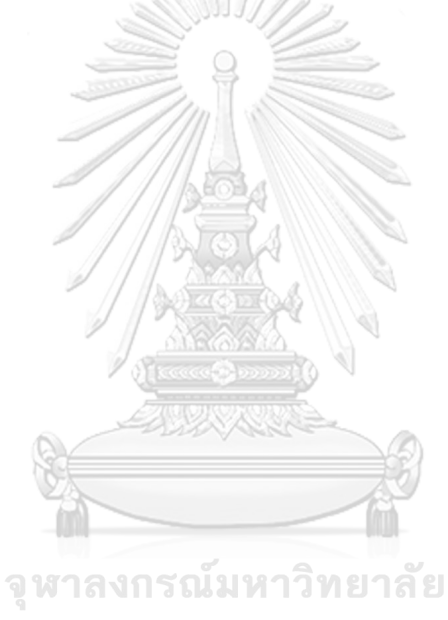

**CHULALONGKORN UNIVERSITY** 

#### **บรรณานุกรม**

- 1. *Business Process Model and Notation*. 2014 [cited 2019 17 March]; v2.0.2 [Available from: [https://www.omg.org/spec/BPMN/2.0.2.](https://www.omg.org/spec/BPMN/2.0.2)
- 2. *Decision Model and Notation*. 2019 [cited 2019 17 March]; 1.2:[Available from: [https://www.omg.org/spec/DMN.](https://www.omg.org/spec/DMN)
- 3. Wichuda Khetudomkiri and Taratip Suwannasart, การสร้างกรณีทดสอบจากเอ็ชทีเอ็ม แอลและเอกซ์เอ็มแอลสคีมาสำหรับโปรแกรมประยุกต์บนเว็บโดยใช้ตารางตัดสินใจ. 2006, Chulalongkorn University.
- 4. Prat Yotyawilai and Taratip Suwannasart, *Design of a tool for generating test cases from BPMN*, in *International Conference on Data and Software Engineering (ICODSE)*, 2014.
- 5. Jorgensen, P.C., *Software Testing: A Craftman's Approach*. 4th ed. 2014.
- 6. *Camunda BPMN Engine*. [cited 2019 31 March]; Available from: [https://camunda.com/products/bpmn-engine.](https://camunda.com/products/bpmn-engine)
- 7. *Listener*. [cited 2019 29 May]; Available from: [https://docs.camunda.org/manual/latest/user-guide/process-engine/delegation](https://docs.camunda.org/manual/latest/user-guide/process-engine/delegation-code)[code.](https://docs.camunda.org/manual/latest/user-guide/process-engine/delegation-code) **CHILLALONGKORN UNIVERSITY**
- 8. *Execution Listener* [cited 2019 7 May]; Available from: [https://docs.camunda.org/manual/7.8/user-guide/process-engine/delegation](https://docs.camunda.org/manual/7.8/user-guide/process-engine/delegation-code/#execution-listener)[code/#execution-listener.](https://docs.camunda.org/manual/7.8/user-guide/process-engine/delegation-code/#execution-listener)
- 9. *Task Listener* [cited 2019 7 May]; Available from: [https://docs.camunda.org/manual/7.8/user-guide/process-engine/delegation](https://docs.camunda.org/manual/7.8/user-guide/process-engine/delegation-code/#task-listener)[code/#task-listener.](https://docs.camunda.org/manual/7.8/user-guide/process-engine/delegation-code/#task-listener)
- 10. Chaithep Nonchot and Taratip Suwannasart, *Test Case Generation from BPMN Diagram with BPEL Diagrams*, in *International MultiConference of Engineers and Computer Scientists (IMECS)*, 2016.

11. *Decision Requirement Diagram*. [cited 2020 20 October]; Available from: [https://www.flexrule.com/archives/reusable-drd-dmn.](https://www.flexrule.com/archives/reusable-drd-dmn)

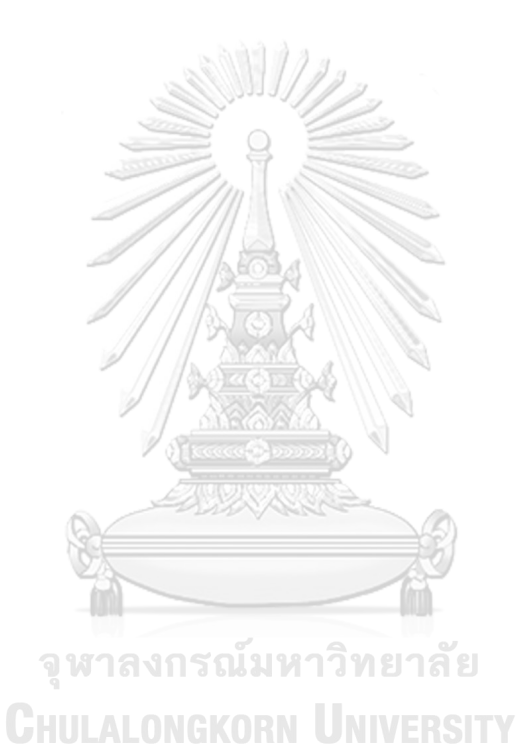

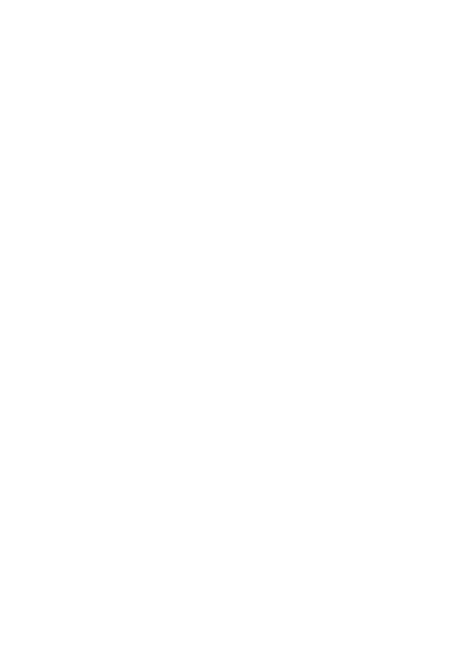

### **ภาคผนวก ก**

รายละเอียดยูสเคสของเครื่องมือ

ในภาคผนวก ก จะแสดงรายละเอียดของแต่ละยูสเคสดังต่อไปนี้

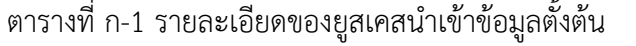

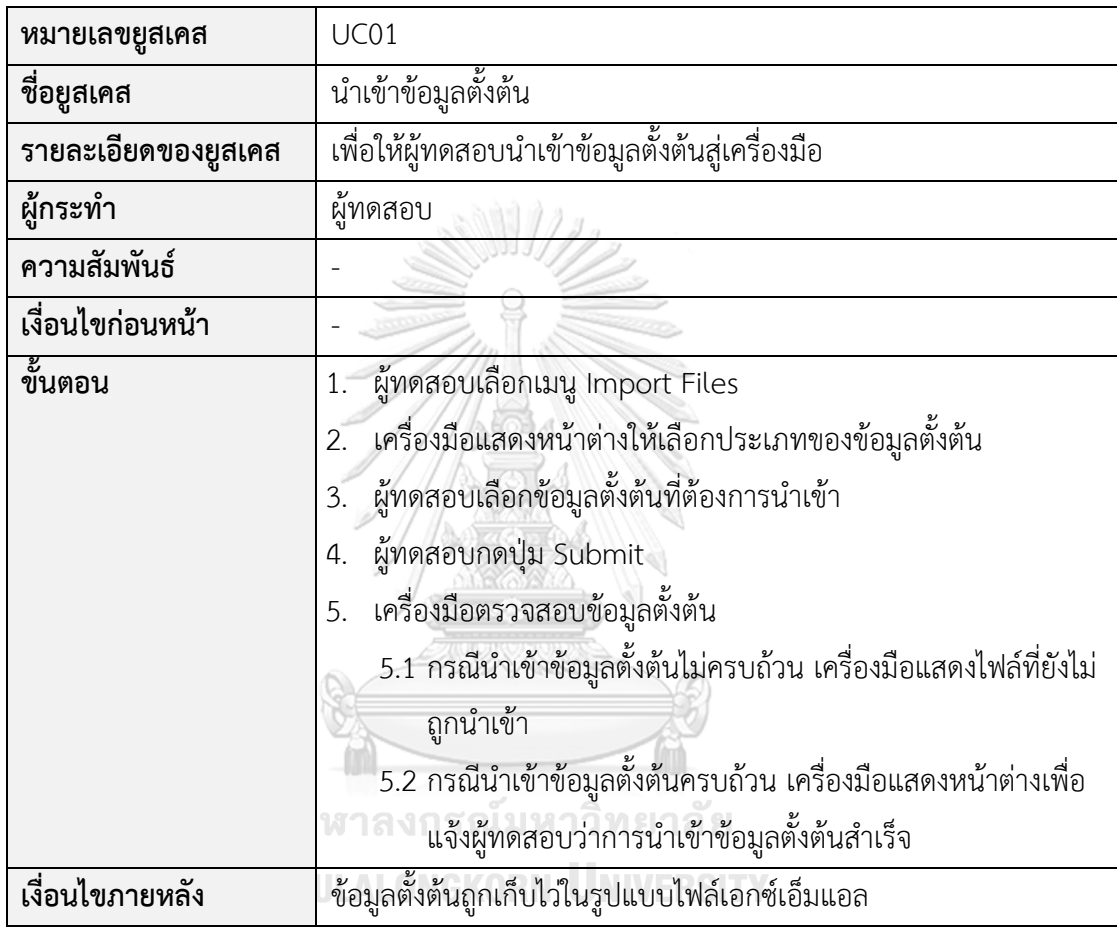

# ตารางที่ ก-2 รายละเอียดของยูสเคสสร้างกรณีทดสอบ

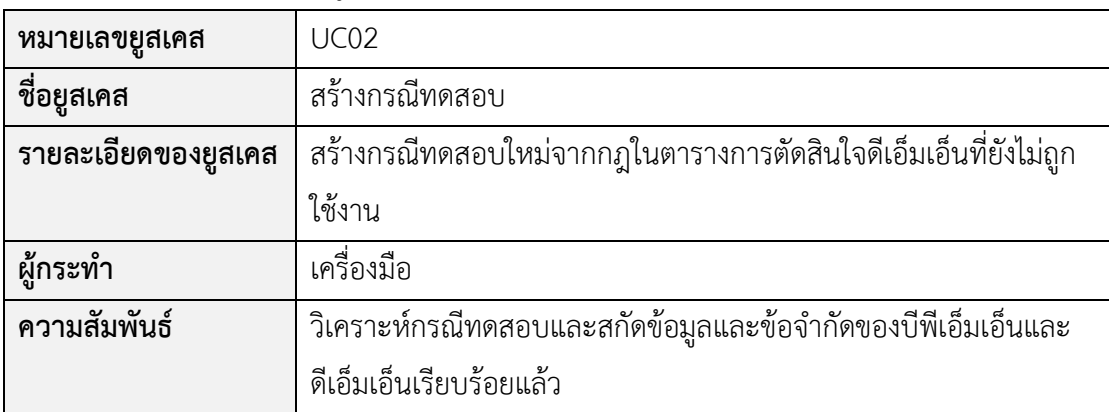

ตารางที่ ก-2 รายละเอียดของยูสเคสสร้างกรณีทดสอบ (ต่อ)

| เงื่อนไขก่อนหน้า | 1. มีข้อมูลบีพีเอ็มเอ็นและดีเอ็มเอ็นที่ถูกสกัดแล้ว   |
|------------------|------------------------------------------------------|
|                  | 2. มีผลลัพธ์ของการวิเคราะห์กรณีทดสอบในยูสเคส UC03    |
| ขั้นตอน          | 1. ผู้ทดสอบกดปุ่มเพื่อให้เครื่องมือสร้างกรณีทดสอบ    |
|                  | 2. เครื่องมือเลือกกฎที่มีสถานะยังไม่ถูกใช้งาน        |
|                  | ่ 3. เครื่องมือสุ่มค่าข้อมูลตามข้อจำกัดของกฎที่เลือก |
|                  | 4. เครื่องมือแสดงกรณีทดสอบที่สร้างใหม่               |
|                  | 5. เครื่องมือจัดเก็บกรณีทดสอบที่สร้างใหม่            |
| เงื่อนไขภายหลัง  | สถานะกฎในตารางการตัดสินใจมีสถานะถูกใช้งานแล้วทุกกฎ   |

ตารางที่ ก-3 รายละเอียดของยูสเคสดูรายงานกรณีทดสอบ

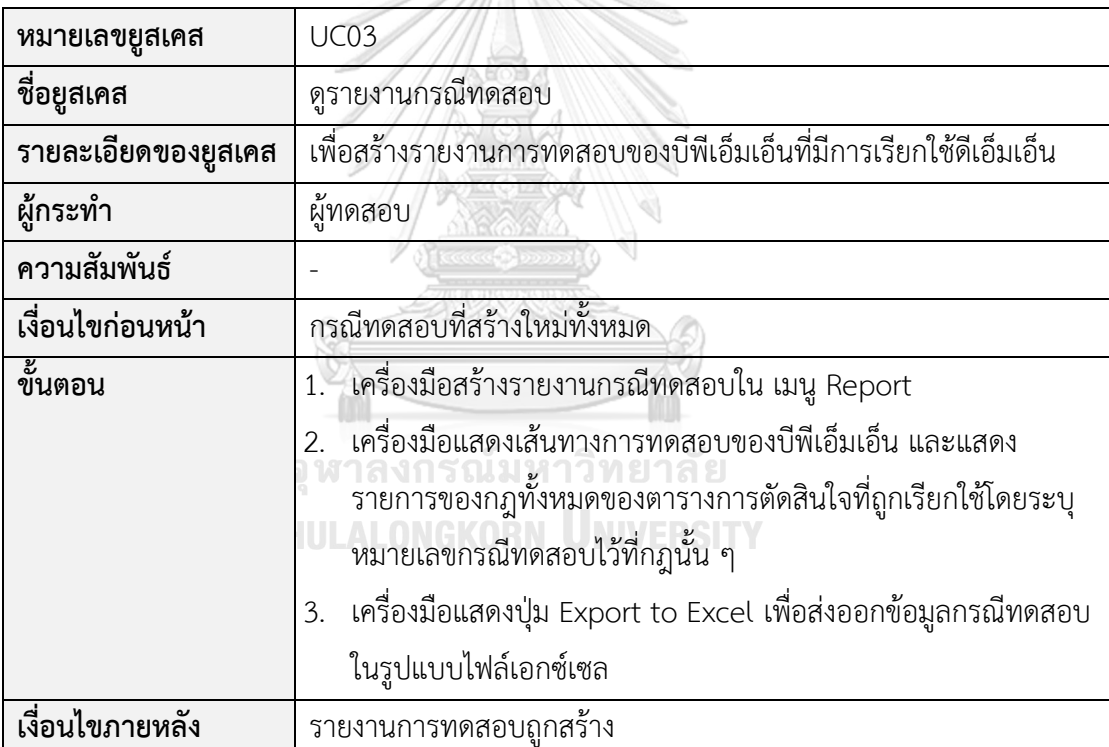

## **ประวัติผู้เขียน**

**ชื่อ-สกุล** บุศรินทร์ บุญมีพิพิธ **วัน เดือน ปี เกิด** 20 มกราคม 2533 **สถานที่เกิด** จังหวัดราชบุรี

**วุฒิการศึกษา** วิทยาศาสตรบัณฑิต สาขาวิทยาการคอมพิวเตอร์ มหาวิทยาลัยเกษตรศาสตร์ **ที่อยู่ปัจจุบัน** 98/362 หมู่ 10 ต.บางแม่นาง อ.บางใหญ่จ.นนทบุรี11140 **ผลงานตีพิมพ์** Boodsarin Boonmepipit and Taratip Suwannasart. 2019. Test Case Generation from BPMN with DMN. In Proceeding of 2019

> The 3rd International Conference on Software and e-Business (ICSEB 2019), December 9-11, 2019, Japan, 92-96

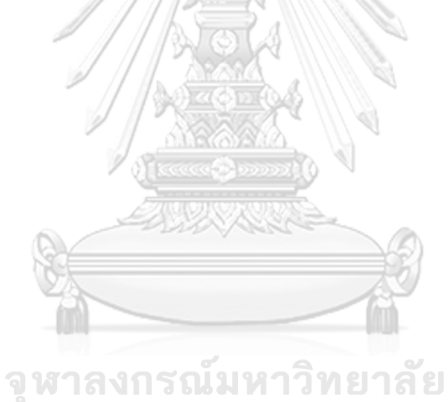

**CHULALONGKORN UNIVERSITY**